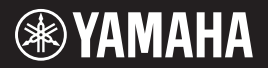

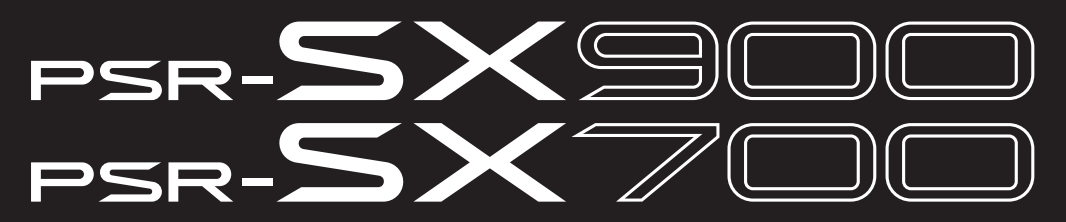

Digitální pracovní stanice

Uživatelská příručka

Děkujeme, že jste si zakoupili digitální pracovní stanici Yamaha.

Tento elektrický klávesový nástroj pro profesionální hráče nabízí nejen velké množství rejstříků a široce využitelných funkcí, ale umožňuje vám rovněž rozšířit obsah nástroje.

Doporučujeme vám pozorně si přečíst tuto příručku, abyste mohli plně využívat všech praktických a pokročilých funkcí nástroje. Také doporučujeme uložit tuto příručku na bezpečném a přístupném místě, budete-li ji chtít kdykoli znovu použít.

Před použitím nástroje si přečtěte část "BEZPEČNOSTNÍ ZÁSADY" na stranách 5 až 6.

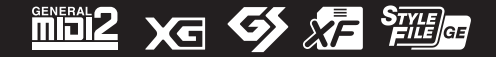

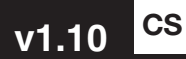

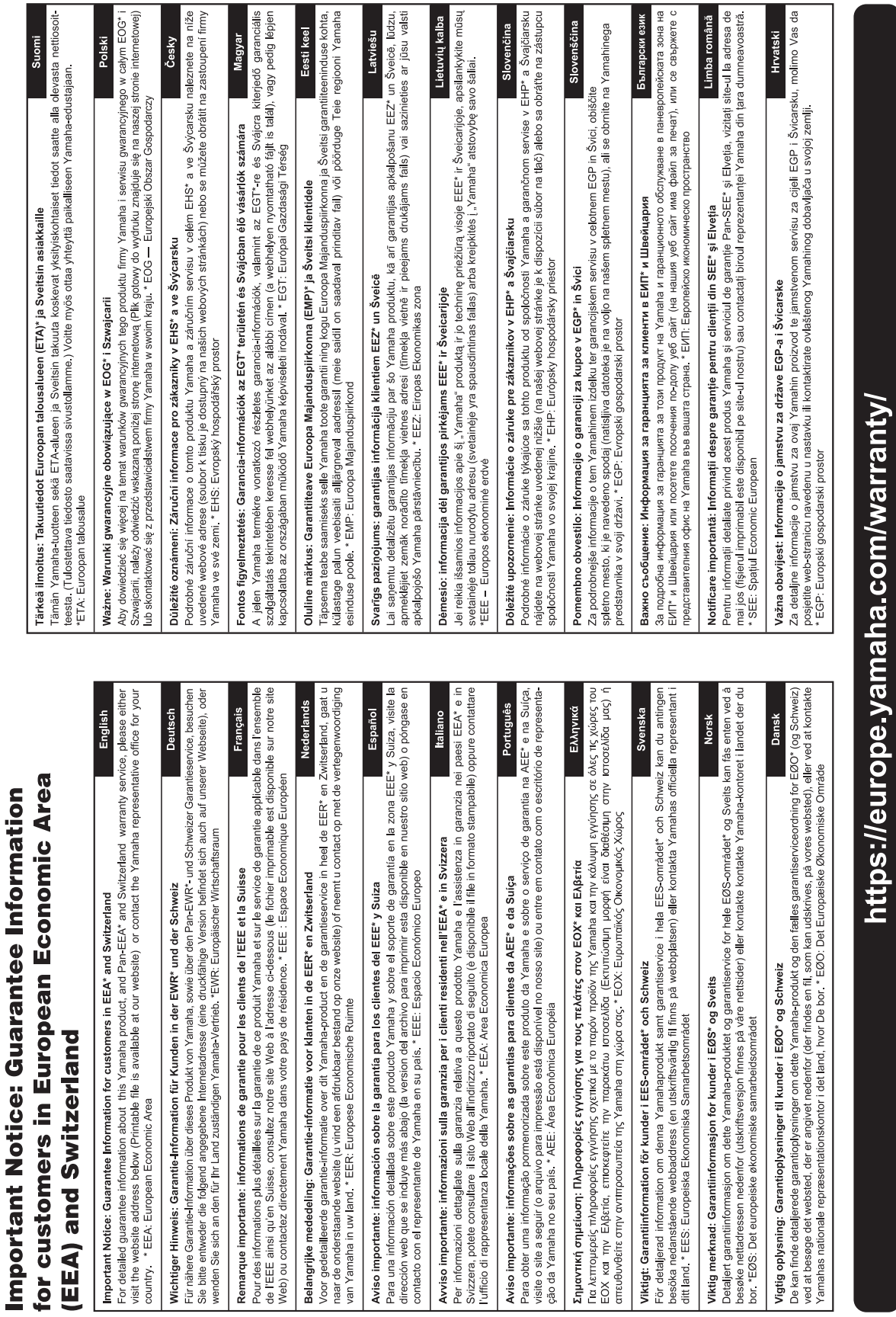

 $\frac{1}{\frac{1}{2}}$ 

## **Pro nástroj**

Číslo modelu, sériové číslo, požadavky na napájení a další údaje naleznete na identifikačním štítku na spodní straně jednotky nebo v jeho blízkosti. Napište toto číslo do pole níže a uschovejte tuto příručku na bezpečném místě. V případě krádeže budete moci nástroj identifikovat.

## **Číslo modelu**

### **Sériové číslo**

(bottom\_cs\_01)

#### **Informace pro uživatele týkající se sběru a likvidace starých zařízení**

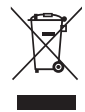

Tento symbol na výrobcích, obalech nebo doprovodných materiálech znamená, že použité elektrické a elektronické výrobky se nesmí vyhazovat do běžného domácího odpadu.

Podle zákona je třeba je odnést na příslušná sběrná místa, kde budou náležitě zlikvidovány, obnoveny nebo recyklovány.

Správnou likvidací těchto výrobků pomáháte chránit cenné zdroje a zmírňovat negativní dopady na zdraví lidí a životní prostředí, které vznikají v důsledku nesprávné manipulace s odpadem.

Další informace o sběru a recyklaci starých výrobků vám poskytne místní obecní úřad, sběrný dvůr nebo prodejna, ve které jste výrobek zakoupili.

#### **Informace pro podnikatele v Evropské unii:**

Chcete-li získat další informace o likvidaci elektrických a elektronických zařízení, obraťte se na prodejce nebo dodavatele.

#### **Informace o likvidaci v zemích mimo Evropskou unii:**

Tento symbol platí pouze v zemích Evropské unie. Chcete-li získat informace o správných postupech likvidace elektrických a elektronických zařízení, obraťte se na místní úřady nebo prodejce.

(weee\_eu\_cs\_02)

# **BEZPEČNOSTNÍ ZÁSADY**

## <span id="page-4-0"></span>*NÁSTROJ POUŽÍVEJTE AŽ PO DŮKLADNÉM PŘEČTENÍ NÁSLEDUJÍCÍ ČÁSTI*

Uchovávejte tuto příručku na bezpečném a snadno přístupném místě pro pozdější potřebu.

## **Pro adaptér napájení**

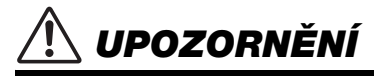

- Tento adaptér napájení je určen výhradně k použití s elektronickými nástroji Yamaha. Nepoužívejte jej pro žádné jiné účely.
- Jen pro interiérové použití. Produkt nepoužívejte ve vlhkém prostředí.

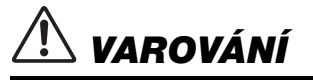

• Při volbě místa pro nástroj dbejte na to, aby byla elektrická zásuvka snadno přístupná. V případě jakýchkoli potíží nástroj okamžitě vypněte pomocí přepínače napájení a odpojte adaptér napájení ze zásuvky. Vypnete-li nástroj pomocí přepínače napájení a adaptér napájení zůstane zapojen do elektrické zásuvky, bude do něj neustále proudit elektřina, i když jen minimální množství. Pokud nebudete nástroj delší dobu používat, odpojte napájecí kabel z elektrické zásuvky.

## **Pro nástroj**

## *UPOZORNĚNÍ*

**Vždy postupujte podle níže uvedených základních bezpečnostních zásad, jinak by mohlo dojít k vážnému poranění nebo i smrtelnému úrazu způsobenému elektrickým proudem, požárem atd. Dodržujte následující bezpečnostní zásady (nejsou však úplné):**

## **Zdroj napájení a adaptér napájení**

- Neumisťujte napájecí kabel ke zdrojům tepla, jako jsou ohřívače nebo radiátory. Kabel zbytečně neohýbejte ani jinak nepoškozujte, ani na něj nepokládejte těžké předměty.
- Používejte pouze napětí určené pro tento nástroj. Požadované napětí se nachází na identifikačním štítku na nástroji.
- Používejte pouze určený adaptér ([str. 119\)](#page-118-0). Při použití nesprávného adaptéru by mohlo dojít k poškození nástroje nebo k jeho přehřívání.
- Používejte výhradně dodaný napájecí kabel a zástrčku.
- Pravidelně kontrolujte elektrickou zástrčku a odstraňte případné nečistoty a prach.

## **Neotevírat**

• Nástroj neobsahuje žádné součásti, které by uživatel mohl sám opravit. Nástroj neotevírejte ani se jej nepokoušejte jakkoli demontovat či upravovat jeho vnitřní součásti. Pokud si budete myslet, že nástroj nefunguje správně, přestaňte jej ihned používat a nechejte jej prohlédnout kvalifikovaným servisním technikem společnosti Yamaha.

## **Voda**

- Nevystavujte nástroj dešti, nepoužívejte jej v blízkosti vody ani v mokrém či vlhkém prostředí, ani na něj nestavte žádné nádoby (například vázy, láhve či sklenice) s tekutinami. Tekutiny by mohly proniknout otvory dovnitř do nástroje. Pokud do nástroje vnikne tekutina (např. voda), ihned vypněte napájení a odpojte napájecí kabel ze zásuvky. Poté nechejte nástroj prohlédnout kvalifikovaným servisním technikem společnosti Yamaha.
- Máte-li mokré ruce, nikdy se nedotýkejte elektrické zástrčky.

## **Oheň**

• Nepokládejte na nástroj hořící předměty, jako například svíčky. Takový předmět by se mohl převrhnout a způsobit požár.

## **Vlivy na zdravotnické elektronické přístroje**

- Radiové vlny mohou mít vliv na zdravotnické elektronické přístroje.
	- Výrobek nepoužívejte v blízkosti zdravotnických zařízení ani v oblastech, kde je omezeno použití radiových vln.
	- Výrobek nepoužívejte v menší vzdálenosti než 15 cm od osob s kardiostimulátorem nebo defibrilátorem.

## **Pokud nástroj funguje nestandardně**

- Pokud dojde k jednomu z následujících problémů, nástroj okamžitě vypněte pomocí přepínače napájení a odpojte zástrčku od elektrické zásuvky. Poté zařízení nechejte prohlédnout servisním technikem společnosti Yamaha.
	- Napájecí kabel nebo zástrčka se jakkoli poškodí.
	- Cítíte neobvyklý zápach nebo z nástroje vychází kouř.
	- Do nástroje pronikly nějaké předměty.
	- Při použití nástroje se přeruší zvuk.
	- Na nástroji se vyskytují praskliny nebo známky poškození.

## *VAROVÁNÍ*

**Aby nedošlo k poranění, poškození nástroje či jiné majetkové škodě, vždy postupujte podle níže uvedených základních bezpečnostních zásad. Dodržujte následující bezpečnostní zásady (nejsou však úplné):**

#### **Zdroj napájení a adaptér napájení**

- Nepřipojujte nástroj ke zdroji napájení prostřednictvím prodlužovací šňůry s více zásuvkami. Mohlo by dojít ke snížení kvality zvuku nebo i přehřátí zásuvky.
- Při odpojování elektrické zástrčky od nástroje nebo elektrické zásuvky vždy tahejte za zástrčku, nikdy za kabel. Tahání za kabel jej může poškodit.
- Pokud nebudete nástroj delší dobu používat nebo je-li bouřka, odpojte zástrčku napájecího kabelu ze zásuvky zdroje napájení.

## **Umístění**

- Nepokládejte nástroj do nestabilní pozice, jinak by mohl upadnout a poškodit se.
- Před přemístěním nástroje nejprve odpojte všechny kabely, abyste předešli poškození kabelů a poranění osob, které o ně mohou zakopnout.
- Při volbě místa pro nástroj dbejte na to, aby byla používaná elektrická zásuvka snadno přístupná. V případě jakýchkoli potíží nástroj okamžitě vypněte pomocí přepínače napájení a odpojte zástrčku ze zásuvky. Pokud nástroj vypnete pomocí přepínače napájení, neustále do něj bude proudit elektřina, i když jen minimální množství. Pokud nebudete nástroj delší dobu používat, nezapomeňte odpojit napájecí kabel od elektrické zásuvky.

### **Připojení**

- Před připojením nástroje k jiným elektronickým zařízením vždy vypněte napájení všech zařízení. Před zapnutím nebo vypnutím napájení všech zařízení snižte jejich hlasitost na minimum.
- Ujistěte se, že jste nastavili hlasitost všech komponent na jejich minimální úroveň a během hraní na nástroj postupně zvyšujte ovládání hlasitosti, abyste nastavili požadovanou úroveň poslechu.

## **Pokyny k manipulaci**

- Nevkládejte prsty ani ruce do otvorů na nástroji.
- Nezasouvejte do otvorů na panelu a klaviatuře papírové, kovové ani jiné předměty. Mohlo by dojít k poranění, poškození nástroje nebo jiného majetku nebo k funkčnímu selhání.
- O nástroj se neopírejte, nepokládejte na něj těžké předměty a ani při použití tlačítek, přepínačů a konektorů nepoužívejte nadměrnou sílu.
- Nepoužívejte nástroj, zařízení anebo sluchátka delší dobu při vyšší nebo nepříjemné úrovni hlasitosti, mohlo by dojít k trvalému poškození sluchu. Pokud máte potíže se sluchem nebo vám zvoní v uších, navštivte lékaře.

Společnost Yamaha nezodpovídá za škody způsobené nesprávným použitím nebo upravením nástroje ani za ztrátu či poškození dat.

Pokud přístroj nepoužíváte, vždy vypněte napájení.

I když je přepínač [ ] (Pohotovostní režim / Zapnout) přepnut do pohotovostního režimu (displej je vypnutý), nástroj je stále mírně pod proudem. Pokud nebudete nástroj používat po delší dobu, nezapomeňte odpojit napájecí kabel od elektrické zásuvky.

DMI-7 2/2

## *OZNÁMENÍ*

Chcete-li předejít nesprávnému fungování nebo poškození výrobku a poškození dat nebo jiného majetku, řiďte se následujícími pokyny.

#### **Manipulace**

- Nepoužívejte nástroj v blízkosti televizoru, rádia, stereofonního zařízení, mobilního telefonu nebo jiných elektronických zařízení. V opačném případě by mohlo dojít k rušení signálu nástroje, televizoru či rádia. Pokud tento nástroj používáte v kombinaci s aplikací v inteligentním zařízení, jako je například chytrý telefon nebo tablet, doporučujeme v daném zařízení zapnout funkci Wi-Fi nebo Bluetooth po aktivaci režimu "Letadlo". Vyhnete se tak rušení způsobenému komunikačním signálem zařízení.
- Nepoužívejte nástroj v prašném prostředí a nevystavujte jej nadměrným vibracím ani extrémně nízkým či vysokým teplotám (např. přímé sluneční světlo, blízkost topného tělesa nebo interiér vozidla během dne). Mohlo by dojít k deformaci panelu, poškození vnitřních součástí nebo narušení funkcí nástroje. (Ověřený rozsah provozních teplot: 5–40 °C)
- Nepokládejte na nástroj vinylové, plastové ani pryžové předměty. Mohlo by dojít ke změně barvy panelu nebo klaviatury.

#### **Údržba**

• K čištění nástroje používejte měkký hadřík. Nepoužívejte ředidla, rozpouštědla, alkohol, čisticí prostředky ani čisticí utěrky napuštěné chemickou látkou.

#### **Ukládání dat**

- Pokud je neuložíte, budou upravené skladby, styly, rejstříky, data nastavení MIDI apod. po vypnutí nástroje smazány. K tomu dojde také při vypnutí napájení funkcí automatického vypnutí [\(str. 21\)](#page-20-0). Uložte data do paměti nástroje nebo na jednotku USB Flash či externí zařízení jako např. počítač [\(str. 33](#page-32-0)). Uložení dat na jednotku USB Flash / externí zařízení je bezpečnější, protože může dojít ke ztrátě dat v nástroji v důsledku poruchy, chybného použití atd. Před použitím jednotky USB Flash si přečtěte informace na [str. 107](#page-106-0).
- V zájmu prevence ztráty dat při případném poškození jednotky USB Flash doporučujeme zálohovat důležitá data na další jednotku USB Flash nebo v externím zařízení, např. v počítači.

<span id="page-6-0"></span>Nástroj PSR-SX900/SX700, který nahrazuje velmi úspěšnou řadu PSR-S, je novým standardem digitální pracovní stanice v oblasti zvuku, designu a uživatelského zážitku. Ať už jste profesionální hudebník, nebo fanoušek, tyto nástroje vás budou inspirovat a posunou vaší hru a požitek z ní.

## **Výjimečně výrazné a realistické rejstříky**

Nástroj PSR-SX900/SX700 poskytuje komplexní a zvukově úžasné realistické rejstříky a nástroje, které vám umožní tyto rejstříky využívat přirozeněji a s větší expresivitou.

## **Styly doprovodu**

Styly nástroje PSR-SX900/SX700 umožňují hru za použití široké nabídky hudebních žánrů s kompletním doprovodem pouhým hraním akordů.

## **Ovladače LIVE CONTROL a tlačítka Assignable (Přiřaditelná) – Přizpůsobte si ovládání**

Dva ovladače LIVE CONTROL vám umožňují intuitivní ovládání hry v reálném čase. Ovladačům lze přiřadit širokou škálu funkcí, takže při hraní můžete ke zvuku snadno přidávat různé variace. Tlačítka Assignable vám umožňují nastavit oblíbené funkce a rychlé volby pro osobnější obsluhu.

## **Smyčka akordů – vaše virtuální levá ruka (PSR-SX900)**

Smyčka akordů vám umožní nahrát posloupnost akordů apřehrávat ji. Uvolníte si tak levou ruku od hraní akordů a získáte nové možnosti pro další vylepšení vaší hry.

## **Rychlé a snadné nastavení díky seznamu skladeb a registraci**

Seznam skladeb představuje nový způsob, jak rychle nastavit nástroj bez ohledu na to, jak velký máte repertoár. Uspořádejte registrační paměti do praktických seznamů skladeb pro okamžité vyvolání během hry.

## **Rozšiřitelnost rejstříků a stylů díky softwaru Yamaha Expansion Manager**

Pomocí softwaru Yamaha Expansion Manager na počítači můžete opakovaně rozšiřovat obsah nástroje vytvářením a instalováním vašich vlastních a zakoupených balíčků. Díky podpoře formátů WAV, AIFF, SoundFont a dokonce i REX pro práci s audio vzorky je rozsah možností nových zvuků a stylů prakticky neomezený.

## **Zvuková funkce**

Nástroj umožňuje přehrávat zvukové soubory (formát WAV nebo MP3). Svoji hru můžete také nahrát jako zvukové soubory (formát WAV nebo MP3) přímo na vnitřní uživatelskou jednotku nebo na jednotku USB Flash. Nástroj dále nabízí řadu pokročilých a praktických funkcí pro přehrávání a zpracování zvuku, včetně funkce Time Stretch (Časová délka), která umožňuje zpomalit nebo zrychlit zvukový soubor beze změny výšky tónu, a funkce Pitch Shift (Posun výšky tónu), která umožňuje změnit výšku tónu bez ovlivnění délky zvukového souboru. Funkce zrušení vokálu výrazně snižuje hlasitost vokálů ve zvukovém souboru a umožňuje zpěv ve stylu "karaoke" pouze s hudebním doprovodem. Zvukové soubory lze také přiřadit frázím Multi Pad a přehrávat je při hraní. Potenciál pro kreativitu je obrovský.

## **Kompatibilní formáty pro tento nástroj**

mpiz

Formát GM (General MIDI) je jedním z nejběžnějších formátů pro přiřazení rejstříků. Formát GM System Level 2 je standardní specifikací, která rozšiřuje původní formát GM a zvyšuje kompatibilitu dat skladeb. Zajišťuje zvýšenou polyfonii, větší výběr rejstříků, rozšířené parametry rejstříků a integrované zpracování efektů.

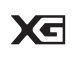

Formát XG představuje výrazné vylepšení formátu GM System Level 1 a byl vyvinut společností Yamaha speciálně za účelem poskytnutí více rejstříků a variací, většího výrazového rozsahu v rámci rejstříků a efektů a také pro zajištění kompatibility dat do budoucna.

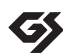

Formát GS byl vyvinut společností Roland Corporation. Stejně jako formát XG společnosti Yamaha představuje i formát GS výrazné vylepšení formátu GM. Výsledkem je podpora většího počtu rejstříků a bicích sad a jejich variací, jakož i většího výrazového rozsahu v rámci rejstříků a efektů.

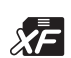

Formát XF společnosti Yamaha obohacuje standard SMF (Standard MIDI File) o větší funkčnost a možnost budoucího rozšíření. Při přehrávání souborů ve formátu XF s texty skladeb lze na nástroji zobrazovat texty skladeb.

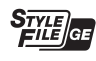

Formát SFF (Style File Format) je původním formátem souborů stylu společnosti Yamaha, který používá jedinečný převáděcí systém poskytující vysoce kvalitní automatický doprovod využívající široké spektrum typů akordů. Formát SFF GE (Guitar Edition) je rozšířeným formátem SFF, který představuje zdokonalenou transpozici not pro kytarové stopy.

#### *Informace*

#### **Autorská práva**

- Kopírování komerčně dostupných hudebních dat, mimo jiné dat MIDI nebo zvukových dat, pro jiné než osobní použití je zakázáno.
- Tento produkt zahrnuje obsah a je dodáván s obsahem, na který společnost Yamaha vlastní autorská práva nebo na který vlastní licenci pro použití produktů podléhajících autorským právům jiných vlastníků. S ohledem na zákony o autorských právech a ostatní související zákony vám NENÍ povolena distribuce médií obsahujících záznam nebo uložený obsah v podobě shodné nebo velmi blízké obsahu v produktu.
	- \* Mezi výše popsaný obsah se řadí počítačové aplikace, data se stylem doprovodu, data MIDI nebo WAVE, data se záznamem rejstříku, notový zápis, data notových zápisů apod.
	- \* Distribuce médií je vám povolena v případě, že obsahují vaši hru nebo hudební tvorbu využívající tento obsah. Schválení společnosti Yamaha Corporation v takových případech není zapotřebí.

#### **Informace o funkcích/datech nástroje**

- V některých přednastavených skladbách byly provedeny úpravy délky či aranžmá, a proto se nemusí přesně shodovat s původní verzí.
- V tomto zařízení lze používat různé typy a formáty hudebních dat. Data je třeba nejprve převést na vhodný formát určený pro použití s tímto zařízením. V důsledku toho je však nemusí přehrát přesně tak, jak hráči a skladatelé zamýšleli.

Společnost Yamaha může kvůli vylepšení funkcí a lepší použitelnosti po určité době aktualizovat firmware produktu bez dalšího upozornění. Pokud chcete nástroj využívat naplno, doporučujeme vám aktualizaci na nejnovější verzi. Aktuální firmware lze stáhnout z těchto webových stránek:

https://download.yamaha.com/

#### **Informace o autorských právech**

V následující části jsou uvedeny názvy, autoři a informace o autorských právech skladeb přednastavených v nástroji.

#### **Perfect**

Words and Music by Ed Sheeran Copyright (c) 2017 Sony/ATV Music Publishing (UK) Ltd. All Rights Administered by Sony/ATV Music Publishing LLC, 424 Church Street, Suite 1200, Nashville, TN 37219 International Copyright Secured All Rights Reserved

#### **Symphony**

Words and Music by Jack Patterson, Ina Wroldsen, Steve Mac and Ammar Malik

- Copyright (c) 2017 EMI Music Publishing Ltd., Reservoir/Reverb Music Ltd., Rokstone Music, Maru Cha Cha, Lotzah Balls Soup, Where Da Kasz At? and Prescription Songs LLC
- All Rights on behalf of EMI Music Publishing Ltd. Administered by Sony/ATV Music Publishing LLC, 424 Church Street, Suite 1200, Nashville, TN 37219
- All Rights on behalf of Reservoir/Reverb Music Ltd. Administered Worldwide by Reservoir Media Management, Inc.

All Rights on behalf of Rokstone Music in the U.S. and Canada Administered by Universal - PolyGram International Publishing, Inc.

All Rights on behalf of Maru Cha Cha, Lotzah Balls Soup, Where Da Kasz At? and Prescription Songs LLC Administered Worldwide by Songs Of Kobalt Music Publishing

International Copyright Secured All Rights Reserved

## **Dodávané příslušenství**

- <span id="page-7-0"></span>• Uživatelská příručka (tento dokument) x 1
- Formulář Registrace produktu člena online komunity x 1
- Notový stojánek x 1
- Adaptér napájení, napájecí kabel x 1

V některých oblastech nemusí být k dispozici. Podrobnosti získáte u místního prodejce produktů Yamaha.

<span id="page-8-1"></span>S tímto nástrojem jsou dodávány následující dokumenty a instruktážní materiály.

## **Dodávané dokumenty**

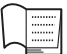

#### <span id="page-8-0"></span>**Uživatelská příručka (tento dokument)**

Obsahuje stručný popis základních funkcí nástroje PSR-SX900/SX700.

## **Online materiály (ke stažení z webu)**

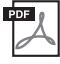

## <span id="page-8-2"></span>**Reference Manual (Referenční Příručka – k dispozici pouze v angličtině, francouzštině, němčině, španělštině, indonéštině a vietnamštině)**

Vysvětluje pokročilé funkce nástroje, jako je například vytváření originálních stylů, skladeb a frází Multi Pad či nastavení specifických parametrů.

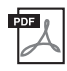

## **Data List (Seznam dat)**

Obsahuje seznamy různých důležitých předvoleb, například předvolby pro rejstříky, styly a efekty, a také informace týkající se dat MIDI.

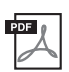

**Pre-installed Expansion Contents List (Seznam předinstalovaných rozšíření obsahu)** Obsahuje seznam předinstalovaných rozšíření obsahu, která jsou speciálně přizpůsobena hraní hudby odpovídající vaší lokalitě.

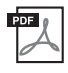

## **Smart Device Connection Manual for iOS (Příručka pro připojení inteligentního zařízení pro iOS) ([str. 108](#page-107-0))**

Popisuje, jak připojit nástroj k inteligentním zařízením, např. telefonům iPhone, tabletům iPad atd.

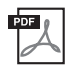

#### **Computer-related Operations (Operace prováděné s počítačem) ([str. 110\)](#page-109-0)**

Obsahuje pokyny pro připojení tohoto nástroje k počítači a popis operací spojených s přenášením dat skladeb.

Uvedené dokumenty můžete získat na webové stránce Yamaha Downloads. Zde při vyhledávání požadovaných souborů zadejte název modelu.

#### **Yamaha Downloads**

https://download.yamaha.com/

- Obrázky a snímky displeje v této příručce jsou určeny jen pro informační účely a mohou se od obsahu displeje vašeho nástroje lišit.
- Příklady obrazovek a znázornění se vztahují k modelu PSR-SX900, použití pro model PSR-SX700 je však stejné.
- Snímky obrazovek na displeji byly pořízeny u modelu PSR-SX900 s anglickým rozhraním.
- Windows je registrovaná ochranná známka společnosti Microsoft® Corporation v USA a jiných zemích.
- Apple, iTunes, Mac, Macintosh, iPhone, iPad, iPod touch a Lightning jsou ochranné známky společnosti Apple Inc. registrované v USA a jiných zemích.
- Slovo a loga Bluetooth® jsou ochranné známky vlastněné společností Bluetooth SIG, Inc. a jakékoli jejich použití společností Yamaha Corporation podléhá licenci.

## **83 Bluetooth**®

• Názvy společností a produktů v této příručce jsou ochrannými známkami nebo registrovanými ochrannými známkami příslušných společností.

## <span id="page-9-0"></span>**Používání nástroje PSR-SX900/SX700 – Úplný přehled**

Tato část obsahuje přehled užitečných informací o široké řadě funkcí, které jsou u tohoto nástroje k dispozici, a místech, kde naleznete nezbytné informace o těchto tématech. Pokud potřebujete pomoc s pochopením vlastnosti, funkce nebo obsluhy, nebo potřebujete získat základní porozumění tomu, co tento nástroj dokáže a jak jej efektivně používat, projděte si tuto část.

: PSR-SX900/SX700 Uživatelská příručka (tento dokument). Po tomto symbolu jsou uvedeny názvy **UP** příslušných kapitol. Podrobné informace o každé kapitole naleznete v tématu ["Obsah"](#page-11-0) ([str. 12\)](#page-11-0).

: Tento materiál lze získat z webové stránky Yamaha Downloads [\(str. 9](#page-8-0)).

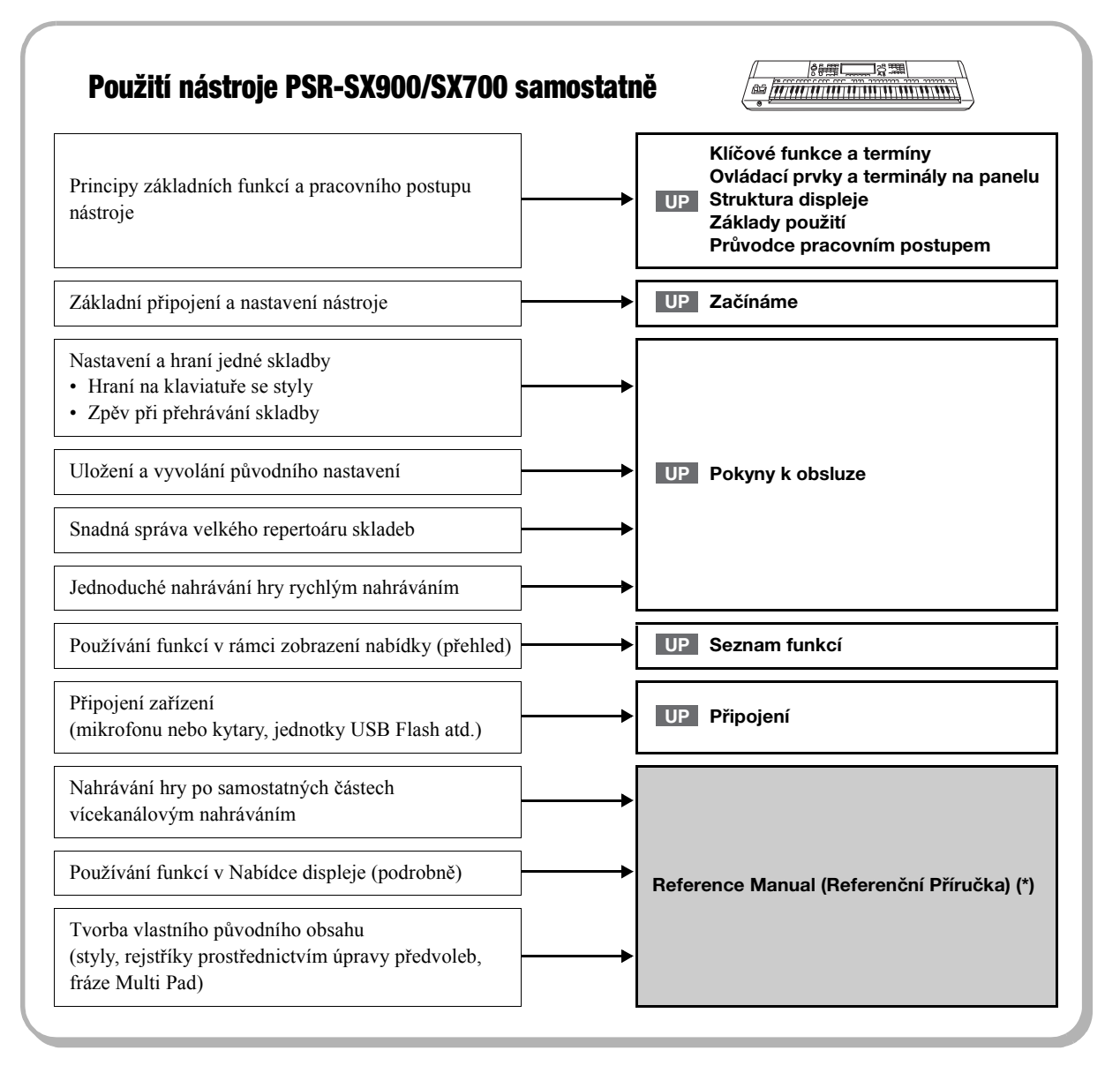

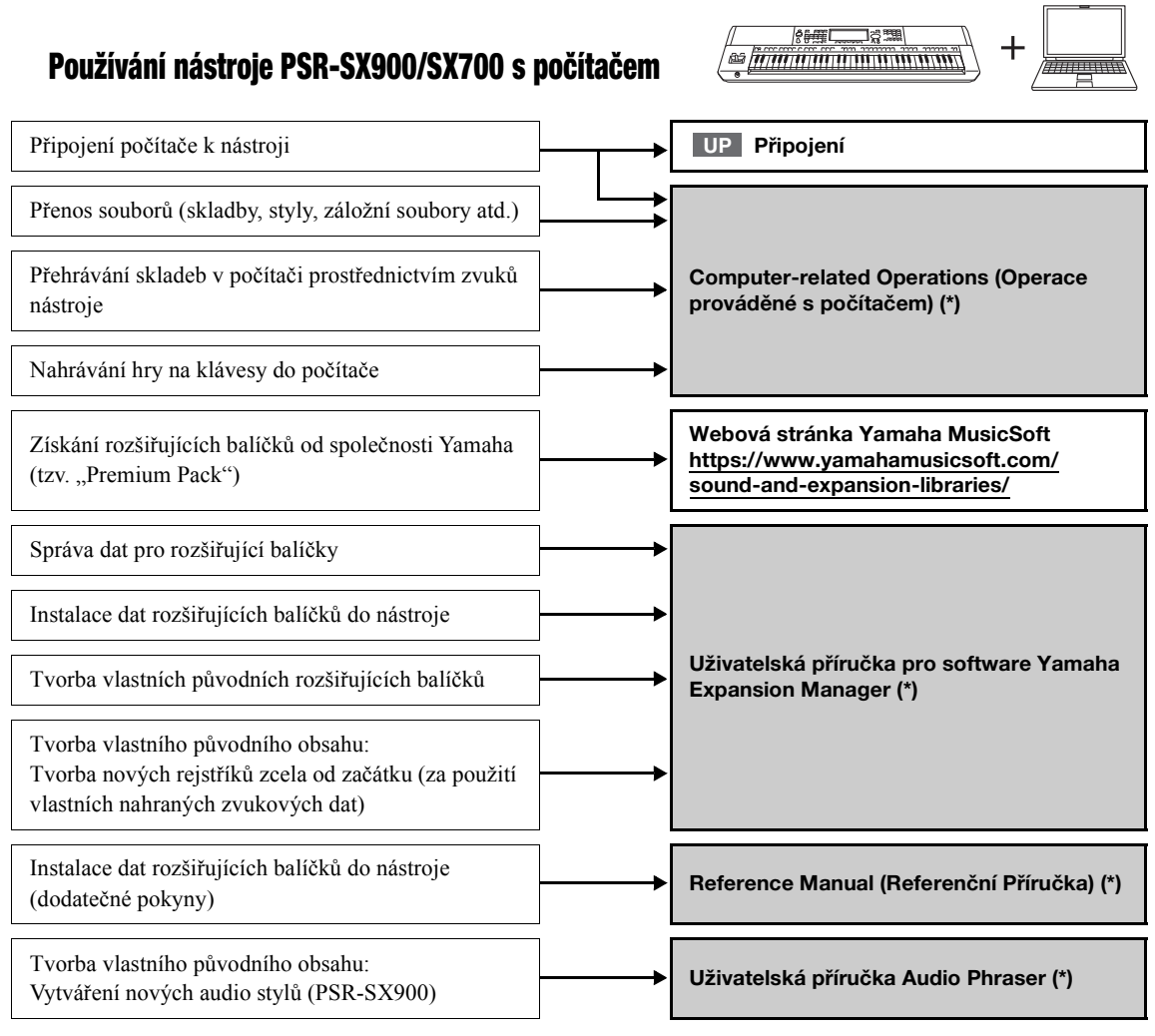

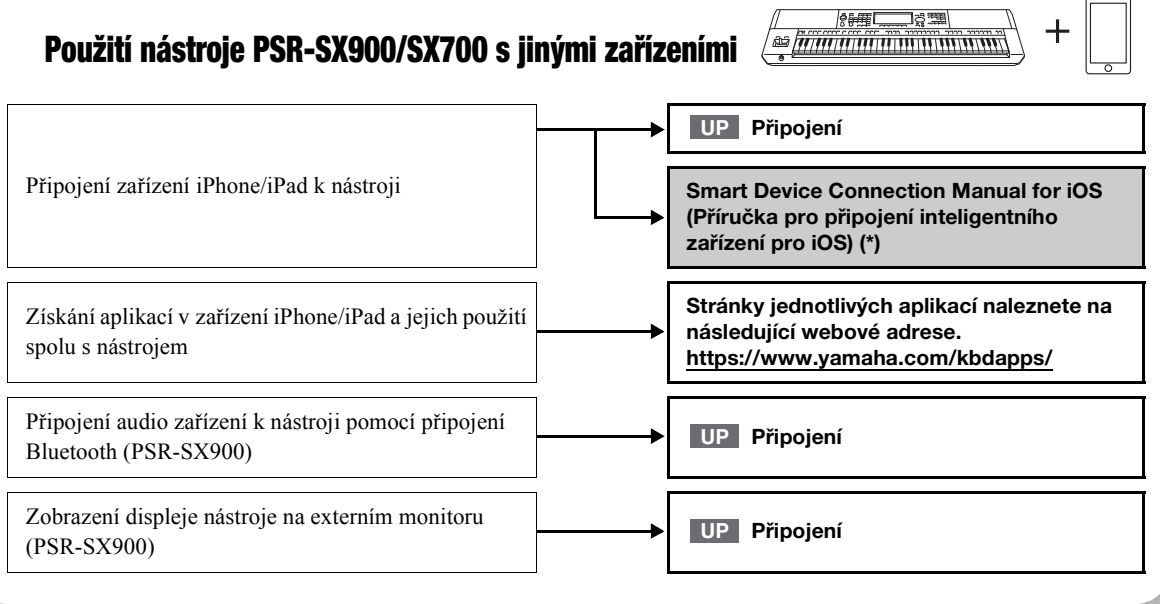

ï

## <span id="page-11-0"></span>**Obsah**

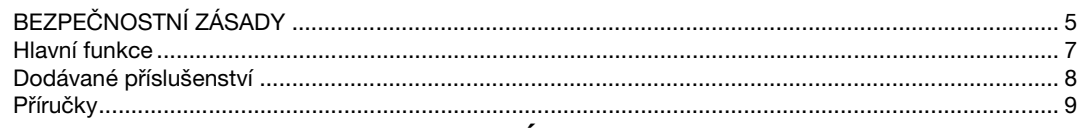

## Používání nástroje PSR-SX900/SX700 – Úplný přehled...10

## Klíčové funkce a pojmy...14

## Ovládací prvky a terminály na panelu...16

## Začínáme...20

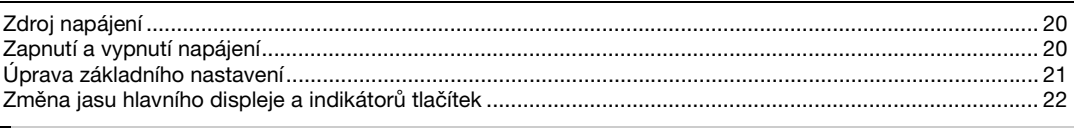

## Struktura displeje...23

## Základy použití...26

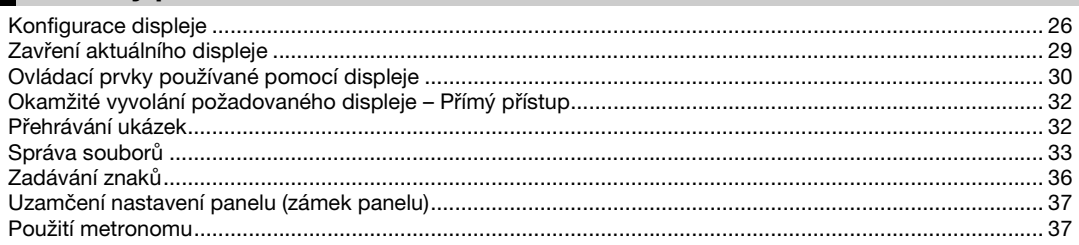

## Průvodce pracovním postupem pro hraní na nástroji PSR-SX900/ SX700...38

## Hra se styly - nastavení...40

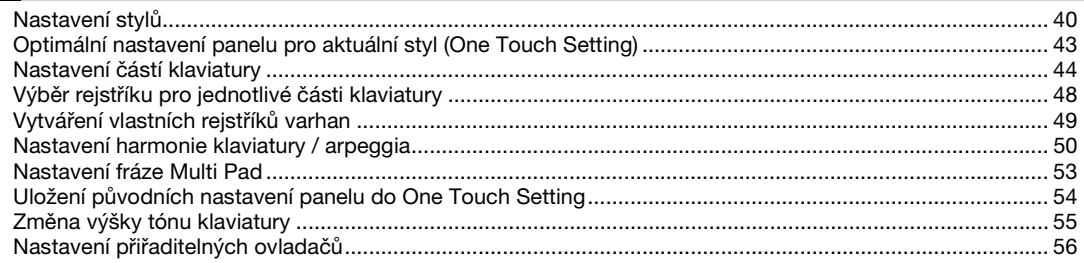

## Hra se styly - Obsluha při hře...58

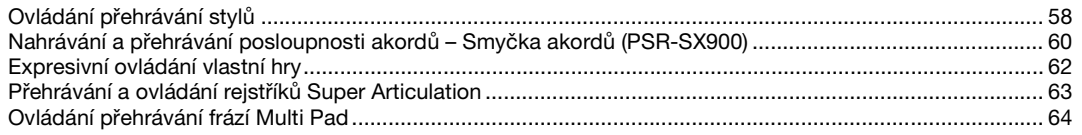

## Zpěv při přehrávání skladby - nastavení...66

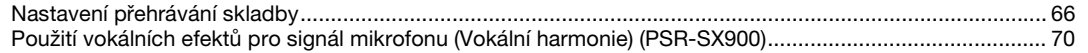

## *4* **[Zpěv při přehrávání skladby – Obsluha při hře...72](#page-71-0)**

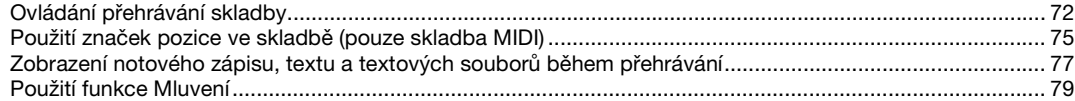

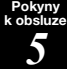

## *5* **[Úprava parametrů pro jednotlivé party – Mixážní pult...80](#page-79-0)**

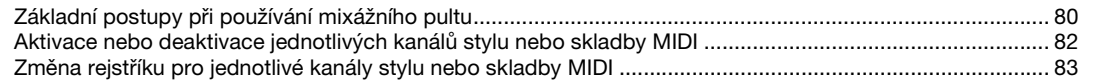

**Pokyny k obsluze**

## *6* **[Nahrávání skladby...84](#page-83-0)**

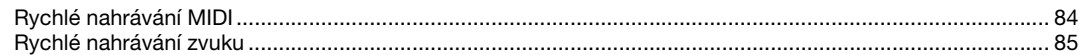

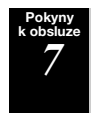

## *7* **[Ukládání a vyvolávání vlastních nastavení panelu – Registrační paměť,](#page-85-0)  seznam skladeb...86**

[Ukládání a načtení vlastního nastavení panelu pomocí registrační paměti ...................................................... 87](#page-86-0) [Správa velkého repertoáru pomocí tlačítek seznamu skladeb......................................................................... 90](#page-89-0)

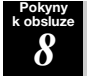

## *8* **[Přizpůsobení pro optimální hru...94](#page-93-0)**

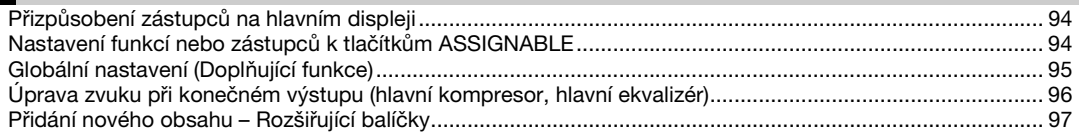

#### **Pokyny k obsluze**

## *9* **[Nastavení systému...98](#page-97-0)**

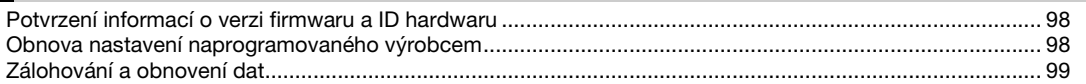

## **[Připojení – Použití nástroje s jinými zařízeními...100](#page-99-0)**

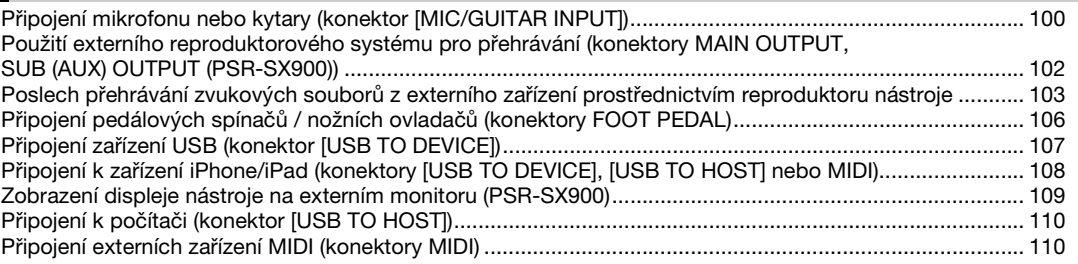

## **[Seznam funkcí...111](#page-110-0)**

## **[Dodatek...113](#page-112-0)**

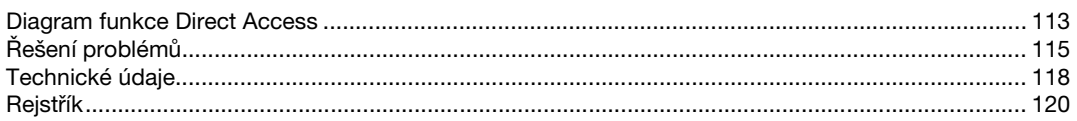

<span id="page-13-0"></span>Tato část stručně vysvětluje hlavní funkce tohoto nástroje, což vám pomůže lépe porozumět celkovým možnostem nástroje.

## **Styly – Rytmus a Automatický doprovod –**

Nástroj PSR-SX900/SX700 obsahuje řadu rytmických a melodických doprovodných motivů (nazvaných "styly"). Styly pokrývají různé hudební žánry, včetně popu, jazzu a mnoha dalších. Styly mají sofistikované motivy automatického doprovodu, takže doprovod lze automaticky přehrávat jen tím, že budete hrát levou rukou akordy. Tímto způsobem můžete získat zvuk celé skupiny nebo orchestru, i když na nástroj hrajete sami.

## **Rejstříky – Jednotlivé zvuky nástroje –**

Nástroj PSR-SX900/SX700 obsahuje řadu výjimečně realistických nástrojů (rejstříků), včetně klavíru, kytary, smyčců, dechových a žesťových nástrojů a dalších. Rejstříky mohou být hrány ručně na klaviatuře a také se používají ve stylech, skladbách MIDI a frázích Multi Pad.

## **Části klaviatury**

Pro ruční hraní jsou k dispozici čtyři části klaviatury: LEFT (Vlevo), RIGHT 1, 2 a 3 (Vpravo 1, 2, 3). Každá část má jeden rejstřík. Tyto části můžete spojit pomocí tlačítek PART ON/OFF, a tím vytvořit bohatě znějící textury nástrojů a užitečné kombinace pro hru. Rozsah klaviatury jednotlivých částí lze změnit změnou dělicího bodu.

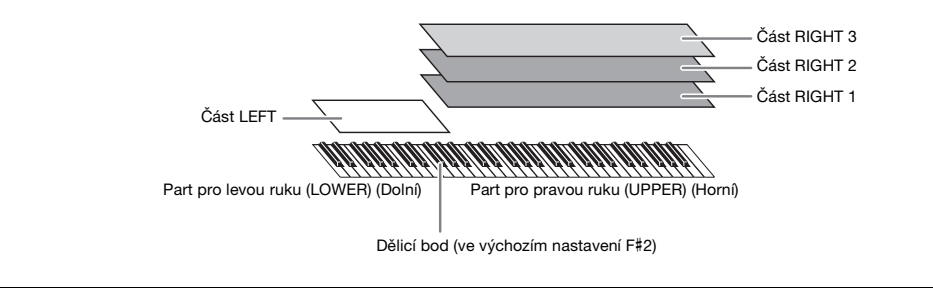

## **Multi Pad – Přidávání hudebních frází do hry –**

Fráze Multi Pad lze použít k přehrávání řady krátkých předem nahraných rytmických a melodických sekvencí, které mohou zpestřit a umocnit vaši hru na klávesy. Fráze Multi Pad jsou seskupeny v bankách po čtyřech. Tento nástroj obsahuje řadu bank frází Multi Pad pro různé hudební žánry. Dále je k dispozici funkce Audio Link pro fráze Multi Pad, jež umožňuje vytvoření obsahu jedinečné nové fráze pomocí vlastních zvukových dat (soubory WAV) a její přehrání během hry.

## **Skladby – Přehrávání MIDI / zvukových souborů –**

V případě tohoto nástroje označuje slovo "skladba" skladby MIDI či zvuková data, jako jsou přednastavené skladby, komerčně dostupné hudební soubory atd. Skladby lze nejen přehrát a poslouchat, lze k nim i hrát na klaviaturu společně s přehrávanou skladbou.

Přehrávání skladby obsahuje dva režimy: Režim přehrávače skladby a režim seznamu skladeb.

- **Přehrávač skladeb:** Přehrává dvě audioskladby (jednu skladbu MIDI a jednu audioskladbu) současně a umožňuje hladký přechod mezi nimi.
- **Seznam skladeb:** Nepřetržitě přehrává skladby podle dříve vytvořeného seznamu skladeb.

## **Připojení mikrofonu/kytary – Zpívejte/hrajte společně s hrou na klávesy –**

Po připojení mikrofonu ke konektoru MIC/GUITAR [INPUT] (standardní sluchátkový konektor 6,3 mm) můžete zpívat a současně hrát na klávesy nebo zpívat při přehrávání skladby. Nástroj odesílá zvukový signál zpěvu do připojeného reproduktorového systému.

Nástroj PSR-SX900 také obsahuje funkce Vokální harmonice a Syntezátorový vokodér. Můžete automaticky použít různé efekty vokální harmonie na svůj zpěv nebo můžete použít syntezátorový vokodér, který vašemu hlasu dokáže dodat jedinečnou charakteristiku prostřednictvím syntezátoru a jiných zvuků.

PSR-SX900 i PSR-SX700 umožňují připojení elektrické kytary, dokonce můžete použít výkonné efekty DSP pro zpracování kytarového zvuku, a hrát tak společně se zvuky kláves.

## **Registrační paměť – Ukládání a načtení vlastního panelového nastavení –**

Registrační paměť umožňuje uložit ("registrovat") prakticky všechna nastavení panelu a přiřadit je k tlačítku registrační paměti. Takto uložená nastavení lze snadno načíst stisknutím tohoto tlačítka. Registrovaná nastavení pro osm tlačítek registrační paměti jsou uložena jako samostatná Banka registrační paměti (soubor).

## **Seznam skladeb – Správa velkého množství skladeb a nastavení –**

Funkce seznamu skladeb snadno spravuje a vyvolává skladby a související nastavení, a to bez ohledu na to, kolik jich je. Seznam skladeb umožňuje vyvolat určitou skladbu z více než osmi skladeb jedním jednoduchým krokem. V seznamu skladeb lze registrovat až 2 500 skladeb a jedním klepnutím můžete vyvolat nastavení panelu odpovídající každé skladbě.

## **Nahrávání – Nahrávání vlastní hry –**

Tento nástroj umožňuje nahrávat vaši hru a uložit ji jako soubor MIDI ve formátu SMF. Tento nástroj rovněž umožňuje nahrávat vaši hru na vnitřní uživatelskou jednotku ve formátu zvukových dat (WAV). Navíc nahrávání skladeb MIDI zahrnuje dva praktické způsoby nahrávání, rychlé nahrávání a vícekanálové nahrávání.

## **Ovládací prvky a terminály na panelu**

<span id="page-15-0"></span>**Horní panel**

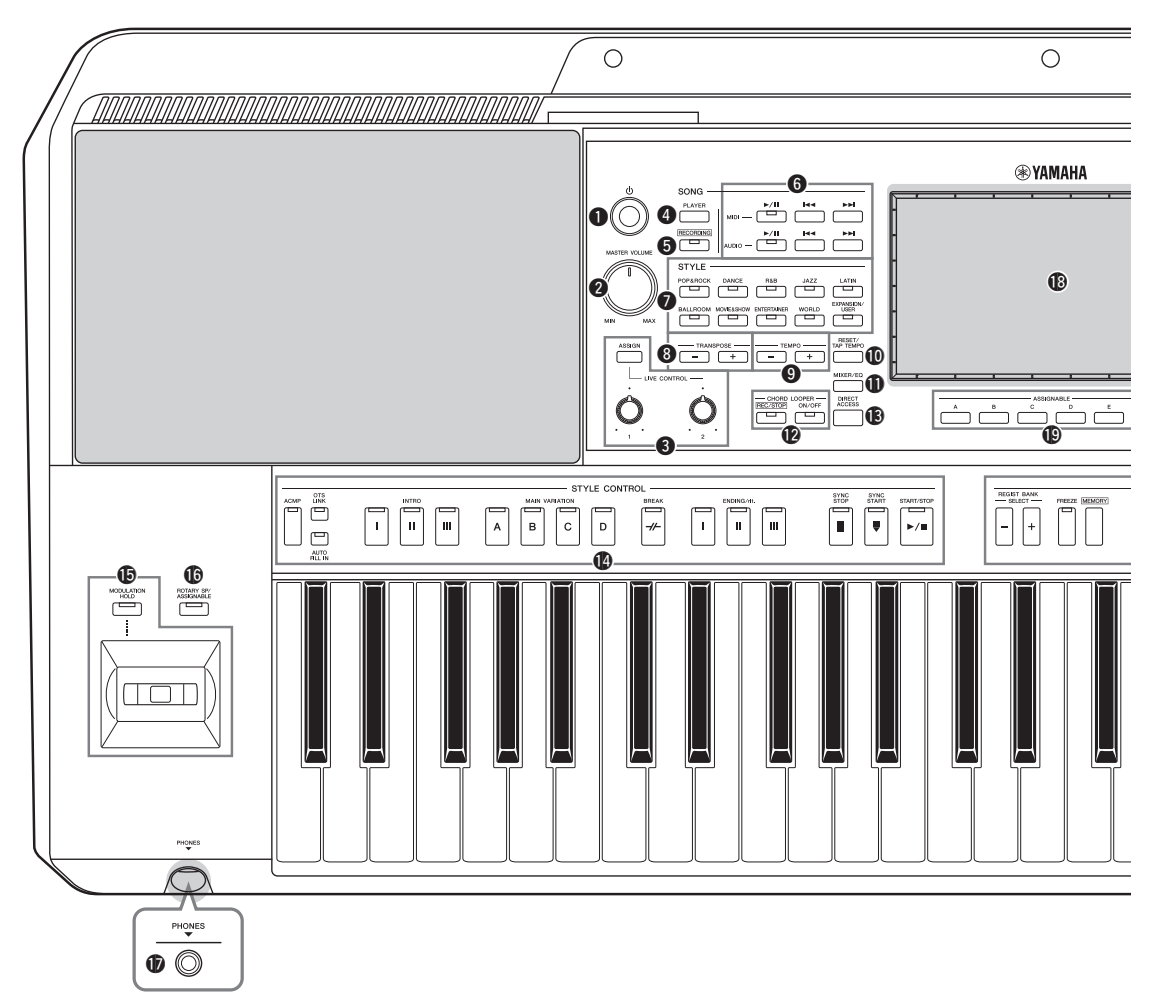

- q**Přepínač [ ] (Pohotovostní režim / Zapnout).[Str. 20](#page-19-3)** Zapne napájení nebo uvede nástroj do pohotovostního režimu.
- *O* Ovladač [MASTER VOLUME] **(Hlavní hlasitost).................................................[Str. 20](#page-19-3)** Upraví celkovou úroveň hlasitosti.
- e**Tlačítko [ASSIGN] (Přiřadit), ovladače LIVE CONTROL ..........................................................[Str. 56](#page-55-1)** Přiřadí funkce a řídí parametry zvuku v reálném čase.
- r**Tlačítko SONG [PLAYER] .................... Strany [24,](#page-23-0) [67](#page-66-0)** Zobrazí displej přehrávače skladeb.
- t**Tlačítko SONG [RECORDING] ........... Strany [24,](#page-23-1) [84](#page-83-2)** Zobrazí displej pro nahrávání skladby.
- y**Tlačítka ovládání přehrávání skladby (SONG) ..................................................[Str. 72](#page-71-2)** Ovládají přehrávání skladeb MIDI a audioskladeb.
- i**Tlačítka pro výběr kategorie STYLE (Styl) .....[Str. 40](#page-39-2)** Slouží k volbě kategorie stylu.
- i**Tlačítka TRANSPOSE (Transpozice)...............[Str. 55](#page-54-1)** Transpozice výšky všech tónů nástroje v půltónových krocích.
- o**Tlačítka TEMPO................................................ [Str. 42](#page-41-0)** Ovládá tempo přehrávání stylu, skladby a metronomu.
- !0**Tlačítko [RESET/TAP TEMPO]**

**(Obnovit nastavení / Vyklepat tempo) ...Strany [42](#page-41-0), [59](#page-58-0)** Umožňují změnu tempa tak, že dvakrát stisknete tlačítko v požadovaném tempu. Při přehrávání stylu tato funkce okamžitě obnoví (převine zpět) přehrávání části stylu.

## !1**Tlačítko [MIXER/EQ]**

**(Mixážní pult / Ekvalizér).......................Strany [24](#page-23-2), [80](#page-79-2)** Vyvolá displej mixážního pultu, který upraví parametry jednotlivých partů, jako je hlasitost, vyvážení nebo ekvalizér.

## !2**Tlačítka CHORD LOOPER**

**(Smyčka akordů) PSR-SX900).......................... [Str. 60](#page-59-1)** Ovládá nahrávání a přehrávání smyček z funkce smyčky akordů.

## !3**Tlačítko [DIRECT ACCESS]**

**(Přímý přístup)......................................Strany [32](#page-31-2), [113](#page-112-2)** Pro okamžité vyvolání požadovaného displeje jediným dalším stisknutím tlačítka.

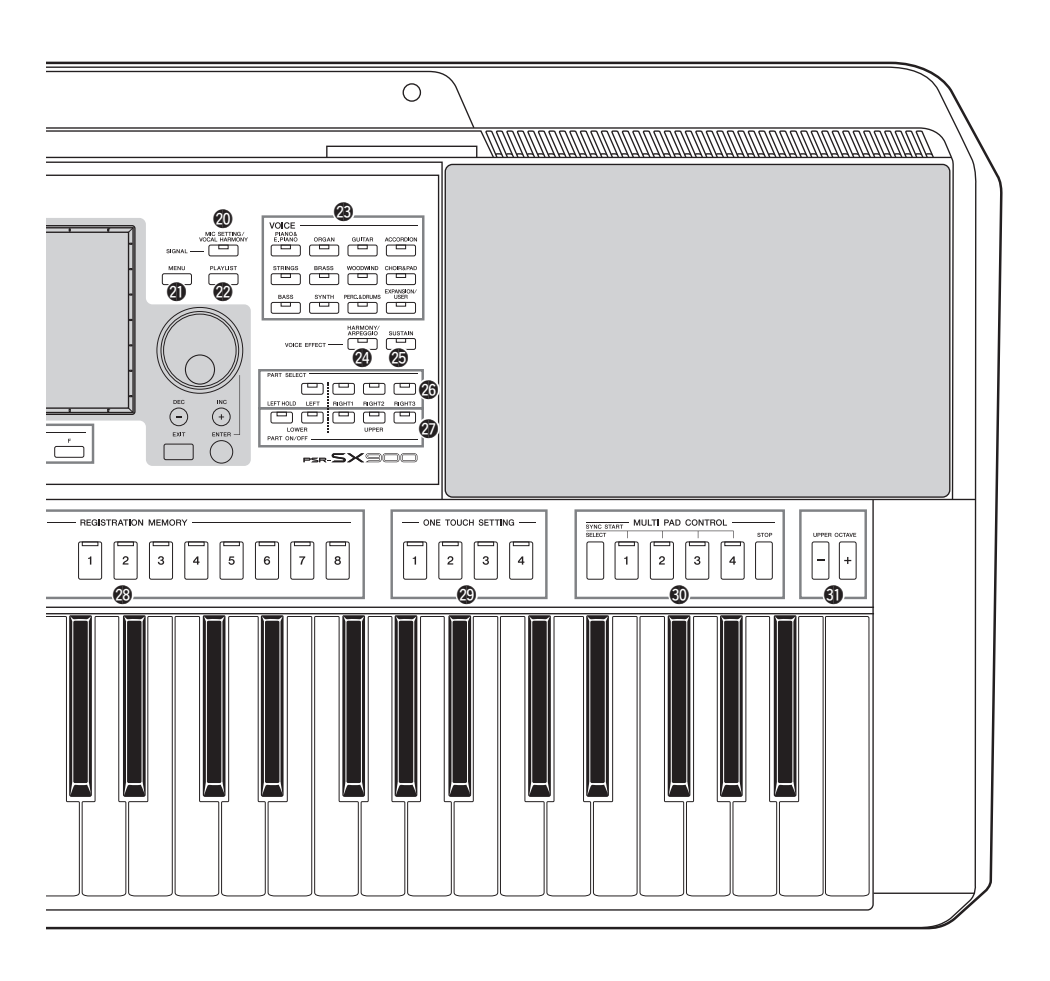

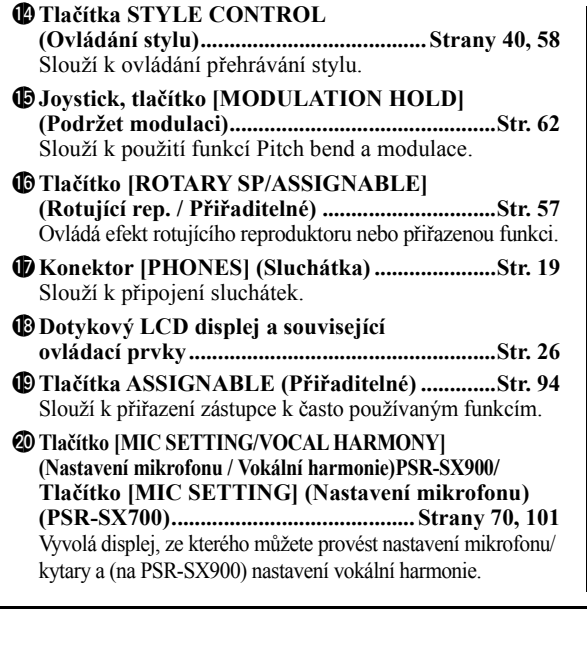

- @1**Tlačítko [MENU] (Nabídka) ..................Strany [25](#page-24-0), [29](#page-28-1)** Vyvolá displej s nabídkou, který vám umožní vyvolat různé funkce.
- @2**Tlačítko [PLAYLIST] (Seznam skladeb).....................................Strany [25](#page-24-1), [90](#page-89-1)** Zobrazí displej seznamu skladeb.
- @3**Tlačítka volby kategorie rejstříku VOICE ...... [Str. 48](#page-47-1)** Slouží k volbě kategorie rejstříku.
- @4**Tlačítko [HARMONY/ARPEGGIO] (Harmonie/arpeggio).......................................... [Str. 50](#page-49-1)** Použije harmonii nebo arpeggio u rejstříků pro pravou ruku.
- @5**Tlačítko [SUSTAIN] (doznívání) ...................... [Str. 63](#page-62-1)** Použije doznívání u rejstříků pro pravou ruku.
- @6**Tlačítka PART SELECT (Volba části) ............. [Str. 48](#page-47-1)** Vybírají rejstřík pro jednotlivé části klaviatury.
- @7**Tlačítka PART ON/OFF (Zapnout/vypnout část)...................................... [Str. 44](#page-43-1)** Zapnou či vypnou každou část klaviatury.

## @8**Tlačítka REGISTRATION MEMORY**

**(Registrační paměť)............................................[Str. 86](#page-85-1)** Slouží k registraci a vyvolání nastavení panelu.

@9**Tlačítka ONE TOUCH SETTING ........ Strany [43,](#page-42-1) [54](#page-53-1)** Vyvolají příslušné nastavení panelu pro daný styl.

## #0**Tlačítka MULTI PAD CONTROL**

**(Ovládání Multi Pad).............................. Strany [53,](#page-52-1) [64](#page-63-1)** Slouží k výběru a přehrání rytmické nebo melodické fráze Multi Pad.

## **Zadní panel**

#### #1**Tlačítka UPPER OCTAVE (Horní oktáva) ..... [Str. 55](#page-54-2)**

Posouvají výšku tónu klaviatury v krocích po oktávách.

#### **Nastavení panelu**

Pomocí ovládacích prvků na panelu můžete upravit různá nastavení podle uvedeného postupu. Úpravě těchto nastavení nástroje se v této příručce obecně říká "nastavení panelu".

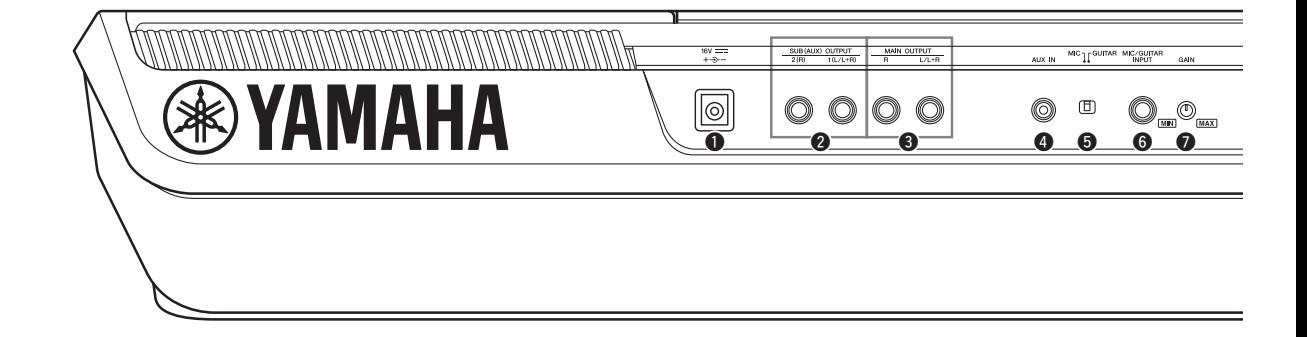

<span id="page-17-0"></span>q**Konektor DC IN..................................................[Str. 20](#page-19-4)** Slouží k připojení adaptéru napájení.

- w**Konektory SUB (AUX) OUTPUT [1 (L/L+R)], [2 (R)](PSR-SX900)...........................................[Str. 102](#page-101-1)** Slouží k připojení externích audiozařízení. Tyto konektory fungují buď jako SUB 1-2, nebo AUX výstupy, v závislosti na nastavení Line Out.
- e**Konektory MAIN OUTPUT [L/L+R], [R] .....[Str. 102](#page-101-1)** Slouží k připojení externích audiozařízení.
- r**Konektor [AUX IN].......................................... [Str. 103](#page-102-1)** Slouží pro připojení externích audiozařízení, např. přenosných audiopřehrávačů.
- t**Přepínač [MIC GUITAR]................................ [Str. 100](#page-99-2)** Slouží k přepínání mezi režimem "MIC" a "Guitar" v zájmu správného použití konektoru [MIC/GUITAR INPUT].
- y**Vstupní konektor [MIC/GUITAR INPUT].... [Str. 100](#page-99-2)** Slouží pro připojení mikrofonu nebo kytary.

## **Upevnění notového stojánku**

Zasuňte notový stojánek do určených otvorů podle znázornění.

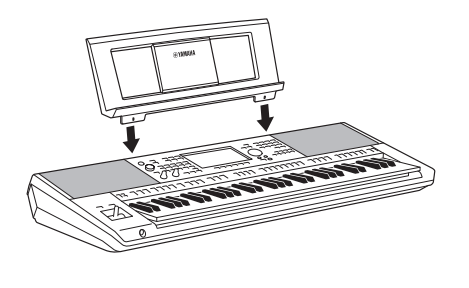

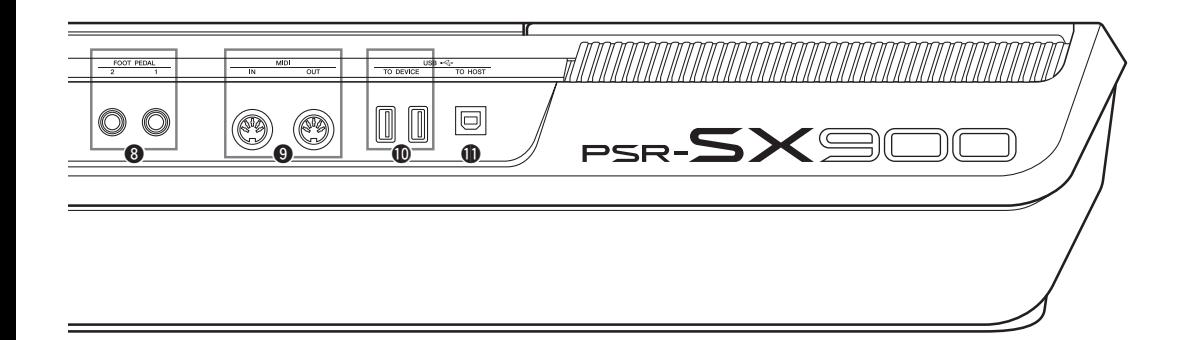

- u**Ovladač [GAIN] ................................................[Str. 100](#page-99-3)** Slouží k úpravě úrovně vstupního signálu konektoru [MIC/GUITAR INPUT].
- i**Konektory FOOT PEDAL [1], [2] ...................[Str. 106](#page-105-1)** Slouží k připojení pedálových spínačů, resp. nožních ovladačů.
- o**Konektory MIDI [IN], [OUT]..........................[Str. 110](#page-109-3)** Slouží k připojení externích zařízení MIDI.
- !0**Konektory USB TO DEVICE ......................... [Str. 107](#page-106-0)** Slouží k připojení zařízení USB, například jednotky USB Flash nebo volitelného bezdrátového adaptéru sítě LAN apod.

Nástroj PSR-SX900 obsahuje dva konektory, nástroj PSR-SX700 obsahuje jeden konektor.

!1**Konektor [USB TO HOST] ............................. [Str. 110](#page-109-0)** Slouží k připojení k počítači nebo volitelnému bezdrátovému adaptéru MIDI.

## <span id="page-18-0"></span>**Použití sluchátek**

Připojte sluchátka ke konektoru [PHONES] (Sluchátka).

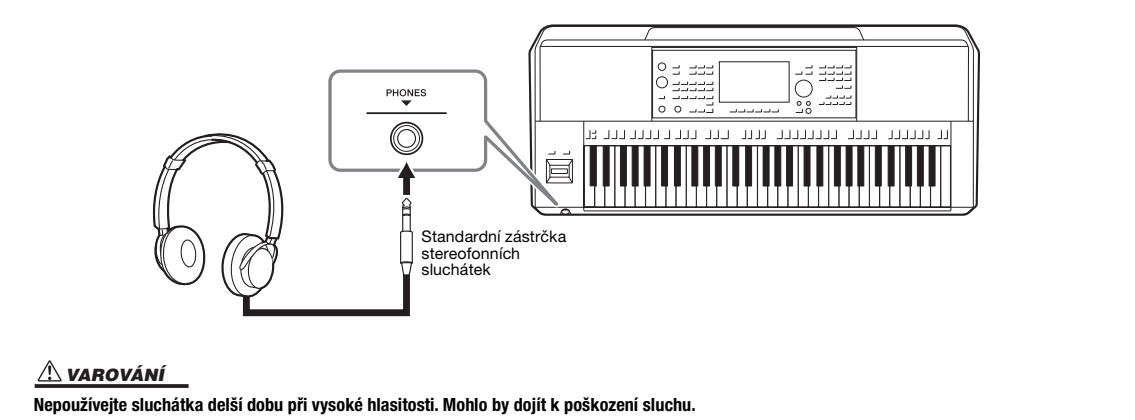

## **Začínáme**

## <span id="page-19-4"></span><span id="page-19-1"></span><span id="page-19-0"></span>**Zdroj napájení**

Adaptér napájení připojte podle pokynů na obrázku.

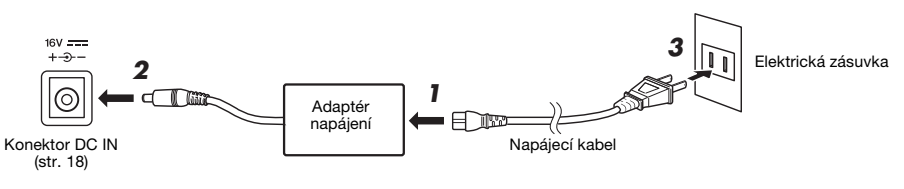

Typ zástrčky a zásuvky závisí na příslušné oblasti.

## *UPOZORNĚNÍ*

**Používejte pouze určený adaptér napájení ([str. 119\)](#page-118-0). Při použití nesprávného adaptéru napájení by mohlo dojít k poškození nástroje nebo k jeho přehřívání.**

#### *VAROVÁNÍ*

**Při volbě místa pro nástroj dbejte na to, aby byla používaná elektrická zásuvka snadno přístupná. V případě jakýchkoli potíží nástroje okamžitě vypněte napájení a odpojte zástrčku ze zásuvky.**

#### *POZNÁMKA*

Při vypínání adaptéru napájení tento postup proveďte v opačném pořadí.

## <span id="page-19-3"></span><span id="page-19-2"></span>**Zapnutí a vypnutí napájení**

## **7** Otočte ovladačem [MASTER VOLUME] do polohy "MIN".

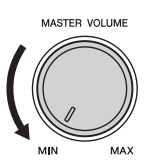

## *2* **Nástroj zapnete stisknutím spínače [ ] (Pohotovostní režim / Zapnout).**

Po krátkém intervalu se zobrazí hlavní displej ([str. 26](#page-25-3)). Během hry můžete úroveň hlasitosti upravit.

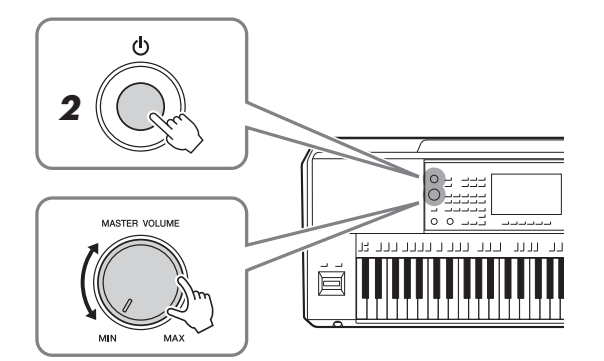

*3* **Když nástroj přestanete používat, vypněte jeho napájení**  stlačením a přidržením přepínače  $\lceil (1) \rceil$  (Pohotovostní režim / **Zapnout) po dobu přibližně jedné sekundy.**

#### *POZNÁMKA*

Dokud se nezobrazí hlavní displej, neprovádějte žádné úkony, nehrajte na klávesy ani nevypínejte napájení.

#### *VAROVÁNÍ*

**I když nástroj vypnete pomocí přepínače [ ] (Pohotovostní režim / Zapnout), neustále do něj bude proudit elektřina, i když jen minimální množství. Pokud nebudete nástroj delší dobu používat, nezapomeňte odpojit napájecí kabel od elektrické zásuvky.** 

#### *OZNÁMENÍ*

**Pokud právě nahráváte či upravujete nějaké položky nebo je zobrazena zpráva, nelze napájení vypnout, a to ani stiskem přepínače [ ] (Pohotovostní režim / Zapnout). Jestliže budete chtít vypnout napájení, vyčkejte, než se dokončí nahrávání či úpravy nebo zavřete zprávu, a stiskněte přepínač [ ] (Pohotovostní režim / Zapnout). Jestliže potřebujete nástroj vynuceně vypnout, stiskněte a podržte přepínač [ ] (Pohotovostní režim / Zapnout) po dobu delší než 3 sekundy. Mějte na paměti, že vynucené vypnutí může vést ke ztrátě dat nebo poškození nástroje.** 

## <span id="page-20-2"></span><span id="page-20-0"></span>**Funkce automatického vypnutí**

Aby se předešlo zbytečné spotřebě energie, je tento nástroj vybaven funkcí automatického vypnutí, která automaticky vypne napájení, pokud nástroj není po určitou dobu používán. Doba, která má uběhnout před automatickým vypnutím, činí ve výchozím nastavení přibližně 30 minut. Tuto dobu však můžete změnit ([str. 21](#page-20-3)).

### **Deaktivace automatického vypnutí (jednoduchá metoda)**

Zapněte nástroj a současně držte stisknutou klávesu s nejnižším tónem na klaviatuře. Krátce se zobrazí zpráva a funkce automatického vypnutí se deaktivuje.

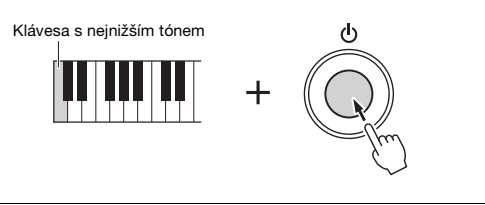

#### *OZNÁMENÍ*

**Jestliže dojde k automatickému vypnutí nástroje, aniž by byla pomocí funkce ukládání data uložena, budou tato data ztracena. Uložte proto svá data dříve, než k tomuto dojde ([str. 33\)](#page-32-0).**

### *POZNÁMKA*

Pokud je k nástroji připojena paměť USB Flash obsahující mnoho souborů, může být provádění funkce Auto Power Off odloženo, protože index hledání souboru se automaticky aktualizuje.

## <span id="page-20-1"></span>**Úprava základního nastavení**

Podle potřeby můžete upravit základní nastavení nástroje, např. jazyk zobrazený na displeji.

## *1* **Vyvolejte provozní displej Utility.**

Nejprve stisknutím tlačítka [MENU] vyvoláte displej nabídky. Poté stiskem tlačítka [Menu 2] přejděte na 2. stránku displeje (je-li to nutné) a stiskněte tlačítko [Utility].

*2* **Nakonec stiskněte na displeji tlačítko [System].**

## *3* **Stiskem displeje proveďte potřebné změny v nastavení.**

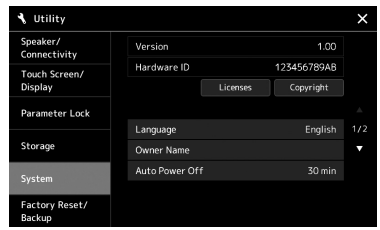

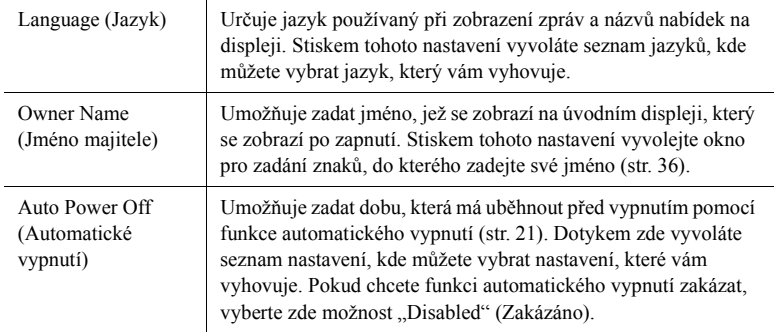

<span id="page-20-3"></span>Informace o dalších položkách na displeji naleznete v dokumentu Reference Manual (Referenční Příručka) na webové stránce [\(str. 9](#page-8-0)).

## <span id="page-21-0"></span>**Změna jasu hlavního displeje a indikátorů tlačítek**

Zde můžete změnit jas hlavního displeje a indikátorů tlačítek.

- *1* **Vyvolejte provozní displej (Utility) (krok 1 na [str. 21\)](#page-20-1).**
- *2* **Vyvolejte "Touch Screen/Display" (Dotykovou obrazovku / displej).**

Na displeji stiskněte tlačítko [Touch Screen/Display].

## *3* **Dotykem na displeji upravte nastavení.**

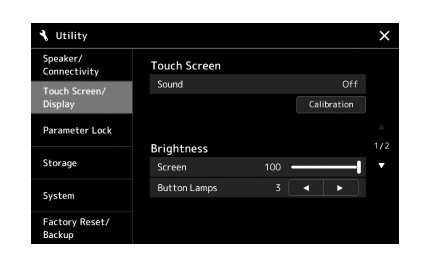

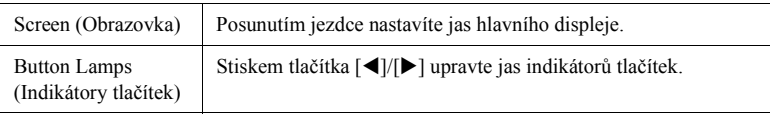

Informace o dalších položkách na displeji naleznete v dokumentu Reference Manual (Referenční Příručka) na webové stránce [\(str. 9](#page-8-2)).

# <span id="page-22-0"></span>**Struktura displeje**

Tento nástroj je vybaven displejem LCD s dotykovou obrazovkou a indikátory tlačítek pro vizuální indikaci aktuálního stavu.

## **LCD (hlavní displej, dotyková obrazovka)**

LCD zobrazuje parametry a hodnoty související s aktuálně vybraným použitím. Můžete je ovládat stiskem "virtuálních" tlačítek nebo posuvníků na displeji. Podrobnosti o struktuře displeje naleznete dále.

## **Panelová tlačítka a indikátory**

Řada panelových tlačítek obsahuje barevné indikátory, které indikují odpovídající stavy funkcí zapnutím/vypnutím osvětlení, blikáním nebo změnou barvy. Podrobné informace o indikacích a pravidlech svícení naleznete v každém popisu funkcí.

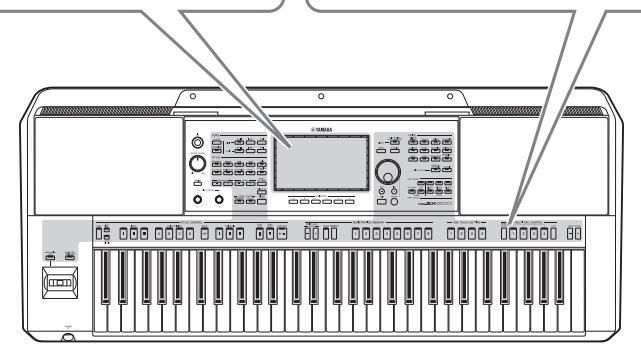

## <span id="page-22-1"></span>**Struktura hlavního displeje**

Po zapnutí nástroje se vyvolá hlavní displej. Dotykem displeje můžete vyvolat různé funkce.

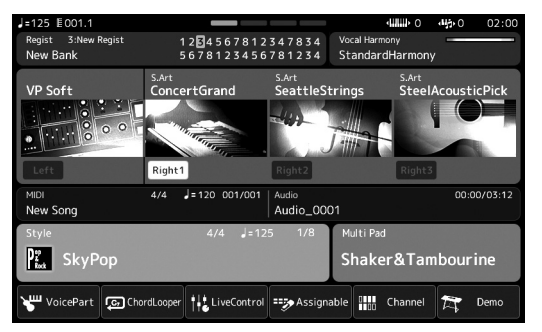

## **Hlavní displej**

Jedná se o portál ve struktuře displeje nástroje, který poskytuje přehledné informace o všech aktuálních nastaveních. [\(str. 26\)](#page-25-4)

Nicméně při obsluze nástroje můžete přímo vyvolat displeje věnované každé hlavní funkci přímo stisknutím příslušných tlačítek na předním panelu. Z displeje nabídky je možné získat přístup k dalším funkcím a různým podrobným nastavením. Rovněž – v závislosti na konkrétní funkci – můžete vyvolat displej pro volbu souborů a vybrat tak požadované soubory.

Na následující straně naleznete přehled způsobů vyvolání jednotlivých displejů klíčových funkcí.

Tato mapa ukazuje, jak vyvolat displeje pro každou klíčovou funkci pomocí tlačítek na panelu.

<span id="page-23-2"></span><span id="page-23-1"></span><span id="page-23-0"></span>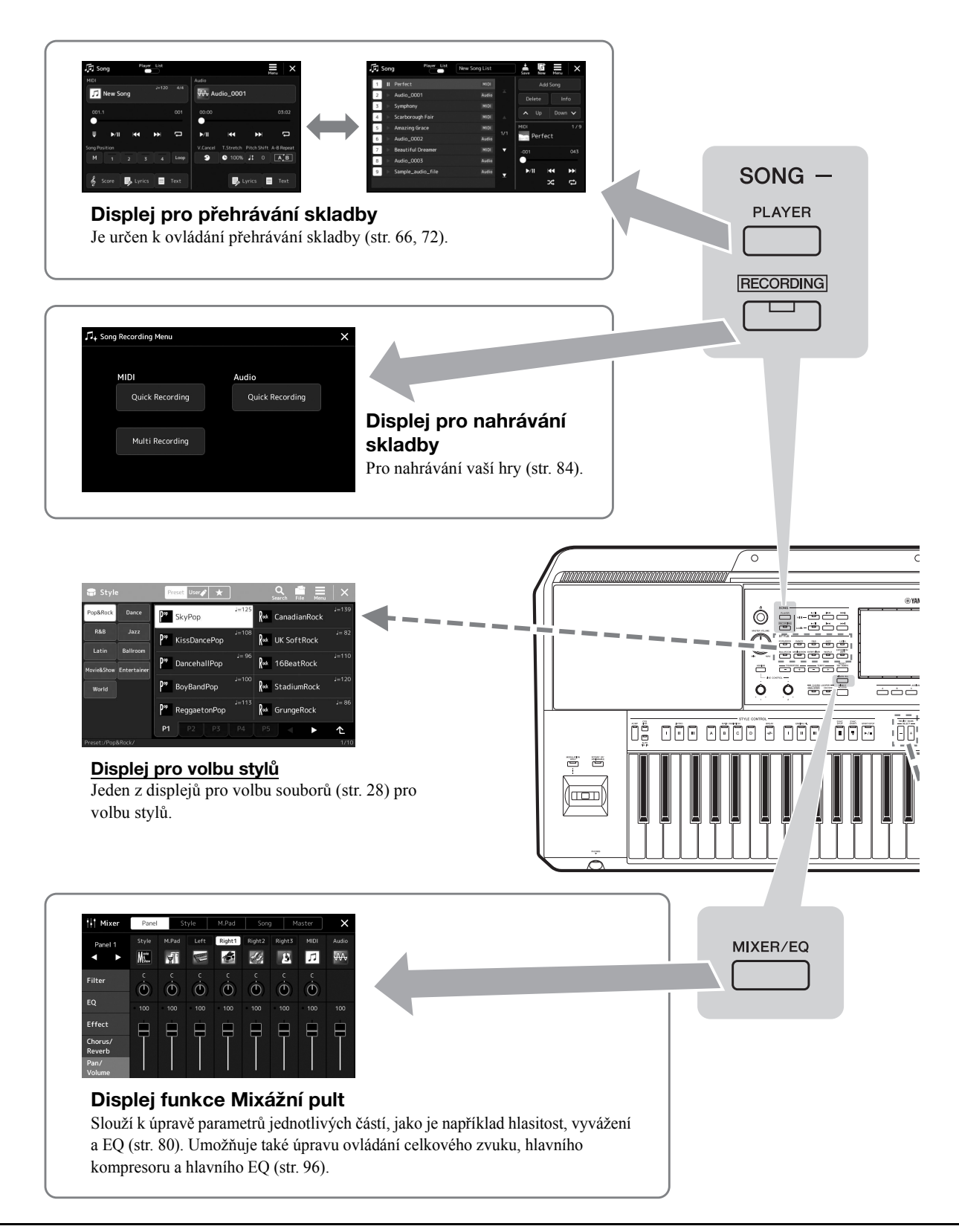

<span id="page-24-0"></span>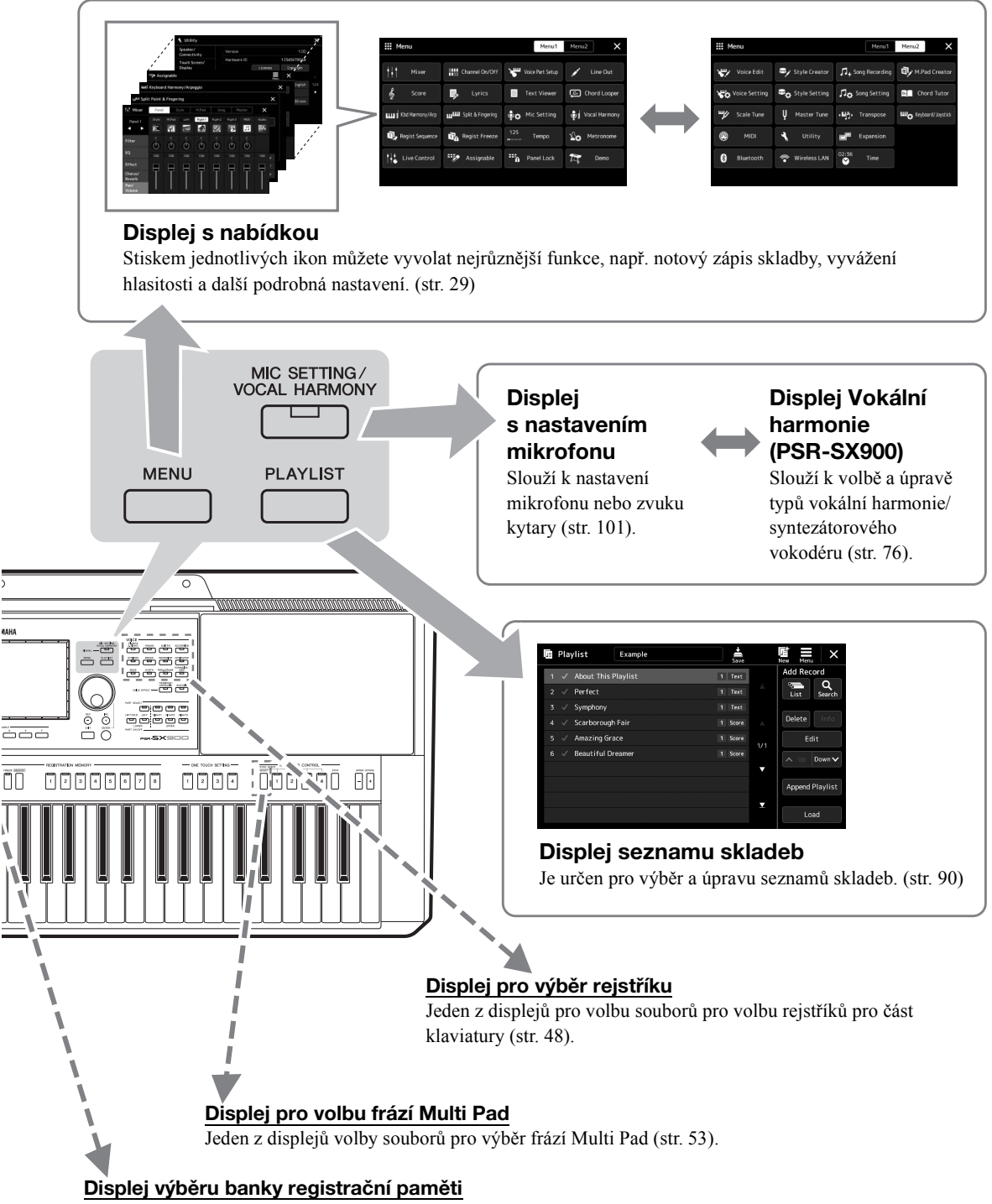

<span id="page-24-1"></span>Jeden z displejů volby souborů pro výběr banky registrační paměti [\(str. 88](#page-87-0)).

## <span id="page-25-2"></span><span id="page-25-1"></span><span id="page-25-0"></span>**Konfigurace displeje**

V této části jsou popsány nejčastěji používané displeje: Hlavní displej, displej pro volbu souborů a displej s nabídkou. Hlavní displej se zobrazí po zapnutí napájení. Pojem "Displej pro volbu souborů" představuje všechny různé displeje vyvolávané na nástroji, ze kterých můžete vybrat soubory. Na displeji nabídky je portál pro různé funkce a můžete jej vyvolat stisknutím tlačítka [MENU].

## <span id="page-25-4"></span><span id="page-25-3"></span>**Hlavní displej**

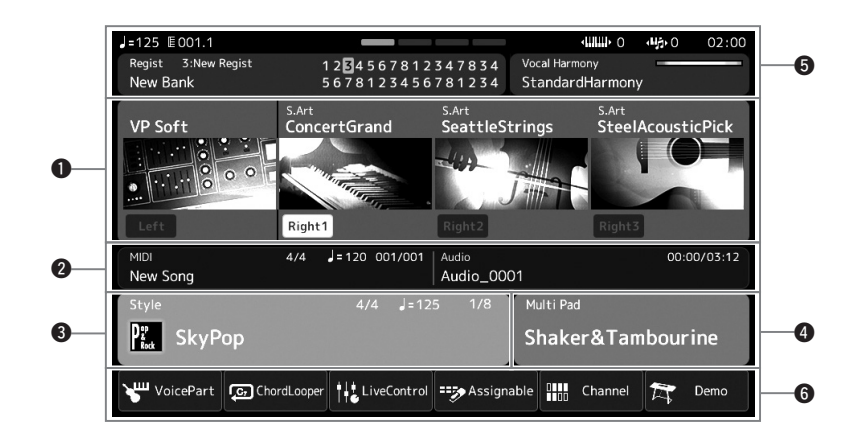

Zobrazí se po zapnutí napájení. Na tomto displeji jsou přehledně zobrazena aktuální základní nastavení, například vybraný rejstřík a styl. Díky tomu je vhodné mít při používání nástroje zobrazen hlavní displej.

## q**Oblast s rejstříkem**

Zobrazuje vybraný rejstřík pro jednotlivé části klaviatury (levá a pravá 1–3). Je zde také uvedeno, zda jsou tyto čtyři části zapnuty nebo vypnuty. Stisknutí názvu rejstříku vyvolá displej pro volbu rejstříku pro příslušnou část.

## **@** Oblast se skladbou

Zobrazuje informace týkající se přehrávání/nahrávání skladby.

V závislosti na režimu přehrávání skladby se zobrazí informace o přehrávání skladby ([str. 67](#page-66-0)). Stiskem názvu souboru otevřete displej příslušné sekce.

Při nahrávání se zobrazí stav nahrávání. Stiskem tlačítka stavu nahrávání vyvoláte displej pro nahrávání.

## **O** Oblast se stylem

Zobrazuje údaje o aktuálním stylu, jako je aktuální pozice přehrávané části, název aktuálního akordu a takt. Stiskem názvu stylu otevřete displej pro volbu stylů. Pokud nastavíte tlačítko [ACMP] do zapnuté polohy, zobrazí se akord určený v akordické části klaviatury.

## **O** Oblast s frází Multi Pad

Označuje aktuální banky frází Multi Pad. Stiskem názvu banky frází Multi Pad vyvoláte displej pro volbu banky frází Multi Pad.

# Základy použiti Základy použití

## **O** Oblast pro ostatní informace

Zobrazuje aktuální stav, jako jsou například informace týkající se mikrofonu nebo aktuální registrační paměť. Podrobnosti naleznete na následující straně.

## $\Theta$  Oblast se zástupci

Obsahuje zástupce, které můžete jednoduše stisknout, a tak vyvolat nejrůznější funkce. Stiskem ikony zástupce vyvoláte displej s odpovídající funkcí. Můžete zde podle potřeby také zaregistrovat vlastní ikony zástupců, a to prostřednictvím displeje přiřaditelných položek [\(str. 94\)](#page-93-4).

## **Oblast s ostatními informacemi na hlavním displeji**

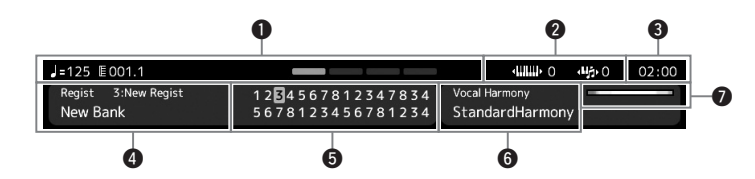

## q**Takt/Doba/Tempo**

Zobrazuje aktuální pozici (takt/dobu/tempo) při přehrávání stylu nebo skladby MIDI. Otočením datového ovladače můžete vyvolat vyskakovací displej s tempem a tempo upravit.

## $\Theta$  **Horní oktáva / Transpozice**

Zobrazí hodnotu parametru posunu horní oktávy a hodnotu hlavní transpozice v půltónových jednotkách [\(str. 55\)](#page-54-3).

## e**Hodiny**

Jakmile nástroj získá přístup do sítě přes bezdrátový adaptér USB sítě LAN, zobrazí se zde aktuální čas.

## r**Banka registrační paměti**

Označuje název aktuálně vybrané banky registrační paměti a číslo registrační paměti. Stiskem názvu banky registrační paměti vyvoláte displej pro volbu banky registrační paměti.

## $\Theta$  Registrační sekvence

Zobrazí se, pokud je aktivní registrační sekvence. Podrobnosti o programování sekvence naleznete v dokumentu Reference Manual (Referenční Příručka) na webové stránce.

## **<sup>O</sup>** Typ vokální harmonie (PSR-SX900)

Označuje aktuální typ vokální harmonie ([str. 70](#page-69-2)). Stisknutím názvu typu vokální harmonie vyvoláte displej pro volbu typu vokální harmonie.

## **Nastavení mikrofonu (PSR-SX700)**

Zobrazuje aktuální nastavení mikrofonu. Stiskem názvu otevřete displej pro nastavení mikrofonu.

## u**Indikátor hlasitosti vstupu MIC/GUITAR (mikrofon/kytara)**

Pokud je mikrofon nebo kytara připojená, indikuje vstupní úroveň. Nastavte úroveň pomocí ovladače [GAIN] tak, aby indikátor svítil zelenou nebo žlutou barvou (ne červenou). Podrobnosti o připojení mikrofonu nebo kytary naleznete na [str. 100.](#page-99-2)

## <span id="page-27-0"></span>**Displej pro volbu souborů**

Displej pro volbu souborů slouží k volbě rejstříku, stylu, skladby, frází Multi Pad a jiných položek. Displej vyvoláte stiskem názvu rejstříku, stylu nebo skladby na hlavním displeji nebo stiskem jednoho z tlačítek VOICE nebo STYLE atd. Displeje se liší podle toho, jaký typ souboru je vybrán. Například při zvolení rejstříku se vyvolá displej pro volbu rejstříku. Tato část popisuje struktury displeje společné pro všechny typy displejů pro volbu souborů.

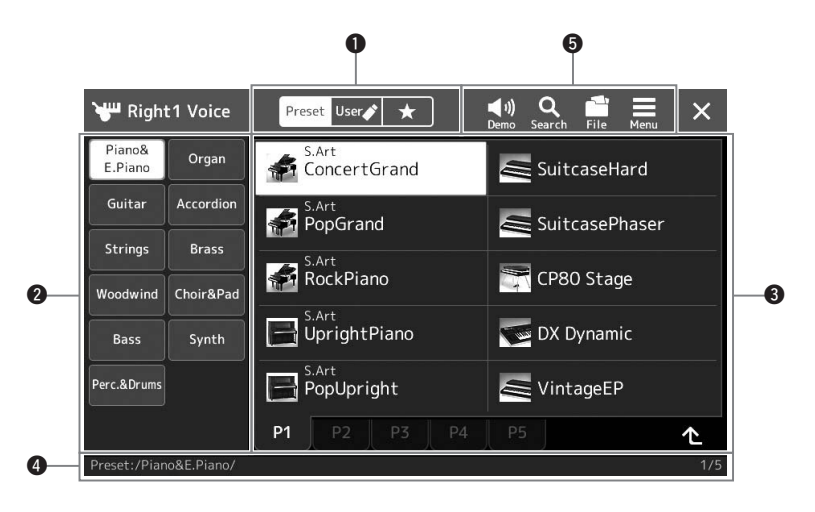

## q**Hlavní kategorie**

Vyberte kartu Preset (Předvolba), User (Uživatel) nebo Favorite (Oblíbené).

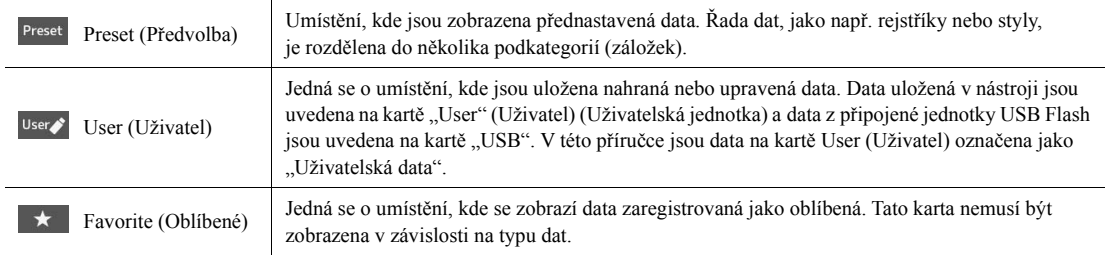

## **@** Podkategorie/Jednotky

- Jakmile v hlavních kategoriích vyberete kartu Preset (Předvolba), zobrazí se zde podkategorie podle typu dat. Na displeji pro volbu rejstříku se zobrazí například různé typy nástrojů, jako například piano a varhany.
- Po výběru karty User (Uživatel) se jako podkategorie zobrazí dostupné jednotky.

## e**Data (soubory), která lze vybrat**

Zobrazují se soubory, které lze vybrat. Pokud jsou k dispozici alespoň dvě stránky, můžete vyvolat další stránku stiskem požadované karty stránky ve spodní části této oblasti.

## **@** Cesta ke složce

Zde se v závislosti na struktuře složky zobrazí aktuální cesta nebo složka.

## $\Theta$  Provozní ikony

Uvedeny jsou funkce (ukládání, kopírování, mazání atd.), které lze ovládat prostřednictvím displeje pro volbu souborů.

Ikony, které jsou zde zobrazeny, závisí na tom, jaký jste vybrali displej pro volbu souborů. Podrobnosti naleznete v části ["Správa soubor](#page-32-1)ů" [\(str. 33\)](#page-32-1), nebo v rámci pokynů k displeji pro volbu souborů pro jednotlivé funkce.

## <span id="page-28-2"></span><span id="page-28-1"></span>**Displej s nabídkou**

Jedná se o portál pro používání různých funkcí a můžete jej vyvolat stisknutím tlačítka [MENU].

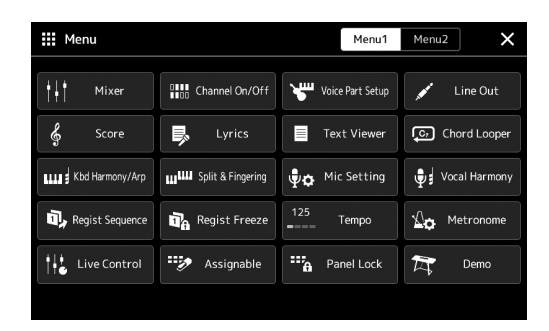

Prostřednictvím ikon máte k dispozici řadu užitečných funkcí. Stiskem jednotlivých ikon otevřete odpovídající funkci. Seznam obsahuje dvě stránky, které můžete vybrat stiskem tlačítka [Menu 1] nebo [Menu 2], nebo opakovaným stisknutím tlačítka [MENU]. Stručné informace o jednotlivých funkcích naleznete v části "[Seznam funkcí"](#page-110-1) ([str. 111\)](#page-110-1).

#### *POZNÁMKA*

Stránky lze měnit také vodorovným rychlým pohybem.

### **Konvence pokynů pro displej s nabídkou**

V této příručce jsou pokyny s více kroky uváděny v jednoduše použitelné zkrácené podobě s šipkami, které uvádí správný postup.

 $Nap\check{r}$ .:  $[MEMU] \rightarrow [Utility] \rightarrow [System] \rightarrow [Language]$ Výše uvedený příklad popisuje postup s těmito čtyřmi kroky:

1) Stisknutím tlačítka [MENU] vyvoláte displej nabídky.

2) Na displeji s nabídkou stiskněte tlačítko [Utility].

3) Stiskněte tlačítko [System].

4) Stiskněte tlačítko [Language].

## <span id="page-28-0"></span>**Zavření aktuálního displeje**

Aktuální displej zavřete stiskem tlačítka [EXIT] nebo stiskněte  $\times$  v pravém horním rohu displeje (nebo okna) nebo tlačítka [Close] v pravé spodní části místního displeje. Po zobrazení zprávy (dialogové okno s informací nebo potvrzením) stiskněte odpovídající tlačítko, jako např. "Yes" (Ano) nebo "No" (Ne). Zprávu tak zavřete.

Pokud se chcete okamžitě vrátit na hlavní displej, stiskněte současně tlačítka [DIRECT ACCESS] a [EXIT].

## <span id="page-29-0"></span>**Ovládací prvky používané pomocí displeje**

Displej tohoto nástroje je tvořen zvláštní dotykovou obrazovkou, pomocí níž můžete vybírat nebo měnit požadované parametry jednoduchým stiskem požadované položky na displeji. Můžete také snížit/zvýšit hodnotu po malých krocích otočením datového ovladače nebo stisknutím tlačítka [DEC]/[INC].

## **Používání displeje (dotyková obrazovka)**

#### *OZNÁMENÍ*

**K ovládání dotykové obrazovky nepoužívejte žádné ostré nebo tvrdé předměty. V opačném případě může dojít k poškození displeje.**

#### *POZNÁMKA*

Současný stisk dvou nebo více bodů na displeji není možný.

#### ■ Stisknutí

Pokud chcete položku vybrat, lehce stiskněte odpovídající zobrazení na displeji.

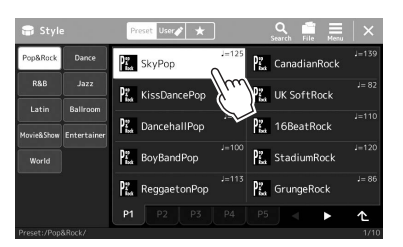

#### *POZNÁMKA*

Pokud shledáte systémové zvuky (vzniklé stisknutím displeje) rušivými, můžete je zapnout/vypnout z nabídky  $[MEMU] \rightarrow [Utility] \rightarrow [Tour$  Screen/ Display] → [Sound] na dotykové obrazovce.

## **Posunutí**

Přidržte posuvník na displeji a posunutím prstu svisle nebo vodorovně změňte hodnotu parametru.

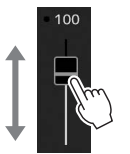

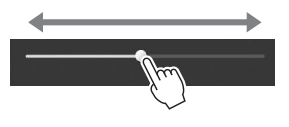

#### *POZNÁMKA*

U svislého posuvníku je operace posunutí aktivní pouze pro posuvník, který je vybrán. Chcete-li vybrat posuvník, stiskněte jej. Výběr je indikován oranžovým orámováním.

## **Otočení**

Přidržte ovladač na displeji a otáčením prstu po jeho obvodu změňte hodnotu parametru.

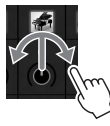

## *POZNÁMKA*

Funkce otočení je účinná, pouze když je vybrán otočný ovladač. Chcete-li vybrat ovladač, jednou jej stiskněte. Výběr je indikován oranžovým orámováním.

## **Stisk a přidržení**

Tento pokyn vyžaduje stisk objektu na displeji a jeho přidržení na krátkou chvíli. Pokud měníte hodnoty pomocí tlačítek  $\left[\blacktriangleleft\right]$ , jezdce nebo kolečka, výchozí hodnotu můžete obnovit stiskem a přidržením hodnoty na displeji.

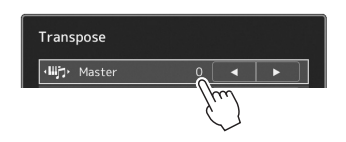

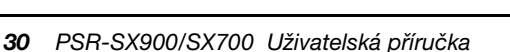

## **Používání datového ovladače, tlačítka [ENTER] a tlačítek [DEC]/[INC].**

V závislosti na vybraném displeji lze datový ovladač a tlačítka používat třemi způsoby.

## **Úprava hodnot parametrů**

Po výběru požadovaného parametru jeho stisknutím můžete pomocí datového ovladače nebo tlačítek [DEC]/[INC] upravit jeho hodnotu. To je užitečné v případě, že se vám hodnotu nedaří upravit stiskem displeje nebo chcete provádět citlivější úpravu.

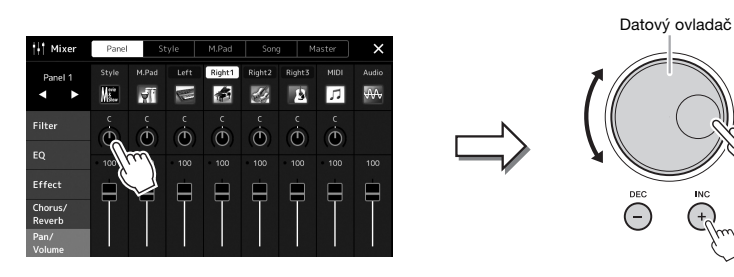

#### **Načtení/Výběr položky ze seznamu**

Pokud seznam, například displej pro volbu souborů, nemá kurzor, vyberte položku pomocí datového ovladače a tlačítek [DEC]/[INC].

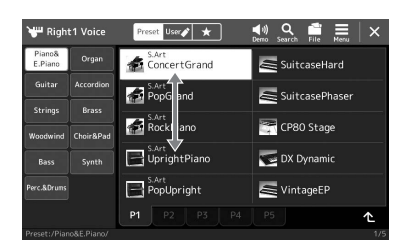

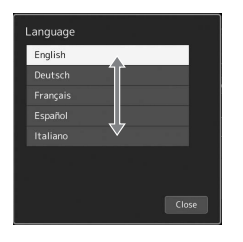

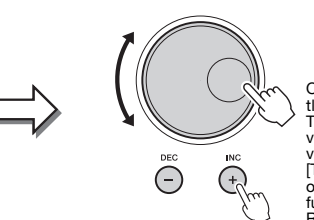

Otočením ovladače nebo stisknutím<br>tlačítek [DEC]/[INC] položku vyberete.<br>To, zda je položka načtavení na displeji<br>vybrána, závisí na nastavení na displeji vyvolaném pomocí [MENU] → [Utility] →<br>[Touch Screen/Display]. Podrobnosti<br>o funkcích nabídky "Utility" (Doplňková funkce) naleznete v dokumentu Reference Manual (Referenční Příručka) na webové stránce.

## <span id="page-31-2"></span><span id="page-31-0"></span>**Okamžité vyvolání požadovaného displeje – Přímý přístup**

Pomocí funkce přímého přístupu můžete jediným stisknutím tlačítka rychle vyvolat požadovaný displej. Viz "Diagram [funkce Direct Access](#page-112-2)" na [str. 113](#page-112-2) obsahující seznam displejů, které lze vyvolat funkcí přímého přístupu.

## *1* **Stiskněte tlačítko [DIRECT ACCESS].**

Zobrazí se výzva ke stisknutí odpovídajícího tlačítka.

## *2* **Vyvolejte displej stisknutím tlačítka (nebo pohnutím kolečkem, joystickem či sešlápnutím připojeného pedálu), které odpovídá požadovanému displeji s nastavením.**

Například stisknutím jednoho z tlačítek REGISTRATION MEMORY [1]–[8] vyvoláte displej s informacemi o bance registrační paměti ([str. 89\)](#page-88-0).

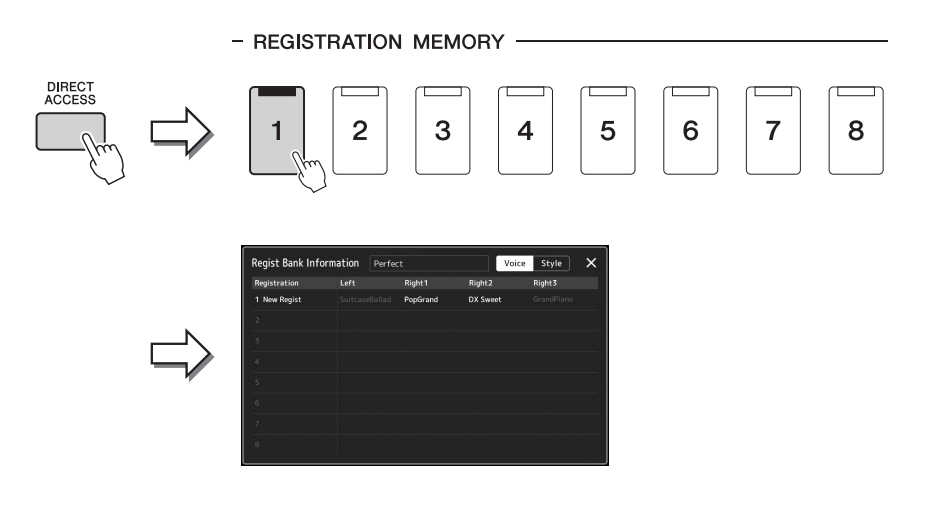

## <span id="page-31-1"></span>**Přehrávání ukázek**

Ukázky poskytují dynamické názorné předvedení vysoce kvalitních zvuků.

- *1* **Vyvolejte displej ukázky pomocí tlačítek [MENU] [Demo].**
- *2* **Stiskem tlačítka na displeji zobrazíte a přehrajete požadovanou ukázku.**
- *3* **Stisknutím tlačítka [EXIT] displej ukázky opustíte.**

*POZNÁMKA*

Chcete-li se vrátit na nabídku vyšší úrovně, stiskněte tlačítko [Menu] na displeji.

## <span id="page-32-1"></span>**Správa souborů**

Vytvořená data, např. nahrané skladby a upravené rejstříky, lze v podobě souborů ukládat v nástroji (označováno jako "uživatelská jednotka") nebo na jednotku USB Flash. Pokud uložíte mnoho souborů, jejich vyhledání může být zdlouhavé. K usnadnění práce můžete soubory uspořádat do složek, přejmenovat je, odstranit nepotřebné soubory atd. Tyto operace se provádí na displeji pro volbu souborů.

#### *POZNÁMKA*

Před použitím jednotky USB Flash si přečtěte část "Připojení zařízení USB" na [str. 107](#page-106-0).

#### **Omezení platná pro přednastavené skladby**

Přednastavené skladby jsou chráněné proti kopírování, aby nedošlo k jejich nelegálnímu kopírování nebo náhodnému smazání. Tyto kopie lze pouze kopírovat nebo ukládat na uživatelskou jednotku a nelze je přesouvat ani odstraňovat.

## <span id="page-32-0"></span>**Ukládání souboru**

Svá vlastní data (například vámi nahrané skladby a upravené rejstříky) můžete ukládat do souboru na uživatelskou jednotku nebo jednotku USB flash na displeji pro volbu souborů ([str. 28](#page-27-0)).

- *1* **Stisknutím tlačítka (Úprava souboru) na příslušném displeji pro volbu souborů (\*) vyvoláte místní okno pro úpravu souboru.**
- *POZNÁMKA*

Operaci souboru můžete zrušit stisknutím tlačítka [EXIT].

- Například níže zobrazený displej (Volba rejstříku) je vyvolán prostřednictvím tlačítka PART SELECT [RIGHT 1].
- *1* S.Art<br>ConcertGrand  $\equiv$  Suitca S.Art<br>A PopGrand SuitcasePhase S.Art<br>RockPiano CP80 Stage UprightPiano DX Dynamic PopUpright  $\leq$  VintageEP

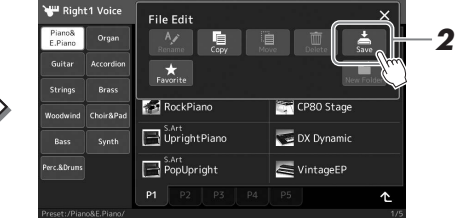

## *2* **Stiskem tlačítka [Save] (Uložit) otevřete displej pro volbu cílového umístění pro uložení.**

## *3* **Vyberte umístění, kam chcete soubor uložit.**

Pokud chcete přejít ve struktuře složek o úroveň výš, stiskněte tlačítko (Nahoru).

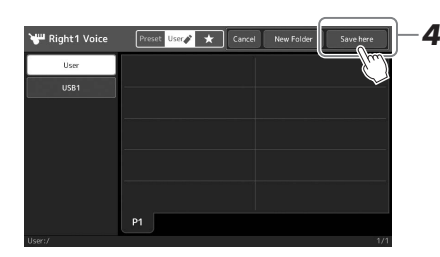

## *4* **Stiskem tlačítka [Save here] (Uložit zde) otevřete okno pro zadání znaků.**

*POZNÁMKA*

Operaci můžete zrušit stiskem tlačítka [Cancel] (Zrušit).

## *5* **Zadejte název souboru [\(str. 36](#page-35-0)).**

I když tento krok vynecháte, název souboru můžete po uložení kdykoli změnit [\(str. 34](#page-33-0)).

## *6* **Stiskem tlačítka [OK] v okně pro zadání znaků soubor uložte.**

Soubor bude uložen do vybraného umístění. Soubory jsou řazeny v abecedním pořadí.

## **Vytvoření nové složky**

Složky můžete vytvořit, pojmenovat a uspořádat tak, abyste mohli svá data snadno najít a vybrat.

*1* **Na displeji pro volbu souborů stiskněte kartu User (Uživatel) [\(str. 28\)](#page-27-0) a vyberte požadované umístění, kde chcete novou složku vytvořit.**

Pokud chcete přejít ve struktuře složek o úroveň výš, stiskněte tlačítko <sup>(N</sup>ahoru).

- *2* **Stiskem tlačítka (Úprava souboru) vyvoláte místní okno pro úpravu souboru.**
- *3* **Stiskem tlačítka [New Folder] (Nová Složka) otevřete okno pro zadání znaků.**
- *4* **Zadejte název nové složky ([str. 36\)](#page-35-0).**

## <span id="page-33-0"></span>**Přejmenování souborů/složek**

Soubory a složky můžete přejmenovat.

- *1* **Otevřete displej pro volbu souborů, na kterém jsou požadovaný soubor nebo složka uvedeny.**
- *2* **Stiskem tlačítka (Úprava souboru) vyvoláte místní okno pro úpravu souboru.**
- *3* **Stiskem tlačítka [Rename] (Přejmenovat) v nabídce správy souborů vyvolejte displej pro volbu požadovaného souboru/ složky.**
- *4* **Stiskem požadovaného souboru nebo složky je vyberte.**
- *5* **Stiskem tlačítka [Rename] v horní části displeje vyvoláte okno pro zadání znaků.**
- *6* **Zadejte název vybraného souboru nebo složky ([str. 36\)](#page-35-0).**

## **Kopírování nebo přesouvání souborů**

Podle potřeby můžete kopírovat nebo vyjmout soubor a vložit jej do jiného umístění (složky). Pomocí stejného postupu lze zkopírovat i složku (aniž by se přesunula).

- *1* **Otevřete příslušný displej pro volbu souborů, kde jsou požadované soubory nebo složky uvedeny.**
- *2* **Stiskem tlačítka (Úprava souboru) vyvoláte místní okno pro úpravu souboru.**
- *3* **Stiskem tlačítka [Copy] (Kopírovat) nebo [Move] (Přesunout) v nabídce správy souborů vyvolejte displej pro volbu požadovaných souborů/složek.**

*POZNÁMKA*

Do složky lze uložit až 2 500 souborů/ složek.

#### *POZNÁMKA*

Nové složky nelze vytvořit na kartě Preset (Předvolba) ani ve složce "Expansion" ([str. 97\)](#page-96-1) na kartě User (Uživatel).

*POZNÁMKA*

Soubory na kartě Preset (Předvolba) ani ve složce "Expansion" [\(str. 97\)](#page-96-1) na kartě User (Uživatel) nelze přejmenovat.

V daný moment lze přejmenovat pouze jeden soubor nebo složku. *POZNÁMKA*

#### *POZNÁMKA*

- Soubory na kartě Preset (Předvolba) nelze kopírovat ani přesunout.
- Soubory ve složce "Expansion" ([str. 97](#page-96-1)) na kartě User (Uživatel) nelze kopírovat ani přesunout.

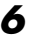

Základy použiti Základy použití

## *4* **Stiskem jednotlivých položek požadované soubory nebo složky vyberte.**

Vybrat (označit) lze jeden i více souborů/složek. Chcete-li výběr zrušit, stiskněte znovu stejnou položku. Stiskněte tlačítko [Select All] (Vybrat vše), chcete-li vybrat všechny položky zobrazené na aktuálním displeji (včetně ostatních stránek). Chcete-li výběr zrušit,

- stiskněte tlačítko [All Off] (Zrušit vše).
- *5* **V horní části odpovídajícího displeje stiskněte tlačítko [Copy] (Kopírovat) nebo [Move] (Přesunout) a otevřete tak displej pro volbu cíle.**
- *6* **Výběrem požadovaného cílového umístění (cesty) vložte soubory/složky.**
- *7* **Stiskem tlačítka [Copy here] (Kopírovat sem) nebo [Move here] (Přesunout sem) vložte soubory/složky, které jste vybrali v rámci kroku 4.**

Vložený soubor nebo složka se zobrazí na displeji mezi ostatními soubory. Soubory a složky jsou řazeny v abecedním pořadí.

## **Odstranění souborů/složek**

Soubory a složky můžete odstranit.

- *1* **Otevřete příslušný displej pro volbu souborů, kde jsou požadované soubory nebo složky uvedeny.**
- *2* **Stiskem tlačítka (Úprava souboru) vyvoláte místní okno pro úpravu souboru.**
- *3* **Stiskem tlačítka [Delete] (Odstranit) v nabídce správy souborů vyvolejte displej pro volbu požadovaných souborů/složek.**
- *4* **Stiskem jednotlivých položek požadované soubory nebo složky vyberte.**

Vybrat (označit) lze jeden i více souborů/složek. Chcete-li výběr zrušit, stiskněte znovu stejnou položku.

Stiskněte tlačítko [Select All] (Vybrat vše), chcete-li vybrat všechny položky zobrazené na aktuálním displeji (včetně ostatních stránek). Chcete-li výběr zrušit, stiskněte tlačítko [All Off] (Zrušit vše).

*5* **Stiskněte tlačítko [Delete] (Odstranit) v horní části displeje.** Zobrazí se zpráva s potvrzením. Operaci můžete zrušit stiskem tlačítka [No] (Ne) před přechodem ke kroku 6.

*6* **Stiskem tlačítka [Yes] (Ano) skutečně odstraníte soubory/složky vybrané v rámci kroku 3.**

## **Registrace souborů na kartu Favorite (Oblíbené)**

Podle potřeby můžete vyvolat oblíbené nebo často používané styly nebo rejstříky jejich registrací na kartě Favorite (Oblíbené). Podrobný popis naleznete v dokumentu Reference Manual (Referenční Příručka) na webové stránce [\(str. 9](#page-8-0)).

## **Hledání souborů**

Požadované soubory můžete hledat podle názvu, a to na displeji, který vyvoláte stisknutím možnosti Q souborů). V případě souborů banky registrační paměti je můžete hledat také zadáním dalších podrobných vlastností. Podrobný popis naleznete v dokumentu Reference Manual (Referenční Příručka) na webové stránce [\(str. 9](#page-8-0)).

*POZNÁMKA*

Operaci můžete zrušit stiskem tlačítka [Cancel] (Zrušit) před přechodem ke kroku 7.

## *POZNÁMKA*

Soubory a složky na kartě Preset (Předvolba) nebo ve složce "Expansion" ([str. 97\)](#page-96-1) na kartě User (Uživatel) odstranit nelze.

## <span id="page-35-1"></span><span id="page-35-0"></span>**Zadávání znaků**

V této části jsou uvedeny pokyny k zadávání znaků u názvů souborů a složek, zadávání klíčových slov při vyhledávání souboru atd. Znaky se zadávají na následujícím displeji.

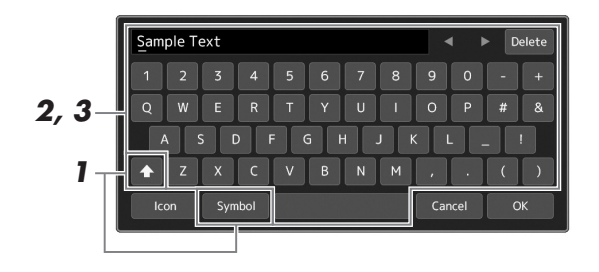

## *1* **Stiskněte typ znaku.**

Stiskem tlačítka [Symbol] (nebo [abc]) můžete přepínat mezi režimem zadávání symbolů nebo latinky (a čísel).

Pokud chcete přepnout mezi zadáváním velkých a malých písmen, stiskněte tlačítko (Shift).

## *2* **Stiskem tlačítek []/[], otočením datového ovladače nebo stisknutím tlačítek [DEC]/[INC] lze posunout kurzor na požadované umístění.**

## *3* **Zadejte požadované znaky jeden po druhém.**

Pokud chcete odstranit jeden znak, stiskněte tlačítko [Delete] (Odstranit). Jestliže chcete odstranit všechny znaky současně, tlačítko [Delete] stiskněte a přidržte. Mezeru můžete zadat stiskem tlačítka s mezerou uvedeného na obrázku výše.

## **Chcete-li zadat písmena s přídavnými znaky:**

Písmena s přídavnými znaky, např. s přehláskou, můžete zadat ze seznamu vyvolaného stiskem a přidržením vhodného písmene. Pokud chcete např. zadat ze seznamu písmeno " $\ddot{E}$ ", stiskněte a přidržte tlačítko " $E$ ".

#### **Volba vlastních ikon pro soubory (zobrazeny vlevo od názvu souboru):**

Můžete vybrat vlastní ikony souboru. Stiskem tlačítka [Icon] (Ikona) vyvoláte místní okno a poté vyberte požadovanou ikonu.

## *4* **Stiskem tlačítka [OK] dokončete úpravu zadaných znaků (název, klíčová slova atd.).**

#### *POZNÁMKA*

- V závislosti na použité znakové sadě nebude možné zadat některé skupiny znaků.
- Název souboru může obsahovat až 46 znaků a název složky může obsahovat až 50 znaků.
- Používat nelze následující znaky (poloviční velikosti): \ / : \* ? " < > I

#### *POZNÁMKA*

Operaci můžete zrušit stiskem tlačítka [Cancel] (Zrušit) před přechodem ke kroku 4.
## PSR-SX900/SX700 Uživatelská příručka *37*

Pokud jsou nastavení panelu uzamčena, při stisknutí libovolného panelového tlačítka se nic nestane. Pokud si například při hraní uděláte pauzu a od nástroje odejdete, tato funkce zabrání jiným osobám ve změně nastavení panelu.

*1* **Vyvolejte displej zámku panelu pomocí tlačítek [MENU] [Panel Lock] (Zámek panelu).**

Vyvolá se numerická klávesnice pro zadání kódu PIN.

*2* **Zadejte čtyřmístný kód PIN stiskem tlačítek na numerické klávesnici a poté potvrďte stiskem tlačítka [OK].**

Nastavení panelu je uzamčeno. Hlavní displej je při uzamčení zámku panelu také v uzamčeném režimu.

*3* **Chcete-li nástroj odemknout, stiskněte displej a zadejte stejný kód PIN, který jste zadali v kroku 2.**

#### *POZNÁMKA*

Pokud kód PIN zapomenete, vypnutím napájení a opětovným zapnutím nástroj odemknete.

### **Použití metronomu**

Metronom vytváří klapání, díky němuž můžete dodržovat přesné tempo při cvičení nebo si v případě potřeby ověřit, jak konkrétní tempo zní. Pokud nahráváte bez přehrávání stylu, pro zefektivnění nahrávání doporučujeme zapnout funkci metronomu.

*1* **Vyvolejte displej metronomu pomocí tlačítek [MENU] [Metronome].**

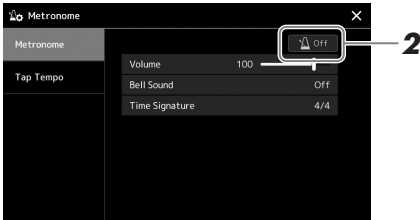

### *2* **Stiskněte ikonu zapnutí/vypnutí metronomu.**

Informace o dalších položkách na displeji naleznete v části "Metronome Settings" (Nastavení metronomu) v dokumentu Reference Manual (Referenční Příručka) na webové stránce.

*POZNÁMKA*

Metronom můžete také zapnout/ vypnout stiskem tlačítka Metronome On/Off na displeji každého nahrávání. [\(str. 84\)](#page-83-0)

# **Průvodce pracovním postupem pro hraní na nástroji PSR-SX900/SX700**

### **Ruční nastavení panelu a hraní jedné skladby**

**Hraní na klaviatuře se styly (automatický doprovod)**

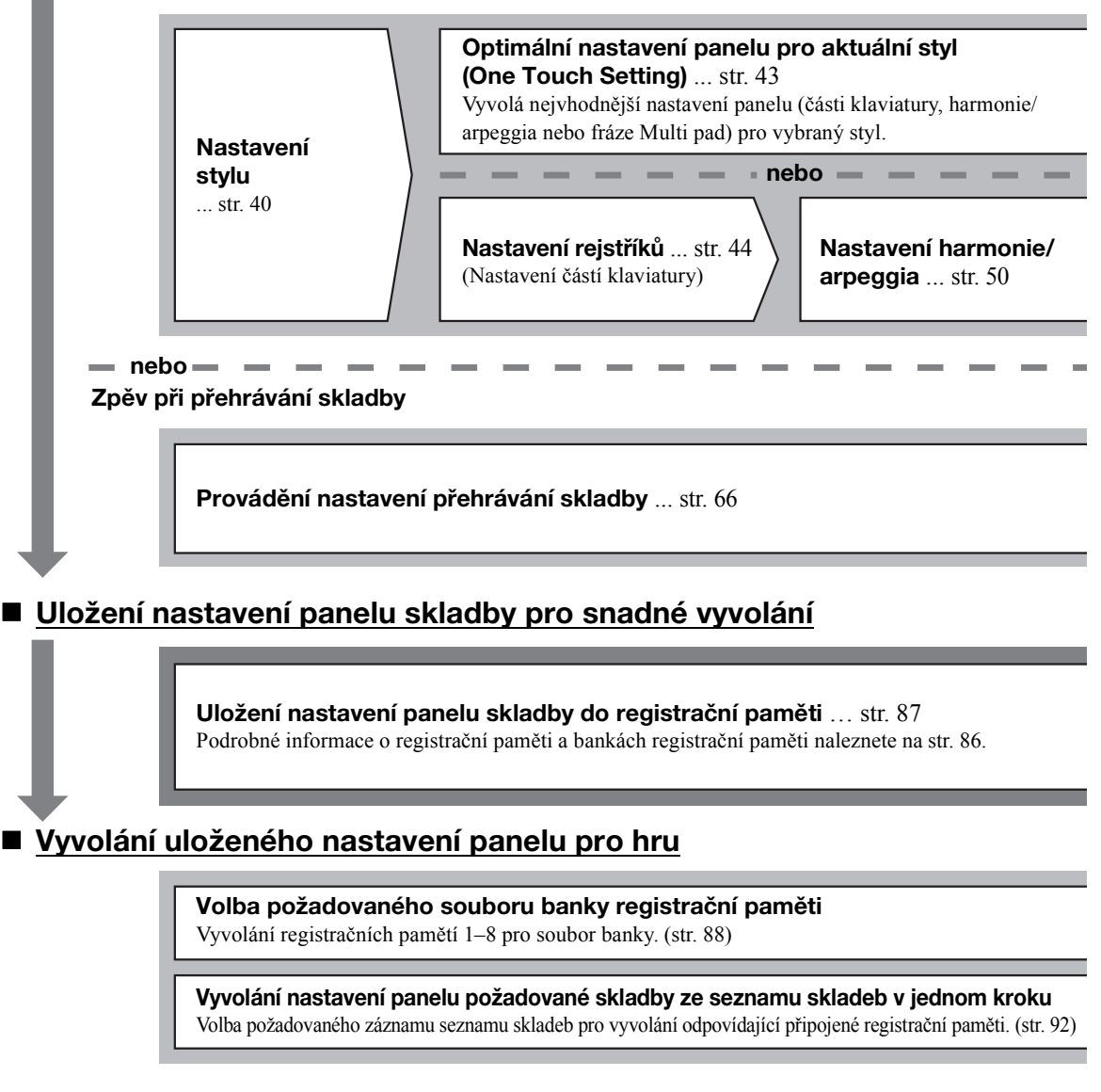

### **Nahrávání vlastní hry na klávesy**

**Nastavení nahrávání: Vyvolání registrační paměti ze seznamu skladeb atd.**

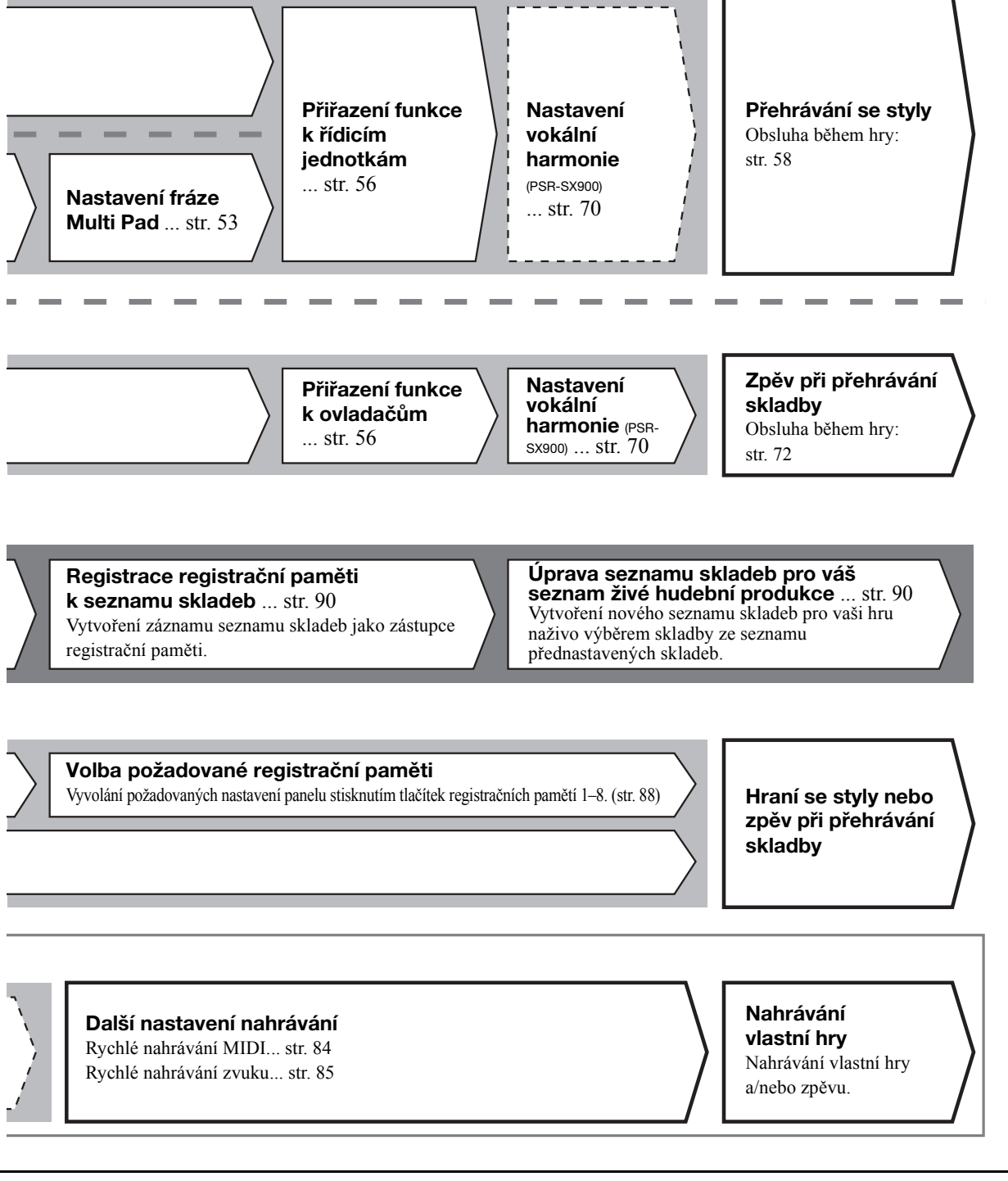

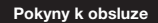

*1*

# <span id="page-39-0"></span>**Hra se styly – nastavení**

Tato kapitola představuje základní postupy pro obohacení vaší hry na klávesy pomocí stylů (rytmus a automatický doprovod). Projděte si různé pokyny níže, abyste úplně nastavili hru jedné skladby: Styl, část klaviatury (rejstřík), fráze Multi Pad a různé typy řídicích jednotek.

Nastavení v této části lze společně uložit v registrační paměti jako nastavení jedné skladby [\(str. 86](#page-85-0)).

### <span id="page-39-1"></span>**Nastavení stylů**

### **Výběr požadovaného stylu a zapnutí automatického doprovodu (ACMP)**

**• Další styly**

Další nainstalované styly ([str. 97\)](#page-96-0). Ve výchozím nastavení jsou další styly speciálně určené pro přehrávání hudby

Styly vytvořené pomocí funkce Style Creator (podrobnosti naleznete v dokumentu Reference Manual (Referenční Příručka) na webové stránce) nebo styly zkopírované na uživatelskou jednotku ([str. 34\)](#page-33-0).

vhodné pro danou oblast. **• Styly uživatele**

*1* **Pomocí jednoho z tlačítek STYLE pro volbu kategorie vyvolejte displej pro volbu stylu.**

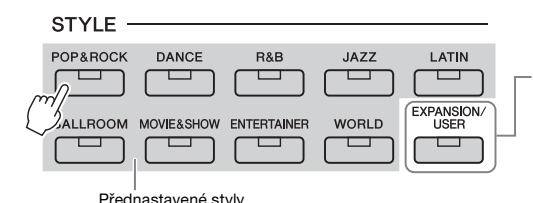

#### *2* **Stiskněte požadovaný styl.**

Stiskněte například kategorie [Dance] a poté [Dubstep].

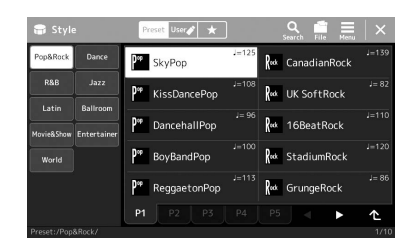

#### *POZNÁMKA*

Displej pro volbu stylu můžete vyvolat také prostřednictvím hlavního displeje [\(str. 26\)](#page-25-0).

#### *POZNÁMKA*

Základy použití displeje pro volbu stylu naleznete v dokumentu "Displej pro [volbu souborů](#page-27-0)" ([str. 28](#page-27-0)).

*3* **Stisknutím tlačítka STYLE CONTROL [ACMP] zapněte automatický doprovod.**

#### *POZNÁMKA*

Dělicí bod lze podle potřeby změnit [\(str. 45\)](#page-44-0).

Pokud je tlačítko zapnuto, lze během přehrávání stylu přehrát rytmickou část i automatický doprovod.

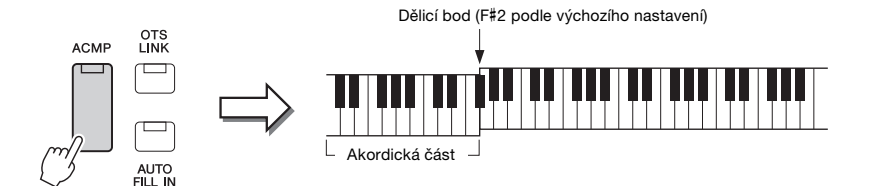

Zároveň lze danou část klaviatury pro levou ruku používat jako akordickou část. Akordy hrané v této části budou automaticky rozpoznány a použity pro plně automatický doprovod ve zvoleném stylu.

### *4* **V případě potřeby si vybraný styl vyzkoušejte.**

Stiskněte tlačítko STYLE CONTROL [ $\equiv$ ] (SYNC START) a poté hrajte akordy levou rukou.

Podrobné informace o použití *POZNÁMKA*

přehrávání stylů naleznete na [str. 58](#page-57-1).

Přehrávání stylu zastavíte stisknutím tlačítka STYLE CONTROL [ $\blacktriangleright$ / $\blacksquare$ ] (START/STOP).

#### **Vlastnosti stylu**

Konkrétní typ stylu je indikován vlevo nahoře vedle názvu stylu na displeji pro volbu stylů. Níže jsou popsány vlastnosti těchto stylů a jejich výhody při hře.

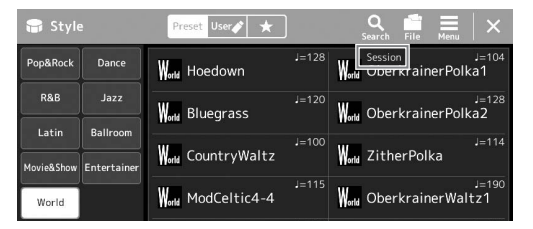

- **Session:** Tyto styly nabízejí ještě realističtější doprovod tím, že s hlavními částmi kombinují typy původních akordů a změny i speciální motivy a akordické změny. Byly naprogramovány tak, aby "okořenily" hru určitých skladeb a určitých žánrů. Pamatujte si však, že tyto styly nemusí být vhodné (dokonce i z hlediska harmonie nemusí být správné) pro všechny skladby a všechny akordy. V některých případech může být výsledkem jednoduchého durového trojzvuku pro skladbu ve stylu country "jazzový" septakord. Výsledkem obratu akordu může být nevhodný nebo neočekávaný doprovod.
- **Free Play:** Tyto styly se vyznačují charakterem rubato. Můžete hrát volně s nebývale expresivním doprovodem, aniž byste byli svázáni striktním tempem.
- **DJ:** Dané styly využívají vlastní druh posloupnosti akordů a vy tak svoji hru můžete obohatit o změnu akordů pouhou změnou klávesy základního tónu. Data frází Multi Pad [\(str. 53](#page-52-1)) v kategorii "DJ Phrase" byly vytvořeny speciálně pro tyto styly. Vhodné fráze Multi Pad vyvoláte prostřednictvím funkce One Touch Setting ([str. 43](#page-42-1)).

#### *POZNÁMKA*

Při používání stylů "DJ Style" nelze určit typ akordu (např. durový nebo molový).

Seznam přednastavených stylů naleznete v dokumentu Data List (Seznam dat) na webové stránce.

Styl je tradičně tvořen osmi částmi (kanály): rytmus, basa atd. Podle potřeby můžete přidat variace a změnit charakter stylu vypnutím či zapnutím kanálů nebo změnou rejstříků [\(str. 82](#page-81-0)).

#### **Kompatibilita souborů stylů**

Tento nástroj využívá formát souboru SFF GE ([str. 7](#page-6-0)) a umožňuje tak přehrávat vytvořené soubory SFF. Pokud však takový soubor uložíte do nástroje (nebo v nástroji načtete), bude uložen ve formátu SFF GE. Mějte na paměti, že tento uložený soubor bude možné přehrávat pouze na nástrojích s podporou formátu SFF GE.

### <span id="page-41-1"></span>**Nastavení tempa**

Tlačítka TEMPO [-] a [+] umožňují změnu tempa pro přehrávání metronomu, stylů a skladeb MIDI. Tempo stylu a skladeb MIDI je možné upravit také pomocí tlačítka [RESET/TAP TEMPO].

#### **Tlačítka TEMPO [-]/[+]**

Stiskem tlačítka TEMPO [-] nebo [+] vyvolejte vyskakovací displej s tempem. Stiskem tlačítek TEMPO [-]/[+] můžete snížit nebo zvýšit tempo v rozsahu 5–500 dob za minutu. Přidržením jednoho z tlačítek můžete hodnotu měnit plynule. Současným stiskem tlačítek TEMPO [-] a [+] vyvoláte výchozí tempo posledního vybraného stylu nebo skladby.

#### **Tlačítko [RESET/TAP TEMPO]**

Pokud jsou styl i skladba MIDI zastaveny, klepnutím na tlačítko [RESET/TAP TEMPO] (čtyřikrát pro takt 4/4) spustíte přehrávání rytmické části stylu ve vyklepaném tempu. Tempo lze během přehrávání skladby MIDI změnit tak, že dvakrát stisknete tlačítko [RESET/TAP TEMPO] (Resetovat / Vyklepat tempo) v požadovaném tempu. Během přehrávání stylu můžete pomocí tlačítka [RESET/TAP TEMPO] převinout zpět na začátek dané sekce ("Reset" pozice přehrávání, pro opakované efekty stutter). Tento postup se nazývá "Reset části stylu".

### <span id="page-41-0"></span>**Změna typu prstokladu akordu**

Změnou typu prstokladu akordu můžete automaticky generovat vhodný doprovod, i když nestisknete všechny tóny daného akordu. Typ prstokladu akordu lze změnit pomocí okna Dělicí bod / Prstoklad: [MENU] → [Split & Fingering]. Například lze vybrat následující typy.

#### **Single Finger (Jedním prstem)**

Tento způsob umožňuje snadné hraní akordů v rozsahu klaviatury pro doprovod, a to jedním, dvěma nebo třemi prsty.

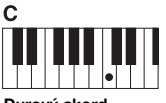

**Durový akord** Stačí pouze stisknout klávesu základního tónu.

## $c_{\rm m}$ **Mollový akord**

Současně stiskněte klávesu základního tónu a černou klávesu vlevo od ní.

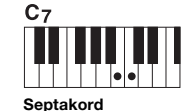

Současně stiskněte klávesu základního tónu a bílou klávesu vlevo od ní.

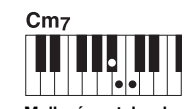

**Mollový septakord** Současně stiskněte klávesu základního tónu a bílou i černou klávesu vlevo od ní.

Pokud u oblasti detekce akordů vyberete možnost "Upper" (Horní) [\(str. 47\)](#page-46-0), bude k dispozici pouze typ

*POZNÁMKA*

"Fingered\*".

### **Fingered (Prstoklad)**

Umožňuje pomocí prstokladu hrát vlastní akordy v části s akordy, zatímco nástroj bude doplňovat vhodný orchestrální doprovod (rytmus, basu, akordický doprovod) podle vybraného stylu. Typ prstokladu Fingered dokáže rozeznat typy akordů uvedené v dokumentu Data List (Seznam dat) na webové stránce [\(str. 9](#page-8-0)). Tyto akordy můžete vyhledat také pomocí funkce Chord Tutor (výuka hraní akordů) dostupné pomocí tlačítek [MENU]  $\rightarrow$  [Chord Tutor].

#### **AI Full Keyboard (Celá klaviatura s umělou inteligencí)**

Umožňuje hrát oběma rukama prakticky cokoli a kdekoli na klaviatuře (stejně jako u normální hry na klavír) a nástroj k tomu zvolí vhodný doprovod. Nemusíte si dělat starosti s konkrétními způsoby hraní/určení akordů. (Funkce pro hru na celou klaviaturu s umělou inteligencí nemusí v závislosti na aranžmá skladby vždy přehrát vhodný doprovod.)

Informace o dalších typech naleznete v dokumentu Reference Manual (Referenční Příručka) na webové stránce [\(str. 9](#page-8-0)).

#### *POZNÁMKA*

V případě specifického prstokladu (Fingered, Fingered On Bass, AI Fingered) (standardní doprovod, prstoklad s obraty, prstoklad s umělou inteligencí), můžete vytvořit stav, ve kterém nebude akord zadán zadáním zvláštního akordu s názvem "Cancel". Tento postup se nazývá "Chord Cancel" (Zrušení akordu). Více informací o zadávání akordů, včetně možnosti "Cancel", naleznete v části "Chord Types Recognized in the Fingered Mode" (Typy akordů rozpoznávaných v režimu prstokladu) v dokumentu Reference Manual (Referenční Příručka) na webové stránce.

#### *POZNÁMKA*

Budete-li chtít upravit tempo audioskladby, použijte funkci časové délky (podrobnosti na [str. 74](#page-73-0)).

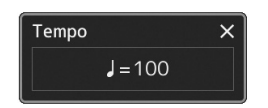

#### *POZNÁMKA*

Chování můžete nastavit tak, aby se změnilo tempo namísto "resetování" části, a to i v případě, že při přehrávání stylu klepnete na tlačítko. Nastavení se provádí na displeji, který vyvoláte pomocí tlačítek [MENU] → [Metronome] → [Tap tempo]. Podrobný popis naleznete v dokumentu Reference Manual (Referenční Příručka) na webové stránce.

### <span id="page-42-1"></span><span id="page-42-0"></span>**Optimální nastavení panelu pro aktuální styl (One Touch Setting)**

Funkce One Touch Setting je výkonný a praktický pomocník, který automaticky vyvolá nejvhodnější nastavení panelu (například rejstříky, efekty atd.) pro aktuálně vybraný styl, to vše po stisknutí jediného tlačítka. Pokud již víte, jaký styl chcete použít, pomocí funkce One Touch Setting můžete automaticky vybrat vhodný rejstřík.

*1* **Vyberte požadovaný styl (kroky 1–2, [str. 40](#page-39-1)).**

### *2* **Stiskněte jedno z tlačítek ONE TOUCH SETTING [1]–[4].**

Tato funkce nejenže okamžitě vyvolá veškerá nastavení (rejstříky, efekty atd.) optimální a nejběžněji používané pro aktuální styl, ale také automaticky zapne funkce ACMP a SYNC START, abyste mohli požadovaný styl ihned začít přehrávat.

#### **Kontrola funkce One Touch Setting**

Stiskem tlačítka  $\equiv$  (Nabídka) a poté [Style Information] (Informace o stylu) na displeji pro volbu stylu vyvolejte okno s informacemi, kde můžete ověřit, že jsou v rámci aktuálního stylu rejstříky přiřazeny ke tlačítkům ONE TOUCH SETTING [1]–[4]. Požadované nastavení lze také vyvolat přímo stiskem jednoho z tlačítek One Touch Settings s čísly 1–4 v okně s informacemi.

### *3* **Jakmile zahrajete levou rukou akord, spustí se vybraný styl.**

Každý styl má čtyři nastavení funkce One Touch Setting. Stisknutím libovolných dalších tlačítek ONE TOUCH SETTING [1]–[4] můžete vyzkoušet další nastavení.

#### *POZNÁMKA*

Informace o nastavení panelu lze vyvolat pomocí nastavení OTS. Další informace naleznete v části "Parameter Chart"(Tabulka parametrů) v dokumentu Data List (Seznam dat) na webové stránce [\(str. 9](#page-8-0)).

*1*

#### *POZNÁMKA*

Můžete nastavit automatickou změnu One Touch Settings při zvolení hlavní části (A–D) vybraného stylu. Podrobnosti naleznete v "PROPOJENÍ OTS" ([str. 59](#page-58-0)).

### <span id="page-43-0"></span>**Nastavení částí klaviatury**

Pro ruční hraní jsou k dispozici čtyři části klaviatury: LEFT (Vlevo), RIGHT 1 , RIGHT 2 a RIGHT 3 (Vpravo 1, 2, 3) a jednotlivé části mají jeden rejstřík. Tyto části můžete spojit pomocí tlačítek PART ON/OFF, a tím vytvořit bohatě znějící textury nástrojů a užitečné kombinace pro hru.

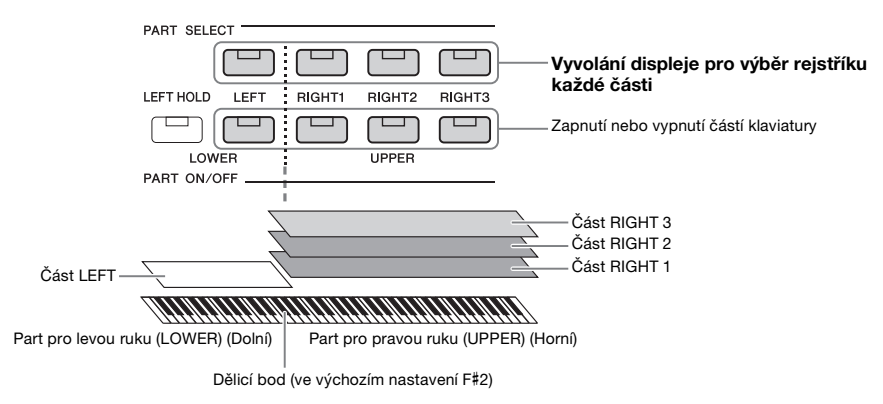

### **Vytvoření kombinací částí klaviatury (vrstva, rozdělení klaviatury)**

#### **Nastavení jediného rejstříku přes celou klaviaturu:**

Zapněte část RIGHT 1, 2 nebo 3. Ověřte, že je část LEFT vypnuta.

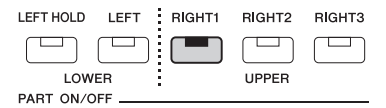

#### **Hra se dvěma či třemi různými rejstříky současně (vrstva):**

Zapněte dvě či více částí RIGHT 1, 2 a 3.

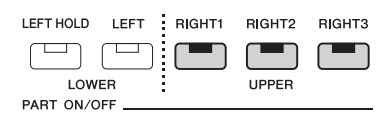

#### **Hraní odlišných rejstříků na částech pro pravou a levou ruku na klaviatuře (rozdělení klaviatury):**

Zapněte část LEFT a alespoň jednu z částí RIGHT 1–3. Klávesy F#2 a nižší jsou vyhrazeny pro část LEFT, zatímco horní klávesy (kromě F#2) se používají pro části RIGHT 1, 2 a 3. Klávesa rozdělující klaviaturu na část pro levou a pravou ruku je označována jako "dělicí bod".

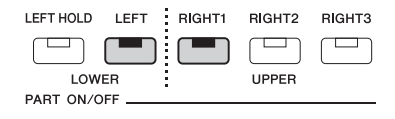

#### **Zapnutí/vypnutí jednotlivých částí klaviatury z displeje**

Části lze také zapínat/vypínat prostřednictvím hlavního displeje nebo displeje pro nastavení partu rejstříku. Podrobnosti viz ["Hlavní displej](#page-25-0)" [\(str. 26](#page-25-0)) nebo "Voice Part Setup Display" (Displej pro nastavení partu rejstříku) (Reference Manual – Referenční Příručka na webové stránce).

**DALŠÍ STRÁNKA**

*1* **Vyvolání okna s dělicím bodem / prstokladem.**

 $(2)$  $(1)$ 

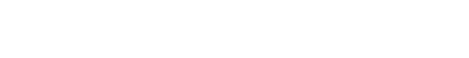

 $\circled{2}$ 

IIIIII

#### **Podržení partu rejstříku LEFT (podržení levé)**

Zapnutím tlačítka PART ON/OFF [LEFT HOLD] (Podržení levé) po zapnutí části LEFT (poloha ON) bude rejstřík pro část LEFT podržen i po uvolnění kláves. Rejstříky bez doznívání, například smyčce, budou stále hrát, zatímco rejstříky s dozníváním, například klavír, budou doznívat pomaleji (jako při použití pedálu doznívání). Použití této funkce je výhodné při přehrávání stylu, protože zvuky akordů podle přehrávání stylu budou zachovány.

Jestliže budete chtít znějící rejstřík části LEFT zastavit, vypněte přehrávání stylu nebo vypněte tlačítko [LEFT HOLD] (Podržení levé).

### <span id="page-44-0"></span>**Nastavení dělicího bodu**

Klávesa dělící klaviaturu na dvě části se nazývá "dělicí bod". Existují tři typy dělicích bodů: Dělicí bod (Style), Dělicí bod (Left) a Dělicí bod (Right 3). Můžete je nastavit individuálně (viz obrázek).

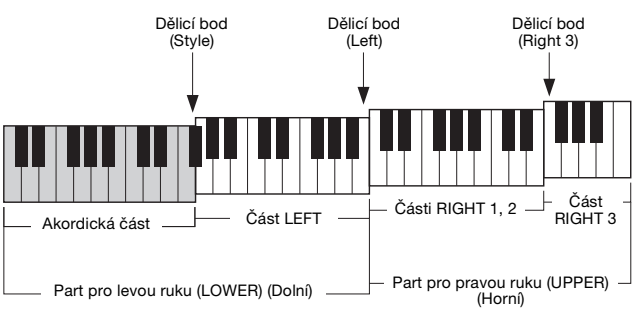

- **Dělicí bod (Style):**..............Rozdělí část pro levou ruku (LOWER) na akordickou část a část LEFT.
- **Dělicí bod (Left):**...............Rozdělí klaviaturu na část pro levou ruku (LOWER) a část pro pravou ruku (UPPER).
- **Dělicí bod (Right 3):**..........Rozdělí část pro pravou ruku (UPPER) na části RIGHT 1, 2 a část RIGHT 3.

Right<sup>3</sup>

Multi Fi

<u>man manala</u>

Chord Detection Area

Fingering Type

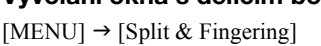

Split Point & Fingering الله

 $B3$ 

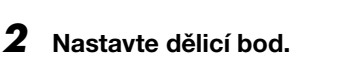

Style+Left

 $1e<sub>0</sub>$  $F#2$ ī.  $\overline{\phantom{a}}$ 

.<br>Right: F<sub>5</sub>

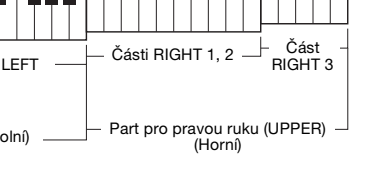

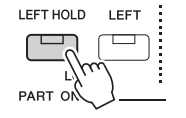

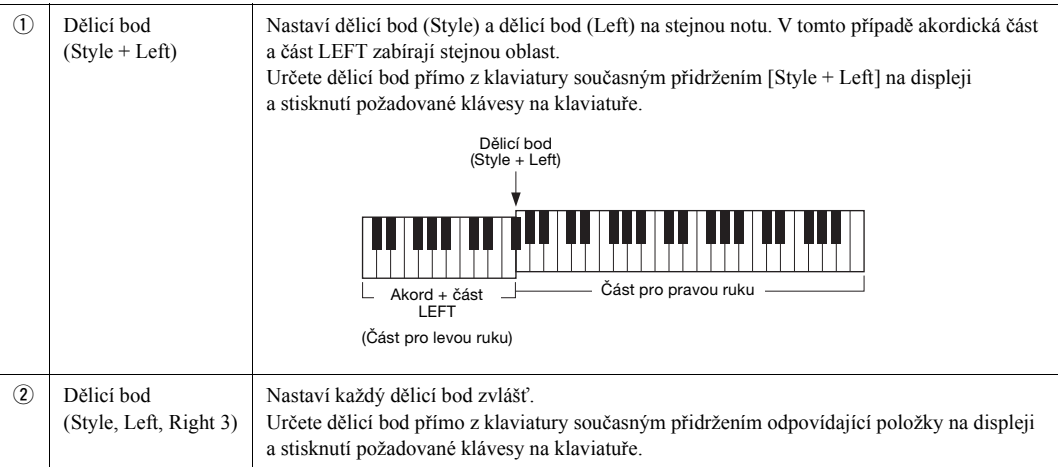

Každý dělicí bod můžete také zadat pomocí názvu noty stiskem ovladačů [¶/[▶]. Dělicí bod pro ovládání stylu (Style) je označen údajem "Style", dělicí bod pro část pro levou ruku (Left) je označen údajem "Left", a dělicí bod (Right 3) je označen údajem "Right 3".

#### *POZNÁMKA*

Jakmile stisknete [<] / [▶], zaměří se ovládaný dělicí bod (příslušný indikátor je barevný). V tomto stavu můžete změnit hodnotu typu zaměřeného dělicího bodu otočením datového ovladače.

#### *POZNÁMKA*

Dělicí bod (Left) nelze nastavit níž než dělicí bod (Style) a dělicí bod (Right 3) nelze nastavit níž než dělicí bod (Left).

<span id="page-46-0"></span>Změnou oblasti detekce akordů z části pro levou ruku na část pro pravou ruku můžete hrát basovou linku levou rukou a pravou rukou můžete přehrávat akordy ovládající přehrávání stylu.

*1* **Vyvolání okna s dělicím bodem / prstokladem.**

 $[MENT] \rightarrow [Split & Fingering]$ 

### *2* **Stiskem displeje proveďte potřebné změny v nastavení.**

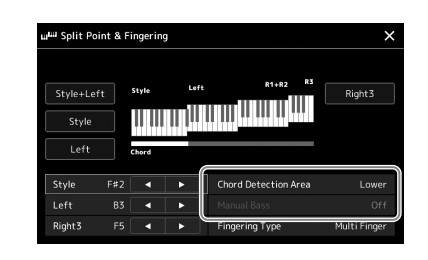

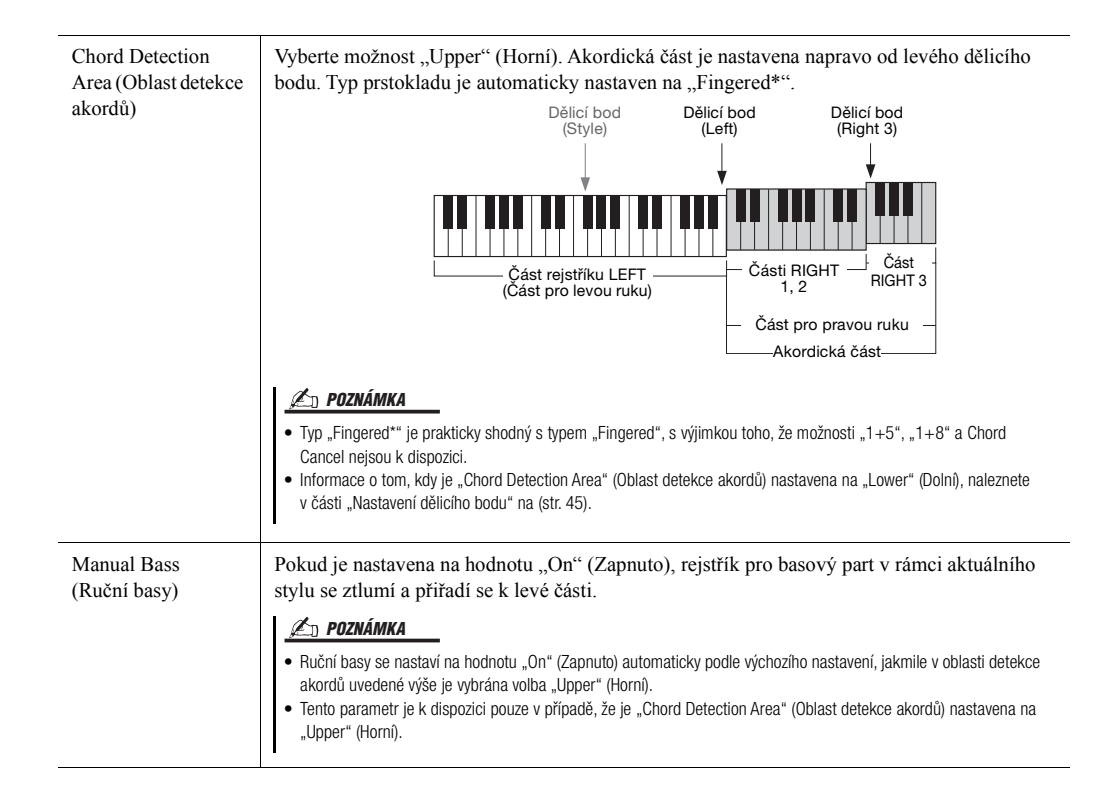

## **Výběr rejstříku pro jednotlivé části klaviatury**

### *1* **Stiskněte tlačítko PART SELECT odpovídající požadované části.**

Zobrazí se displej pro výběr rejstříků (pro požadovanou část).

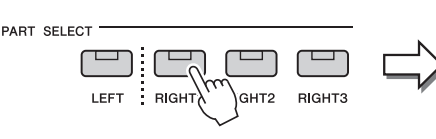

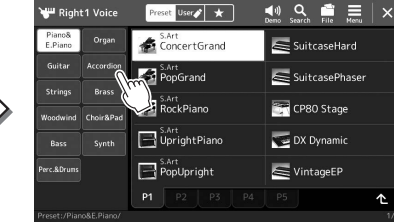

#### *POZNÁMKA*

Můžete také vyvolat displej pro volbu rejstříků prostřednictvím hlavního displeje [\(str. 26\)](#page-25-0) nebo displeje nastavení partu rejstříku (Reference Manual – Referenční Příručka na webové stránce).

Základy použití displeje pro výběr rejstříku naleznete v dokumentu ["Displej pro volbu souborů"](#page-27-0) [\(str. 28\)](#page-27-0).

*POZNÁMKA*

### *2* **Stiskněte požadovaný rejstřík.**

Můžete také vybrat dílčí kategorii rejstříku a stisknout jedno z tlačítek VOICE pro volbu kategorie.

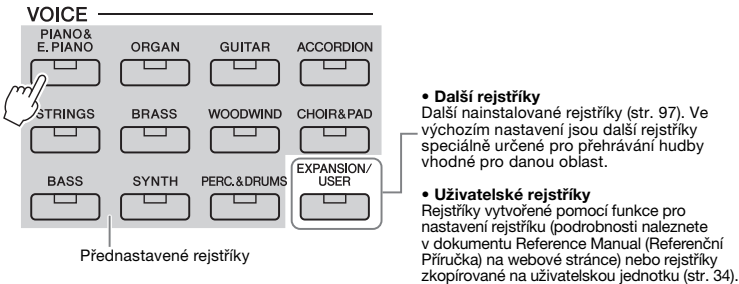

#### **Poslech vlastností rejstříku:**

Stiskem tlačítka <sup>(1)</sup> (Ukázka) spusťte přehrávání ukázky vybraného rejstříku. Opětovným stiskem tlačítka (V) (Ukázka) přehrávání zastavíte.

### *3* **V případě potřeby si vybraný rejstřík vyzkoušejte.**

Ověřte, zda je požadovaná část klaviatury aktivní, a zahrajte na klaviaturu.

#### **Vlastnosti rejstříků**

Typ rejstříku a jeho vlastnosti jsou uvedeny nad názvem rejstříku. Vlastností rejstříku je mnoho, ale dále budou popsány pouze následující. Jejich podrobný popis naleznete v dokumentu Reference Manual (Referenční Příručka) na webové stránce [\(str. 9\)](#page-8-0).

#### $\left( \begin{array}{ccc} \bullet & \bullet & \bullet \\ \bullet & \bullet & \bullet \end{array} \right)$ **4** Right 1 Voice User  $\left|\left|\right|$   $\star$  $\mathsf{x}$ Organ TuntertGrand  $\equiv$  SuitcaseHard Accordio Guita S.Art<br>RepGrand SuitcasePhaser **Red S.Art**<br>RockPiano CP80 Stage

#### • **Rejstříky S.Art (Super Articulation) ([str. 63](#page-62-0))**

Umožňují tvorbu jemných, velmi realistických výrazových nuancí, jednoduše podle toho, jak hrajete, nebo sešlápnutím pedálu připojeného ke konektoru FOOT PEDAL [2].

• **Rejstříky varhan [\(str. 49\)](#page-48-0)**

Umožňují upravit zvuk pomocí píšťal různých délek a perkusních zvuků podobně jako u tradičních varhan a napodobovat tak všechny klasické zvuky varhan.

• **Rejstříky bicích/SFX**

Tyto sady umožňují hrát na různé perkuse a bicí nástroje nebo použít zvuky SFX (zvukové efekty) na klaviatuře, uložené společně v sadách nazvaných Drum/SFX (Bicí/SFX). Podrobnosti naleznete v dokumentu "Drum/SFX Kit List" (Seznamu bicích nástrojů a sady SFX) v dokumentu Data List (Seznam dat) na webové stránce.

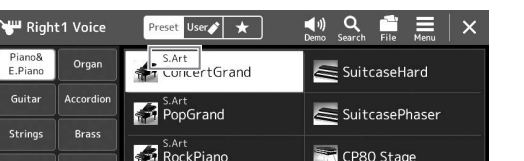

### <span id="page-48-0"></span>**Vytváření vlastních rejstříků varhan**

Tento nástroj využívá pokročilou digitální technologii k vytvoření legendárního zvuku starých varhan. Stejně jako v případě klasických elektronických varhan můžete vytvořit vlastní zvuk tím, že zvýšíte či snížíte hlasitost jednotlivých píšťal. Vytvořený rejstřík můžete uložit a kdykoli jej později načíst.

*1* **Na displeji pro volbu rejstříku vyberte požadovaný rejstřík píšťaly varhan.**

V podkategoriích stiskněte [Organ] (Varhany) a vyberte požadovaný rejstřík varhan.

- *2* **Vraťte se zpět na hlavní displej a stiskem tlačítka (Píšťaly varhan) vpravo dole od názvu rejstříku vyvolejte displej pro úpravu rejstříku píšťal varhan.**
- *3* **Posunutím páčky u délky upravte nastavení polohy rejstříku.** Nastavení polohy rejstříku určuje základní zvuk píšťal varhan.

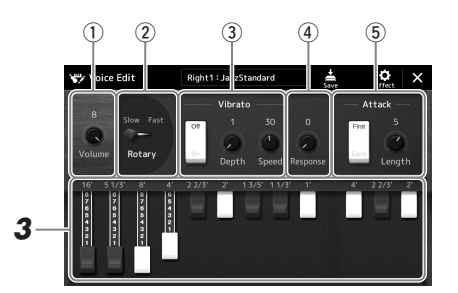

#### *POZNÁMKA*

Termín "poloha rejstříku" odkazuje na generování zvuku u tradičních píšťalových varhan, ve kterých je zvuk produkován píšťalami různých délek (ve stopách).

*1*

#### **∠n POZNÁMKA**

- Dostupné parametry se liší v závislosti na typu varhan.
- Upravit můžete také nastavení efektů a ekvalizéru. Podrobný popis naleznete v dokumentu Reference Manual (Referenční Příručka) na webové stránce [\(str. 9\)](#page-8-0).

Můžete také změnit další nastavení, např. rotující reproduktor a vibrato.

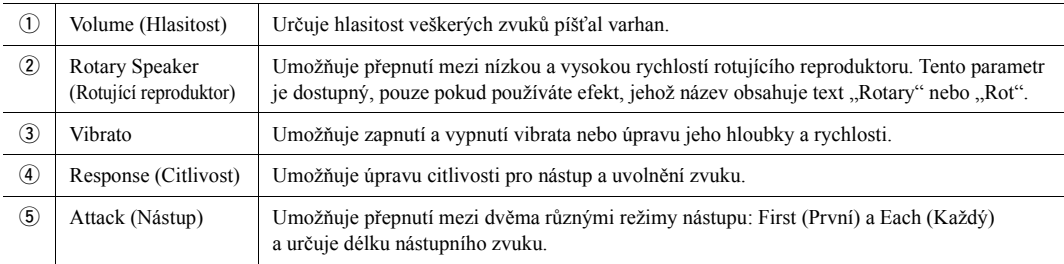

### *4* **Stiskem tlačítka (Uložit) uložte vytvořený rejstřík varhan.**

Pokyny k ukládání naleznete v části ["Správa soubor](#page-32-0)ů" [\(str. 33\)](#page-32-0).

*OZNÁMENÍ*

**Nastavení bude ztraceno, pokud vyberete jiný rejstřík nebo vypnete nástroj, aniž byste předtím provedené změny uložili.**

### <span id="page-49-0"></span>**Nastavení harmonie klaviatury / arpeggia**

Funkce harmonie klaviatury nebo arpeggia můžete použít k vylepšení nebo změně zvuku částí pro pravou ruku (RIGHT 1–3). Harmonie klaviatury použije takové efekty hry, jako je harmonie (duet, trio apod.), echo, tremolo a trylek, na tóny zahrané v části pro pravou ruku. Funkce arpeggia umožňuje hraní arpeggií (rozložených akordů) prostým stisknutím tónů akordu. Můžete například hrát noty C, E a G a vytvořit tak různé zajímavě znějící a rytmicky dynamické fráze. Tuto funkci lze použít při skládání hudby i při živém vystoupení.

#### *POZNÁMKA*

Pokud pro část RIGHT 1 vyberete jiný rejstřík, harmonie klaviatury / arpeggio se automaticky změní na typ uložený v nastavení rejstříku. Podrobnosti o funkci pro nastavení rejstříku naleznete v dokumentu Reference Manual (Referenční Příručka) na webové stránce.

### **Používání harmonie klaviatury**

*1* **Vyvolejte displej příslušné operace.**

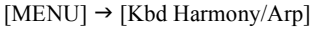

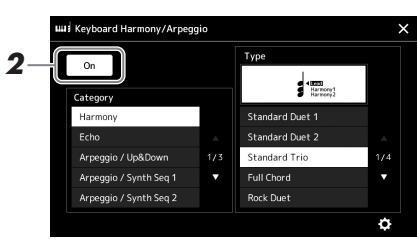

#### **2** Nastavte funkci harmonie klaviatury / arpeggia na hodnotu "On" **(Zapnuto).**

Jestliže je nastavena na hodnotu "On" (Zapnuto), na vaši hru na klaviatuře se automaticky použije harmonie klaviatury.

**3** Dotykem vyberte požadovanou kategorii "Harmony" nebo "Echo".

### *4* **Stiskněte požadovaný typ harmonie nebo echa.**

Stiskem tlačítka (podrobná nastavení) vyvoláte místní okno podrobných nastavení. Více informací naleznete v dokumentu Reference Manual (Referenční Příručka) na webové stránce.

### *5* **Začněte hrát.**

Efekt vybraný v kroku 4 se použije u melodie pro pravou ruku.

Chcete-li efekt vypnout, vypněte funkci [HARMONY/ARPEGGIO].

#### **Typy kategorií harmonie klaviatury (Harmonie/echo)**

#### **Kategorie Harmony**

#### **Standard Duet — Strum**

Tyto typy použijí harmonický efekt na noty zahrané v pravé části klaviatury podle toho, který akord jste zahráli v části kláves pro levou ruku. (Všimněte si, že na nastavení " $1+5$ " a "Octave" nemají akordy žádný vliv.)

• Pokud je tlačítko [ACMP] aktivní a část pro levou ruku (LEFT) je vypnuta:

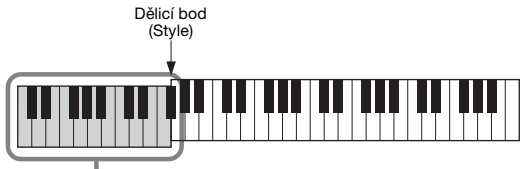

Akordická část pro přehrávání stylu a harmonický efekt

#### *POZNÁMKA*

Funkci můžete také nastavit na hodnotu "On" (Zapnuto) zapnutím tlačítka [HARMONY/ARPEGGIO].

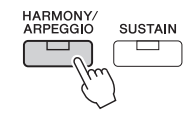

*POZNÁMKA*

Podrobnosti o dělicím bodě naleznete na [str. 45.](#page-44-0)

• Pokud je tlačítko [ACMP] neaktivní a část pro levou ruku (LEFT) je zapnuta:

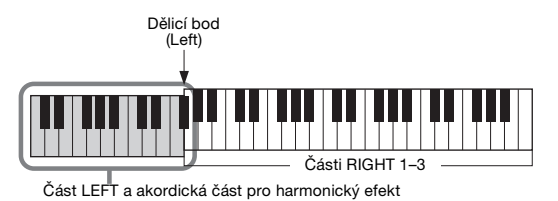

• Pokud jsou tlačítko [ACMP] i část pro levou ruku (LEFT) aktivní:

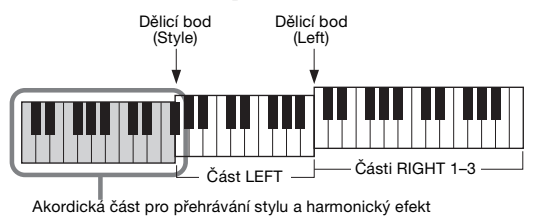

#### **Multi Assign**

Efekt vícenásobného přiřazení umožňuje automaticky přiřadit noty akordů zahraných v pravé části klaviatury k samostatným partům (rejstříkům). Například když zahrajete třítónový akord, první notu, kterou stisknete, hraje rejstřík RIGHT 1, druhou rejstřík RIGHT 2 a třetí rejstřík RIGHT 3. Na efekt vícenásobného přiřazení nemá vliv [ACMP] a stav zapnutí/vypnutí části pro levou ruku (LEFT).

#### **Kategorie Echo (Echo, Tremolo, Trill)**

Efekty echa, tremola nebo trylku se použijí u not zahraných v pravé části klaviatury podle aktuálně nastaveného tempa bez ohledu na stav doprovodu [ACMP] nebo zapnutí/vypnutí části pro levou ruku (LEFT). Mějte na paměti, že trylek se aktivuje pouze při současném přidržení dvou not na klaviatuře (nebo posledních dvou not v případech, kdy stisknete více kláves) a slouží ke střídavému hraní těchto dvou not.

#### **Použití arpeggia**

## *1* **Vyvolejte displej příslušné operace.**

 $[MEMU] \rightarrow [Kbd Harmony/Arp]$ 

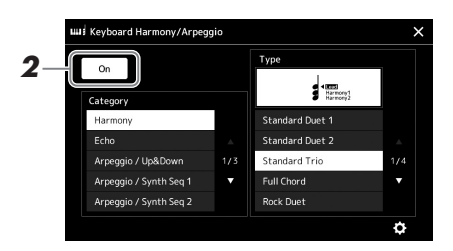

#### $2$  Nastavte funkci harmonie klaviatury / arpeggia na hodnotu "On" **(Zapnuto).**

Jestliže je nastavena na hodnotu "On" (Zapnuto), na vaši hru na klaviatuře se automaticky použije harmonie klaviatury.

 $3$  Stiskem vyberte kategorii jinou než "Harmony" nebo "Echo".

### *4* **Stiskněte požadovaný typ arpeggia.**

Stiskem tlačítka (podrobná nastavení) vyvoláte místní okno podrobných nastavení. Více informací naleznete v dokumentu Reference Manual (Referenční Příručka) na webové stránce.

#### *POZNÁMKA*

Funkci můžete také nastavit na hodnotu "On" (Zapnuto) zapnutím tlačítka [HARMONY/ARPEGGIO].

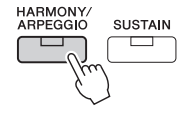

### *5* **Arpeggio přehrajete stisknutím jedné nebo více kláves.**

Fráze s arpeggiem se může lišit v závislosti na zahraných notách.

Chcete-li efekt vypnout, vypněte funkci [HARMONY/ARPEGGIO].

#### *POZNÁMKA*

- Prostřednictvím funkce kvantizace arpeggia můžete synchronizovat přehrávání arpeggia s přehrávanou skladbou nebo stylem a odstranit tak případné drobné nedostatky v načasování. Nastavení provedete na displeji následovně: [MENU]  $[ \text{Voice Setting}] \rightarrow [ \text{Arpeggio}].$
- Přiřazením funkce pro podržení arpeggia k pedálovému spínači lze arpeggio přehrávat i po uvolnění klávesy. Pokyny viz [str. 57.](#page-56-0)

## <span id="page-52-1"></span><span id="page-52-0"></span>**Nastavení fráze Multi Pad**

### **Výběr frází Multi Pad**

#### *1* **Stisknutím tlačítka MULTI PAD CONTROL [SELECT] vyvolejte displej pro volbu banky frází Multi Pad.**

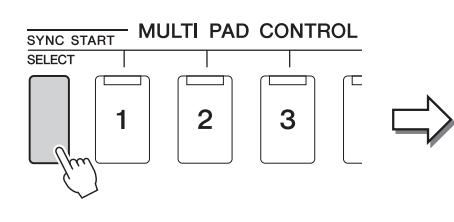

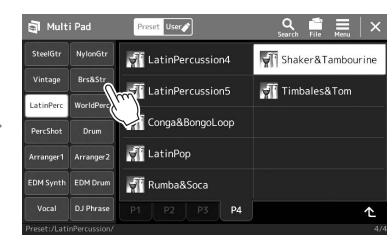

### *2* **Stiskněte požadovanou banku frází Multi Pad.**

#### *3* **V případě potřeby si vybrané fráze Multi Pad vyzkoušejte.**

Jednoduchým stisknutím tlačítka MULTI PAD CONTROL [1]–[4] spustíte přehrávání příslušné fráze. Přehrávání zastavíte tlačítkem [STOP]. Více informací o ovládání přehrávání frází Multi Pad naleznete v části "Ovládání př[ehrávání frází Multi Pad](#page-63-0)" [\(str. 64](#page-63-0)).

#### **Vytváření a úprava frází Multi Pad**

Vaše vlastní fráze Multi Pad můžete vytvořit třemi způsoby:

- Nahrávání nových frází
- Úprava stávajících frází Multi Pad
- Propojení se zvukovými soubory (fráze Multi Pad s funkcí Audio Link)

Také můžete vytvářet vlastní originální banky frází Multi Pad úpravou jednotlivých frází Multi Pad.

Podrobný popis naleznete v dokumentu Reference Manual (Referenční Příručka) na webové stránce [\(str. 9](#page-8-0)).

#### *POZNÁMKA*

Displej pro volbu frází Multi Pad můžete vyvolat také prostřednictvím hlavního displeje [\(str. 26\)](#page-25-0).

*1*

#### *POZNÁMKA*

Základy použití displeje pro volbu frází Multi Pad naleznete v kapitole "Displej [pro volbu souborů"](#page-27-0) [\(str. 28\)](#page-27-0).

### **Uložení původních nastavení panelu do One Touch Setting**

Můžete uložit původní nastavení panelu (zejména styl, rejstříky a fráze Multi Pad) do One Touch Setting (OTS). Nově vytvořené nastavení One Touch Setting se uloží na uživatelskou jednotku nebo na jednotku USB Flash jako styl a toto nastavení můžete později vyvolat jako součást stylu.

- *1* **Vyberte požadovaný styl, u kterého chcete uložit vlastní nastavení One Touch Setting.**
- *2* **Upravte nastavení panelu, jako je například rejstřík nebo efekty.**
- *3* **Stiskněte tlačítko [MEMORY] v části REGISTRATION MEMORY (Registrační paměť).**

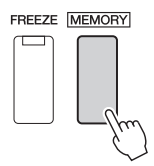

Zobrazí se zpráva. Není však zde nutné provádět nastavení, protože nastavení zapnutí/vypnutí na tomto displeji nemají vliv na funkci One Touch Setting.

*4* **Stiskněte požadované tlačítko ONE TOUCH SETTING [1]–[4], pod něž chcete nastavení panelu uložit.**

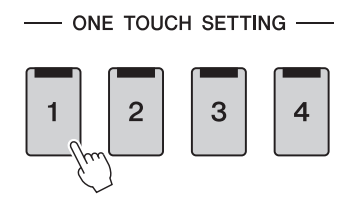

*POZNÁMKA*

U tlačítek OTS, do nichž nebyla nastavení panelu uložena, zůstanou zachována nastavení OTS původního stylu.

Nyní se zobrazí výzva k uložení nastavení panelu. Chcete-li pokračovat a uložit různá nastavení panelu pod další tlačítka, stiskněte tlačítko [No] (Ne), a poté opakujte kroky 2–4 podle potřeby a nakonec uložte všechna nová nastavení v kroku 5 níže.

*5* **Stiskem tlačítka [Yes] (Ano) vyvolejte displej pro volbu stylu sloužící k uložení dat a poté aktuální nastavení uložte jako uživatelský styl.**

Pokyny k ukládání naleznete v části ["Správa soubor](#page-32-0)ů" [\(str. 33\)](#page-32-0).

#### *OZNÁMENÍ*

**Uložené hodnoty funkce One Touch Setting budou ztraceny, pokud změníte styl nebo vypnete nástroj, aniž byste provedli akci ukládání.**

*POZNÁMKA*

Informace o tom, která nastavení panelu jsou uložena do One Touch Setting, naleznete v části "Parameter Chart" (Tabulka parametrů) v dokumentu Data List (Seznam dat) na webové stránce [\(str. 9](#page-8-0)).

## **Změna výšky tónu klaviatury**

### **Transpozice výšky tónu po půltónových krocích (tlačítka TRANSPOSE [-]/[+])**

Tlačítka TRANSPOSE [-]/[+] transponují celkovou výšku tónu nástroje (zvuk nástroje, přehrávání stylů, skladeb MIDI atd.) v půltónových krocích (od -12 po 12). Chcete-li obnovit transpozici na hodnotu 0, stiskněte současně tlačítka [+] a [-].

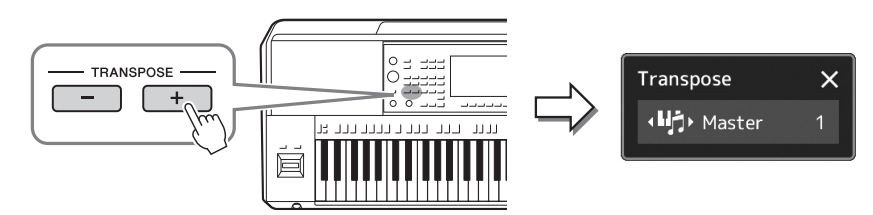

Podle potřeby můžete nezávisle vybrat část, kterou chcete transponovat. Opakovaným stiskem místního okna s transpozicí zobrazte požadovanou část, kterou následně pomocí tlačítek TRANSPOSE [-]/[+] transponujte.

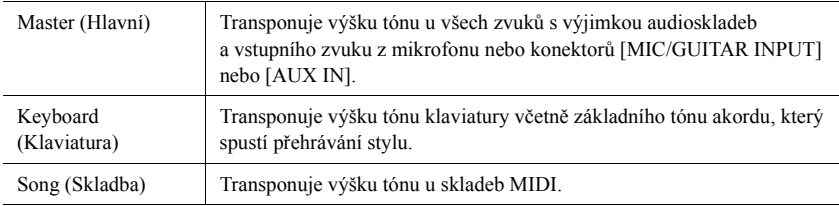

#### **Jemné doladění výšky tónu**

Standardně je výška tónu celého nástroje nastavena na 440,0 Hz s temperovaným laděním. Toto nastavení lze změnit na displeji vyvolaném pomocí tlačítek [MENU]  $\rightarrow$ [Master Tune]. Podrobný popis naleznete v dokumentu Reference Manual (Referenční Příručka) na webové stránce.

#### *POZNÁMKA*

- Budete-li chtít transponovat výšku tónu u audioskladby, použijte parametr posunu výšky tónu (podrobnosti na [str. 74\)](#page-73-0).
- Funkce transpozice nemají vliv na rejstříky bicích nástrojů ani na rejstříky sady SFX.

#### *POZNÁMKA*

Transpozici můžete nastavit také na displeji, který otevřete pomocí tlačítek [MENU] → [Transpose]. Podrobný popis naleznete v dokumentu Reference Manual (Referenční Příručka) na webové stránce.

# Hra se styly - nastaveni Hra se styly – nastavení

*1*

### **Transpozice výšky tónu v oktávách (tlačítka UPPER OCTAVE [-]/[+])**

Tlačítka UPPER OCTAVE [-]/[+] umožňují posunout ladění částí pro pravou ruku (RIGHT 1–3) o oktávu nahoru nebo dolů. Chcete-li obnovit nastavení hodnoty oktávy na hodnotu 0, stiskněte současně tlačítka [+] a [-].

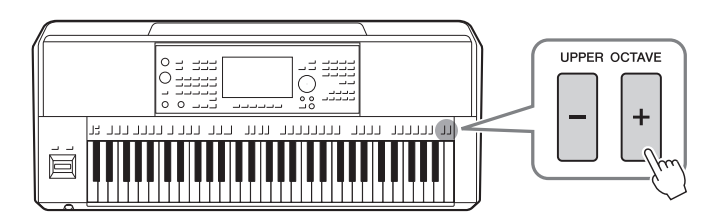

### <span id="page-55-0"></span>**Nastavení přiřaditelných ovladačů**

Parametry a funkce můžete přiřadit ovladačům LIVE CONTROL, tlačítku [ROTARY SP/ASSIGNABLE] nebo volitelným pedálovým spínačům pro rychlou obsluhu a ovládání při hře na klávesy. Nastavení přiřaditelných ovladačů je uloženo/vyvoláno z registrační paměti, takže je lze měnit všechna dohromady a naráz.

### **Volba typů přiřazení ovladačům LIVE CONTROL**

Každé nastavení přiřazených parametrů u ovladačů se nazývá "Typ přiřazení ovladače". Jsou k dispozici tři typy přiřazení ovladače (1–3) a lze je postupně přepínat stisknutím tlačítka LIVE CONTROL [ASSIGN]. Vybrané typy přiřazení pro ovladače budou resetovány, jakmile nástroj vypnete. Lze je však pohodlně uložit do registrační paměti ([str. 86\)](#page-85-0).

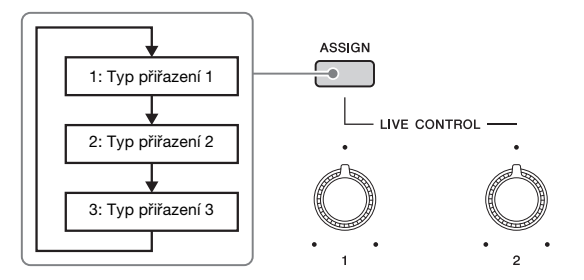

#### **Úprava typu přiřazení ovladačů**

Typy přiřazení ovladačů 1–3 lze upravit na displeji pro úpravu, který se vyvolá následovně: [MENU]  $\rightarrow$  [Live Control]. Podrobnosti o upravitelných položkách naleznete v dokumentu Reference Manual (Referenční Příručka) na webové stránce.

<span id="page-56-1"></span>K přiřaditelným tlačítkům ASSIGNABLE [A]–[F] a k tlačítku [ROTARY SP/ASSIGNABLE] lze přiřadit různé funkce.

*1* **Chcete-li vyvolat displej pro úpravu, stiskněte [MENU] [Assignable].**

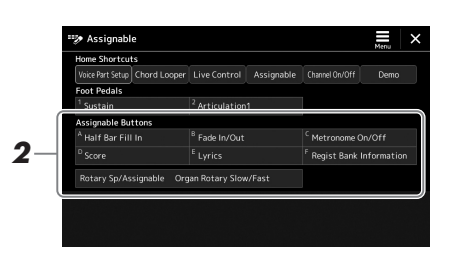

*2* **Poklepejte (dvakrát stiskněte) požadovanou položku v oblasti "tlačítek Assignable" (viz obrázek výše).**

Zobrazí se místní okno pro výběr funkce.

*3* **Stiskněte požadovanou funkci.**

#### *POZNÁMKA*

Existují určité rozdíly mezi tlačítky ASSIGNABLE [A]–[F] a tlačítkem [ROTARY SP/ASSIGNABLE] v tom, jaké funkce k nim lze přiřadit. Podrobnosti o přiřaditelných funkcích naleznete v dokumentu Reference Manual (Referenční Příručka) na webové stránce.

### <span id="page-56-0"></span>**Přiřazení funkcí k pedálovým spínačům / nožním ovladačům**

Volitelným pedálovým spínačům / nožním ovladačům lze přiřadit řadu různých funkcí.

*1* **Chcete-li vyvolat displej pro úpravu, stiskněte [MENU] [Assignable].**

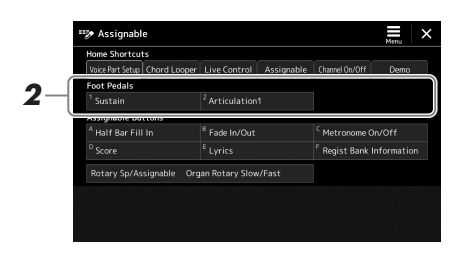

*2* **Poklepejte (dvakrát stiskněte) požadovanou položku v oblasti "Foot Pedals" (Pedály) (viz výše).**

Zobrazí se místní okno pro výběr funkce.

*3* **Stiskněte požadovanou funkci.**

#### *POZNÁMKA*

- Podrobnosti o přiřaditelných parametrech a funkcích naleznete v dokumentu Reference Manual (Referenční Příručka) na webové stránce.
- Informace o připojení pedálových spínačů / nožních ovladačů naleznete v části "Připojení pedálových spínačů / nožních ovladačů" [\(str. 106\)](#page-105-0).

*1*

*2*

# <span id="page-57-0"></span>**Hra se styly – Obsluha při hře**

Pokud jste provedli všechna požadovaná nastavení pro zvolenou skladbu (v předchozích částech), nyní můžete začít hrát na klaviatuře. Tato část vysvětluje zejména různé operace související se stylem, které budete používat při hře na nástroj: přehrávání stylu, použití výrazových efektů apřehrávání frází Multi Pad.

### <span id="page-57-1"></span>**Ovládání přehrávání stylů**

### **Spouštění a zastavování přehrávání stylu**

#### **Tlačítko [START/STOP]**

Spustí přehrávání rytmické části aktuálního stylu. Přehrávání zastavíte opětovným stisknutím tohoto tlačítka.

#### **Přehrávání rytmického i automatického doprovodu (ACMP)** Pokud zapnete tlačítko [ACMP], lze rytmickou část i automatický doprovod přehrát při

hraní akordů v části pro akordy během přehrávání stylu.

#### **Tlačítko [SYNC START]**

Tato funkce přepne přehrávání stylu do pohotovostního stavu. Styl se začne přehrávat po stisknutí jakékoli klávesy (je-li vypnuta funkce [ACMP] nebo po zahrání akordu levou rukou (je-li funkce [ACMP] zapnuta). Pokud při přehrávání stylu stisknete toto tlačítko, přehrávání stylu se zastaví a přepne se do pohotovostního režimu.

#### **Tlačítko [SYNC STOP]**

Styl lze kdykoli spustit a zastavit stisknutím nebo uvolněním kláves v akordické části klaviatury. Ověřte, zda je zapnuta funkce [ACMP], stiskněte tlačítko [SYNC STOP] a poté začněte hrát na nástroj.

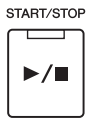

**ACME** 

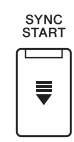

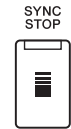

#### *POZNÁMKA*

Pokud nastavíte typ prstokladu ([str. 42\)](#page-41-0) "Full Keyboard" (Celá klaviatura) nebo "AI Full Keyboard" (Celá klaviatura s umělou inteligencí), synchronizované zastavení nelze zapnout.

### **INTRO** Ш Ш

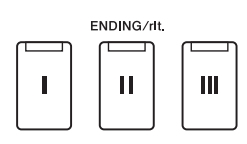

#### **Tlačítka INTRO [I]–[III]**

Nástroj obsahuje tři různé části předehry, které umožňují přidat úvod před spuštěním stylu. Po stisku některého z tlačítek INTRO [I]–[III] spusťte přehrávání stylu. Po skončení předehry se přehrávání stylu automaticky posune do hlavní části.

#### **ENDING/rit. (Závěr/ritartando) [I]–[III]**

Nástroj obsahuje tři různé části závěru, které lze použít jako závěr před ukončením přehrávání stylů. Jestliže stisknete jedno z tlačítek ENDING [I]–[III] během přehrávání stylu, styl se automaticky zastaví po přehrání závěru. Závěr skladby můžete postupně zpomalit (ritardando) opětovným stisknutím tlačítka ENDING během přehrávání závěru.

#### **Postupné zesílení/zeslabení**

Funkce postupného zesílení a zeslabení je vhodná pro spouštění a zastavování přehrávání stylu nebo skladby. Tuto funkci můžete přiřadit k tlačítku [ROTARY SP/ASSIGNABLE], pedálovým spínačům nebo tlačítkům ASSIGNABLE [A]–[F].

#### *POZNÁMKA*

Informace o přiřazení funkcí ke každé řídicí jednotce naleznete v částech "[Nastavení přiřaditelných ovladačů](#page-55-0)" ([str. 56](#page-55-0)) a "Nastavení funkcí nebo zástupců k tlačítkům [ASSIGNABLE](#page-93-0)" ([str. 94](#page-93-0)).

• **Spuštění přehrávání s postupným zesílením:** 

Když je přehrávání zastaveno, stiskněte tlačítko, k němuž byla tato funkce přiřazena. Poté stiskněte tlačítko [START/STOP] pro styl (nebo tlačítko [►/Ⅱ] (PLAY/PAUSE) pro skladbu MIDI).

• **Zastavení přehrávání s postupným zeslabením:** 

Během přehrávání stiskněte tlačítko, k němuž byla tato funkce přiřazena.

### **Změna variace patternu (části ) při přehrávání stylu**

Každý styl obsahuje čtyři různé hlavní části, čtyři mezihry a přechod. Efektivním využitím těchto částí lze dodat hře profesionálnější a dynamičtější charakter. Části lze libovolně měnit během přehrávání stylu.

#### **Tlačítka MAIN VARIATION [A]–[D]**

Stisknutím jednoho z tlačítek MAIN VARIATION [A]–[D] vyberte požadovanou hlavní část (tlačítko svítí červeně). Každá z těchto částí je několikataktový úsek, který se přehrává opakovaně. Po opětovném stisknutí vybraného tlačítka MAIN VARIATION se přehraje mezihra, která poskytuje rytmickou obměnu a zpestření hry. Po skončení mezihry se začne plynule přehrávat hlavní část.

#### **Funkce AUTO FILL IN**

Pokud je zapnuto tlačítko [AUTO FILL IN], stisknutí jakéhokoli tlačítka MAIN VARIATION [A]–[D] během hry automaticky zahraje mezihru, aby byl přechod na další (nebo stejnou) část hladký a dynamický.

#### **Reset části stylu**

Během přehrávání stylu se můžete pomocí tlačítka [RESET/TAP TEMPO] převinout na začátek dané sekce ("Reset" pozice přehrávání, pro opakované efekty stutter) ([str. 42](#page-41-1)).

#### <span id="page-58-0"></span>**Automatická změna nastavení One Touch Setting s hlavními částmi (Propojení OTS)**

Praktická funkce OTS Link (Propojení OTS) umožňuje automaticky změnit nastavení OTS při zvolení jiné hlavní části (A–D). Hlavní části A, B, C a D odpovídají nastavení One Touch Setting 1, 2, 3 a 4. Chcete-li funkci propojení OTS použít, stiskněte tlačítko [OTS LINK].

#### *POZNÁMKA*

Časování změny nastavení One Touch Setting lze změnit změnami položky MAIN VARIATION [A]–[D]. Chcete-li to učinit, vyvolejte displej prostřednictvím tlačítek [MENU] → [Style Setting] → [Setting], poté nastavte parametr časování propojení OTS. Podrobný popis naleznete v dokumentu Reference Manual (Referenční Příručka) na webové stránce ([str. 9\)](#page-8-0)

#### **Tlačítko [BREAK]**

Umožňuje k doprovodu přidat rytmický přechod. Stiskněte tlačítko [BREAK] během přehrávání stylu. Po přehrání jednotaktového přechodu se přehrávání stylu automaticky posune zpět na hlavní část.

*2*

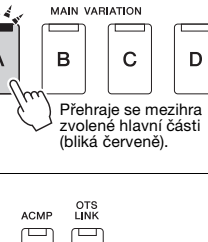

Znovu stiskněte zvolené tlačítko hlavní části (svítí červeně).

 $\mathbf C$ 

D

**MAIN VARIATION** 

B

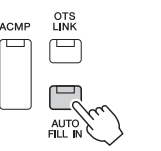

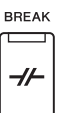

#### **Stav indikátoru tlačítek pro části (INTRO/MAIN VARIATION/BREAK/ENDING)**

- **Oranžová:** Část je aktuálně vybrána.
- **Oranžová (blikající):** Část bude přehrána po aktuálně vybrané části. \* Při přehrávání mezihry také oranžově blikají indikátory tlačítek MAIN VARIATION [A]–[D].
- **Modrá:** Část obsahuje data, ale není aktuálně vybrána.
- **Vypnuto:** Část neobsahuje žádná data a nelze ji přehrát.

## **Nahrávání a přehrávání posloupnosti akordů – Smyčka akordů (PSR-SX900)**

Při přehrávání stylu obvykle zadáváte akordy levou rukou. Avšak s funkcí smyčky akordů můžete nahrát posloupnost akordů a přehrávat ji ve smyčce. Pokud například nahrajete posloupnost akordů " $C \rightarrow F \rightarrow G \rightarrow C$ ", přehrávání stylů bude automaticky pokračovat akordy " $C \to F \to G \to C \to F \to G \to C \to ...$ " Vzhledem k tomu, že akordy jsou přehrávány ve smyčce, již nemusíte opakovat akordický motiv a můžete se soustředit na hru a další operace.

### **Smyčkové přehrávání posloupnosti akordů během přehrávání stylu**

Požadovanou posloupnost akordů můžete okamžitě nahrát a opakovat ji ve smyčce.

#### *1* **Při přehrávání stylu stiskněte tlačítko CHORD LOOPER [REC/STOP].**

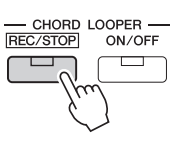

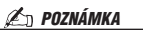

Je-li funkce [REC/STOP] zapnuta, tlačítko [ACMP] se zapne automaticky.

Tlačítko [REC/STOP] začne blikat, což značí, že funkce Smyčka akordů je v pohotovostním režimu.

Při dalším taktu stylu se zapne tlačítko [REC/STOP] a nahrávání se spustí.

#### *2* **Zadejte akordy na klaviatuře podle tempa přehrávání stylu.**

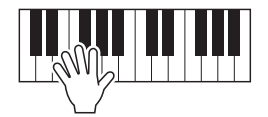

Posloupnost akordů se zaznamenává, dokud nezastavíte nahrávání v kroku 3.

#### *3* **Stisknutím tlačítka CHORD LOOPER [ON/OFF] zastavíte nahrávání a spustíte přehrávání posloupnosti akordů.**

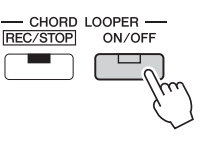

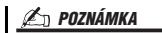

Když je posloupnost akordů přehrávána, tlačítko [ACMP] bliká, akordický vstup z klaviatury je zakázán a celá klaviatura se používá jen pro hraní.

Nahrávání se zastaví, tlačítko [ON/OFF] začne blikat oranžově a pohotovostní přehrávání smyčky je zadáno.

Při dalším taktu stylu se tlačítko [ON/OFF] rozsvítí oranžově a posloupnost akordů nahraná v kroku 2 bude přehrávána ve smyčce.

### *4* **Stisknutím tlačítka CHORD LOOPER [ON/OFF] zastavíte přehrávání smyčky.**

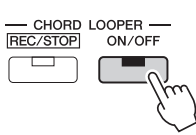

#### *POZNÁMKA*

- Tlačítko [ON/OFF] se rozsvítí modře, což značí, že byla nahrána posloupnost akordů a přehrávání smyčky se zastaví.
- Stisknutím tlačítka [ON/OFF] znovu zahájíte opakované přehrávání posloupnosti akordů nahrané v krocích 1–3.

Přehrávání posloupnosti akordů se zastaví a styl se vrátí do normálního přehrávání.

#### **Pokročilé funkce smyčky akordů**

Při zastaveném přehrávání stylu můžete začít nahrávat posloupnost akordů pomocí funkce synchronizovaného spuštění SYNC START.

Nahrané akordy můžete také uložit na displeji vyvolaném pomocí tlačítek [MENU] → [Chord Looper] (Smyčka akordů). • Do paměti lze uložit až osm posloupností akordů.

• Každou posloupnost akordů můžete uložit jako samostatný soubor pro pozdější vyvolání.

Podrobný popis naleznete v dokumentu Reference Manual (Referenční Příručka) na webové stránce.

### **Expresivní ovládání vlastní hry**

### **Pomocí joysticku**

Posunutím joysticku ve vodorovném (X) nebo svislém (Y) směru můžete ohýbat tóny nahoru nebo dolů nebo aplikovat efekty modulace. Posunutím joysticku můžete ovládat zvuk během hraní na klaviatuře.

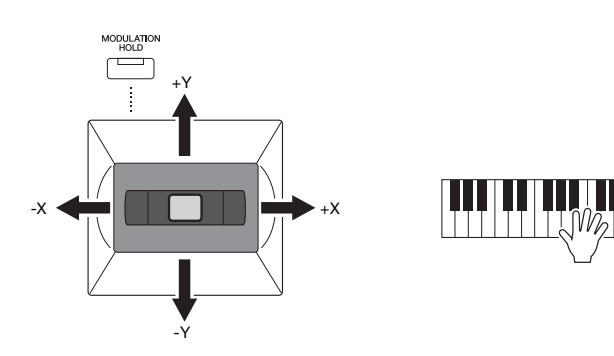

#### **X: Funkce Pitch bend**

Ohne tóny nahoru (posunutím joysticku vpravo) nebo dolů (posunutím joysticku vlevo) během hry na klaviatuře. Použije se na všechny části klaviatury (RIGHT 1–3 a LEFT).

#### **Y: Modulace**

Funkce modulace aplikuje efekt vibrata na tóny hrané na klávesách. Ve výchozím nastavení se používá na části klaviatury RIGHT 1–3. Můžete nastavit, jestli se mají efekty modulace vytvořené joystickem použít na každou část klaviatury jednotlivě: [MENU]  $[Kevboard/Jovstick] \rightarrow [Jovstick] \rightarrow Modulation (+)$ , Modulation (-).

#### **Přidržení hodnoty modulace (MODULATION HOLD)**

Joystick se při uvolnění sám vrátí do středové polohy. Aktuální hodnotu modulace však můžete přidržet stisknutím tlačítka [MODULATION HOLD].

- Je-li tlačítko [MODULATION HOLD] zapnuto, zatímco se joystick přesouvá, hodnota modulace (Y hodnota) je dána pevně azůstane přidržena i po uvolnění joysticku.
- Pokud je tlačítko [MODULATION HOLD] vypnuto, hodnota modulace se vrátí na výchozí hodnotu pro daný rejstřík pro každou část. (Pozice joysticku v dané době bude ignorována.)

#### *POZNÁMKA*

Když je nastaven rejstřík jedné z částí klaviatury, tlačítko [MODULATION HOLD] se automaticky vypne a parametry Modulation (+) a Modulation (-) se resetují.

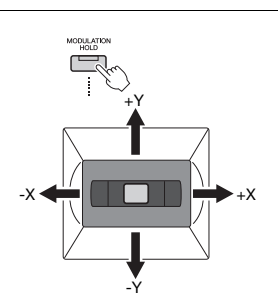

### **Použití doznívání u rejstříků RIGHT 1–3**

Stisknutím tlačítka [SUSTAIN] zapnete a vypnete funkci doznívání. Pokud je zapnuta, všechny tóny zahrané na klaviaturu v částech pro pravou ruku (RIGHT 1, 2, 3) budou déle doznívat.

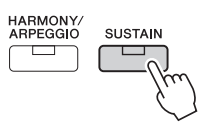

#### *POZNÁMKA*

- Maximální rozsah ohybu tónu lze změnit na displeji vyvolaném prostřednictvím tlačítek [MENU]
- $[Keyboard/Joystick] \rightarrow [Joystick]$ . • Efekt ohybu tónu se při přehrávání
- stylu nemusí použít pro část LEFT, v závislosti na nastavení stylu.

#### *POZNÁMKA*

Efekty modulace se při přehrávání stylu nemusejí použít pro část LEFT, v závislosti na nastavení stylu.

### **Přehrávání a ovládání rejstříků Super Articulation**

Slovo "artikulace" v hudbě obvykle označuje přechod mezi tóny nebo jejich spojitost. To se často odráží ve zvláštních technikách, například staccato, legato a vázaně. Rejstříky Super Articulation (S.Art) umožňují vytvořit komplexní a velice realistické expresivní nuance jednoduše podle toho, jak hrajete. Typ rejstříku (S.Art) je uveden nad názvem rejstříku Super Articulation na displeji pro výběr rejstříků.

### <span id="page-62-0"></span>**Automatické efekty artikulace rejstříků Super Articulation**

#### **Rejstříky S.Art**

Rejstříky S.Art nabízejí řadu výhod a pestré možnosti hry a flexibilního ovládání v reálném čase.

#### **Např.: Rejstřík saxofonu**

Pokud zahrajete tón C a poté sousedící D ve výrazném legatu, přechod mezi tóny bude velmi jemný, jako kdyby byly zahrány hráčem na saxofon jedním dechem.

#### **Např.: Rejstřík koncertní kytary**

Pokud zahrajete tón C následovaný nejbližším následujícím tónem E ve výrazném legatu s dostatečným důrazem, výška tónu se posune od tónu C k tónu E.

#### *POZNÁMKA*

Zvuky artikulace můžete přidat také ručně pomocí funkcí "Articulation 1 – 2", pokud rejstřík obsahuje odpovídající zvuky. Tyto funkce můžete přiřadit k přiřaditelným tlačítkům, tlačítku [ROTARY SP/ASSIGNABLE] nebo pedálům. (str. [57](#page-56-1), [94\)](#page-93-0)

#### *POZNÁMKA*

Použitý efekt artikulace je závislý na vybraném rejstříku. Podrobný popis naleznete v dokumentu Data List (Seznam dat) na webové stránce.

*2*

## <span id="page-63-0"></span>**Ovládání přehrávání frází Multi Pad**

### **Přehrávání frází Multi Pad**

*1* **Stisknutím libovolného tlačítka MULTI PAD CONTROL [1]–[4] přehrajete frázi Multi Pad.**

Přiřazená fráze pro tlačítko se začne celá přehrávat v aktuálně nastaveném tempu. Současně můžete přehrávat až čtyři fráze Multi Pad.

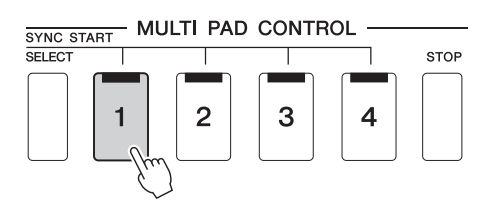

#### *POZNÁMKA*

- Existují dva typy dat frází Multi Pad. Jeden typ se přehraje jednou a na konci se zastaví. Druhý typ se přehrává opakovaně (smyčka).
- Pokud stisknete tlačítko přehrávané fráze, přehrávání se zastaví a znovu se spustí od začátku.

#### *2* **Stisknutím tlačítka [STOP] (Zastavit) zastavíte přehrávání frází Multi Pad.**

Chcete-li zastavit určitou frázi, přidržte tlačítko [STOP] a současně stiskněte tlačítko fráze, kterou chcete zastavit.

#### *POZNÁMKA*

- Pokud při přehrávání stylu nebo skladby MIDI stisknete tlačítko Multi Pad, přehrávání se zahájí od začátku dalšího taktu. Jsou-li styl nebo skladba MIDI zastaveny, stiskem tlačítka Multi Pad přehrávání ihned spustíte.
- Pokud při přehrávání stylu nebo skladby MIDI stisknete tlačítko STYLE CONTROL [START/STOP] nebo MIDI [>/ II] (PLAY/PAUSE), zastavíte také přehrávání frází Multi Pad. Pokud při společném přehrávání stylu a skladby MIDI stisknete tlačítko MIDI [►/Ⅱ] (PLAY/ PAUSE), zastavíte přehrávání skladby, stylu i frází Multi Pad. Toto chování lze změnit v nastavení na displeji nastavení skladby a nastavení stylu. Podrobný popis naleznete v dokumentu Reference Manual (Referenční Příručka) na webové stránce.

#### **Informace o stavu indikátorů tlačítek MULTI PAD CONTROL [1]–[4]**

- **Modrá:** Značí, že příslušná fráze obsahuje data (frázi).
- **Oranžová:** Značí, že se položka Multi Pad přehrává.
- **Oranžová (blikající):** Značí, že je příslušná fráze Multi Pad v pohotovostním stavu (pro synchronizované spuštění, viz [str. 65](#page-64-0)).
- **Vypnuto:** Značí, že odpovídající fráze neobsahuje žádná data a nelze ji přehrát.

#### **Přizpůsobení frází akordům**

Je-li zapnuta funkce [ACMP] nebo je zapnuta část LEFT, fráze Multi Pad budou automaticky měnit výšku tónu podle akordu, který budete hrát v akordické části.

Akord v akordické části můžete zahrát před i po stisknutí jakékoli fráze Multi Pad.

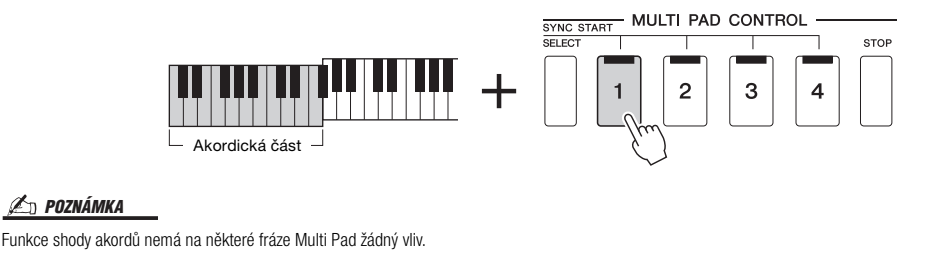

### <span id="page-64-0"></span>**Použití funkce synchronizovaného spuštění frází Multi Pad**

Přehrávání frází Multi Pad můžete spustit také zahájením hry na klaviatuře nebo spuštěním přehrávání stylu.

*1* **Přidržte tlačítko MULTI PAD CONTROL [SELECT] a současně stiskněte jedno nebo více tlačítek [1]–[4].** 

Odpovídající tlačítko začne červeně blikat, což značí pohotovostní stav.

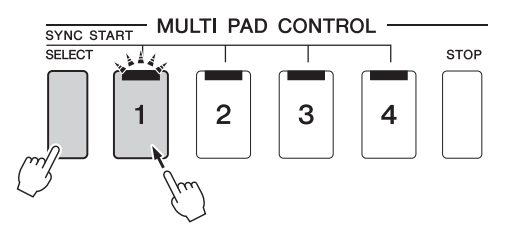

#### *POZNÁMKA*

Chcete-li pohotovostní stav zvolené fráze zrušit, zopakujte předchozí krok nebo jednoduše stiskněte tlačítko [STOP], kterým zrušíte pohotovostní stav pro všechny fráze.

# *POZNÁMKA*

Pokud je v pohotovostním stavu více frází Multi Pad, po spuštění kterékoli z nich se spustí přehrávání všech frází.

### *2* **Spusťte přehrávání fráze Multi Pad.**

- Jestliže je funkce [ACMP] vypnuta, stiskněte libovolnou klávesu nebo přehrajte styl.
- Jestliže je funkce [ACMP] zapnuta, zahrajte v akordické části akord nebo začněte přehrávat styl.

Pokud frázi Multi Pad povolíte pohotovostní stav během přehrávání stylu nebo skladby, po stisknutí libovolné klávesy (když je doprovod [ACMP] vypnutý) nebo po zahrání akordu v akordické části (když je doprovod [ACMP] zapnutý) se fráze Multi Pad začne přehrávat od začátku dalšího taktu.

*2*

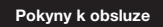

*3*

# **Zpěv při přehrávání skladby – nastavení**

Tato část vysvětluje, jak nastavit zpěv se skladbou pomocí výběru skladby a nastavení vokální harmonie.

Jako v případě Kapitoly 1, nastavení v této části lze společně uložit v registrační paměti jako nastavení jedné skladby ([str. 86\)](#page-85-0).

## <span id="page-65-0"></span>**Nastavení přehrávání skladby**

### **Skladby – Skladba MIDI a audioskladba**

V případě tohoto nástroje označuje slovo "skladba" skladby MIDI či zvuková data, které zahrnují přednastavené skladby, komerčně dostupné hudební soubory atd. Skladby lze nejen přehrát a poslouchat, ale při jejich přehrávání lze současně hrát na klávesy nebo zpívat. Tento nástroj umožňuje ukládat a přehrávat dva druhy skladeb: Skladby MIDI a audioskladby.

#### **Skladba MIDI**

Skladba MIDI obsahuje informace o hře na klávesy. Nejedná se o zaznamenávání samotného zvuku. Informace o hře představují údaje o zahraných notách, rychlosti hraní a síle úderu – stejně jako při notovém záznamu. V závislosti na zaznamenaných informacích o hře vydává tónový generátor (nástroje atd.) odpovídající zvuk. Jelikož data skladeb MIDI obsahují např. informace o části kláves nebo rejstříku, můžete zapnout zobrazení notového zápisu a hrát efektivněji, zapínat a vypínat konkrétní části nebo měnit rejstříky.

#### **Audioskladba**

Audioskladba představuje záznam samotného zahraného zvuku. Záznam těchto dat probíhá stejně jako u nahrávání na kazety, diktafony apod. Audioskladby je možné přehrávat na přenosných hudebních přehrávačích i na řadě dalších zařízení a jednoduše se tak podělit s ostatními o záznam vaší hry.

Pokud chcete přehrávat skladbu z jednotky USB Flash, nejprve připojte jednotku USB Flash obsahující data skladby ke konektoru [USB TO DEVICE].

#### *POZNÁMKA*

Před použitím jednotky USB Flash si přečtěte část "Připojení zařízení USB" na [str. 107](#page-106-0).

#### **Kompatibilita souborů skladeb**

Přehrávat můžete následující typy skladeb:

- Přednastavené skladby (skladby MIDI)
- Vlastní nahrané skladby (pokyny k nahrávání naleznete na [str. 84\)](#page-83-0)
- Komerčně dostupné skladby: soubory MIDI ve formátu SMF (standardní soubor MIDI), hudební soubory ve formátu WAV nebo MP3.

**WAV**..........samplovací kmitočet 44,1 kHz, 16bitové rozlišení, stereofonní **MP3** ..........vzorkovací frekvence 44,1/48,0 kHz, 64–320 kb/s nebo proměnlivý bitový tok, mono/stereo

#### *POZNÁMKA*

· Základní informace o rozhraní MIDI a jeho použití naleznete v dokumentu "MIDI Basics" (Základní informace o rozhraní MIDI) na webové stránce ([str. 9\)](#page-8-0). • Více informací o kompatibilních formátech MIDI naleznete na [str. 7.](#page-6-0)

### **Přepínání režimů přehrávání skladby**

Tento nástroj nabízí dva režimy přehrávání skladby: Režim přehrávače skladby a režim seznamu skladeb. Režim přehrávače skladeb současně přehrává skladbu MIDI a zvukovou skladbu. Režim seznamu skladeb bude nepřetržitě přehrávat skladby z dříve vytvořeného seznamu skladeb.

#### *1* **Stisknutím tlačítka [PLAYER] vyvolejte displej pro přehrávání skladby.**

Zobrazí se funkce přehrávače skladeb nebo seznam skladeb, podle toho, co jste si vybrali naposledy.

#### *2* **Stiskem displeje nebo stiskem tlačítka [PLAYER] přepněte do režimu přehrávání skladby.**

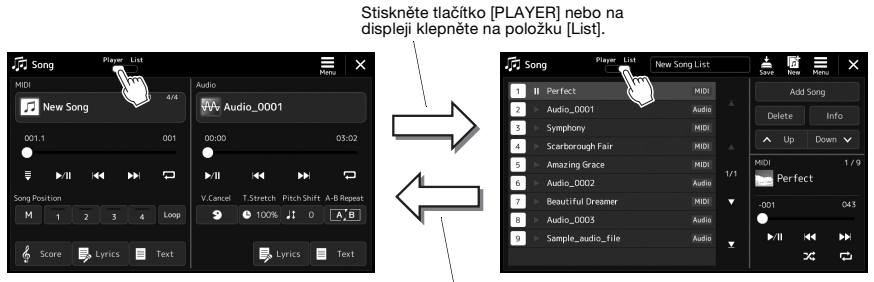

Stiskněte tlačítko [PLAYER] nebo na displeji klepněte na položku [Player]. *1* **Stisknutím tlačítka [PLAYER] vyvolejte displej pro přehrávání skladby. Ujistěte se, že je vybrán režim přehrávače skladeb.**

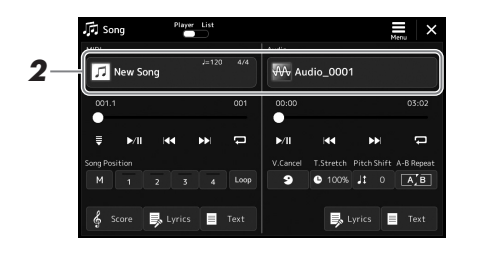

### *2* **Stiskněte název skladby v oblasti MIDI nebo audio.**

Zobrazí se displej pro volbu skladby pro příslušný typ skladby (MIDI nebo audio).

*3* **Vyberte požadovanou skladbu.**

#### **Prohlížení informací o skladbě**

Pokud na displeji pro volbu skladby zvolíte audioskladbu, stiskem tlačítka  $\equiv$ (Nabídka) a poté [Audio Information] se zobrazí okno s informacemi.

Podrobné ovládání přehrávání naleznete na [str. 72](#page-71-1).

#### *POZNÁMKA*

- Základy použití displeje pro volbu skladby naleznete v části "Displej [pro volbu souborů"](#page-27-0) [\(str. 28\)](#page-27-0).
- Na displeji můžete vyvolat nastavení týkající se přehrávání
	- prostřednictvím **E** (Nabídka) → [Song Setting].
- Vyvážení hlasitosti mezi přehrávanou skladbou MIDI a přehráváním zvukové skladby můžete upravit pomocí ovladače LIVE, který je přiřazen k funkci "MIDI/Audio Song Balance". Podrobnosti o přiřazení funkce ovladače LIVE CONTROL naleznete v dokumentu Reference Manual (Referenční Příručka) na webové stránce.

*1* **Stisknutím tlačítka [SONG] vyvolejte displej pro přehrávání skladby. Ujistěte se, že je vybrán režim seznamu skladeb.**

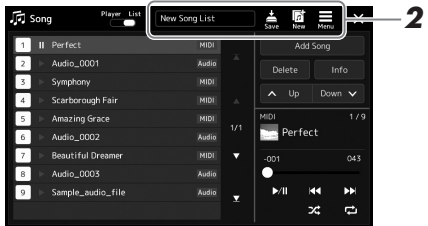

### *2* **Připravte seznam skladeb**

#### **Při vytváření nového seznamu skladeb**

Stiskem tlačítka (Nový) na displeji lze vytvořit nový seznam skladeb. Podrobnosti o úpravě seznamu skladeb naleznete v dokumentu Reference Manual (Referenční Příručka) na webové stránce.

#### **Při výběru stávajícího seznamu skladeb**

- *2-1* Vyvolejte displej pro volbu souborů seznamu skladeb stiskem názvu seznamu skladeb.
- *2-2* Stiskněte požadovaný soubor seznamu skladeb.

### *3* **Stiskněte požadovanou skladbu z vybraného seznamu skladeb.**

Vybraná skladba se zvýrazní.

Podrobné ovládání přehrávání naleznete na [str. 72](#page-71-1).

Informace o ovládání nepřetržitého přehrávání skladeb v seznamu naleznete v dokumentu Reference Manual (Referenční Příručka) na webové stránce.

## <span id="page-69-0"></span>**Použití vokálních efektů pro signál mikrofonu (Vokální harmonie) (PSR-SX900)**

Můžete automaticky použít různé efekty vokální harmonie na svůj zpěv nebo můžete použít funkci syntezátorový vokodér, která vašemu hlasu dokáže dodat jedinečnou charakteristiku prostřednictvím syntezátoru a jiných zvuků.

### <span id="page-69-1"></span>**Používání vokální harmonie**

*1* **Stiskem tlačítek [MENU] [VocalHarmony] vyvolejte displej pro vokální harmonii.**

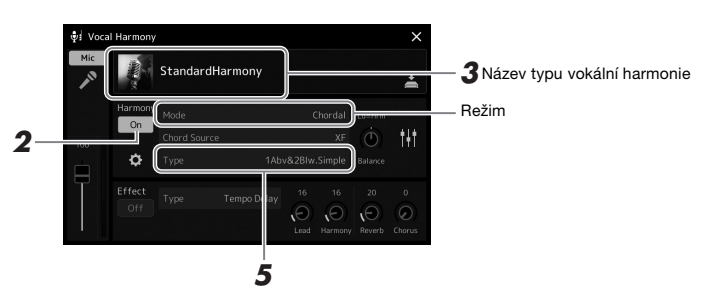

*POZNÁMKA*

Před použitím funkce vokální harmonie a syntezátorový vokodér se ujistěte, že máte připojen mikrofon. Pokyny k připojení mikrofonu a provedení nezbytných nastavení naleznete na [str. 100.](#page-99-0)

#### *POZNÁMKA*

Displej s nastavením typu harmonie lze také vyvolat opakovaným stisknutím tlačítka [MIC SETTING/VOCAL HARMONY].

(Pokud je režim nastaven na "Vocoder" nebo "Vocoder Mono")

### *2* **Zkontrolujte, zda je zapnuta harmonie.**

V případě potřeby můžete stiskem displeje harmonii zapnout.

#### *3* **Stisknutím názvu typu vokální harmonie vyvolejte displej pro volbu typu vokální harmonie.**

### *4* **Dotykem vyberte požadovaný typ harmonie.**

Vokální harmonie nabízí tři různé režimy, které lze vybrat automaticky výběrem typu vokální harmonie.

#### *POZNÁMKA*

Harmonii lze také zapínat a vypínat stisknutím jednoho z tlačítek přiřazených k funkci "VH Harmony On/ Off". Podrobný popis naleznete v dokumentu Reference Manual (Referenční Příručka) na webové stránce.

#### **Režimy vokální harmonie**

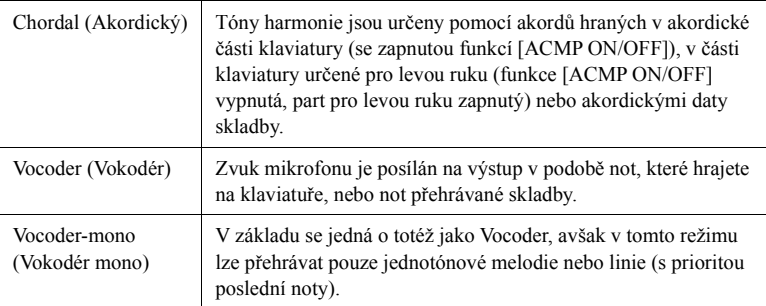

Ikony uvedené na displeji pro volbu typu vokální harmonie představují následující případy použití.

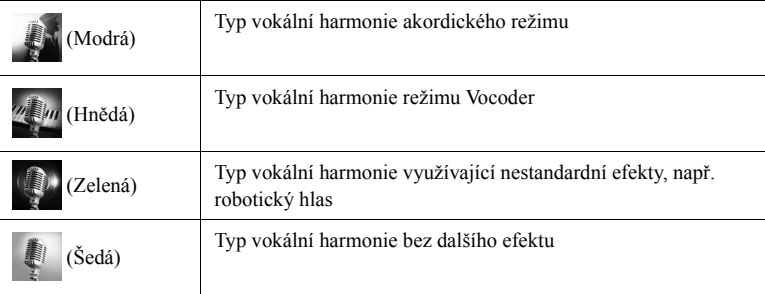

#### *5* **Postupujte podle níže uvedených kroků v závislosti na tom, jaký typ (a režim) jste zvolili.**

#### **Při výběru akordického typu:**

- *5-1* Ověřte, že je zapnuta funkce [ACMP].
- *5-2* Začněte přehrávat styl při hraní akordů nebo přehrajte skladbu obsahující akordy.

Na váš zpěv budou použity vokální harmonie založené na akordech.

#### **Při výběru typu efektu Vocoder nebo Vocoder-Mono:**

- **5-1** Podle potřeby upravte nastavení klaviatury "Keyboard" na možnosti "Off" (Vypnuto), "Upper" (Horní), nebo "Lower" (Dolní). Jestliže vyberete možnost "Upper" (Horní) nebo "Lower" (Dolní), efekt Vocoder budete ovládat hraním v části klaviatury pro pravou nebo levou ruku. Jestliže vyberete možnost "Off" (Vypnuto), efekt Vocoder hraním ovládat nebudete.
- *5-2* Hrajte melodii na klávesy nebo spusťte skladbu a zároveň zpívejte do mikrofonu.

Zjistíte, že není zapotřebí zpívat přesné tóny. Efekt Vocoder využije mluvené slovo a použije ho na tón zvuku hraného na nástroji.

#### *POZNÁMKA*

V případě typů efektů Vocoder jsou efekty použity na maximálně tři tóny zahraného akordu a v případě typů efektů Vocoder-Mono pouze na jeden naposledy zahraný tón.

### **Používání funkce Syntezátorového vokodéru**

Jedná se o speciální efekty umožňující převést prvky vašeho hlasu do syntetizéru nebo jiných zvuků a vytvořit tak neobvyklé strojové nebo robotické efekty, nebo naopak vytvářet jedinečné sborové zvuky, které můžete ovládat vlastním zpěvem nebo hraním.

- *1* **Proveďte kroky 1 až 3 v části "[Používání vokální harmonie"](#page-69-1) na [str. 70.](#page-69-1)**
- *2* **Na displeji pro volbu typu vokální harmonie za pomoci tlačítek vyberte z podkategorií kategorii Synth Vocoder (Syntezátorový vokodér).**

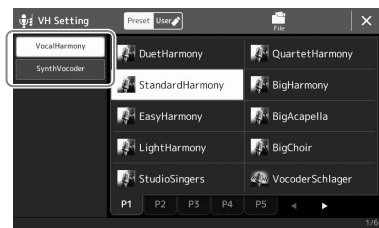

- *3* **Dotykem vyberte požadovaný typ funkce Synth Vocoder.**
- *4* **Zkuste stisknout klávesu na klaviatuře a promluvit nebo zazpívat do mikrofonu.**

Zároveň zkuste při mluvě/zpěvu střídat klávesy (u každého slova stisknout jednu).

#### *POZNÁMKA*

Změnou nastavení klaviatury (Vypnuto/ Horní/Dolní) můžete určit, která část klaviatury (nebo skladby) bude efekt ovládat. Podrobný popis naleznete v dokumentu Reference Manual (Referenční Příručka) na webové stránce.

*3*

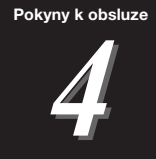

# <span id="page-71-0"></span>**Zpěv při přehrávání skladby – Obsluha při hře**

Tato část vysvětluje obsluhu během zpěvu skladeb: přehrávání skladby, zobrazení notace a textu skladby, audioskladba a přepínání funkcí souvisejících s mikrofonem.

### <span id="page-71-1"></span>**Ovládání přehrávání skladby**

Přehrávání skladby můžete ovládat pomocí tlačítek na panelu nebo z displeje pro přehrávání skladby, který se vyvolá stisknutím tlačítka SONG [PLAYER]. Zobrazí se ovládací displeje pro skladbu MIDI a audioskladbu (je-li použita), které vám umožní ovládat aktuálně vybrané skladby na obrazovce.

#### **Displej pro přehrávání skladby**

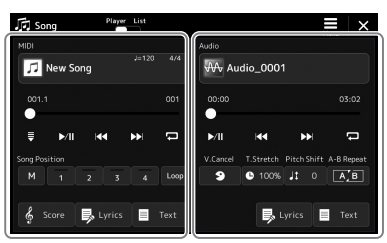

Režim přehrávače skladeb (Skladba MIDI, audioskladba)

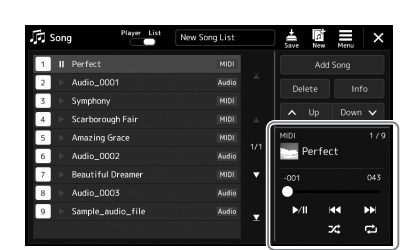

Režim seznamu skladeb (Společné pro MIDI a audioskladby)

#### *POZNÁMKA*

- Podrobnosti o skladbách MIDI / audioskladbách, přepínání mezi režimy přehrávání skladby a o výběru skladby naleznete na [str. 66](#page-65-0).
- V režimu seznamu skladeb jsou možné pouze základní činnosti přehrávání. Na druhou stranu můžete přehrávat více skladeb nepřetržitě. Podrobný popis naleznete v dokumentu Reference Manual (Referenční Příručka) na webové stránce.

### **Základní činnosti přehrávání (v případě MIDI a audioskladeb)**

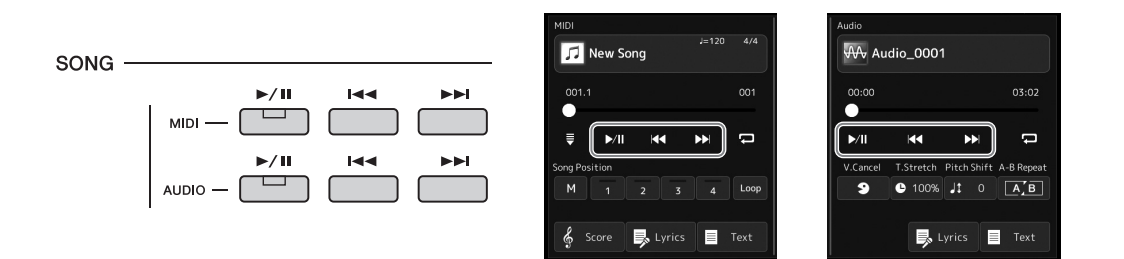

#### **Přehrát/Pozastavit ([ ] tlačítko (PLAY/PAUSE))**

Stiskem tlačítka  $\lceil \blacktriangleright \ell \rfloor \rceil$  (PLAY/PAUSE) (nebo stiskem  $\blacktriangleright \lceil \lceil \ell \rceil \rceil$ ) spusťte přehrávání příslušné skladby (MIDI nebo audioskladba). Stiskem během přehrávání pozastavíte přehrávání skladby. Opětovným stiskem obnovíte přehrávání skladby od aktuálního místa.

 **Volba předchozí/další skladby (tlačítko [ ] (PREV) nebo [ ] (NEXT))** Stisknutím tlačítka  $\lceil \cdot \cdot \cdot \rceil$  (PREV) nebo  $\lceil \cdot \cdot \rceil$  (NEXT) (nebo stisknutím  $\lceil \cdot \cdot \rceil$  nebo  $\lceil \cdot \cdot \rceil$ ) vyberte předchozí/další skladbu. V režimu přehrávače skladeb tato operace vybere předchozí/další soubor skladby ve stejné složce. V režimu seznamu skladeb tato operace vybere předchozí/další skladbu v seznamu skladeb.

#### **Posunutí skladby zpět/dopředu (tlačítko [ ] (PREV) nebo [ ] (NEXT))**

Přidržením tlačítka [ $\leftarrow$ ] (PREV) nebo  $\leftarrow$ ] (NEXT) ( $\leftarrow$ l nebo  $\leftarrow$ l) se budete nepřetržitě posunovat dozadu/dopředu v rámci aktuálního souboru.

#### *POZNÁMKA*

Chování můžete změnit při stisku tlačítka [ $\blacktriangleleft$ ] (PREV) tak, aby se pozice přehrávání pouze vrátila na začátek skladby a nepřesunula se na předchozí skladbu, a to na displeji vyvolaném pomocí tlačítek [MENU] [Song Setting] → [Play]. Podrobný popis naleznete v dokumentu Reference Manual (Referenční Příručka) na webové stránce.
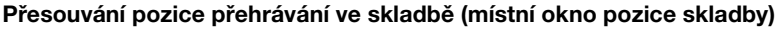

Po stisku a přidržení tlačítek [144] (PREV) nebo [►■] (NEXT) se zobrazí displej s nastavením a informacemi o aktuální pozici ve skladbě. Když je toto okno zobrazeno na displeji, v aktuálním souboru se můžete posunovat dozadu/dopředu pomocí datového ovladače. Číslo u značky fráze se zobrazí pouze v případě, že je vybrána skladba MIDI obsahující značky fráze. Po předchozím stisku displeje můžete vybrat, zda se pozice přehrávání ve skladbě posune zpět nebo dopředu v jednotkách taktů nebo značek fráze.

#### *POZNÁMKA*

Značka fráze je předem naprogramovaná značka v datech některých skladeb MIDI, která označuje určité místo ve skladbě.

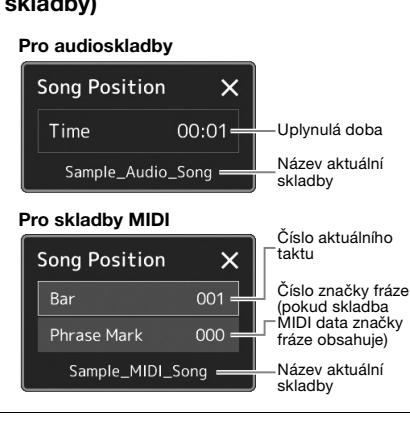

#### **Přesouvání pozice přehrávání ve skladbě (indikátor průběhu na displeji)**

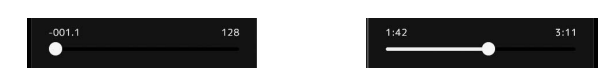

V každé oblasti skladby se zobrazí aktuální pozice přehrávání ve skladbě. Tuto pozici můžete přesunutím jezdce na displeji posunout dopředu nebo zpět.

#### **Přidání další skladby k přehrávání do fronty**

Během přehrávání skladby MIDI můžete připravit k přehrávání další skladbu MIDI. Toto je například vhodné při živém hraní, kdy potřebujete dosáhnout plynulého přechodu mezi skladbami. Chcete-li skladbu přidat do fronty, během přehrávání skladby vyberte na displeji pro volbu skladeb další skladbu, kterou chcete přehrát. Nahoře vpravo od názvu příslušné skladby se zobrazí údaj "Next" (Další). Chcete-li toto nastavení zrušit, stiskněte tlačítko **Rext** (Zrušit další) na displeji pro volbu skladby.

Další audioskladby můžete v průběhu přehrávání přidávat stejně jako skladby MIDI.

*POZNÁMKA*

Při použití funkce nahrávání je fronta pro přehrávání zrušena.

# **Operace přehrávání výhradně pro skladbu MIDI**

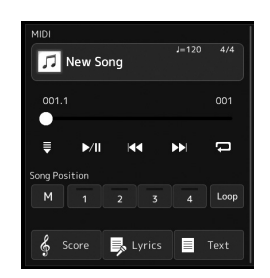

#### **Synchronizované spuštění**

Podle potřeby můžete pohodlně spustit přehrávání skladby MIDI, jakmile začnete hrát na klaviatuře. Stiskem tlačítka (Synchronizované spuštění) přepnete synchronizované spuštění do pohotovostního režimu, a to bez ohledu na to, zda skladba je aktuálně přehrávána nebo zastavena. Funkci synchronizovaného spuštění deaktivujete zopakováním stejného postupu.

#### **Přehrávání pomocí značek pozice ve skladbě ([M], [1]–[4], [Loop])**

Pomocí značek pozice ve skladbě nejen že můžete rychle a snadno procházet data skladby MIDI, ale také nastavit pohodlné přehrávání smyček pro snadné uspořádání skladeb. Podrobnosti naleznete v části "Použití značek pozice ve skladbě" ([str. 75](#page-74-0)).

*4*

## **Operace přehrávání výhradně pro audioskladbu**

#### **Zrušení vokálu**

Umožňuje zrušit nebo ztlumit středovou část stereofonního zvuku při přehrávání audioskladby. Díky této funkci můžete zpívat ve stylu "karaoke" pouze s instrumentálním doprovodem nebo přehrávat část s melodií na klaviatuře, neboť zvuk vokálů se u většiny stereofonních nahrávek nachází uprostřed stereofonního obrazu.

Funkci zrušení vokálu můžete zapnout/vypnout, když vyberete audioskladbu. Poté zapněte/vypněte funkci <sup>9</sup> (Zrušení vokálu).

#### **Časová délka**

Stejně jako v případě úpravy tempa u skladeb MIDI umožňuje upravit rychlost přehrávání audioskladeb tak, že je protáhnete nebo zkrátíte. Chcete-li to provést, stisknutím tlačítka  $\bullet$  100% (Časová délka) otevřete okno nastavení. Stiskem tlačítka  $\Box$ [ $\Box$ ] v tomto okně nastavte hodnotu (od 70 % do 160 %). Čím vyšší hodnotu nastavíte, tím rychlejší bude tempo.

#### **Posun výšky tónu**

Podobně jako funkce transpozice u skladeb MIDI umožňuje posun výšky tónu audioskladby v půltónových krocích (od -12 do 12).

#### **Opakované přehrávání A–B**

Umožňuje opakovaně přehrávat určený rozsah (mezi body A a B).

### *1* **Stiskem tlačítka (Přehrát/Pozastavit) zahájíte přehrávání.**

### *2* **Zadejte rozsah, jenž se má opakovat.**

Jakmile přehrávání dospěje do místa, které chcete nastavit jako počáteční bod (A), zapněte funkci **(AE)** (Opakovat A–B). Jakmile přehrávání dospěje do místa, které chcete nastavit jako koncový bod (B), znovu stiskněte tlačítko **(ME)** (Opakovat A–B). Úsek mezi bodem A a B se bude opakovaně přehrávat.

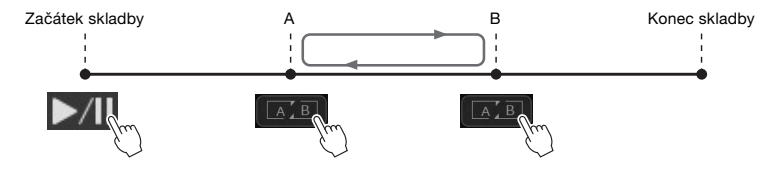

#### *3* **Opakované přehrávání A–B vypnete stisknutím tlačítka**   $A'$ B **(Opakovat A–B).**

Časový údaj bodů A a B byl vymazán a opakované přehrávání se zruší.

#### **Určení rozsahu pro opakování při zastaveném přehrávání skladby**

- 1. Převiňte skladbu dopředu do bodu A a poté zapněte funkci  $\boxed{A \square}$  (Opakovat A–B).
- 2. Převiňte skladbu dopředu do bodu B a znovu stiskněte tlačítko  $\boxed{A \times B}$  (Opakovat A–B).

#### *POZNÁMKA*

I když je funkce zrušení vokálu u většiny zvukových záznamů vysoce efektivní, u některých skladeb nemusí být zvuk vokálu zcela potlačen.

#### *POZNÁMKA*

Zadáte-li pouze bod A, bude se opakovaně přehrávat úsek mezi bodem A a koncem skladby.

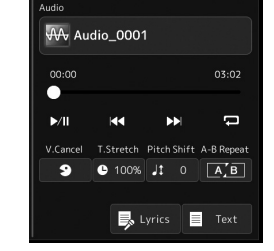

# <span id="page-74-0"></span>**Použití značek pozice ve skladbě (pouze skladba MIDI)**

Do dat skladby MIDI lze vložit poziční značky (SP1–SP4). Umožňují nejen snadnější a rychlejší orientaci v datech skladby MIDI, ale také nastavení praktických smyček pro přehrávání umožňujících úpravy aranžmá skladby během hraní, "za pochodu".

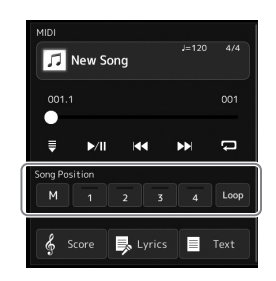

## **Zadání značek pozice ve skladbě**

- *1* **Vyberte požadovanou skladbu MIDI [\(str. 68](#page-67-0)) a spusťte přehrávání ([str. 72\)](#page-71-0).**
- *2* **Zadejte značky pozice ve skladbě.**
	- **2-1** Stiskem tlačítka (Muložit pozici ve skladbě) ji zapnete.
	- *2-2* Pokud skladba dosáhne bodu, který chcete nastavit jako značku, stiskněte tlačítko s číslem požadované značky ([1]–[4]) na displeji. Odpovídající značka pozice ve skladbě je zadána a funkce Uložit pozici ve skladbě se automaticky vypne.
- *3* **Podle potřeby zadejte další značky stejným způsobem jako v kroku 2.**
- *4* **Pozastavte přehrávání skladby [\(str. 72](#page-71-0)).**
- *5* **Uložte skladbu.**
	- *5-1* Stiskem názvu skladby otevřete displej pro volbu skladeb.
	- *5-2* Uložte soubor skladby ([str. 33](#page-32-0)).

#### **Informace o stavu pozice ve skladbě [1]–[4]**

- **Vypnuto:** Pozice ve skladbě není zadána pro tlačítko.
- **Zelená:** Pozice ve skladbě je zadána pro tlačítko.
- Červená (bliká): Přeskok přehrávání lze provést. Viz níže ("Přeskok ke značce pozice ve skladbě během přehrávání").
- **Červená:** Pozice ve skladbě již byla minuta a přehrávání skladby pokračuje k dalšímu tlačítku skladby.

# **Přeskok ke značce pozice ve skladbě během přehrávání**

Při stisknutí jednoho z tlačítek pozice ve skladbě [1]–[4] během přehrávání skladby přeskočí na příslušnou pozici, jakmile bude dosaženo konce aktuálně přehrávaného taktu. (Tlačítko bude blikat červeně, což značí, že přeskok lze provést.) Dokud přeskok neproběhne, lze jej zrušit stisknutím stejného tlačítka pozice ve skladbě.

# **Spuštění přehrávání od určité značky**

Nejprve stiskněte jednu z pozic ve skladbě [1]–[4] při zastaveném přehrávání skladby a potom spusťte přehrávání [\(str. 72](#page-71-0)).

*4*

### PSR-SX900/SX700 Uživatelská příručka *75*

**Zadaná značka bude ztracena, pokud vyberete jinou skladbu nebo vypnete nástroj, aniž byste použili funkci pro uložení.**

*OZNÁMENÍ*

# **Použití značek pro přehrávání smyčky**

V této části si vysvětlíme přehrávání smyčky za použití příkladu smyčky mezi značkami [1] a [2].

- *1* **Chcete-li spustit přehrávání od začátku skladby, stiskněte tlačítko (Přehrát/Pozastavit)**
- **2** Po minutí bodu [1] stiskněte tlačítko **(Smyčka)** a zapněte **tak funkci smyčky.**

Skladba se přehraje až k bodu [2], pak se vrátí zpět k bodu [1] a úsek mezi těmito body se bude přehrávat ve smyčce.

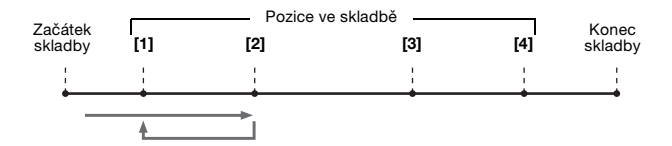

### *3* **Pokud chcete ukončit smyčku a pokračovat v normálním přehrávání, stiskněte tlačítko (Smyčka) znovu.**

Jakmile ji vypnete, přehrávání bude pokračovat za bodem [2].

# **Zobrazení notového zápisu, textu a textových souborů během přehrávání**

## **Zobrazení hudební notace (notového zápisu) skladby MIDI**

Pro vybranou skladbu MIDI můžete zobrazit hudební notaci. Projděte si notový zápis ještě předtím, než začnete cvičit.

*1* **Vyberte skladbu MIDI ([str. 68](#page-67-0)).**

#### **2** Stiskem tlačítka  $\frac{2}{3}$  score (Notový zápis) na displeji pro **přehrávání skladby vyvolejte displej s notovým zápisem.**

Celou notaci skladby si můžete prohlédnout pomocí tlačítek  $\Box$  nebo  $\Box$ , jestliže je zastaveno přehrávání skladby. Při spuštěném přehrávání se "kulička" posunuje po notovém zápisu, čímž indikuje aktuální pozici.

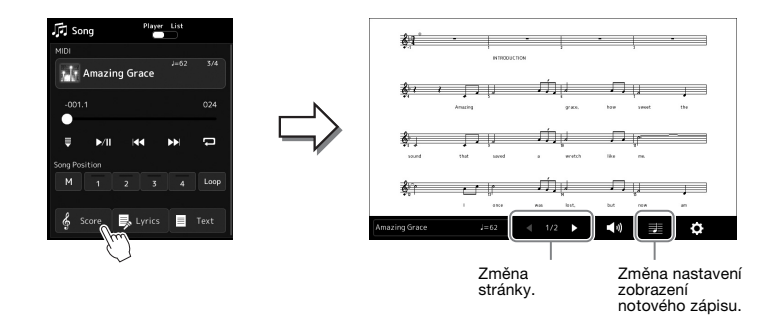

#### *POZNÁMKA*

- Displej s notovým zápisem můžete vyvolat i pomocí tlačítek [MENU] [Score].
- Nástroj umožňuje zobrazení hudební notace komerčně dostupných hudebních dat nebo nahraných skladeb.
- Zobrazený notový zápis je vygenerován nástrojem podle dat skladby. Proto nemusí být zcela shodný s běžně dostupnými notovými zápisy stejné skladby. To platí především pro notace se složitými pasážemi nebo s velkým počtem krátkých not.

#### **Změna velikosti notového zápisu a zobrazení textu skladby v notovém zápisu**

Po stisknutí ikony noty v pravém spodním rohu displeje můžete upravit nastavení displeje s notovým zápisem a změnit tak jeho velikost, zobrazit názvy not, zobrazit text skladby společně s notovým zápisem apod. Podrobnosti o displeji s notovým zápisem naleznete v dokumentu Reference Manual (Referenční Příručka) na webové stránce.

#### *POZNÁMKA*

Text skladby je možné zobrazit pouze tehdy, pokud skladba text skladby obsahuje.

*4*

## **Zobrazení textu skladby**

Pokud vybraná skladba obsahuje text, během přehrávání jej můžete zobrazit na displeji nástroje.

*1* **Vyberte skladbu ([str. 68\)](#page-67-0).**

#### **2** Stiskem tlačítka **B** Lyrics (Text skladby) na displeji pro **přehrávání skladby vyvolejte displej s textem skladby.**

Pokud data skladby obsahují text, tento text se zobrazí na displeji. Celý text skladby si můžete prohlédnout pomocí tlačítek [ sumble ], jestliže je zastaveno přehrávání skladby. Při přehrávání skladby se barva textu bude měnit, což značí aktuální pozici.

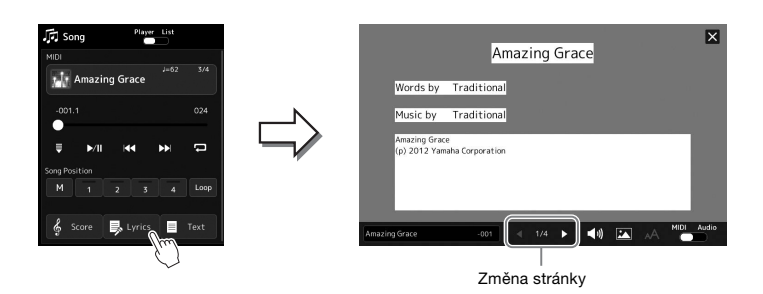

#### *POZNÁMKA*

- Zobrazení textu skladby můžete vyvolat i pomocí tlačítek [MENU] [Lyrics].
- Text skladby lze zobrazit nejen u skladeb MIDI, ale také u audioskladeb, pokud daná skladba obsahuje kompatibilní data skladby. Podrobný popis naleznete v dokumentu Reference Manual (Referenční Příručka) na webové stránce.

Podrobnosti o zobrazení textu skladby naleznete v dokumentu Reference Manual (Referenční Příručka) na webové stránce.

### **Zobrazení textu**

Bez ohledu na to, zda je či není vybrána skladba, počítačem vytvořené textové soubory (.txt) můžete zobrazit na displeji nástroje. Stiskem tlačítka (Text) na displeji pro přehrávání skladby vyvolejte displej. Tato funkce umožňuje zobrazit různý text, například text skladby, tabulky akordů a poznámky ke hře. Podrobnosti o displeji s textem naleznete v dokumentu Reference Manual (Referenční Příručka) na webové stránce.

# **Použití funkce Mluvení**

Funkce Mluvení umožňuje okamžitě změnit nastavení mikrofonu pro mluvení s posluchači. To je obzvláště užitečné například pro oznámení mezi skladbami bez rušivých účinků dozvuku atd.

#### *1* **Pomocí tlačítek [MENU] [Mic Setting] vyvolejte displej s nastavením mikrofonu.**

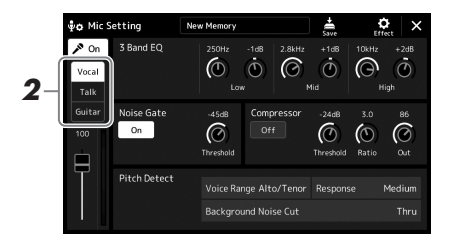

#### *POZNÁMKA*

- (PSR-SX900) Vokální harmonie není k dispozici, když je funkce Mluvení zapnutá.
- V zájmu co nejpohodlnějšího používání dané funkce můžete přiřadit vypnutí/zapnutí funkce Mluvení v průběhu hraní k pedálu nebo k přiřaditelnému tlačítku. Podrobný popis naleznete v dokumentu Reference Manual (Referenční Příručka).

# *2* **Stiskem tlačítka [Talk] na displeji zapnete funkci Mluvení.**

Funkci vypnete stiskem tlačítka [Vocal] na displeji.

Nastavení funkce Mluvení můžete případně změnit podle vašich potřeb. Podrobný popis naleznete v dokumentu Reference Manual (Referenční Příručka) na webové stránce.

*4*

<span id="page-79-2"></span>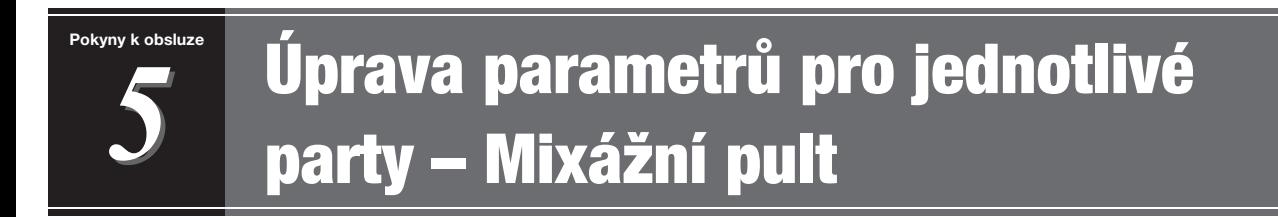

Mixážní pult umožňuje snadné nastavení vlastností částí klaviatury a kanálů skladeb a stylů, včetně vyvážení hlasitosti a témbru zvuků. Umožňuje úpravu úrovně a stereofonní pozice (vyvážení) jednotlivých rejstříků, a tak nastavení optimálního vyvážení a stereofonního obrazu. Jeho prostřednictvím lze také nastavit způsob použití efektů. V této části naleznete informace o základních postupech při práci s mixážním pultem. Podrobný popis naleznete v dokumentu Reference Manual (Referenční Příručka) na webové stránce.

# <span id="page-79-1"></span><span id="page-79-0"></span>**Základní postupy při používání mixážního pultu**

*1* **Stisknutím tlačítka [MIXER/EQ] vyvolejte displej mixážního pultu.**

- *2*  $\overline{\mathbf{z}}$  $\overline{\mathbb{R}^2}$  $\sqrt{1}$  $\overline{a}$  $\overline{\mathbf{B}}$  $\ddot{\odot}$  $\dot{\odot}$  $\dot{\hat{\Phi}}$  $\dot{\sigma}$  $\dot{\mathbb{O}}$  $\dot{\mathbf{c}}$ *3*
- *2* **Chcete-li upravit vyvážení mezi požadovanými částmi, stiskněte příslušnou kartu.**

#### *POZNÁMKA*

Mezi kartami můžete také přepínat stiskem tlačítka [MIXER/EQ].

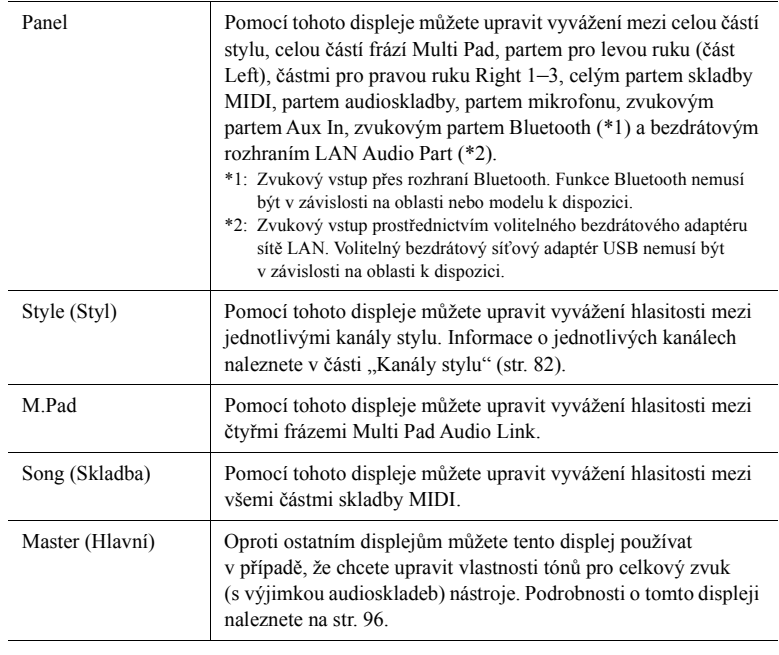

### *3* **Stiskněte některou z karet a upravte požadované parametry.**

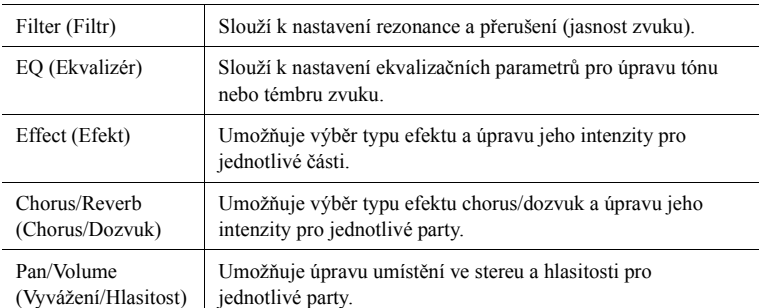

#### *4* **Nastavte hodnoty jednotlivých parametrů.**

#### <span id="page-80-0"></span>*5* **Uložte nastavení mixážního pultu**

#### **Uložení nastavení Panelu 1/2 s mixážním pultem:**

Zaregistrujte je do registrační paměti ([str. 87](#page-86-0)).

#### **Uložení nastavení displeje Stylu 1/2 s mixážním pultem:**

Uložte je jako soubor se stylem na uživatelskou jednotku nebo na jednotku USB Flash. Pokud chcete nastavení později obnovit, vyberte zde uložený soubor se stylem.

- **1** Vyvolejte provozní displej stiskem tlačítek  $[MENT] \rightarrow [Style$  Creator].
- *2* Stiskem tlačítka [Save] vyvolejte displej pro volbu stylů, a poté uložte jako soubor stylu [\(str. 33](#page-32-0)).

#### **Uložení nastavení mixážního pultu MIDI Song Ch 1–8/9–16:**

Při úpravě a ukládání nastavení kanálu skladby MIDI je vyžadován jiný postup. Podrobnosti naleznete níže v části "Úprava a ukládání nastavení mixážního pultu pro kanály skladby MIDI 1–8 / 9–16".

### **Úprava a ukládání nastavení mixážního pultu pro kanály skladby MIDI 1–8 / 9–16**

Nejprve vyberte skladbu MIDI a upravte parametry. Poté zaregistrujte upravené nastavení jako součást dat skladby MIDI (položka Setup (Nastavení)) a následně uložte skladbu na uživatelskou jednotku nebo na jednotku USB Flash. Pokud chcete nastavení později obnovit, vyberte zde uložený soubor skladby.

- *1* **Vyvolejte provozní displej stiskem [RECORDING] (Nahrávání) MIDI [Multi Recording] (Vícekanálové nahrávání MIDI).**
- **2** Klepnutím na název skladby "New Song" (Nová skladba) vyvolejte **displej pro volbu skladeb a poté zvolte požadovanou skladbu.**
- *3* **Upravte požadované parametry podle kroků 1–4 postupu "Základní postupy při používání mixážního pultu" ([str. 80\)](#page-79-0).**
- *4* **Stiskem tlačítka [RECORDING] (Nahrávání) znovu vyvolejte displej vícekanálového nahrávání MIDI.**
- *5* **Uložte upravená nastavení skladby MIDI.**
	- *5-1* Stiskem tlačítka [Setup] (Nastavení) vyvolejte displej pro nastavení.
	- *5-2* Klepnutím na volbu [Execute] (Provést) uložte upravené nastavení jako součást dat skladby MIDI.
- *6* **Stisknutím tlačítka [Save] (Uložit) vyvolejte displej pro volbu skladeb a poté uložte jako soubor skladby ([str. 33\)](#page-32-0).**

#### *POZNÁMKA*

Pokud chcete obnovit výchozí hodnoty parametru, stiskněte číselnou hodnotu nebo nastavení a přidržte je.

# **Aktivace nebo deaktivace jednotlivých kanálů stylu nebo skladby MIDI**

Můžete přidat variace a změnit charakter přehrávaného stylu nebo skladby MIDI vypnutím či zapnutím kanálů.

#### <span id="page-81-0"></span>**Kanály stylu**

Každý styl obsahuje následující kanály.

- **Rhythm 1/2:** Jde o základní části stylu obsahující rytmické části bicích a perkusních nástrojů.
- **Bass:** Tato basová část používá různé zvuky nástrojů vhodné pro vybraný styl.
- **Chord 1/2:** Jedná se o rytmický akordický doprovod, obvykle tvořený rejstříky klavíru nebo kytary.
- **Pad:** Tato část se obvykle používá pro nástroje s dozníváním, jako například smyčce, varhany, sbor atd.
- **Phrase 1/2:** Tyto části se obvykle používají pro důrazné dechové fráze, rozložené akordy a další prvky, které činí doprovod zajímavějším.
- *1* **Na displeji mixážního pultu stiskněte kartu [Style] nebo [Song].**
- *2* **Stiskněte kanál, který chcete zapnout/vypnout.**

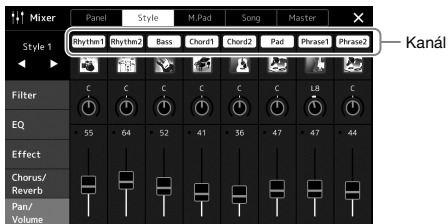

Pokud chcete přehrávat jen jeden konkrétní kanál (sólo přehrávání), stiskněte a přidržte požadovaný kanál, dokud se číslo nezvýrazní fialově. Používání sólo režimu zrušíte jednoduše opětovným stiskem čísla kanálu (svítícího fialově).

*3* **Podle potřeby upravte i ostatní nastavení a uložte je jako soubor se stylem nebo skladbou (krok 5 na [str. 81\)](#page-80-0).**

# **Změna rejstříku pro jednotlivé kanály stylu nebo skladby MIDI**

Můžete změnit rejstřík pro každý kanál prostřednictvím displeje mixážního pultu.

- *1* **Na displeji mixážního pultu stiskněte kartu [Style] nebo [Song].**
- *2* **Stiskem ikony nástroje pod názvem kanálu vyvolejte displej pro volbu rejstříků a vyberte požadovaný rejstřík.**

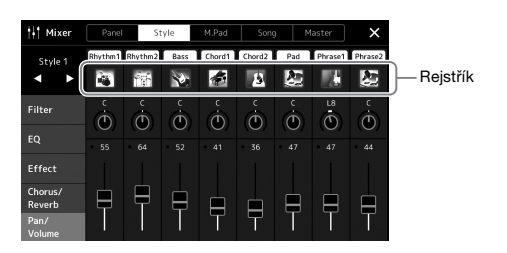

*3* **Podle potřeby upravte i ostatní nastavení a uložte je jako soubor se stylem nebo skladbou (krok 5 na [str. 81\)](#page-80-0).**

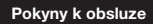

*6*

# **Nahrávání skladby**

Tento nástroj vám umožňuje nahrávat vaši hru na klávesy dvěma způsoby: Nahrávání MIDI a nahrávání zvuku. Kromě toho je režim nahrávání MIDI vybaven dvěma dalšími způsoby: Rychlé nahrávání, které je nejjednodušším, nejpohodlnějším způsobem, jak nahrávat, a vícekanálové nahrávání, které vám umožní nahrávat jednotlivé kanály nebo každé stopy zvlášť. V této části se podíváme na rychlé nahrávání MIDI a rychlé nahrávání zvuku.

#### **Rychlé nahrávání MIDI**

Pomocí této metody jsou nahrávky vaší hry na klaviatuře uloženy v nástroji nebo na jednotce USB Flash ve formátu souborů MIDI SMF (format 0). Tuto metodu použijte, jestliže chcete znovu nahrát konkrétní část nebo změnit rejstříky či upravit parametry. Tento nástroj umožňuje nahrát skladbu o velikosti přibližně 3 MB.

#### **Rychlé nahrávání zvuku**

Pomocí této metody jsou nahrávky uloženy v nástroji jako audio soubory. Nahrávání probíhá bez specifikace nahrávaného partu. Vzhledem k tomu, že záznamy jsou podle výchozího nastavení ukládány ve stereofonním formátu WAV v běžné CD kvalitě (44,1 kHz/16 bitů), lze je přenést pomocí počítače a přehrávat na přenosném hudebním přehrávači. Lze jej také nahrát ve formátu MP3 (vzorkovací frekvence 44,1 kHz, přenosová rychlost 128/256/320 kb/s, stereo). Tento nástroj umožňuje nahrát až 80minutovou skladbu.

#### **Vícenásobné nahrávání**

• **Vícenásobné nahrávání MIDI:** Umožňuje vytvořit skladbu MIDI obsahující 16 kanálů tak, že nahrajete svoji hru postupně do každého kanálu zvlášť.

Porobnosti o vícestopém nahrávání naleznete v dokumentu Reference Manual (Referenční Příručka) na webové stránce.

# **Rychlé nahrávání MIDI**

Než začnete nahrávat, upravte potřebná nastavení (např. vyberte rejstřík nebo styl). Podle potřeby připojte jednotku USB Flash ke konektoru [USB TO DEVICE]. Během tohoto typu nahrávání budou jednotlivé party nahrány do následujících kanálů.

- **Části klaviatury:** kanály 1–4
- **Části frází Multi Pad:** kanály 5–8
- **Části stylů:** kanály 9–16
	- *1* **Vyvolejte displej pro rychlé nahrávání MIDI prostřednictvím tlačítek [RECORDING] MIDI [Quick Recording].**

Zobrazí se displej a nová prázdná skladba je automaticky nastavena do pohotovostního režimu nahrávání.

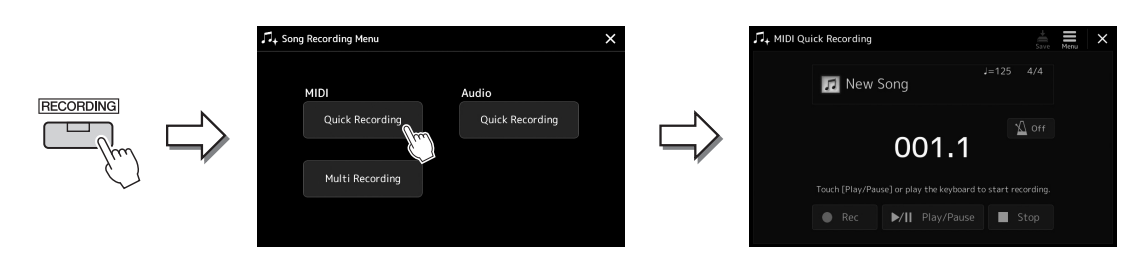

#### *POZNÁMKA*

- Zvuková data jako například rytmické kanály vytvořené pomocí zvukových dat pro fráze Multi Pad s funkcí Audio Link a skladby ve zvukovém formátu nelze nahrávat do souborů skladeb MIDI.
- Před použitím jednotky USB Flash si přečtěte část "Připojení zařízení USB" na [str. 107.](#page-106-0)

#### *POZNÁMKA*

Chcete-li nahrávání zrušit, stiskněte tlačítko [Stop] na displeji a poté stiskněte před přechodem ke kroku 2 tlačítko [EXIT].

### *2* **Začněte nahrávat.**

Nahrávání lze spustit tak, že začnete hrát na klaviatuře, spustíte styl, spustíte frázi Multi Pad nebo stisknete tlačítko [Play/Pause] (Přehrát/Pozastavit).

- *3* **Na konci hry zastavte nahrávání stiskem tlačítka [Stop].**
- *4* **Stiskem tlačítka [Save] (Uložit) vyvolejte displej pro volbu skladeb a poté uložte nahranou hru jako soubor [\(str. 33](#page-32-0)).**

#### *OZNÁMENÍ*

**Nahraná skladba bude ztracena, jestliže zavřete displej nebo vypnete napájení nástroje, aniž byste předtím nahranou skladbu uložili.**

# **Rychlé nahrávání zvuku**

Před nahráváním proveďte potřebná nastavení, jako je například volba rejstříku/stylu a připojení mikrofonu (pokud chcete nahrávat zpěv).

#### *1* **Vyvolejte displej pro rychlé nahrávání zvuku prostřednictvím tlačítek [RECORDING] Audio [Quick Recording].**

Zobrazí se displej a je vytvořen nový prázdný zvukový soubor s povoleným pohotovostním stavem nahrávání. Avšak na rozdíl od rychlého nahrávání MIDI se nahrávání automaticky nespustí hrou na klaviatuře, přehráváním stylu ani přehráváním fráze Multi Pad.

#### *POZNÁMKA*

Chcete-li nahrávání zrušit, stiskněte tlačítko [Stop] na displeji a poté stiskněte před přechodem ke kroku 2 tlačítko [EXIT].

*6*

Nahrávání skladby

Nahrávání skladby

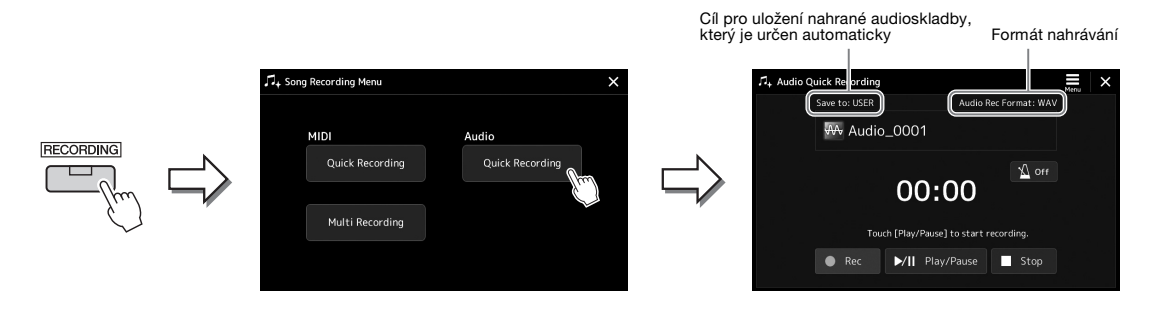

#### *2* **Stiskem tlačítka [Play/Pause] (Přehrát/Pozastavit) zahájíte nahrávání.**

Ihned poté zahajte nahrávání hry.

### *3* **Na konci hry zastavte nahrávání stiskem tlačítka [Stop].**

Nahraná data se automaticky uloží do cíle. Název souboru bude přidělen automaticky. Nahraná audioskladba se zobrazí v kategorii User (Uživatel) na displeji pro volbu skladeb.

#### *POZNÁMKA*

- Cíl uložení nahrané zvukové skladby je automaticky určen podle stavu připojení jednotky USB Flash. Nastavení priority pro uložení můžete změnit prostřednictvím tlačítka (Nabídka) na displeji.
- Pomocí tlačítka **(Nabídka**) na displeji můžete rovněž změnit formát nahrávání.

*7* **Pokyny k obsluze**

# **Ukládání a vyvolávání vlastních nastavení panelu – Registrační paměť, seznam skladeb**

Funkce registrační paměti a funkce seznamu skladeb umožňuje uložit ("registrovat") prakticky všechna nastavení panelu a poté okamžitě načíst vaše uživatelsky upravená nastavení panelu pro hru jedním jednoduchým stiskem. Seznam skladeb je užitečný zejména pro správu repertoáru, umožňuje vám vybrat pouze požadovaná nastavení panelu z obrovského repertoáru v registrační paměti a vytvořit nový seznam.

#### **Registrační paměť**

Tato funkce umožňuje uložit (registrovat) uživatelská nastavení panelu k jednomu z tlačítek registrační paměti pro snadné vyvolání.

**REGISTRATION MEMORY** 

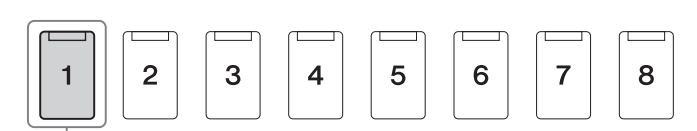

Prakticky všechna nastavení panelu lze uložit do jediného tlačítka.

Na panelu je k dispozici osm tlačítek registrační paměti. Všech osm registrovaných nastavení panelu můžete uložit do jediného souboru banky registrační paměti.

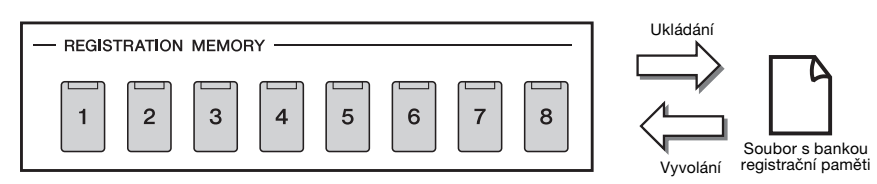

#### *POZNÁMKA*

Informace o parametrech, které lze uložit pomocí funkce registrační paměti, naleznete v sekci Registrace v části "Parameter Chart" (Tabulka parametrů) v dokumentu Data List (Seznam dat) na webové stránce.

#### **Seznam skladeb**

Funkce seznamu skladeb umožňuje vytvářet vlastní seznamy živé hudební produkce. Můžete zvolit pouze požadované soubory z obrovského množství souborů banky registrační paměti beze změny konfigurace souboru banky.

Každý záznam seznamu skladeb může vyvolat přímo určitou registrační paměť ve vybraném souboru banky registrační paměti. Záznamy seznamu skladeb můžete společně uložit jako jeden soubor seznamu skladeb.

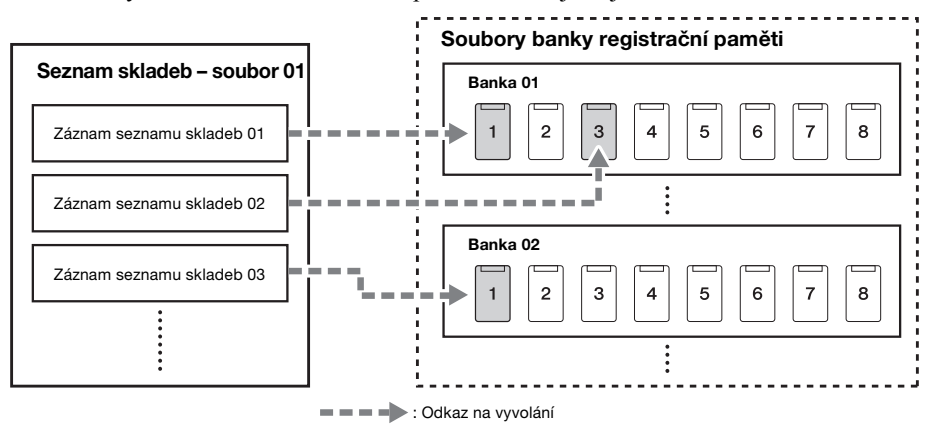

# **Ukládání a načtení vlastního nastavení panelu pomocí registrační paměti**

#### <span id="page-86-0"></span>**Registrace nastavení panelu**

- *1* **Proveďte požadovaná nastavení panelu, například pro rejstříky, styl nebo efekty.**
- *2* **Stiskem tlačítka [MEMORY] (Paměť) v části REGISTRATION MEMORY vyvoláte okno s registrační pamětí.**

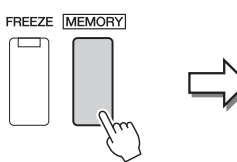

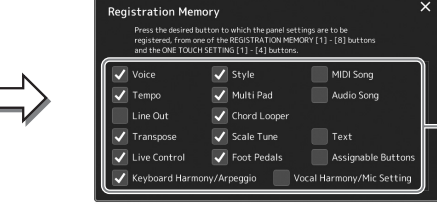

Seznam položek, které chcete registrovat do registrační paměti

#### **Výběr položek, které chcete registrovat**

Okno s registrační pamětí obsahuje seznam pro výběr položek, které chcete registrovat. Než budete pokračovat krokem 3, stiskněte požadované položky a přidejte nebo odeberte tak jejich zaškrtnutí. Zaregistrují se položky se zaškrtnutím.

#### *3* **Stiskněte požadované tlačítko REGISTRATION MEMORY [1]–[8], pod něž chcete nastavení panelu uložit.**

Tlačítko s nastavením bude svítit oranžově, což znamená, že obsahuje data a je zvoleno jeho číslo.

- REGISTRATION MEMORY

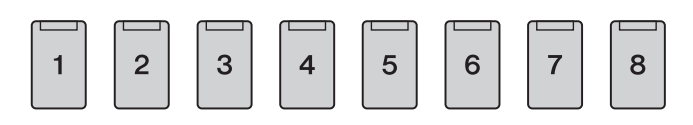

#### *OZNÁMENÍ*

**Pokud jste vybrali tlačítko s oranžově nebo modře svítícím indikátorem, dříve uložené nastavení panelu pro toto tlačítko bude smazáno a nahrazeno novým nastavením.**

#### **Stav indikátorů**

- **Oranžová:** Byla registrována data a tato data jsou aktuálně zvolena.
- **Modrá:** Byla registrována data, ale nejsou aktuálně zvolena.
- **Vypnuto:** Nejsou registrována žádná data.

#### *4* **Zopakováním kroků 1–3 můžete zaregistrovat různá nastavení pro ostatní tlačítka.**

Registrované nastavení panelu lze načíst stisknutím příslušného číselného tlačítka.

#### *POZNÁMKA*

Nastavení panelu registrovaná pod číselnými tlačítky budou zachována i po vypnutí napájení. Pokud chcete odstranit všech osm uložených nastavení panelu, zapněte nástroj při současném stisknutí klávesy H5 (druhá klávesa zprava) na klaviatuře.

*7*

Všech osm registrovaných nastavení panelu můžete uložit do jediného souboru banky registrační paměti.

*1* **Současným stisknutím tlačítek REGIST BANK [-] a [+] vyvoláte displej pro volbu banky registrační paměti.**

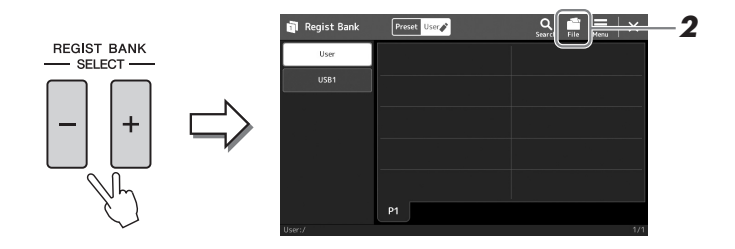

*2* **Stiskem tlačítka (Úprava souboru) vyvolejte místní okno, a poté stiskem tlačítka [Save] uložte soubor banky.**

Pokyny k ukládání naleznete v části ["Správa soubor](#page-32-1)ů" [\(str. 33\)](#page-32-1).

#### *POZNÁMKA*

Můžete označit soubory banky registrační paměti pro snadné hledání. Podrobný popis naleznete v dokumentu Reference Manual (Referenční Příručka) na webové stránce.

## **Vyvolání registrovaného nastavení panelu ze souboru banky**

Uložené soubory banky registrační paměti lze načíst pomocí tlačítek REGIST BANK [-] / [+] nebo pomocí následujícího postupu.

- *1* **Současným stisknutím tlačítek REGIST BANK [-] a [+] vyvoláte displej pro volbu banky registrační paměti.**
- *2* **Stiskněte a vyberte požadovanou banku na displeji.** Banku můžete vybrat také pomocí tlačítek REGIST BANK [-]/[+].
- *3* **Stiskněte jedno z modře svítících očíslovaných tlačítek ([1]–[8]) v části registrační paměti.**

Vybrané tlačítko se rozsvítí oranžově.

#### *POZNÁMKA*

- Při vyvolávání nastavení obsahujících soubory skladby, stylu nebo textu na jednotce USB Flash musí být ke konektoru [USB TO DEVICE] připojena vhodná jednotka USB Flash obsahující registrovanou skladbu, styl nebo text.
- Před použitím jednotky USB Flash si přečtěte část "Připojení zařízení USB" na [str. 107.](#page-106-0)

#### *POZNÁMKA*

Stisknutí tlačítka [FREEZE] (Zablokovat) slouží k zakázání načtení určitých položek. Pokyny naleznete v dokumentu Reference Manual (Referenční Příručka) na webové stránce.

#### *POZNÁMKA*

Těchto osm nastavení můžete také vyvolat pomocí pedálů nebo tlačítek Assignable v libovolném pořadí, které nastavíte pomocí tlačítek [MENU] → [Regist Sequence]. Podrobný popis naleznete v dokumentu Reference Manual (Referenční Příručka) na webové stránce.

Můžete vyvolat informační displej, chcete-li ověřit, jaké rejstříky, styly a skladby jsou uloženy pod tlačítky [1]–[8] banky registrační paměti.

- *1* **Vyvolejte displej pro volbu banky registrační paměti a vyberte požadovanou banku.**
- *2* **Stiskem tlačítka (Nabídka) a poté [Regist Bank Info] vyvolejte displej s informacemi o bance registrační paměti.**

*POZNÁMKA*

Pokud je určitá část rejstříku vypnuta, název rejstříku příslušné části bude zobrazen šedě.

Tento displej je tvořen dvěma stránkami: stránkou týkající se rejstříku a stránkou týkající se stylu. Přepínat mezi nimi můžete pomocí tlačítka [Voice]/[Style] na displeji.

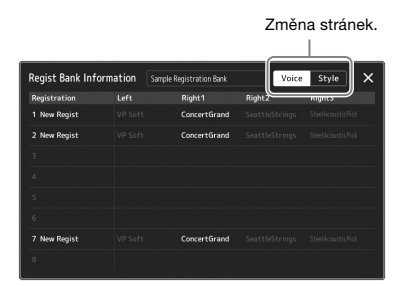

Dotykem zvolte požadovanou registrační paměť. Vybraná registrační paměť se automaticky načte.

*3* **Stisknutím tlačítka [EXIT] (Konec) informační displej zavřete.**

# **Úprava banky registrační paměti**

Na displeji úpravy banky registrační paměti můžete upravit banku registrační paměti (odstranit nebo přejmenovat registrační paměti atd.).

- *1* **Vyvolejte displej pro volbu banky registrační paměti a vyberte požadovanou banku.**
- *2* **Stiskem tlačítka (Nabídka) a poté [Regist Bank Edit] vyvolejte displej pro úpravu registrační banky.**

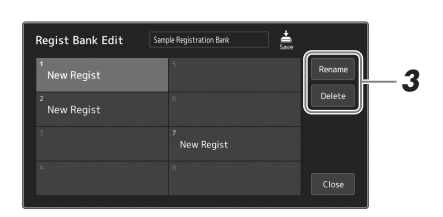

### *3* **Úprava informací o registrační paměti.**

Dotykem zvolte požadovanou registrační paměť. Registrační paměť se vybere jako cíl úprav, ale nenačte se.

- Pokud chcete změnit název vybrané registrace, stiskněte tlačítko [Rename] (Přejmenovat).
- Vybranou registraci můžete odstranit stiskem tlačítka [Delete] (Odstranit).
- *4* **Stiskem tlačítka (Uložit) uložíte upravený soubor banky registrační paměti.**

# <span id="page-89-0"></span>**Správa velkého repertoáru pomocí tlačítek seznamu skladeb**

Seznam skladeb je užitečný pro správu více seznamů pro vaši hru naživo. Lze vybrat pouze požadované soubory z velkého repertoáru (obrovské množství souborů banky registrační paměti) a vytvořit nový seznam pro každou hru.

### **Vytvoření nového seznamu skladeb**

*1* **Stisknutím tlačítka [PLAYLIST] vyvolejte displej se seznamem skladeb.**

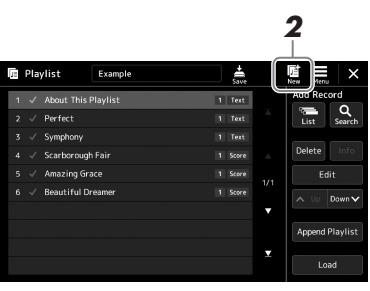

### **2** Stiskněte na displeji tlačítko (Nový)

Bude vytvořen nový soubor seznamu skladeb.

## **Přidání záznamu do seznamu skladeb**

Přidáním záznamu do seznamu skladeb můžete vyvolat přímo požadovanou registrační paměť.

#### *1* **Stisknutím tlačítka [PLAYLIST] vyvolejte displej se seznamem skladeb.**

Zobrazí se soubor seznamu skladeb, který byl vybrán naposledy. (Při prvním otevření se zobrazí ukázka seznamu přednastavených skladeb.)

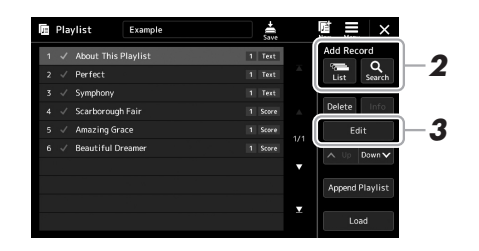

# *2* **Přidání záznamu do seznamu skladeb.**

#### **Přidání záznamu pomocí zobrazení voleb banky registrační paměti:**

- *2-1* Stiskněte Add Record [List] na displeji. Zobrazí se displej pro výběr registrační banky.
- *2-2* Stiskněte tlačítko požadovaného souboru registrační banky, který chcete zaregistrovat jako záznam seznamu skladeb. Stisknutím tlačítka [Add to Playlist] displej zavřete a do seznamu skladeb se přidá nový záznam seznamu skladeb.

#### **Přidání záznamu pomocí funkce hledání:**

Klepnutím na tlačítko Add Record [Search] na displeji vyvoláte provozní displej, kde můžete hledat požadovaný soubor banky registrační paměti. Podrobnosti o hledání souborů naleznete v dokumentu Reference Manual (Referenční Příručka) na webové stránce.

Ve výsledcích vyhledávání vyberte požadovaný soubor, stisknutím tlačítka [Add to Playlist] displej zavřete a přidá se nový záznam seznamu skladeb.

### *3* **V případě potřeby upravte záznam seznamu skladeb.**

Nově přidaný záznam seznamu skladeb jednoduše vyvolá vybraný soubor banky registrační paměti. Pokud chcete nastavit podrobnější nastavení (například přímé vyvolání určité registrační paměti a automatické přepnutí obrazovky), můžete upravit záznam seznamu skladeb.

*3-1* Stiskem tlačítka [Edit] vyvolejte displej pro úpravu záznamu.

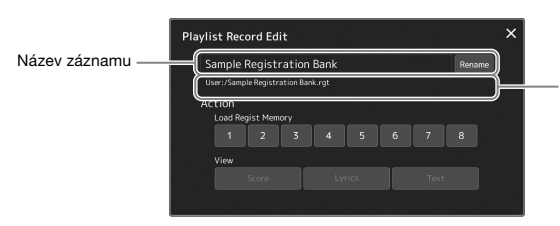

Cestu k souboru banky registrační paměti, který je připojen k záznamu. Tento soubor bude vyvolán výběrem záznamu. (Toto se pouze zobrazí a nelze změnit.)

#### *3-2* Dotykem upravte záznam.

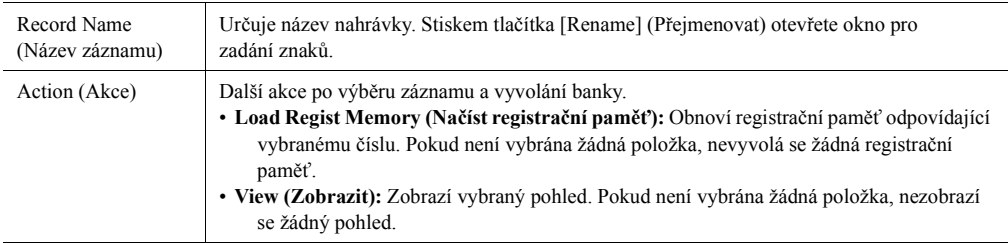

#### *3-3* Zavřete displej.

#### *4* **Stiskem tlačítka (Uložit) uložte přidaný záznam do aktuálního souboru seznamu skladeb.**

Chcete-li vyvolat registrovanou nahrávku, stiskněte požadovaný záznam na displeji seznamu skladeb.

*7*

*1* **Stisknutím tlačítka [PLAYLIST] vyvolejte displej se seznamem skladeb.**

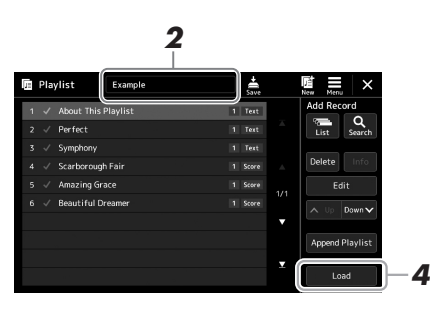

- *2* **Stisknutím názvu souboru seznamu skladeb vyvolejte displej pro volbu souborů seznamu skladeb.**
- *3* **Stiskněte požadovaný soubor seznamu skladeb a poté zavřete displej.**
- *4* **Stiskněte název záznamu na displeji se seznamem skladeb a poté stiskněte tlačítko [Load] (Načíst).**

Vyvolá se banka registrační paměti registrovaná jako záznam seznamu skladeb a akce, kterou jste zadali, se provede ([str. 90](#page-89-0).)

# **Kopírování záznamů seznamu skladeb (připojení seznamu skladeb)**

"Připojit seznam skladeb" umožňuje kopírovat existující soubor seznamu skladeb jako nový soubor seznamu skladeb.

- *1* **Stisknutím tlačítka [PLAYLIST] vyvolejte displej se seznamem skladeb.**
- *2* **Stiskněte tlačítko [Append Playlist] (Připojení seznamu skladeb) na displeji.**

Zobrazí se displej pro volbu souborů seznamu skladeb.

*3* **Stiskněte požadovaný soubor seznamu skladeb, který chcete připojit.**

Všechny záznamy ve vybraném souboru seznamu skladeb se přidají do spodní části aktuálního seznamu skladeb.

*4* **Stiskem tlačítka (Uložit) uložte záznamy přidané do aktuálního souboru seznamu skladeb.**

#### *1* **Stisknutím tlačítka [PLAYLIST] vyvolejte displej se seznamem skladeb.**

- *2* **Změňte pořadí záznamů.**
	- *2-1* Stiskněte požadovaný záznam, který chcete přesunout.
	- **2-2** Stiskem tlačítka  $\sim \sqrt{N}$  (Nahoru) /  $\sim \sqrt{N}$  (Dolů) lze posunout záznam vybraný v kroku 2-1.
- *3* **Stiskem tlačítka (Uložit) uložte upravený soubor seznamu skladeb.**

### **Odstranění záznamu seznamu skladeb ze seznamu skladeb**

- *1* **Stiskem požadovaného záznamu na displeji seznamu skladeb jej vyberte.**
- *2* **Stiskněte na displeji tlačítko [Delete].** Zobrazí se zde potvrzovací zpráva. Odstraňování můžete zrušit stiskem tlačítka [No].
- *3* **Klepněte na možnost [Yes].**
- *4* **Stiskem tlačítka (Uložit) uložte upravený soubor seznamu skladeb.**

*7*

PSR-SX900/SX700 Uživatelská příručka *93*

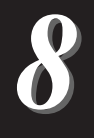

# **Přizpůsobení pro optimální hru**

Nástroj si můžete přizpůsobit podle svých osobních preferencí a pro optimální hru. V této části naleznete popis, jak upravovat zástupce na hlavním displeji, nastavovat tlačítka ASSIGNABLE, provádět globální nastavení, upravovat nastavení zvuku při konečném výstupu a přidávat obsah, jako jsou rejstříky a styly.

# **Přizpůsobení zástupců na hlavním displeji**

Často používané funkce lze zaregistrovat jako zástupce na hlavním displeji. Podle výchozího nastavení je již zaregistrováno šest zástupců, které však můžete podle potřeby upravit. Zaregistrovaní zástupci jsou zobrazeni v oblasti zástupců ([str. 26](#page-25-0)) ve spodní části hlavního displeje a umožňují z něj rychle vyvolat požadovanou funkci.

*1* **Vyvolejte displej přiřaditelných položek stiskem tlačítek [MENU] [Assignable].**

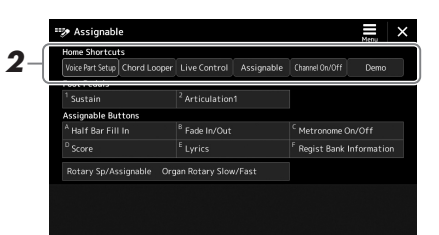

*2* **Poklepejte (dvakrát stiskněte) požadovanou položku ze šesti**  umístění oblasti "Home Shortcuts" (Hlavní zástupci).

Zobrazí se místní okno pro výběr funkce.

*3* **Stiskněte požadovanou funkci.**

Dojde tak k registraci funkce vybrané v rámci kroku 2.

# **Nastavení funkcí nebo zástupců k tlačítkům ASSIGNABLE**

K tlačítkům ASSIGNABLE [A]–[F] můžete přiřadit řadu ovládacích funkcí nebo zástupců, což vám umožní rychle ovládat nebo vyvolat požadovanou funkci.

*1* **Vyvolejte displej přiřaditelných položek stiskem tlačítek [MENU] [Assignable].**

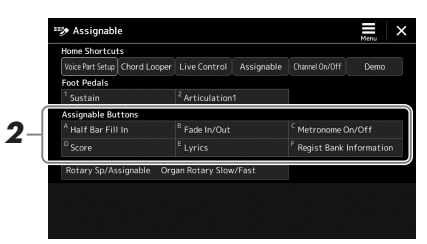

*2* **Poklepejte (dvakrát stiskněte) požadovanou položku z oblasti "Assignable Buttons" (přiřaditelná tlačítka).**

Zobrazí se místní okno pro výběr funkce.

*3* **Stiskněte požadovanou funkci.** Dojde tak k registraci funkce vybrané v rámci kroku 2.

*POZNÁMKA*

Podrobnosti o přiřaditelných parametrech a funkcích naleznete v dokumentu Reference Manual (Referenční Příručka) na webové stránce.

# **Globální nastavení (Doplňující funkce)**

Funkce Utility (Doplňující funkce) nabízí řadu praktických nástrojů a nastavení tohoto nástroje. Patří mezi ně obecná nastavení platná pro celý nástroj a také podrobná nastavení určitých funkcí. Také jsou zde k dispozici funkce pro resetování dat a správu paměťových médií, jako například funkce formátování disku.

### **Základní postup**

*1* **Vyvolejte displej příslušné operace.**  $[MEMU] \rightarrow [Utility]$ 

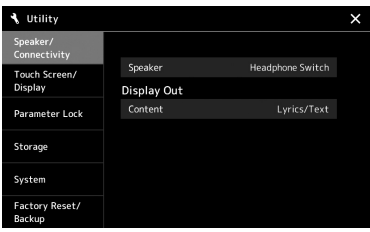

*2* **Stisknutím požadované karty vyvolejte požadovanou stránku a změňte nastavení nebo proveďte operaci.**

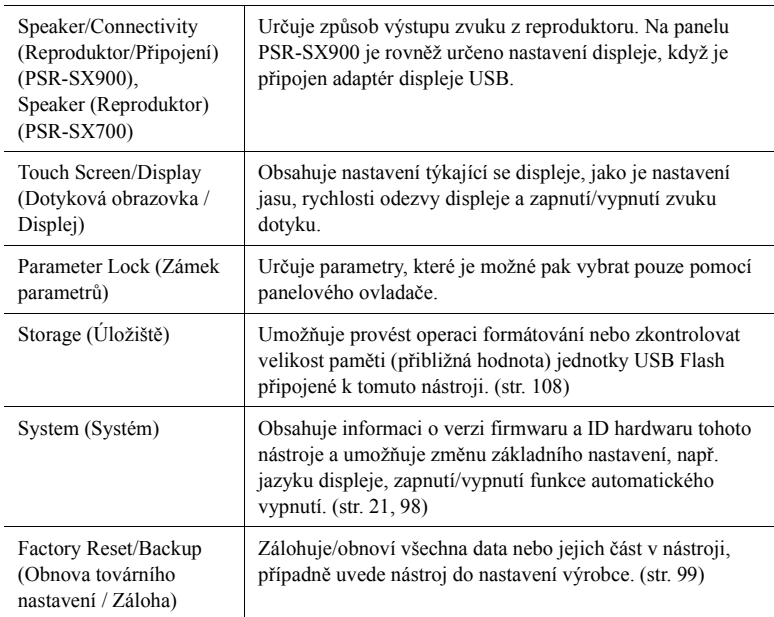

Více informací o jednotlivých kartách naleznete v části "Utility" (Doplňující funkce) v dokumentu Reference Manual (Referenční Příručka) na webové stránce.

# <span id="page-95-0"></span>**Úprava zvuku při konečném výstupu (hlavní kompresor, hlavní ekvalizér)**

Můžete upravit kvalitu zvuku a hlasitost při konečném výstupu z nástroje tím, že provedete nastavení hlavního kompresoru a hlavního ekvalizéru.

- *1* **Stisknutím tlačítka [MIXER/EQ] vyvolejte displej mixážního pultu.**
- **2** Stiskněte kartu "Master" (Hlavní).

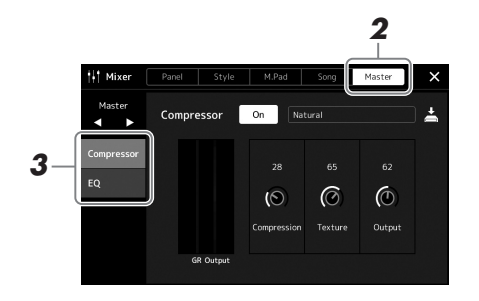

### *3* **Stiskněte některou z karet a upravte požadované parametry.**

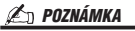

Více informací o těchto parametrech naleznete v dokumentu Reference Manual (Referenční Příručka) na webové stránce.

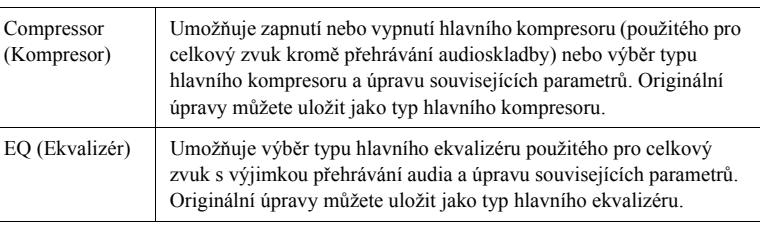

### *4* **Nastavte hodnoty jednotlivých parametrů.**

### *5* **Uložte nastavení.**

Vaše původní úpravy můžete uložit jako typ hlavního kompresoru a typ hlavního ekvalizéru. Pokud budete chtít nastavení vyvolat někdy později, vyberte odpovídající typ v pravé horní části jednotlivých displejů.

- **5-1** Stiskněte tlačítko  $\stackrel{\star}{=}$  (Uložit) na displeji s kompresorem nebo ekvalizérem.
- *5-2* Vyberte jednu z možností USER1–USER30 a stiskem tlačítka [Save] (Uložit) otevřete okno pro zadávání znaků.
- *5-3* V okně pro zadání znaků název podle potřeby upravte a stiskem tlačítka [OK] data uložte.

#### *POZNÁMKA*

Pokud chcete obnovit výchozí hodnoty parametru, stiskněte číselnou hodnotu nebo nastavení a přidržte je.

# **Přidání nového obsahu – Rozšiřující balíčky**

Instalací rozšiřujících balíčků můžete přidat různé volitelné rejstříky a styly do složky "Expansion" na uživatelské jednotce. Nainstalované rejstříky a styly si můžete zvolit pomocí karty Uživatel na displejích pro výběr rejstříku nebo stylu. Můžete si tak rozšířit hru a vytvořit nové možnosti. Podle potřeby můžete získat vysoce kvalitní data rozšiřujících balíčků vytvořených společností Yamaha nebo lze vytvořit vlastní balíčky za použití softwaru "Yamaha Expansion Manager" v počítači. Podrobnosti o instalaci rozšiřujících balíčků naleznete v dokumentu Reference Manual (Referenční Příručka) na webové stránce.

Další informace o rozšiřujících balíčcích naleznete na stránce s knihovnami zvuků a balíčků na webové stránce MusicSoft společnosti Yamaha:

https://www.yamahamusicsoft.com/sound-and-expansion-libraries/

Pokud chcete stáhnout software Yamaha Expansion Manager a příslušné příručky, přejděte na následující webovou stránku a vyhledávejte podle modelu vašeho nástroje "PSR-SX900" nebo "PSR-SX700."

https://download.yamaha.com/

*9*

# <span id="page-97-0"></span>**Nastavení systému**

Tato část vysvětluje, jak provést důležitá celková nastavení týkající se systému, včetně zálohování/obnovení nastavení a dat souboru.

# **Potvrzení informací o verzi firmwaru a ID hardwaru**

Můžete zjistit verzi firmwaru a ID hardwaru tohoto nástroje.

- *1* **Vyvolejte provozní displej prostřednictvím tlačítek [MENU] [Utility].**
- *2* **Stiskněte tlačítko [System].**

Na displeji se zobrazí verze programu a ID hardwaru.

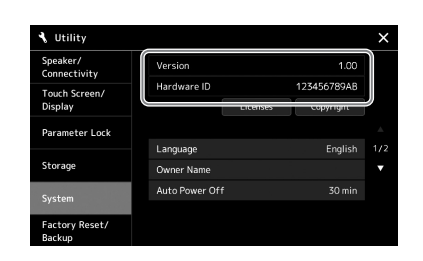

# **Obnova nastavení naprogramovaného výrobcem**

Stiskněte klávesu zcela vpravo na klaviatuře a současně zapněte nástroj. Všechna nastavení se obnoví na výchozí hodnoty.

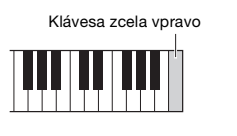

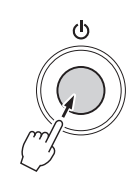

#### *POZNÁMKA*

- Podle potřeby můžete obnovit výchozí hodnoty konkrétního nastavení nebo odstranit všechny soubory a složky na uživatelské jednotce v rámci displeje, který otevřete pomocí tlačítek [MENU]  $[Utility] \rightarrow [Factory \text{ ResearchBackup}]$ → stránka 1/2. Podrobnosti o funkcích nabídky "Utility" (Doplňující funkce) naleznete
	- v dokumentu Reference Manual (Referenční Příručka) na webové stránce.
- Jestliže jednoduše chcete obnovit výchozí hodnoty u parametru, jenž jste změnili, stiskněte a přidržte hodnotu na displeji [\(str. 30\)](#page-29-0).

# <span id="page-98-0"></span>**Zálohování a obnovení dat**

### **Zálohování dat**

Podle potřeby můžete zálohovat všechna data v uživatelské jednotce nástroje (kromě rejstříků/stylů modulu Expansion) a všechna nastavení jednotky USB Flash v podobě jediného souboru. Tento postup doporučujeme provádět v zájmu zabezpečení dat a zálohování pro případ poškození nástroje.

- *1* **Připojte jednotku USB Flash ke konektoru [USB TO DEVICE] jako cílové umístění pro zálohování.**
- *2* **Vyvolejte displej pomocí tlačítek [MENU] [Utility] [Factory Reset/ Backup] stránka 2/2.**

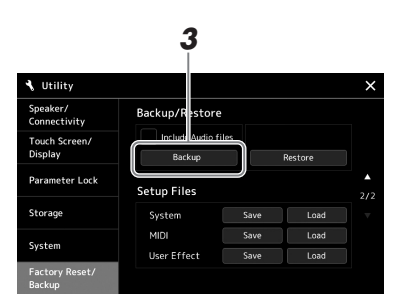

#### *POZNÁMKA*

- Před použitím jednotky USB Flash si přečtěte část "Připojení zařízení USB" na [str. 107.](#page-106-0)
- Uživatelská data, např. rejstříky, skladby, styly a registrační paměť, můžete zálohovat jejich jednotlivým zkopírováním na jednotku USB Flash. Pokyny viz [str. 33](#page-32-0).
- Pokud celková velikost cílových dat pro zálohování překročí 3,9 GB (mimo zvukové soubory), není funkce zálohování k dispozici. Pokud k tomu dojde, zálohujte uživatelská data ručním zkopírováním položek.
- Systémová nastavení, nastavení MIDI, nastavení uživatelských efektů a záznamy seznamu skladeb lze ukládat samostatně.

**Pokud chcete do záložního souboru zahrnout zvukové soubory:** Před pokračováním krokem 3 zaškrtněte stiskem políčko "Include Audio files" (Zahrnout zvukové soubory).

*3* **Stiskem tlačítka [Backup] (Záloha) uložte záložní soubor na jednotku USB Flash.**

### **Obnovení záložního souboru**

Obnovení provedete stiskem tlačítka [Restore] v rámci kroku 3 uvedeného výše. Po dokončení operace se nástroj automaticky restartuje.

#### *OZNÁMENÍ*

**Proces zálohování a obnovy může trvat několik minut. Během zálohování nebo obnovení nevypínejte napájení. Pokud při zálohování/obnově napájení vypnete, mohlo by dojít k poškození nebo ztrátě dat.**

9

# **Připojení – Použití nástroje s jinými zařízeními**

V této kapitole jsou popsána připojení tohoto nástroje k jiným zařízením. Informace o umístění těchto konektorů na nástroji naleznete na stranách [16](#page-15-0)[–19](#page-18-0).

#### *VAROVÁNÍ*

**Před připojením nástroje k jiným elektronickým zařízením vždy vypněte napájení všech zařízení. Před zapnutím či vypnutím jakéhokoli zařízení nastavte úrovně hlasitosti na minimum (0). V opačném případě může dojít k poškození komponent, úrazu elektrickým proudem nebo trvalému poškození sluchu.**

# **Připojení mikrofonu nebo kytary (konektor [MIC/GUITAR INPUT])**

Jestliže připojíte mikrofon, můžete zpívat při hře na nástroj nebo při přehrávání skladeb, případně nahrávat vlastní zpěv do audioskladby. Ke konektoru [MIC/GUITAR INPUT] můžete také připojit kytaru a vést výstup zvuku přes reproduktory tohoto nástroje.

### **Připojení mikrofonu/kytary k nástroji**

*1* **Před připojením mikrofonu nastavte volič [GAIN] na minimum.**

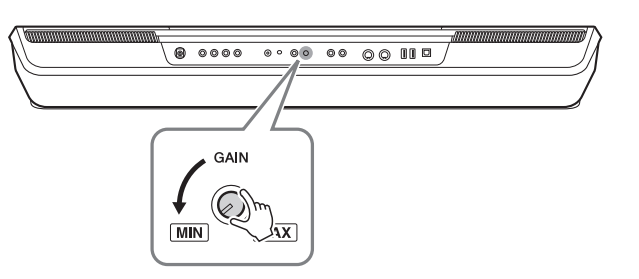

# *POZNÁMKA*

Používejte standardní dynamický mikrofon.

#### *POZNÁMKA*

- Když nepoužíváte mikrofon/kytaru, odpojte kabel od konektoru [MIC/ GUITAR INPUT].
- Vždy nastavte kolečko [GAIN] (Zesílení) na minimum, pokud není nic připojeno ke konektoru [MIC/ GUITAR INPUT]. Konektor [MIC/ GUITAR INPUT] je velmi citlivý a může produkovat šum, jestliže k němu není nic připojeno.

Pokud používáte kytaru s aktivními snímači, nastavte přepínač [MIC GUITAR] na "MIC", čímž můžete snížit šum.

*POZNÁMKA*

# *2* **Nastavte přepínač [MIC GUITAR].**

Pokud připojujete mikrofon, nastavte přepínač na "MIC". Pokud připojujete kytaru, nastavte přepínač na "GUITAR".

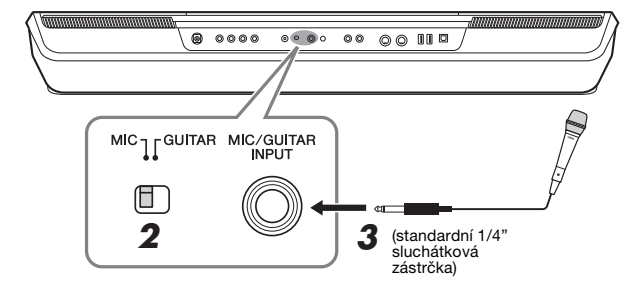

- *3* **Mikrofon nebo kytaru připojte ke konektoru [MIC/GUITAR INPUT].**
- *4* **Zapněte nástroj.**

## **Úprava vstupní hlasitosti mikrofonu nebo kytary**

- *1* **V případě potřeby zapněte mikrofon.**
- *2* **Pomocí tlačítek [MENU] [Mic Setting] vyvolejte displej s nastavením mikrofonu.**

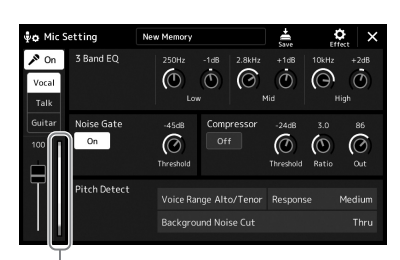

Indikátor vstupní úrovně hlasitosti

#### *POZNÁMKA*

Displej nastavení mikrofonu lze vyvolat také stiskem tlačítka [MIC SETTING/ VOCAL HARMONY] (PSR-SX900) nebo [MIC SETTING] (PSR-SX700).

*3* **Upravte nastavení voliče [GAIN] (Zesílení) na zadním panelu, když zpíváte do mikrofonu nebo hrajete na kytaru.**

Nastavte volič [GAIN] tak, aby se indikátor vstupní úrovně na displeji rozsvítil zeleně nebo žlutě. Měřič nesmí svítit oranžově nebo červeně. Znamenalo by to, že vstupní úroveň je příliš vysoká.

*4* **Nastavte vyvážení hlasitosti mezi mikrofonem nebo kytarou a nástrojem [\(str. 80](#page-79-1)) na mixážním pultu.**

### **Odpojení mikrofonu nebo kytary**

- *1* **Nastavte volič [GAIN] na zadním panelu do minimální polohy.**
- *2* **Mikrofon nebo kytaru odpojte od konektoru [MIC/GUITAR INPUT].**

#### Vstupní úroveň signálu (SIGNAL) *POZNÁMKA*

můžete zkontrolovat také pomocí tlačítka [MIC SETTING/VOCAL HARMONY] (PSR-SX900) nebo [MIC SETTING] (PSR-SX700). Ujistěte se, že indikátor nesvítí oranžově.

# **Použití externího reproduktorového systému pro přehrávání (konektory MAIN OUTPUT, SUB (AUX) OUTPUT (PSR-SX900))**

Konektory MAIN OUTPUT (hlavní výstup) slouží k odesílání výstupu tohoto nástroje do zesilovače klávesového nástroje, stereofonního systému nebo mixážního pultu. Pokud budete nástroj připojovat k monofonnímu systému, použijte pouze konektor MAIN OUTPUT [L/L+R] (L/L+P). Pokud je připojen jen tento konektor (pomocí standardní sluchátkové zástrčky), jsou levé a pravé kanály stereofonního zvuku nástroje spojeny do monofonního signálu a odeslány přes tento konektor.

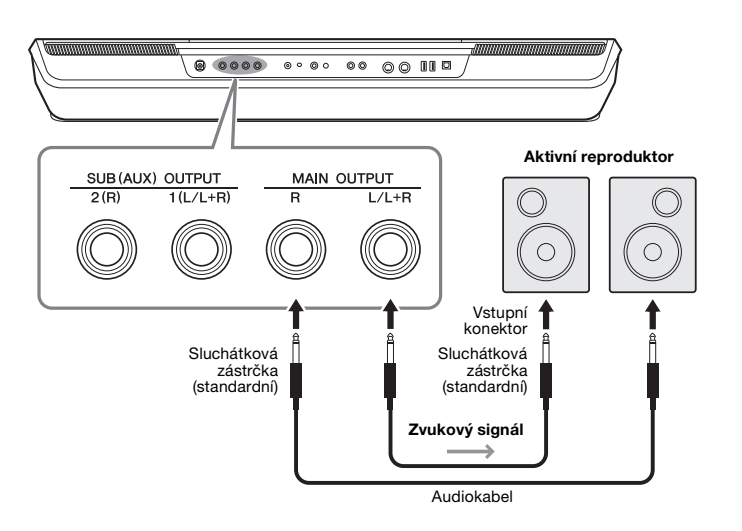

#### **∠n poznámka**

Používejte audiokabely a adaptéry s nulovým odporem.

#### *OZNÁMENÍ*

**V zájmu prevence možného poškození zapněte nejprve napájení nástroje a teprve poté napájení externího zařízení. Při vypínání napájení nejprve vypněte napájení externího zařízení a až poté nástroje. Protože se tento nástroj může díky funkci automatického vypnutí automaticky vypnout [\(str. 21\)](#page-20-0), vypněte napájení externího zařízení nebo zakažte funkci automatického vypnutí, jestliže plánujete nástroj nepoužívat.**

Podle potřeby můžete pomocí otočného ovladače [MASTER VOLUME] (Hlavní hlasitost) nástroje nastavit hlasitost zvuku vedeného do externího zařízení.

#### **Použití konektorů SUB (AUX) OUTPUT (PSR-SX900)**

Konektory SUB (AUX) OUTPUT můžete používat jako konektory SUB OUTPUT a posílat tak určitou část na libovolný konektor SUB (AUX) OUTPUT. Tyto konektory můžete také použít jako konektory AUX OUTPUT přepnutím funkce konektorů na "AUX".

Požadovaný provozní displej lze vyvolat cestou [MENU] → [Line Out]. Podrobný popis naleznete v dokumentu Reference Manual (Referenční Příručka) na webové stránce.

#### *OZNÁMENÍ*

**Nepropojujte výstup konektorů SUB (AUX) OUTPUT s konektorem AUX IN. Při tomto propojení bude signál směrovaný do konektoru AUX IN veden z konektorů SUB (AUX) OUTPUT, což může způsobit smyčku zpětné vazby, která může zcela znemožnit hru nebo dokonce i poškodit zařízení.**

#### *POZNÁMKA*

Výstupní hlasitost u konektorů SUB (AUX) OUTPUT nelze ovládat pomocí funkce MASTER VOLUME.

# **Poslech přehrávání zvukových souborů z externího zařízení prostřednictvím reproduktoru nástroje**

Přehrávání zvuku z připojeného zařízení lze vyvést z reproduktoru nástroje. Pro vstup zvuku připojte externí zařízení jedním z následujících způsobů.

- Připojení ke konektoru [AUX IN] prostřednictvím audiokabelu
- Připojení pomocí Bluetooth (funkce Bluetooth Audio) (PSR-SX900)

#### *POZNÁMKA*

- Hlasitost zvuku z audio vstupu lze nastavit v externím zařízení.
- Podle potřeby můžete upravit hlasitost mezi zvuky nástroje a zvukem z audio vstupu na displeji mixážního pultu. ([str. 80](#page-79-1))

## **Připojení k audiopřehrávači prostřednictvím zvukového kabelu (konektor [AUX IN])**

Konektor sluchátek audiopřehrávače, například chytrého telefonu a přenosného audiopřehrávače, můžete připojit ke konektoru [AUX IN] nástroje. Přehrávání zvuku na připojeném zařízení je vyvedeno z vestavěných reproduktorů tohoto nástroje.

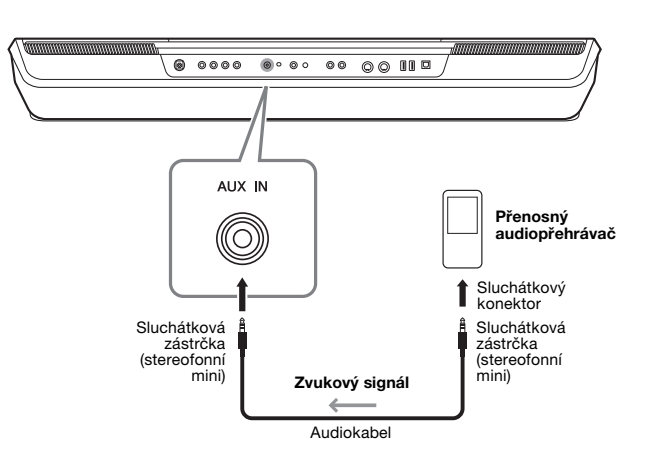

#### *OZNÁMENÍ*

**V zájmu prevence poškození zařízení zapněte nejprve napájení externího zařízení a teprve poté napájení nástroje. Při vypínání napájení nejprve vypněte napájení nástroje a až poté vypněte externí zařízení.**

#### *POZNÁMKA*

- Vstupní signál z konektoru AUX IN je ovlivněn nastavením ovladače [MASTER VOLUME] nástroje a vyvážení hlasitosti pro další části, jako je například celá klaviatura, lze upravit pomocí displeje mixážního pultu [\(str. 80\)](#page-79-2).
- Používejte audiokabely a adaptéry s nulovým odporem.

**Před použitím funkce Bluetooth si přečtěte část "Informace o technologii Bluetooth" na [str. 105](#page-104-0).**

Zvuk zvukových dat uložených v zařízení vybaveném technologií Bluetooth, jako je chytrý telefon nebo přenosný audiopřehrávač, lze na tomto přístroji přehrávat a poslouchat prostřednictvím vestavěného reproduktoru nástroje.

#### **Zařízení vybavené funkcí Bluetooth:**

V této příručce je pojmem "Bluetooth-equipped device" (Zařízení vybavené funkcí Bluetooth) myšleno zařízení, které dokáže přenášet zvuková data do nástroje prostřednictvím bezdrátové komunikace Bluetooth. Pro správné fungování musí být zařízení kompatibilní s A2DP (Advanced Audio Distribution Profile).

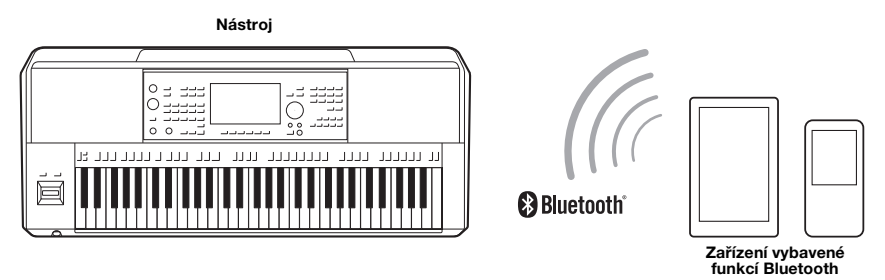

#### **Potvrzení funkce Bluetooth nástroje**

Nástroj PSR-SX900 je vybaven funkcí Bluetooth. I tak však v některých zemích nemusí tuto funkci podporovat. Pokud je na hlavním displeji zobrazena ikona Bluetooth, znamená to, že výrobek je vybaven funkcí Bluetooth.

### *1* **Displej Bluetooth vyvoláte cestou [MENU] [Blutetooth].**

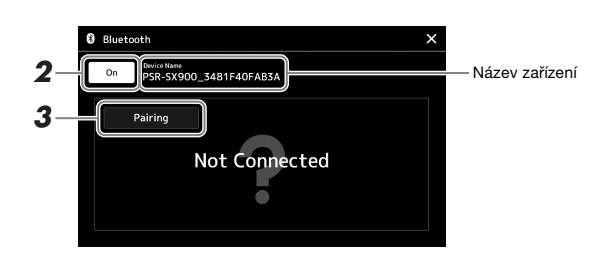

# $2$  Ověřte, zda je funkce Bluetooth nastavena na "On" (Zap.).

Pokud chcete nástroj připojit k zařízení vybavenému technologií Bluetooth, je třeba přístroj nejprve s nástrojem spárovat. Pokud již bylo zařízení a nástroj spárováno, přejděte ke kroku 4.

#### *3* **Stiskem tlačítka [Pairing] přejdete do pohotovostního režimu párování.**

Zobrazí se vyskakovací okno, které znamená, že nástroj čeká na proces párování.

*4* **Na svém zařízení vybaveném technologií Bluetooth zapněte funkci Bluetooth a ze seznamu zařízení pro připojení vyberte tento nástroj (název zařízení se zobrazí na displeji v kroku 1).**

Po dokončení párování se na displeji zobrazí název zařízení vybaveného technologií Bluetooth a nápis "Connected" (Připojeno).

#### *POZNÁMKA*

- "Pairing" (Párování) znamená registraci zařízení vybavených technologií Bluetooth v tomto nástroji a navázání vzájemného spojení pro bezdrátovou komunikaci mezi těmito dvěma přístroji.
- Sluchátka nebo reproduktory s technologií Bluetooth nelze spárovat.

#### *POZNÁMKA*

Bude-li přístroj vyžadovat přístupový kód, zadejte číslice "0000".

#### *5* **Přehrajte zvuková data na zařízení vybaveném technologií Bluetooth, abyste potvrdili, že vestavěné reproduktory v nástroji mohou začít vydávat zvuk.**

Jakmile je zařízení s tímto nástrojem spárováno, není třeba provádět párování znovu.

Když nástroj příště zapnete, poslední připojené zařízení Bluetooth bude k tomuto nástroji připojeno automaticky za předpokladu, že funkce Bluetooth zařízení vybaveného technologií Bluetooth a nástroj jsou zapnuty. Pokud není připojeno automaticky, vyberte tento nástroj ze seznamu zařízení pro připojení vybavených technologií Bluetooth.

#### *POZNÁMKA*

K tomuto nástroji lze současně připojit pouze jedno inteligentní zařízení (ačkoliv s tímto nástrojem lze celkem spárovat až osm inteligentních zařízení). Po úspěšném spárování s 9. zařízením budou vymazány párovací údaje pro přístroj s nejstarším datem připojení.

#### <span id="page-104-0"></span>**Informace o technologii Bluetooth**

Bluetooth je technologie pro bezdrátovou komunikaci mezi zařízeními na vzdálenost přibližně 10 m (33 stop) využívající 2,4GHz frekvenční pásmo.

#### **Komunikace prostřednictvím Bluetooth**

- Pásmo 2,4 GHz používané kompatibilními Bluetooth zařízeními je rádiové pásmo sdílené mnoha typy zařízení. Vzhledem k tomu, že kompatibilní Bluetooth zařízení využívají technologii omezující vliv na jiné komponenty tím, že používají stejné přenosové pásmo, může dojít ke snížení rychlosti nebo zkrácení dosahu a v některých případech i k přerušení komunikace.
- Rychlost přenosu signálu a přenosová vzdálenost se liší v závislosti na vzdálenosti mezi komunikujícími zařízeními, přítomnosti překážek, rádiových vlnách a typu zařízení.
- Společnost Yamaha nezaručuje kompatibilitu všech bezdrátových připojení mezi tímto nástrojem a zařízeními kompatibilními s funkcí Bluetooth.

# **Připojení pedálových spínačů / nožních ovladačů (konektory FOOT PEDAL)**

Pedálové spínače FC4A nebo FC5 a nožní ovladač FC7 jsou prodávány samostatně a lze je připojit k jednomu z konektorů FOOT PEDAL. Pedálový spínač lze použít k zapínání a vypínání funkcí. Nožní ovladač ovládá plynulé parametry, například hlasitost.

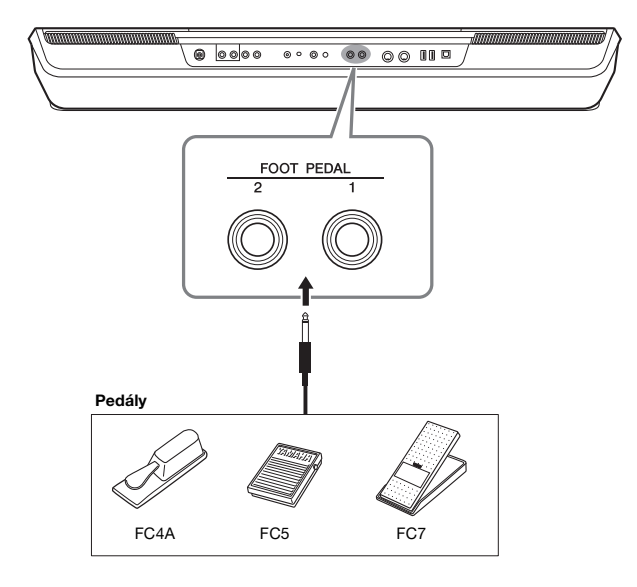

#### *POZNÁMKA*

Pedál připojujte nebo odpojujte při vypnutém napájení.

Ve výchozím nastavení odpovídá každý konektor dané z následujících funkcí. Použijte pedálový spínač FC4A nebo FC5.

- **FOOT PEDAL [1]**............... Zapíná a vypíná doznívání tónu.
- **FOOT PEDAL [2]**............... Ovládá rejstříky SA (Super Articulation) [\(str. 63\)](#page-62-0).

Podle potřeby můžete také změnit přiřazení funkcí pedálů.

#### **Např.: Ovládání spuštění a zastavení skladby MIDI pedálovým spínačem**

Připojte pedálový spínač (FC4A nebo FC5) k jednomu z konektorů FOOT PEDAL. Chcete-li k připojenému pedálu přiřadit funkci, vyberte na provozním displeji položku "Song MIDI Play/Pause" (Přehrát/Pozastavit skladbu): [MENU] → [Assignable].

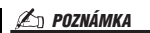

Seznam funkcí přiřaditelných k pedálům naleznete v dokumentu Reference Manual (Referenční Příručka) na webové stránce.

# <span id="page-106-0"></span>**Připojení zařízení USB (konektor [USB TO DEVICE])**

Ke konektoru [USB TO DEVICE] můžete připojit jednotku USB Flash, USB grafický adaptér nebo bezdrátový síťový adaptér USB. Data vytvořená v nástroji můžete uložit na jednotku USB Flash ([str. 33](#page-32-0)) a rovněž se můžete připojit k externímu monitoru pomocí grafického adaptéru USB pro zobrazení displeje nástroje ([str. 109](#page-108-0)) nebo můžete nástroj připojit k inteligentnímu zařízení prostřednictvím bezdrátového síťového adaptéru USB ([str. 108](#page-107-1)).

### **Bezpečnostní zásady při použití konektoru [USB TO DEVICE]**

Nástroj je vybaven vestavěným konektorem [USB TO DEVICE]. Při připojování zařízení USB ke konektoru zacházejte s daným zařízením USB opatrně. Postupujte v souladu s následujícími bezpečnostními zásadami.

#### *POZNÁMKA*

Další informace o zacházení se zařízeními USB naleznete v Uživatelské příručce k zařízení USB.

#### **Kompatibilní zařízení USB**

- Jednotka USB Flash
- Grafický USB adaptér (PSR-SX900)
- Bezdrátový síťový adaptér (USB UD-WL01, prodává se samostatně)

Jiná zařízení USB, například klávesnici nebo počítačovou myš, používat nelze.

Nástroj nemusí podporovat všechna komerčně dostupná zařízení USB. Společnost Yamaha nemůže zaručit použitelnost všech zařízení USB, která zakoupíte. Před zakoupením zařízení USB, které chcete použít s tímto nástrojem, navštivte následující webovou stránku:

https://download.yamaha.com/

Ačkoliv lze na tomto nástroji používat zařízení USB 1.1 až 3.0, doba vyžadovaná pro ukládání na zařízení USB nebo načítání z něj se může lišit v závislosti na typu dat nebo stavu nástroje.

#### *OZNÁMENÍ*

**Maximální hodnoty specifikace konektoru [USB TO DEVICE] činí 5 V / 500 mA. Nepřipojujte zařízení USB s vyššími hodnotami než tyto, nástroj by se mohl poškodit.**

#### **Připojení zařízení USB**

Při připojení zařízení USB ke konektoru [USB TO DEVICE] ověřte, zda je konektor zařízení odpovídající a připojen správným směrem.

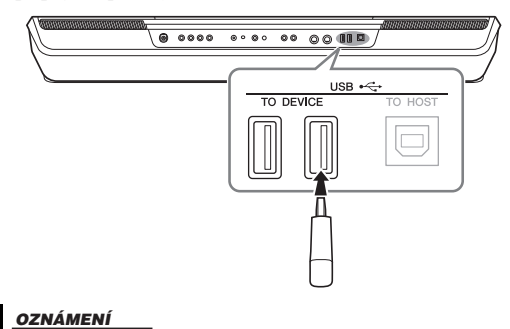

**Neodpojujte zařízení USB během přehrávání/nahrávání, práce se soubory (např. ukládání, kopírování, odstraňování a formátování) či přístupu k zařízení USB. V opačném případě by mohlo dojít k "zamrznutí" činnosti nástroje nebo poškození zařízení USB nebo dat.**

#### *OZNÁMENÍ*

- **Jestliže zařízení USB připojujete a odpojujete (nebo obráceně), vždy mezi těmito operacemi vyčkejte několik sekund.**
- **Při připojování zařízení USB nepoužívejte prodlužovací kabel.**

#### *POZNÁMKA*

Chcete-li připojit k nástroji současně dvě nebo více zařízení, použijte rozbočovač USB napájený sběrnicí. Lze použít pouze jeden rozbočovač USB. Zobrazí-li se při používání rozbočovače USB chybová zpráva, odpojte rozbočovač od nástroje, potom nástroj zapněte a rozbočovač znovu připojte.

#### **Používání jednotek USB Flash**

Když připojíte nástroj k jednotce USB Flash, můžete ukládat vytvořená data do připojeného zařízení a naopak načítat data z připojeného zařízení.

#### **Maximální dovolený počet jednotek USB Flash**

Ke konektoru [USB TO DEVICE] lze připojit až čtyři jednotky USB Flash. (V případě potřeby použijte rozbočovač USB. Současně mohou hudební nástroje používat nejvýše čtyři jednotky USB Flash, a to i v případě použití rozbočovače USB.)

#### **Formátování jednotky USB Flash**

Jednotku USB Flash byste měli formátovat pouze s tímto nástrojem [\(str. 108\)](#page-107-1). Jednotka USB Flash naformátovaná na jiném zařízení nemusí fungovat správně.

#### *OZNÁMENÍ*

**Formátování přepíše všechna dřívější data. Zkontrolujte, zda formátovaná jednotka USB Flash neobsahuje důležitá data. Postupujte opatrně, zejména při připojování více jednotek USB Flash.**

#### **Ochrana dat (ochrana proti zápisu)**

Chcete-li zabránit nechtěnému vymazání důležitých dat, použijte ochranu proti zápisu, která je součástí každé jednotky USB Flash. Pokud budete na jednotku USB Flash ukládat data, nezapomeňte ochranu proti zápisu vypnout.

#### **Vypnutí nástroje**

Před vypnutím nástroje se ujistěte, že se nástroj NEPŘIPOJUJE k jednotce USB Flash – tzn. že neprobíhá přehrávání/nahrávání pomocí paměťového zařízení a že neprobíhá správa souborů (například ukládání, odstraňování či formátování). V opačném případě by mohlo dojít k poškození jednotky USB Flash a dat.

# **Formátování jednotky USB Flash nebo interní uživatelské jednotky**

Za účelem formátování jednotky USB Flash nebo interní uživatelské jednotky proveďte formátování. Chcete-li formátovat jednotku USB Flash, předem se ujistěte, že je jednotka USB Flash správně připojena ke konektoru [USB TO DEVICE].

- *1* **Jednotku USB Flash, kterou chcete naformátovat, připojte ke konektoru [USB TO DEVICE].**
- *2* **Provozní displej vyvoláte stiskem tlačítek [MENU] [Utility] [Storage].**

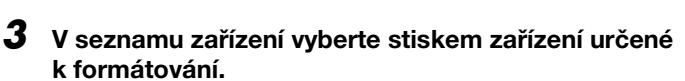

Utility

Podle počtů přiřazených připojeným zařízením se zobrazí údaje USB 1, USB 2 atd.

*4* **Stiskem tlačítka [Format] spusťte formátování a postupujte podle pokynů na obrazovce.**

# <span id="page-107-1"></span><span id="page-107-0"></span>**Připojení k zařízení iPhone/iPad (konektory [USB TO DEVICE], [USB TO HOST] nebo MIDI)**

*4*

Inteligentní zařízení, jako iPhone nebo iPad, můžete připojit k nástroji a použít toto zařízení s nástrojem různými způsoby. S využitím aplikací v inteligentním zařízení můžete používat různé praktické funkce a rozšířit využití nástroje o další možnosti.

K připojení můžete použít jeden z následujících způsobů.

- Proveďte připojení ke konektoru [USB TO DEVICE] prostřednictvím bezdrátového síťového adaptéru USB: UD-WL01 (\*).
- Připojte se ke konektoru [USB TO HOST] prostřednictvím bezdrátového adaptéru MIDI: UD-BT01 (\*)
- Připojte se ke konektorům MIDI prostřednictvím bezdrátového adaptéru MIDI: MD-BT01 (\*)
	- \* Toto příslušenství je prodáváno samostatně, avšak ve vaší oblasti nemusí být k dispozici.

Podrobný popis připojení naleznete v dokumentu "Smart Device Connection Manual for iOS" (Příručka pro připojení chytrého zařízení s iOS) a v dokumentu Reference Manual (Referenční Příručka) na webové stránce.

Informace o kompatibilních inteligentních zařízeních a dostupných aplikacích naleznete na následující stránce:

https://www.yamaha.com/kbdapps/

#### *OZNÁMENÍ*

**Formátování odstraní všechna stávající data. Zkontrolujte, zda formátovaná jednotka USB Flash neobsahuje důležitá data. Postupujte opatrně, zejména při připojování více jednotek USB Flash.**

#### *OZNÁMENÍ*

**Neumísťujte zařízení iPhone/iPad do nestabilní polohy. V opačném případě by mohlo dojít k pádu zařízení, a tím k jeho poškození.**

#### *POZNÁMKA*

Jestliže tento nástroj používáte v kombinaci s aplikací na zařízení iPhone/iPad, doporučujeme nejprve zapnout na zařízení iPhone/iPad režim "Letadlo" a poté zapnout režim "Wi-Fi". Vyhnete se tak rušení způsobenému komunikačním signálem zařízení.
# **Zobrazení displeje nástroje na externím monitoru (PSR-SX900)**

Po připojení k externímu monitoru, například televizoru, můžete samostatně zobrazovat texty nebo duplikovat displej nástroje (zrcadlení) na externím monitoru. Pro připojení ke konektoru [USB TO DEVICE] tohoto nástroje použijte grafický adaptér USB a kabel displeje kompatibilní s tímto nástrojem a monitorem.

## <span id="page-108-0"></span>*OZNÁMENÍ*

**Připojujete-li adaptér USB displeje, připojte ho přímo ke konektoru [USB TO DEVICE] na nástroji. (Nepoužívejte rozbočovač USB.)**

Než začnete konektor [USB TO DEVICE]

*POZNÁMKA*

Seznam kompatibilních grafických USB adaptérů naleznete na následující webové stránce: https://download.yamaha.com/

<span id="page-108-1"></span>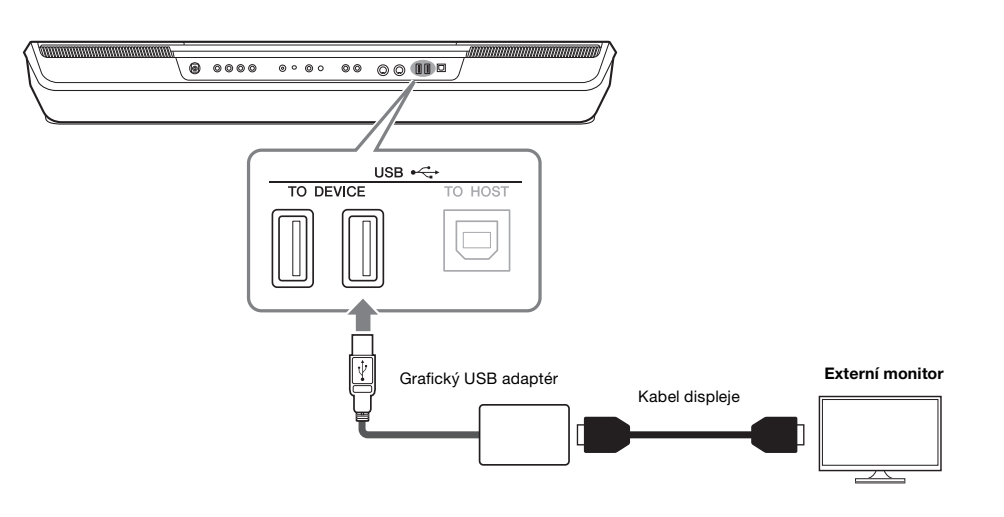

Stiskem tlačítek [MENU]  $\rightarrow$  [Utility]  $\rightarrow$  [Speaker/Connectivity] nastavte obsah displeje, který chcete přenášet.

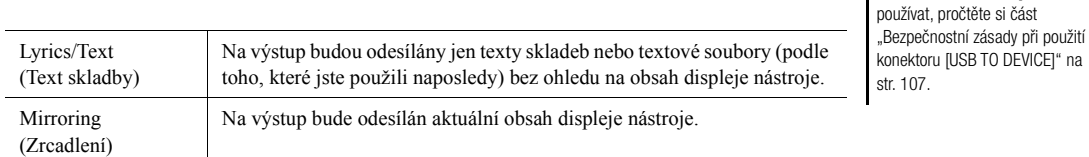

Připojení – Použití nástroje s jinými zařízeními Připojení – Použití nástroje sjinými zařízeními

# <span id="page-109-1"></span>**Připojení k počítači (konektor [USB TO HOST])**

Po připojení počítače ke konektoru [USB TO HOST] můžete přes rozhraní MIDI přenášet data mezi nástrojem a počítačem. Podrobnosti o používání počítače s tímto nástrojem naleznete v dokumentu "Computer-related Operations" (Operace prováděné s počítačem) na webové stránce.

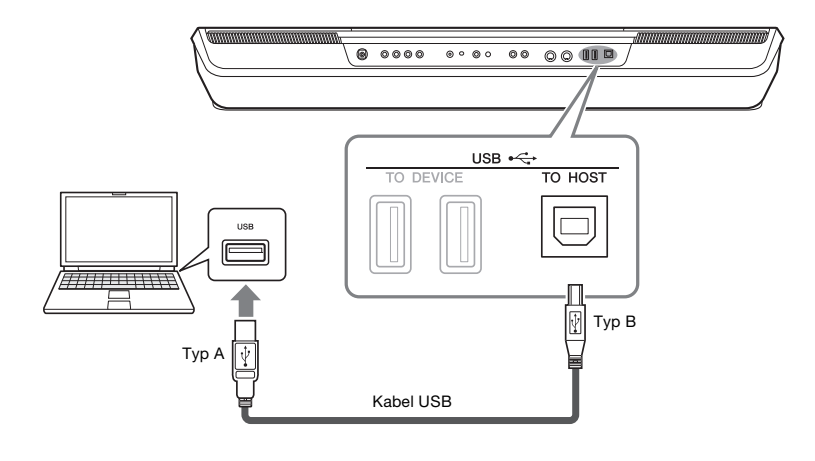

## *OZNÁMENÍ*

**Používejte kabel USB typu AB s maximální délkou 3 m. Kabely USB 3.0 nelze použít.**

## *POZNÁMKA*

- Používáte-li k připojení nástroje k počítači kabel USB, propojte zařízení přímo bez využití rozbočovače USB.
- Nástroj zahájí přenos krátce po propojení s rozhraním USB.
- <span id="page-109-0"></span>• Informace o nastavení sekvenčního softwaru naleznete v Uživatelské příručce daného programu.

# **Připojení externích zařízení MIDI (konektory MIDI)**

Použijte konektory [MIDI] a standardní kabely MIDI k připojení externích zařízení MIDI (klávesnice, sekvenceru atd.).

- **MIDI IN**.....................Přijímá zprávy MIDI z jiného zařízení MIDI.
- **MIDI OUT**.................Odesílá zprávy MIDI generované nástrojem do jiného zařízení MIDI.

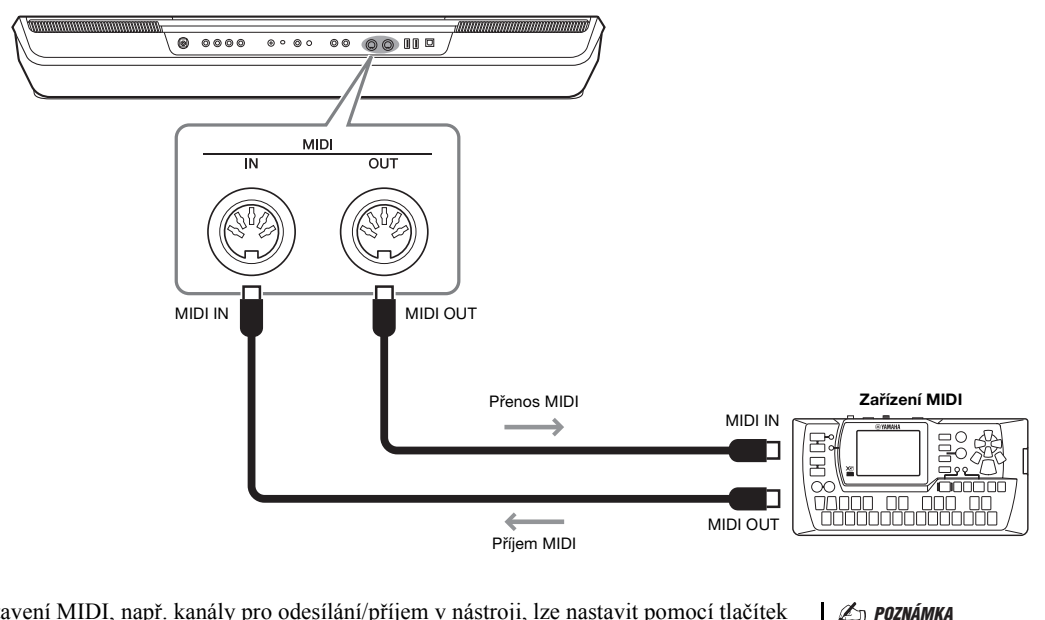

Nastavení MIDI, např. kanály pro odesílání/příjem v nástroji, lze nastavit pomocí tlačítek [MENU] → [MIDI]. Podrobný popis naleznete v dokumentu Reference Manual (Referenční Příručka) na webové stránce.

Základní informace o rozhraní MIDI a jeho použití naleznete v dokumentu "MIDI Basics" (Základní informace o rozhraní MIDI), který lze stáhnout z webové stránky.

# <span id="page-110-0"></span>**Seznam funkcí**

V této části jsou jednoduše a stručně popsány možnosti displejů, které vyvoláte stiskem odpovídajících tlačítek na panelu nebo stiskem jednotlivých ikon na displeji s nabídkou.

Více informací o zobrazení textu skladby naleznete na stránce uvedené níže nebo v dokumentu Reference Manual (Referenční Příručka) na webové stránce.

Symbol " $\bullet$ " označuje, že podrobné informace naleznete v dokumentu Reference Manual (Referenční Příručka).

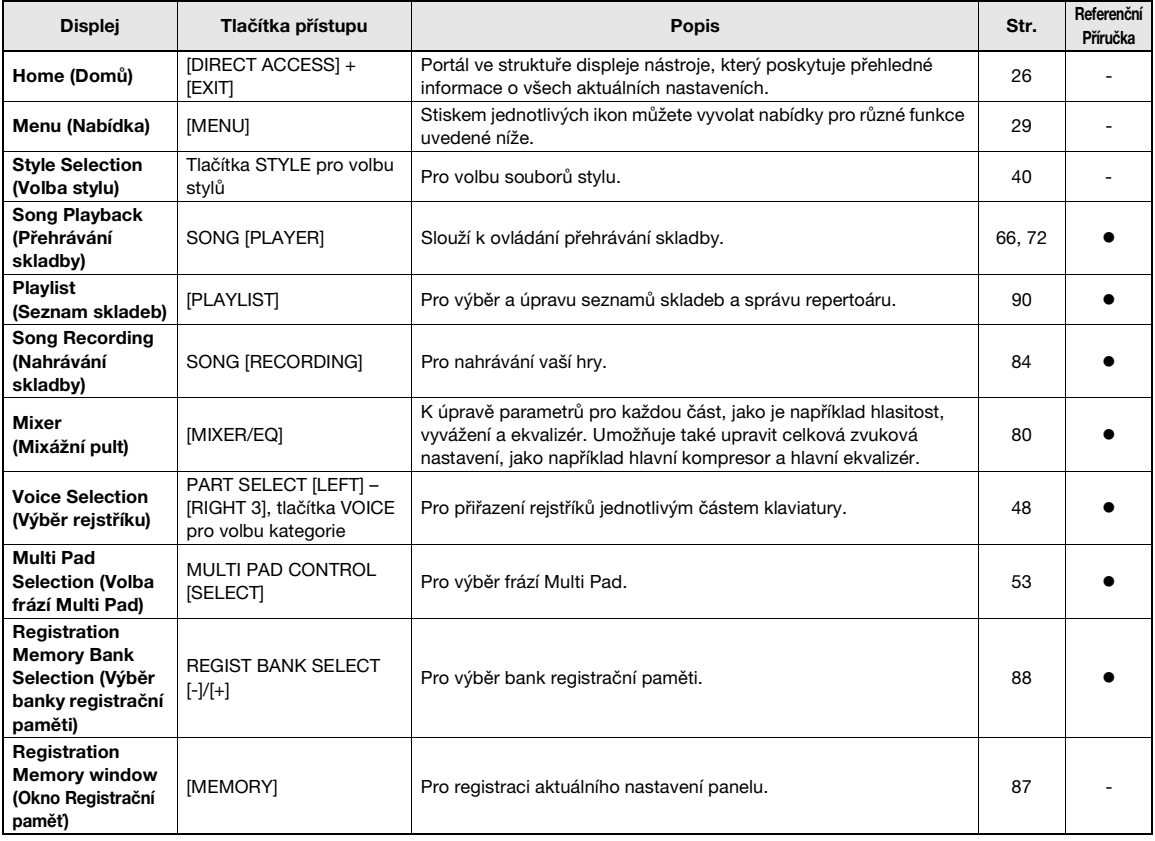

## **Displeje dostupné pomocí panelových tlačítek**

## <span id="page-110-1"></span>**Funkce na displeji s nabídkou**

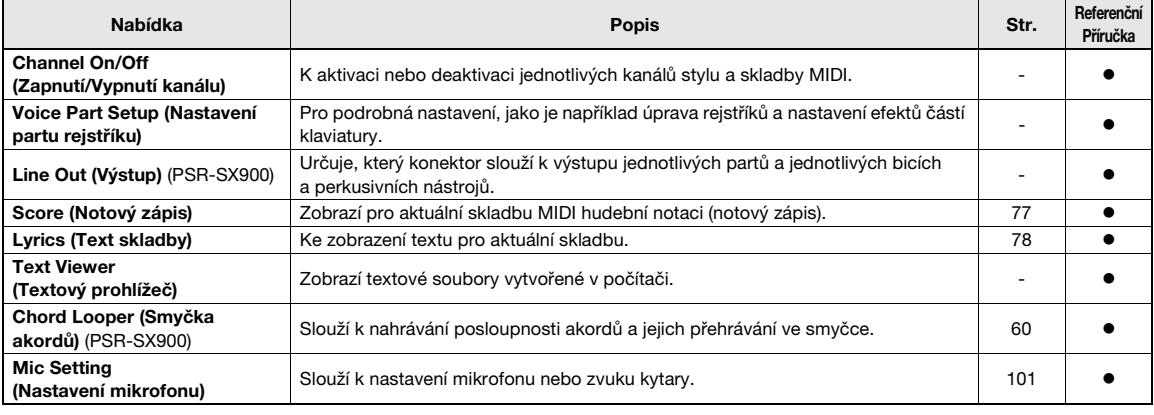

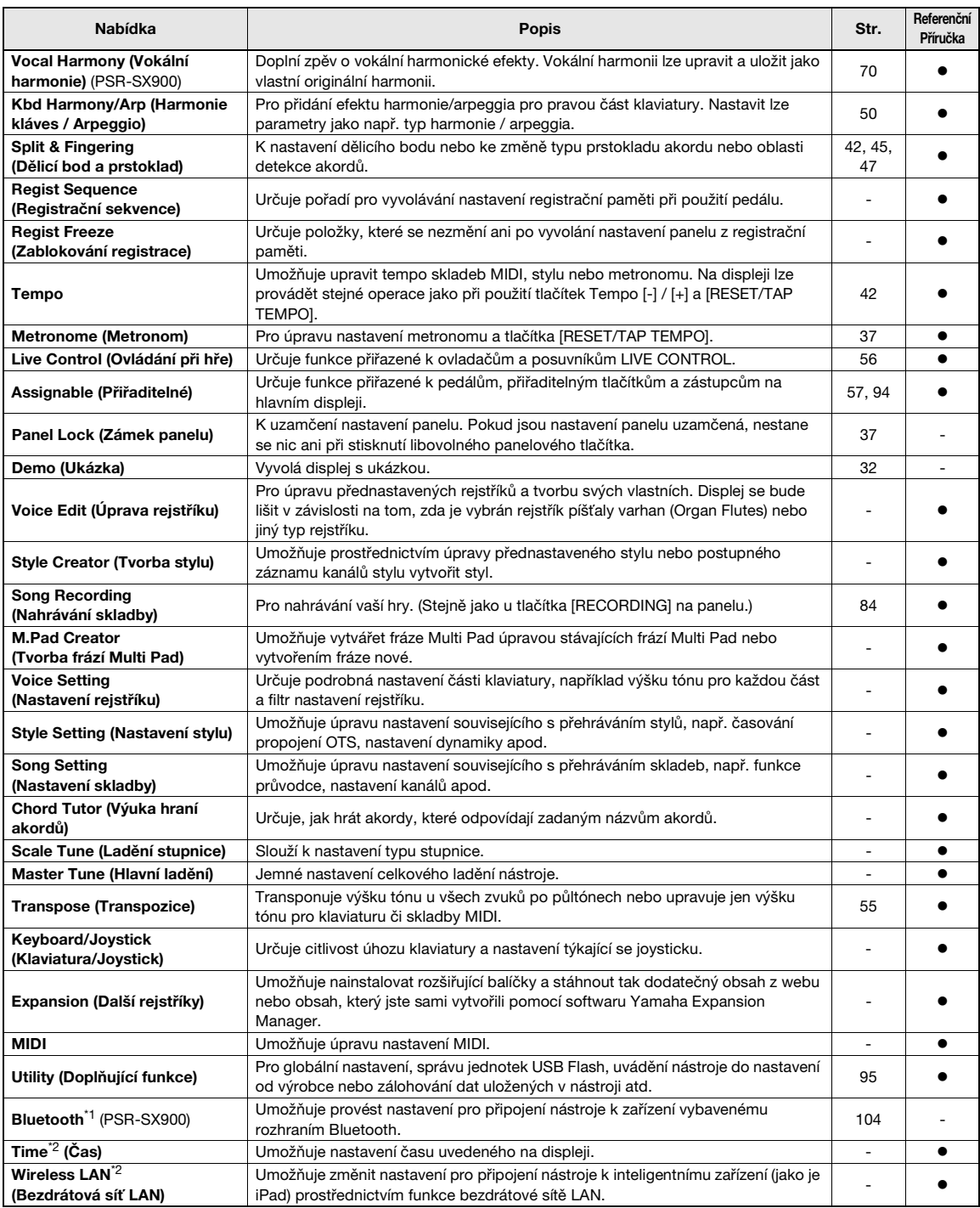

\*1 Tato ikona se zobrazuje, pouze pokud je zahrnuta funkce Bluetooth. \*2 Tato ikona se zobrazí pouze v případě, že je připojen volitelný adaptér USB bezdrátové sítě LAN.

# **Dodatek**

# <span id="page-112-0"></span>**Diagram funkce Direct Access**

Stiskněte tlačítko [DIRECT ACCESS] (Přímý přístup) a poté stiskem některého z tlačítek (nebo pohnutím příslušným ovladačem, joystickem nebo pedálem) vyvolejte požadovaný displej.

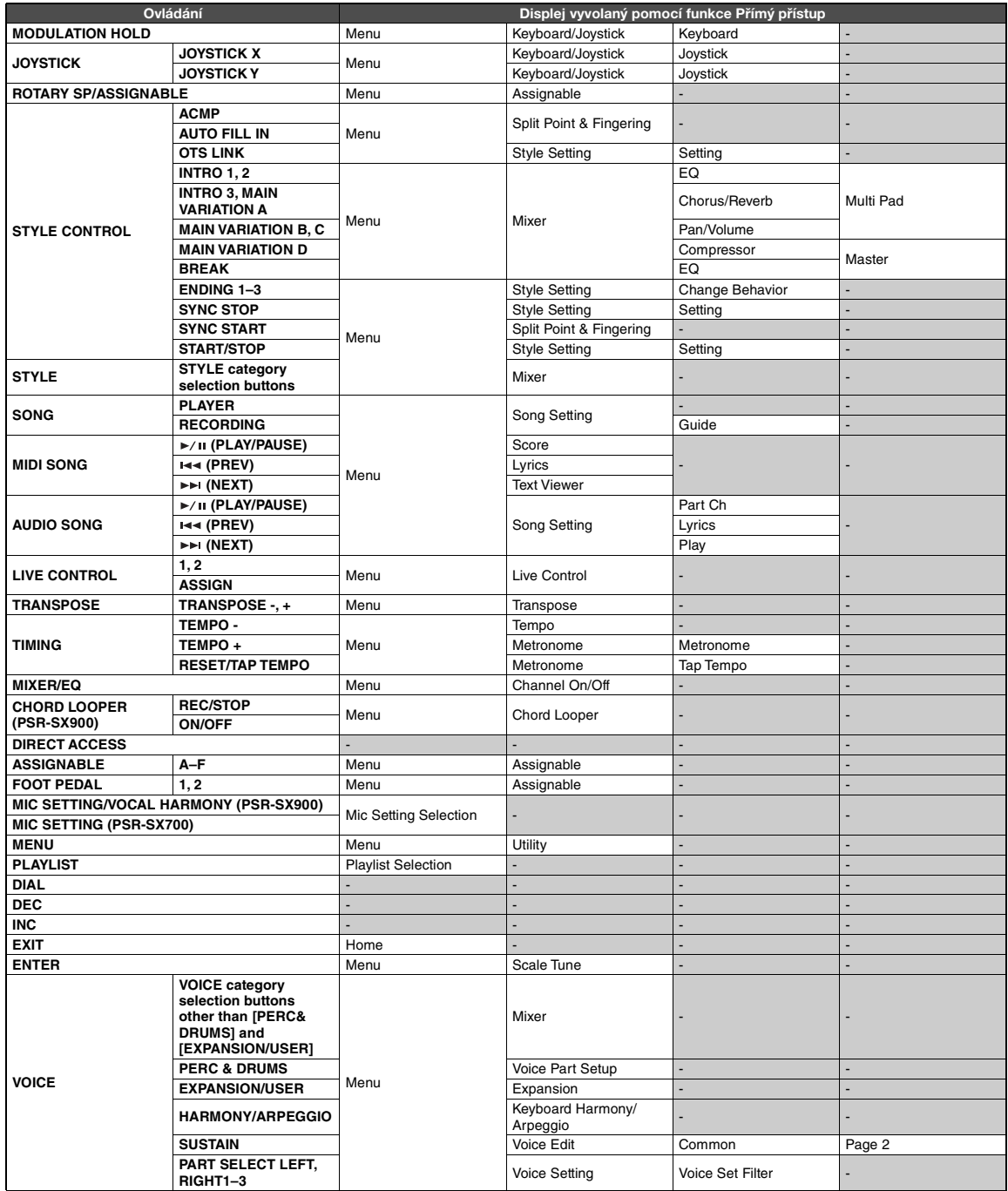

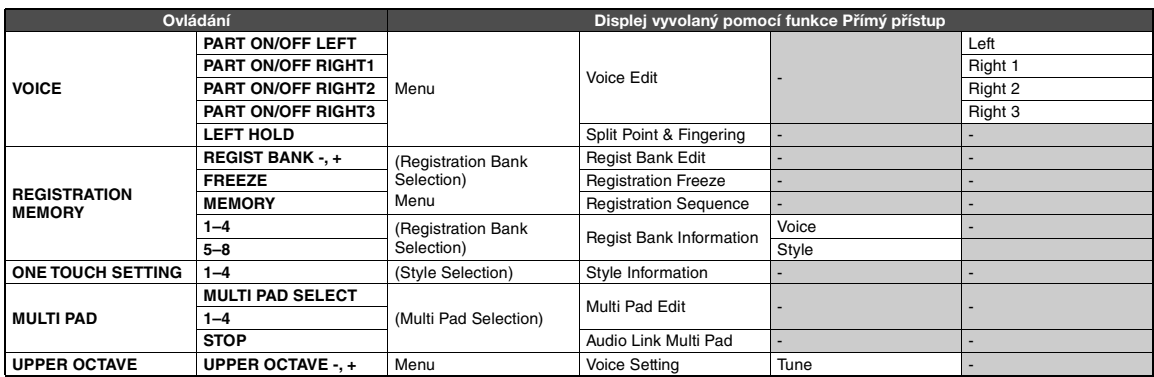

# <span id="page-114-0"></span>**Řešení problémů**

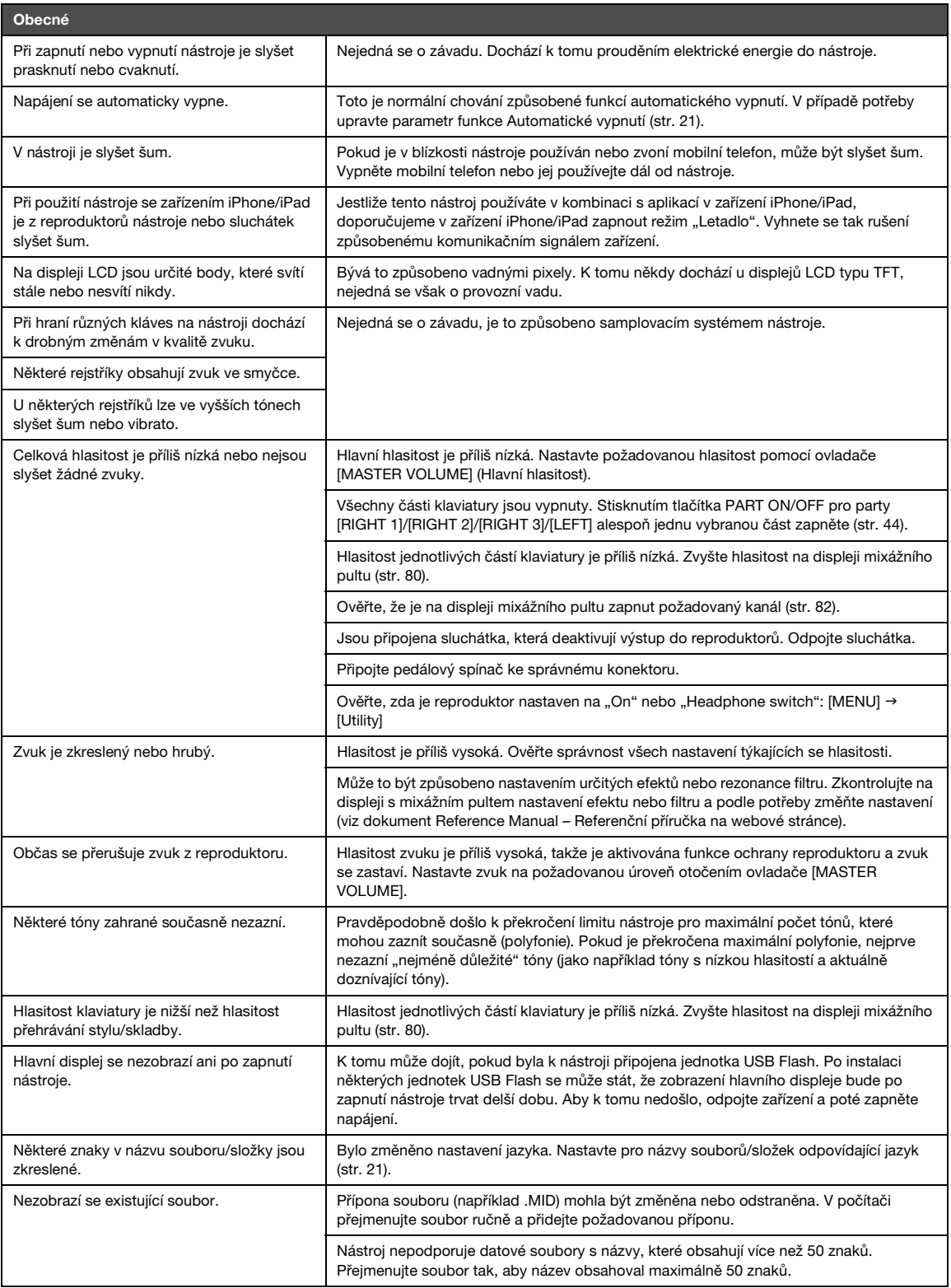

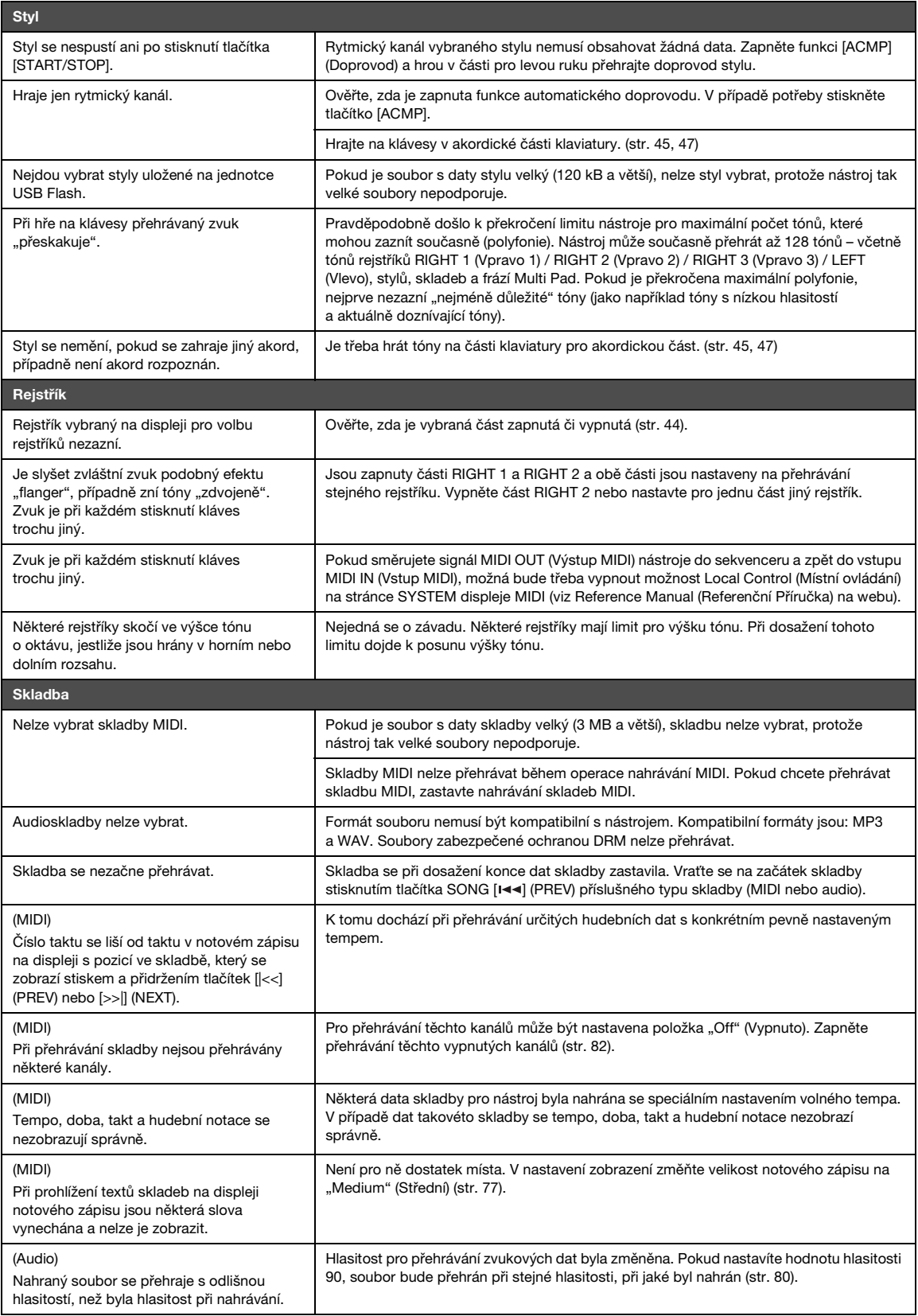

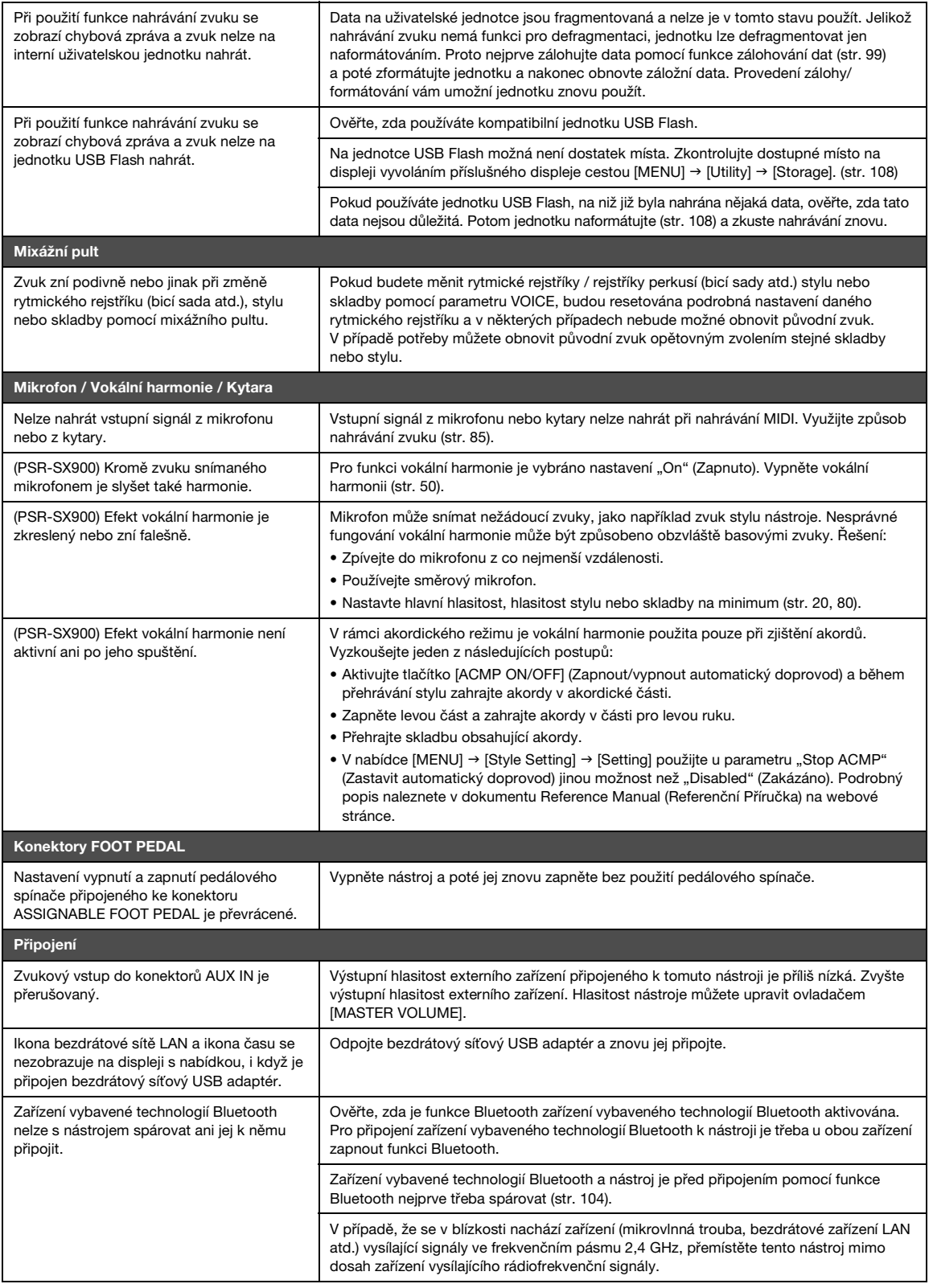

# <span id="page-117-0"></span>**Technické údaje**

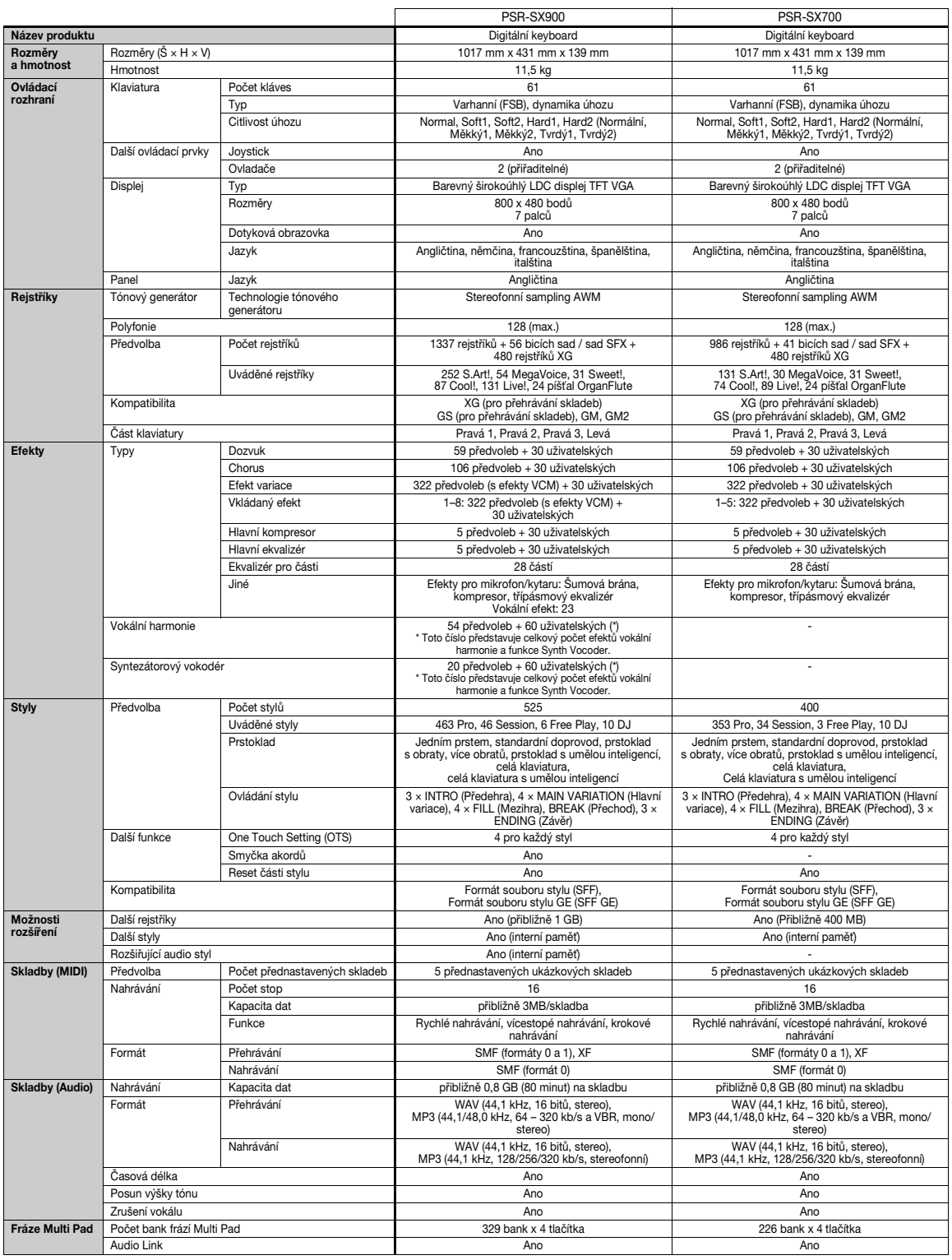

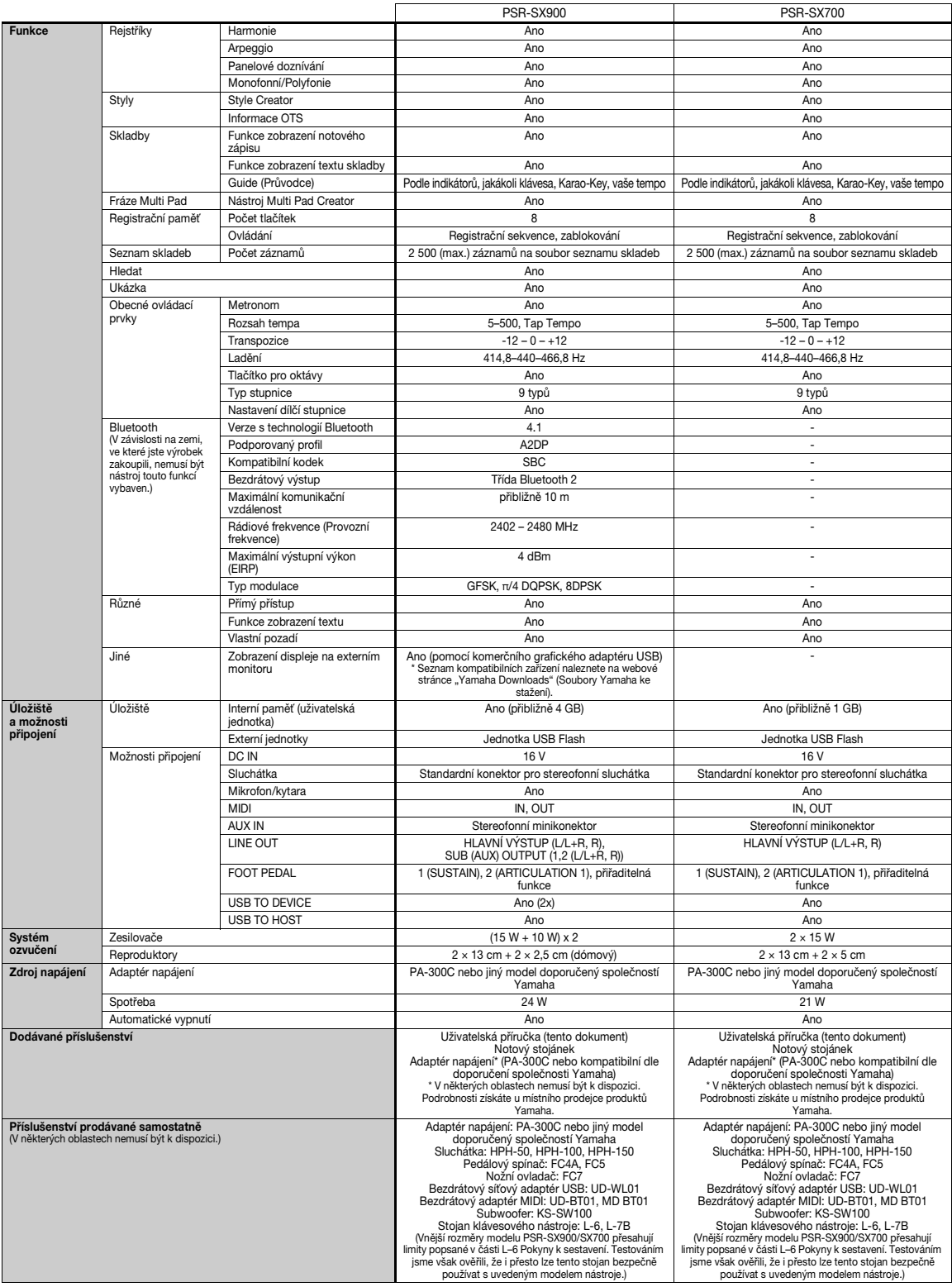

\* Tato příručka obsahuje technické údaje platné k datu publikace. Chcete-li získat nejnovější příručku, navštivte webovou stránku společnosti Yamaha a stáhněte si příslušný<br>Soubor. Technické údaje, zařízení a samostatně p

# **Rejstřík**

# **A**

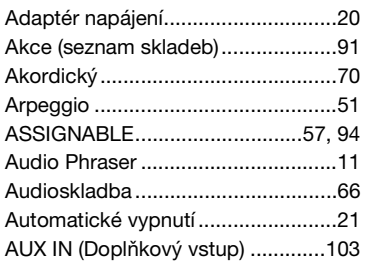

## **B**

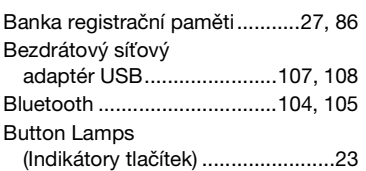

# **C**

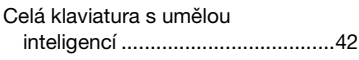

# **Č**

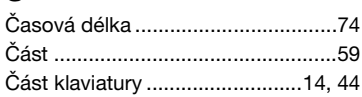

# **D**

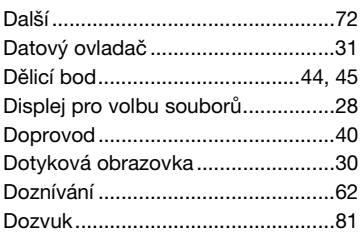

# **E**

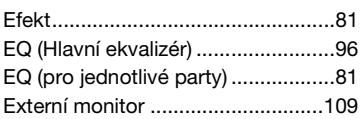

# **F**

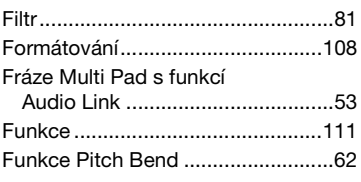

# **G**

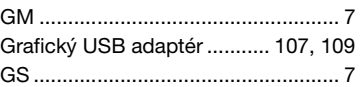

# **H**

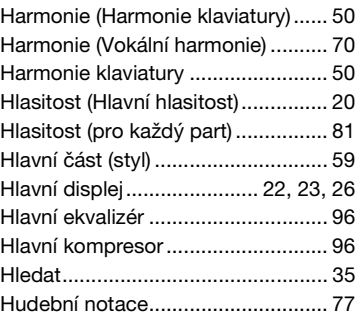

# **CH**

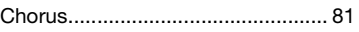

## **I**

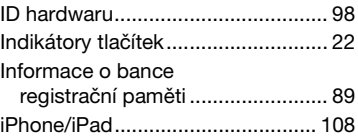

# **J**

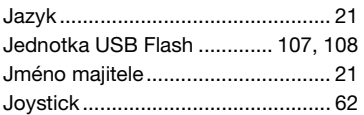

# **K**

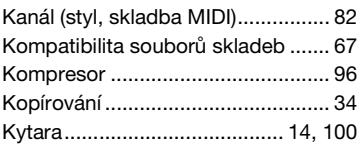

# **L**

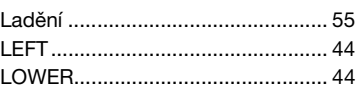

## **M**

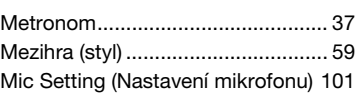

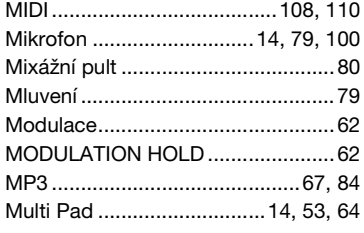

# **N**

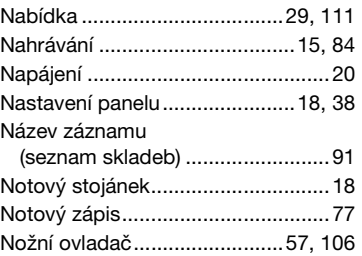

# **O**

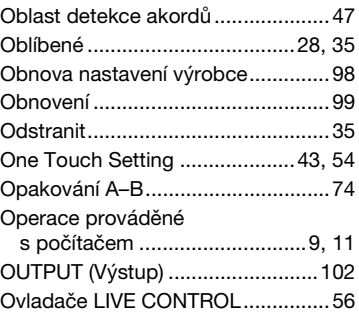

# **P**

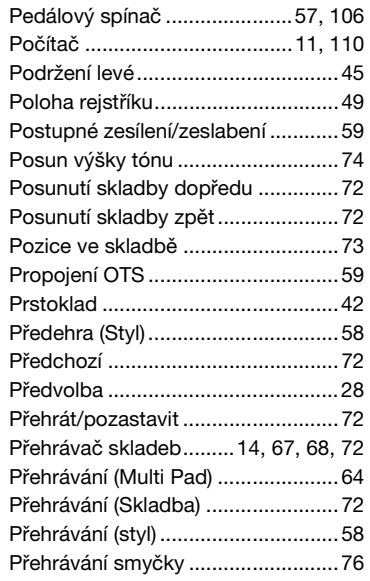

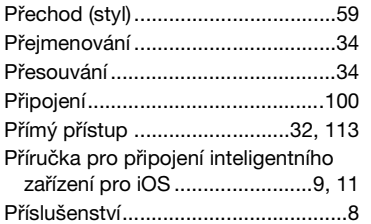

# **R**

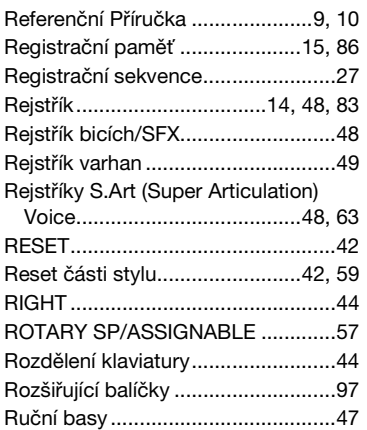

# **Ř**

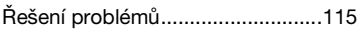

# **S**

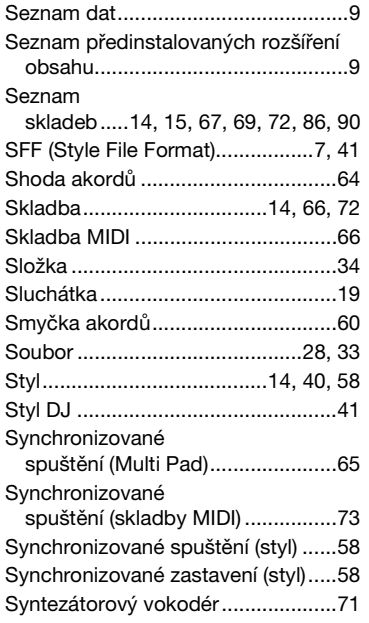

# **T**

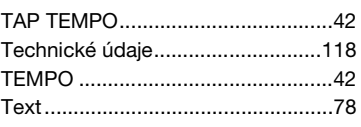

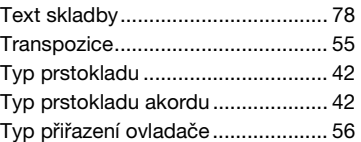

## **U**

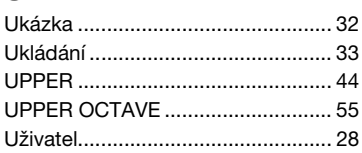

# **Ú**

[Úprava banky registrační paměti .... 89](#page-88-1)

# **V**

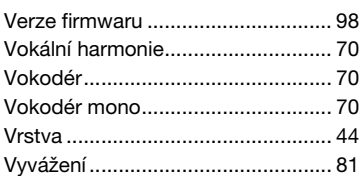

# **W**

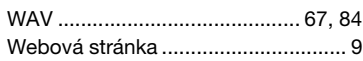

# **X**

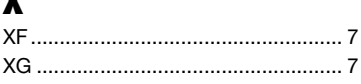

# **Y**

[Yamaha Expansion Manager .... 11,](#page-10-4) [97](#page-96-1)

# **Z**

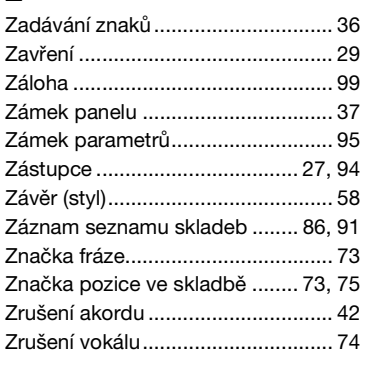

# **GNU GENERAL PUBLIC LICENSE**

Version 2, June 1991

Copyright © 1989, 1991 Free Software Foundation, Inc., 51 Franklin Street, Fifth Floor, Boston, MA 02110-1301 USA Everyone is permitted to copy and distribute verbatim copies of this license document, but changing it is not allowed.

## **Preamble**

The licenses for most software are designed to take away your freedom to share and change it. By contrast, the GNU General Public License is intended to guarantee your freedom to share and change free software—to make sure the software is free for all its users. This General Public License applies to most of the Free Software Foundation's software and to any other program whose authors commit to using it. (Some other Free Software Foundation software is covered by the GNU Lesser General Public License instead.) You can apply it to your programs, too.

When we speak of free software, we are referring to freedom, not price. Our General Public Licenses are designed to make sure that you have the freedom to distribute copies of free software (and charge for this service if you wish), that you receive source code or can get it if you want it, that you can change the software or use pieces of it in new free programs; and that you know you can do these things.

To protect your rights, we need to make restrictions that forbid anyone to deny you these rights or to ask you to surrender the rights. These restrictions translate to certain responsibilities for you if you distribute copies of the software, or if you modify it.

For example, if you distribute copies of such a program, whether gratis or for a fee, you must give the recipients all the rights that you have. You must make sure that they, too, receive or can get the source code. And you must show them these terms so they know their rights.

We protect your rights with two steps: (1) copyright the software, and (2) offer you this license which gives you legal permission to copy, distribute and/or modify the software.

Also, for each author's protection and ours, we want to make certain that everyone understands that there is no warranty for this free software. If the software is modified by someone else and passed on, we want its recipients to know that what they have is not the original, so that any problems introduced by others will not reflect on the original authors' reputations.

Finally, any free program is threatened constantly by software patents. We wish to avoid the danger that redistributors of a free program will individually obtain patent licenses, in effect making the program proprietary. To prevent this, we have made it clear that any patent must be licensed for everyone's free use or not licensed at all.

The precise terms and conditions for copying, distribution and modification follow.

## **GNU GENERAL PUBLIC LICENSE TERMS AND CONDITIONS FOR COPYING, DISTRIBUTION AND MODIFICATION**

**0.** This License applies to any program or other work which contains a notice placed by the copyright holder saying it may be distributed under the terms of this General Public License. The "Program", below, refers to any such program or work, and a "work based on the Program" means either the Program or any derivative work under copyright law: that is to say, a work containing the Program or a portion of it, either verbatim or with modifications and/or translated into another language. (Hereinafter, translation is included without limitation in the term "modification") Each licensee is addressed as "you".

Activities other than copying, distribution and modification are not covered by this License; they are outside its scope. The act of running the Program is not restricted, and the output from the Program is covered only if its contents constitute a work based on the Program (independent of having been made by running the Program). Whether that is true depends on what the Program does.

**1.** You may copy and distribute verbatim copies of the Program's source code as you receive it, in any medium, provided that you conspicuously and appropriately publish on each copy an appropriate copyright notice and disclaimer of warranty; keep intact all the notices that refer to this License and to the absence of any warranty; and give any other recipients of the Program a copy of this License along with the Program.

You may charge a fee for the physical act of transferring a copy, and you may at your option offer warranty protection in exchange for a fee.

- **2.** You may modify your copy or copies of the Program or any portion of it, thus forming a work based on the Program, and copy and distribute such modifications or work under the terms of Section 1 above, provided that you also meet all of these conditions:
	- **a)** You must cause the modified files to carry prominent notices stating that you changed the files and the date of any change.
	- **b)** You must cause any work that you distribute or publish, that in whole or in part contains or is derived from the Program or any part thereof, to be licensed as a whole at no charge to all third parties under the terms of this License.
	- **c)** If the modified program normally reads commands interactively when run, you must cause it, when started running for such interactive use in the most ordinary way, to print or display an announcement including an appropriate copyright notice and a notice that there is no warranty (or else, saying that you provide a warranty) and that users may redistribute the program under these conditions, and telling the user how to view a copy of this License. (Exception: if the Program itself is interactive but does not normally print such an announcement, your work based on the Program is not required to print an announcement.)

These requirements apply to the modified work as a whole. If identifiable sections of that work are not derived from the Program, and can be reasonably considered independent and separate works in themselves, then this License, and its terms, do not apply to those sections when you distribute them as separate works. But when you distribute the same sections as part of a whole which is a work based on the Program, the distribution of the whole must be on the terms of this License, whose permissions for other licensees extend to the entire whole, and thus to each and every part regardless of who wrote it.

Thus, it is not the intent of this section to claim rights or contest your rights to work written entirely by you; rather, the intent is to exercise the right to control the distribution of derivative or collective works based on the Program.

In addition, mere aggregation of another work not based on the Program with the Program (or with a work based on the Program) on a volume of a storage or distribution medium does not bring the other work under the scope of this License.

- **3.** You may copy and distribute the Program (or a work based on it, under Section 2) in object code or executable form under the terms of Sections 1 and 2 above provided that you also do one of the following:
	- **a)** Accompany it with the complete corresponding machine- readable source code, which must be distributed under the terms of Sections 1 and 2 above on a medium customarily used for software interchange; or,
	- **b)**Accompany it with a written offer, valid for at least three years, to give any third party, for a charge no more than your cost of physically performing source distribution, a complete machine- readable copy of the corresponding source code, to be distributed under the terms of Sections 1 and 2 above on a medium customarily used for software interchange; or,
	- **c)** Accompany it with the information you received as to the offer to distribute corresponding source code. (This alternative is allowed only for noncommercial distribution and only if you received the program in object code or executable form with such an offer, in accord with Subsection b above.)

The source code for a work means the preferred form of the work for making modifications to it. For an executable work, complete source code means all the source code for all modules it contains, plus any associated interface definition files, plus the scripts used to control compilation and installation of the executable. However, as a special exception, the source code distributed need not include anything that is normally distributed (in either source or binary form) with the major components (compiler, kernel, and so on) of the operating system on which the executable runs, unless that component itself accompanies the executable.

If distribution of executable or object code is made by offering access to copy from a designated place, then offering equivalent access to copy the source code from the same place counts as distribution of the source code, even though third parties are not compelled to copy the source along with the object code.

- **4.** You may not copy, modify, sublicense, or distribute the Program except as expressly provided under this License. Any attempt otherwise to copy, modify, sublicense or distribute the Program is void, and will automatically terminate your rights under this License. However, parties who have received copies, or rights, from you under this License will not have their licenses terminated so long as such parties remain in full compliance.
- **5.** You are not required to accept this License, since you have not signed it. However, nothing else grants you permission to modify or distribute the Program or its derivative works. These actions are prohibited by law if you do not accept this License. Therefore, by modifying or distributing the Program (or any work based on the Program), you indicate your acceptance of this License to do so, and all its terms and conditions for copying, distributing or modifying the Program or works based on it.
- **6.** Each time you redistribute the Program (or any work based on the Program), the recipient automatically receives a license from the original licensor to copy, distribute or modify the Program subject to these terms and conditions. You may not impose any further restrictions on the recipients' exercise of the rights granted herein. You are not responsible for enforcing compliance by third parties to this License.
- **7.** If, as a consequence of a court judgment or allegation of patent infringement or for any other reason (not limited to patent issues), conditions are imposed on you (whether by court order, agreement or otherwise) that contradict the conditions of this License, they do not excuse you from the conditions of this License. If you cannot distribute so as to satisfy simultaneously your obligations under this License and any other pertinent obligations, then as a consequence you may not distribute the Program at all. For example, if a patent license would not permit royalty-free redistribution of the Program by all those who receive copies directly or indirectly through you, then the only way you could satisfy both it and this License would be to refrain entirely from distribution of the Program.

If any portion of this section is held invalid or unenforceable under any particular circumstance, the balance of the section is intended to apply and the section as a whole is intended to apply in other circumstances.

It is not the purpose of this section to induce you to infringe any patents or other property right claims or to contest validity of any such claims; this section has the sole purpose of protecting the integrity of the free software distribution system, which is implemented by public license practices. Many people have made generous contributions to the wide range of software distributed through that system in reliance on consistent application of that system; it is up to the author/donor to decide if he or she is willing to distribute software through any other system and a licensee cannot impose that choice.

This section is intended to make thoroughly clear what is believed to be a consequence of the rest of this License.

- **8.** If the distribution and/or use of the Program is restricted in certain countries either by patents or by copyrighted interfaces, the original copyright holder who places the Program under this License may add an explicit geographical distribution limitation excluding those countries, so that distribution is permitted only in or among countries not thus excluded. In such case, this License incorporates the limitation as if written in the body of this License.
- **9.** The Free Software Foundation may publish revised and/or new versions of the General Public License from time to time. Such new versions will be similar in spirit to the present version, but may differ in detail to address new problems or concerns.

Each version is given a distinguishing version number. If the Program specifies a version number of this License which applies to it and "any later version", you have the option of following the terms and conditions either of that version or of any later version published by the Free Software Foundation. If the Program does not specify a version number of this License, you may choose any version ever published by the Free Software Foundation.

**10.**If you wish to incorporate parts of the Program into other free programs whose distribution conditions are different, write to the author to ask for permission. For software which is copyrighted by the Free Software Foundation, write to the Free Software Foundation; we sometimes make exceptions for this. Our decision will be guided by the two goals of preserving the free status of all derivatives of our free software and of promoting the sharing and reuse of software generally.

## **NO WARRANTY**

**11.** BECAUSE THE PROGRAM IS LICENSED FREE OF CHARGE, THERE IS NO WARRANTY FOR THE PROGRAM, TO THE EXTENT PERMITTED BY APPLICABLE LAW. EXCEPT WHEN OTHERWISE STATED IN WRITING THE COPYRIGHT HOLDERS AND/OR OTHER PARTIES PROVIDE THE PROGRAM "AS IS" WITHOUT WARRANTY OF ANY KIND, EITHER EXPRESSED OR IMPLIED, INCLUDING, BUT NOT LIMITED TO, THE IMPLIED WARRANTIES OF MERCHANTABILITY AND FITNESS FOR A PARTICULAR PURPOSE. THE ENTIRE RISK AS TO THE QUALITY AND PERFORMANCE OF THE PROGRAM IS WITH YOU. SHOULD THE PROGRAM PROVE DEFECTIVE, YOU ASSUME THE COST OF ALL NECESSARY SERVICING, REPAIR OR CORRECTION.

**12.**IN NO EVENT UNLESS REQUIRED BY APPLICABLE LAW OR AGREED TO IN WRITING WILL ANY COPYRIGHT HOLDER, OR ANY OTHER PARTY WHO MAY MODIFY AND/OR REDISTRIBUTE THE PROGRAM AS PERMITTED ABOVE, BE LIABLE TO YOU FOR DAMAGES, INCLUDING ANY GENERAL, SPECIAL, INCIDENTAL OR CONSEQUENTIAL DAMAGES ARISING OUT OF THE USE OR INABILITY TO USE THE PROGRAM (INCLUDING BUT NOT LIMITED TO LOSS OF DATA OR DATA BEING RENDERED INACCURATE OR LOSSES SUSTAINED BY YOU OR THIRD PARTIES OR A FAILURE OF THE PROGRAM TO OPERATE WITH ANY OTHER PROGRAMS), EVEN IF SUCH HOLDER OR OTHER PARTY HAS BEEN ADVISED OF THE POSSIBILITY OF SUCH DAMAGES.

## **END OF TERMS AND CONDITIONS**

## **How to Apply These Terms to Your New Programs**

If you develop a new program, and you want it to be of the greatest possible use to the public, the best way to achieve this is to make it free software which everyone can redistribute and change under these terms.

To do so, attach the following notices to the program. It is safest to attach them to the start of each source file to most effectively convey the exclusion of warranty; and each file should have at least the "copyright" line and a pointer to where the full notice is found.

<one line to give the program's name and a brief idea of what it does.> Copyright © <year> <name of author>

This program is free software; you can redistribute it and/or modify it under the terms of the GNU General Public License as published by the Free Software Foundation; either version 2 of the License, or (at your option) any later version.

This program is distributed in the hope that it will be useful, but WITHOUT ANY WARRANTY; without even the implied warranty of MERCHANTABILITY or FITNESS FOR A PARTICULAR PURPOSE. See the GNU General Public License for more details.

You should have received a copy of the GNU General Public License along with this program; if not, write to the Free Software Foundation, Inc., 51 Franklin Street, Fifth Floor, Boston, MA 02110-1301 USA.

Also add information on how to contact you by electronic and paper mail.

If the program is interactive, make it output a short notice like this when it starts in an interactive mode:

Gnomovision version 69, Copyright © year name of author Gnomovision comes with ABSOLUTELY NO WARRANTY; for details type 'show w'. This is free software, and you are welcome to redistribute it under certain conditions; type 'show c' for details.

The hypothetical commands 'show w' and 'show c' should show the appropriate parts of the General Public License. Of course, the commands you use may be called something other than 'show w' and 'show c'; they could even be mouse-clicks or menu items—whatever suits your program.

You should also get your employer (if you work as a programmer) or your school, if any, to sign a "copyright disclaimer" for the program, if necessary. Here is a sample; alter the names:

Yoyodyne, Inc., hereby disclaims all copyright interest in the program 'Gnomovision' (which makes passes at compilers) written by James Hacker.

<signature of Ty Coon>, 1 April 1989 Ty Coon, President of Vice

This General Public License does not permit incorporating your program into proprietary programs. If your program is a subroutine library, you may consider it more useful to permit linking proprietary applications with the library. If this is what you want to do, use the GNU Lesser General Public License instead of this License.

# **GNU LESSER GENERAL PUBLIC LICENSE**

Version 2.1, February 1999

Copyright © 1991, 1999 Free Software Foundation, Inc., 51 Franklin Street, Fifth Floor, Boston, MA 02110-1301 USA Everyone is permitted to copy and distribute verbatim copies of this license document, but changing it is not allowed.

[This is the first released version of the Lesser GPL.

It also counts as the successor of the GNU Library Public License, version 2, hence the version number 2.1.]

## **Preamble**

The licenses for most software are designed to take away your freedom to share and change it. By contrast, the GNU General Public Licenses are intended to guarantee your freedom to share and change free software— to make sure the software is free for all its users.

This license, the Lesser General Public License, applies to some specially designated software packages—typically libraries—of the Free Software Foundation and other authors who decide to use it. You can use it too, but we suggest you first think carefully about whether this license or the ordinary General Public License is the better strategy to use in any particular case, based on the explanations below.

When we speak of free software, we are referring to freedom of use, not price. Our General Public Licenses are designed to make sure that you have the freedom to distribute copies of free software (and charge for this service if you wish); that you receive source code or can get it if you want it; that you can change the software and use pieces of it in new free programs; and that you are informed that you can do these things.

To protect your rights, we need to make restrictions that forbid distributors to deny you these rights or to ask you to surrender these rights. These restrictions translate to certain responsibilities for you if you distribute copies of the library or if you modify it.

For example, if you distribute copies of the library, whether gratis or for a fee, you must give the recipients all the rights that we gave you. You must make sure that they, too, receive or can get the source code. If you link other code with the library, you must provide complete object files to the recipients, so that they can relink them with the library after making changes to the library and recompiling it. And you must show them these terms so they know their rights.

We protect your rights with a two-step method: (1) we copyright the library, and (2) we offer you this license, which gives you legal permission to copy, distribute and/or modify the library.

To protect each distributor, we want to make it very clear that there is no warranty for the free library. Also, if the library is modified by someone else and passed on, the recipients should know that what they have is not the original version, so that the original author's reputation will not be affected by problems that might be introduced by others.

Finally, software patents pose a constant threat to the existence of any free program. We wish to make sure that a company cannot effectively restrict the users of a free program by obtaining a restrictive license from a patent holder. Therefore, we insist that any patent license obtained for a version of the library must be consistent with the full freedom of use specified in this license.

Most GNU software, including some libraries, is covered by the ordinary GNU General Public License. This license, the GNU Lesser General Public License, applies to certain designated libraries, and is quite different from the ordinary General Public License. We use this license for certain libraries in order to permit linking those libraries into non-free programs.

When a program is linked with a library, whether statically or using a shared library, the combination of the two is legally speaking a combined work, a derivative of the original library. The ordinary General Public License therefore permits such linking only if the entire combination fits its criteria of freedom. The Lesser General Public License permits more lax criteria for linking other code with the library.

We call this license the "Lesser" General Public License because it does Less to protect the user's freedom than the ordinary General Public License. It also provides other free software developers Less of an advantage over competing non-free programs. These disadvantages are the reason we use the ordinary General Public License for many libraries. However, the Lesser license provides advantages in certain special circumstances.

For example, on rare occasions, there may be a special need to encourage the widest possible use of a certain library, so that it becomes a de-facto standard. To achieve this, non-free programs must be allowed to use the library. A more frequent case is that a free library does the same job as widely used non-free libraries. In this case, there is little to gain by limiting the free library to free software only, so we use the Lesser General Public License.

In other cases, permission to use a particular library in non-free programs enables a greater number of people to use a large body of free software. For example, permission to use the GNU C Library in non-free programs enables many more people to use the whole GNU operating system, as well as its variant, the GNU/Linux operating system.

Although the Lesser General Public License is Less protective of the users' freedom, it does ensure that the user of a program that is linked with the Library has the freedom and the wherewithal to run that program using a modified version of the Library.

The precise terms and conditions for copying, distribution and modification follow. Pay close attention to the difference between a "work based on the library" and a "work that uses the library". The former contains code derived from the library, whereas the latter must be combined with the library in order to run.

## **GNU LESSER GENERAL PUBLIC LICENSE TERMS AND CONDITIONS FOR COPYING, DISTRIBUTION AND MODIFICATION**

**0.** This License Agreement applies to any software library or other program which contains a notice placed by the copyright holder or other authorized party saying it may be distributed under the terms of this Lesser General Public License (also called "this License"). Each licensee is addressed as "you".

A "library" means a collection of software functions and/or data prepared so as to be conveniently linked with application programs (which use some of those functions and data) to form executables.

The "Library", below, refers to any such software library or work which has been distributed under these terms. A "work based on the Library" means either the Library or any derivative work under copyright law: that is to say, a work containing the Library or a portion of it, either verbatim or with modifications and/or translated straightforwardly into another language. (Hereinafter, translation is included without limitation in the term "modification".)

"Source code" for a work means the preferred form of the work for making modifications to it. For a library, complete source code means all the source code for all modules it contains, plus any associated interface definition files, plus the scripts used to control compilation and installation of the library.

Activities other than copying, distribution and modification are not covered by this License; they are outside its scope. The act of running a program using the Library is not restricted, and output from such a program is covered only if its contents constitute a work based on the Library (independent of the use of the Library in a tool for writing it). Whether that is true depends on what the Library does and what the program that uses the Library does.

**1.** You may copy and distribute verbatim copies of the Library's complete source code as you receive it, in any medium, provided that you conspicuously and appropriately publish on each copy an appropriate copyright notice and disclaimer of warranty; keep intact all the notices that refer to this License and to the absence of any warranty; and distribute a copy of this License along with the Library.

You may charge a fee for the physical act of transferring a copy, and you may at your option offer warranty protection in exchange for a fee.

**2.** You may modify your copy or copies of the Library or any portion of it, thus forming a work based on the Library, and copy and distribute such modifications or work under the terms of Section 1 above, provided that you also meet all of these conditions:

**a)** The modified work must itself be a software library.

- **b**) You must cause the files modified to carry prominent notices stating that you changed the files and the date of any change.
- **c)** You must cause the whole of the work to be licensed at no charge to all third parties under the terms of this License.

**d)**If a facility in the modified Library refers to a function or a table of data to be supplied by an application program that uses the facility, other than as an argument passed when the facility is invoked, then you must make a good faith effort to ensure that, in the event an application does not supply such function or table, the facility still operates, and performs whatever part of its purpose remains meaningful.

(For example, a function in a library to compute square roots has a purpose that is entirely well-defined independent of the application. Therefore, Subsection 2d requires that any application-supplied function or table used by this function must be optional: if the application does not supply it, the square root function must still compute square roots.)

These requirements apply to the modified work as a whole. If identifiable sections of that work are not derived from the Library, and can be reasonably considered independent and separate works in themselves, then this License, and its terms, do not apply to those sections when you distribute them as separate works. But when you distribute the same sections as part of a whole which is a work based on the Library, the distribution of the whole must be on the terms of this License, whose permissions for other licensees extend to the entire whole, and thus to each and every part regardless of who wrote it.

Thus, it is not the intent of this section to claim rights or contest your rights to work written entirely by you; rather, the intent is to exercise the right to control the distribution of derivative or collective works based on the Library.

In addition, mere aggregation of another work not based on the Library with the Library (or with a work based on the Library) on a volume of a storage or distribution medium does not bring the other work under the scope of this License.

**3.** You may opt to apply the terms of the ordinary GNU General Public License instead of this License to a given copy of the Library. To do this, you must alter all the notices that refer to this License, so that they refer to the ordinary GNU General Public License, version 2, instead of to this License. (If a newer version than version 2 of the ordinary GNU General Public License has appeared, then you can specify that version instead if you wish.) Do not make any other change in these notices.

Once this change is made in a given copy, it is irreversible for that copy, so the ordinary GNU General Public License applies to all subsequent copies and derivative works made from that copy.

This option is useful when you wish to copy part of the code of the Library into a program that is not a library.

**4.** You may copy and distribute the Library (or a portion or derivative of it, under Section 2) in object code or executable form under the terms of Sections 1 and 2 above provided that you accompany it with the complete corresponding machine-readable source code, which must be distributed under the terms of Sections 1 and 2 above on a medium customarily used for software interchange.

If distribution of object code is made by offering access to copy from a designated place, then offering equivalent access to copy the source code from the same place satisfies the requirement to distribute the source code, even though third parties are not compelled to copy the source along with the object code.

**5.** A program that contains no derivative of any portion of the Library, but is designed to work with the Library by being compiled or linked with it, is called a "work that uses the Library". Such a work, in isolation, is not a derivative work of the Library, and therefore falls outside the scope of this License.

However, linking a "work that uses the Library" with the Library creates an executable that is a derivative of the Library (because it contains portions of the Library), rather than a "work that uses the library". The executable is therefore covered by this License. Section 6 states terms for distribution of such executables.

When a "work that uses the Library" uses material from a header file that is part of the Library, the object code for the work may be a derivative work of the Library even though the source code is not. Whether this is true is especially significant if the work can be linked without the Library, or if the work is itself a library. The threshold for this to be true is not precisely defined by law.

If such an object file uses only numerical parameters, data structure layouts and accessors, and small macros and small inline functions (ten lines or less in length), then the use of the object file is unrestricted, regardless of whether it is legally a derivative work. (Executables containing this object code plus portions of the Library will still fall under Section 6.)

Otherwise, if the work is a derivative of the Library, you may distribute the object code for the work under the terms of Section 6. Any executables containing that work also fall under Section 6, whether or not they are linked directly with the Library itself.

**6.** As an exception to the Sections above, you may also combine or link a "work that uses the Library" with the Library to produce a work containing portions of the Library, and distribute that work under terms of your choice, provided that the terms permit modification of the work for the customer's own use and reverse engineering for debugging such modifications.

You must give prominent notice with each copy of the work that the Library is used in it and that the Library and its use are covered by this License. You must supply a copy of this License. If the work during execution displays copyright notices, you must include the copyright notice for the Library among them, as well as a reference directing the user to the copy of this License. Also, you must do one of these things:

- **a)** Accompany the work with the complete corresponding machinereadable source code for the Library including whatever changes were used in the work (which must be distributed under Sections 1 and 2 above); and, if the work is an executable linked with the Library, with the complete machine-readable "work that uses the Library", as object code and/or source code, so that the user can modify the Library and then relink to produce a modified executable containing the modified Library. (It is understood that the user who changes the contents of definitions files in the Library will not necessarily be able to recompile the application to use the modified definitions.)
- **b)**Use a suitable shared library mechanism for linking with the Library. A suitable mechanism is one that (1) uses at run time a copy of the library already present on the user's computer system, rather than copying library functions into the executable, and (2) will operate properly with a modified version of the library, if the user installs one, as long as the modified version is interface- compatible with the version that the work was made with.
- **c)** Accompany the work with a written offer, valid for at least three years, to give the same user the materials specified in Subsection 6a, above, for a charge no more than the cost of performing this distribution.
- **d)**If distribution of the work is made by offering access to copy from a designated place, offer equivalent access to copy the above specified materials from the same place.
- **e)** Verify that the user has already received a copy of these materials or that you have already sent this user a copy.

For an executable, the required form of the "work that uses the Library" must include any data and utility programs needed for reproducing the executable from it. However, as a special exception, the materials to be distributed need not include anything that is normally distributed (in either source or binary form) with the major components (compiler, kernel, and so on) of the operating system on which the executable runs, unless that component itself accompanies the executable.

It may happen that this requirement contradicts the license restrictions of other proprietary libraries that do not normally accompany the operating system. Such a contradiction means you cannot use both them and the Library together in an executable that you distribute.

- **7.** You may place library facilities that are a work based on the Library sideby-side in a single library together with other library facilities not covered by this License, and distribute such a combined library, provided that the separate distribution of the work based on the Library and of the other library facilities is otherwise permitted, and provided that you do these two things:
	- **a)** Accompany the combined library with a copy of the same work based on the Library, uncombined with any other library facilities. This must be distributed under the terms of the Sections above.
	- **b)** Give prominent notice with the combined library of the fact that part of it is a work based on the Library, and explaining where to find the accompanying uncombined form of the same work.
- **8.** You may not copy, modify, sublicense, link with, or distribute the Library except as expressly provided under this License. Any attempt otherwise to copy, modify, sublicense, link with, or distribute the Library is void, and will automatically terminate your rights under this License. However, parties who have received copies, or rights, from you under this License will not have their licenses terminated so long as such parties remain in full compliance.
- **9.** You are not required to accept this License, since you have not signed it. However, nothing else grants you permission to modify or distribute the Library or its derivative works. These actions are prohibited by law if you do not accept this License. Therefore, by modifying or distributing the Library (or any work based on the Library), you indicate your acceptance of this License to do so, and all its terms and conditions for copying, distributing or modifying the Library or works based on it.
- **10.**Each time you redistribute the Library (or any work based on the Library), the recipient automatically receives a license from the original licensor to copy, distribute, link with or modify the Library subject to these terms and conditions. You may not impose any further restrictions on the recipients' exercise of the rights granted herein. You are not responsible for enforcing compliance by third parties with this License.

**11.** If, as a consequence of a court judgment or allegation of patent infringement or for any other reason (not limited to patent issues), conditions are imposed on you (whether by court order, agreement or otherwise) that contradict the conditions of this License, they do not excuse you from the conditions of this License. If you cannot distribute so as to satisfy simultaneously your obligations under this License and any other pertinent obligations, then as a consequence you may not distribute the Library at all. For example, if a patent license would not permit royalty-free redistribution of the Library by all those who receive copies directly or indirectly through you, then the only way you could satisfy both it and this License would be to refrain entirely from distribution of the Library.

If any portion of this section is held invalid or unenforceable under any particular circumstance, the balance of the section is intended to apply, and the section as a whole is intended to apply in other circumstances.

It is not the purpose of this section to induce you to infringe any patents or other property right claims or to contest validity of any such claims; this section has the sole purpose of protecting the integrity of the free software distribution system which is implemented by public license practices. Many people have made generous contributions to the wide range of software distributed through that system in reliance on consistent application of that system; it is up to the author/donor to decide if he or she is willing to distribute software through any other system and a licensee cannot impose that choice.

This section is intended to make thoroughly clear what is believed to be a consequence of the rest of this License.

- **12.**If the distribution and/or use of the Library is restricted in certain countries either by patents or by copyrighted interfaces, the original copyright holder who places the Library under this License may add an explicit geographical distribution limitation excluding those countries, so that distribution is permitted only in or among countries not thus excluded. In such case, this License incorporates the limitation as if written in the body of this License.
- **13.**The Free Software Foundation may publish revised and/or new versions of the Lesser General Public License from time to time. Such new versions will be similar in spirit to the present version, but may differ in detail to address new problems or concerns.

Each version is given a distinguishing version number. If the Library specifies a version number of this License which applies to it and "any later version", you have the option of following the terms and conditions either of that version or of any later version published by the Free Software Foundation. If the Library does not specify a license version number, you may choose any version ever published by the Free Software Foundation.

**14.**If you wish to incorporate parts of the Library into other free programs whose distribution conditions are incompatible with these, write to the author to ask for permission. For software which is copyrighted by the Free Software Foundation, write to the Free Software Foundation; we sometimes make exceptions for this. Our decision will be guided by the two goals of preserving the free status of all derivatives of our free software and of promoting the sharing and reuse of software generally.

## **NO WARRANTY**

- **15.**BECAUSE THE LIBRARY IS LICENSED FREE OF CHARGE, THERE IS NO WARRANTY FOR THE LIBRARY, TO THE EXTENT PERMITTED BY APPLICABLE LAW. EXCEPT WHEN OTHERWISE STATED IN WRITING THE COPYRIGHT HOLDERS AND/OR OTHER PARTIES PROVIDE THE LIBRARY "AS IS" WITHOUT WARRANTY OF ANY KIND, EITHER EXPRESSED OR IMPLIED, INCLUDING, BUT NOT LIMITED TO, THE IMPLIED WARRANTIES OF MERCHANTABILITY AND FITNESS FOR A PARTICULAR PURPOSE. THE ENTIRE RISK AS TO THE QUALITY AND PERFORMANCE OF TH LIBRARY IS WITH YOU. SHOULD THE LIBRARY PROVE DEFECTIVE, YOU ASSUME THE COST OF ALL NECESSARY SERVICING, REPAIR OR CORRECTION.
- **16.**IN NO EVENT UNLESS REQUIRED BY APPLICABLE LAW OR AGREED TO IN WRITING WILL ANY COPYRIGHT HOLDER, OR ANY OTHER PARTY WHO MAY MODIFY AND/OR REDISTRIBUTE THE LIBRARY AS PERMITTED ABOVE, BE LIABLE TO YOU FOR DAMAGES, INCLUDING ANY GENERAL, SPECIAL, INCIDENTAL OR CONSEQUENTIAL DAMAGES ARISING OUT OF THE USE OR INABILITY TO USE THE LIBRARY (INCLUDING BUT NOT LIMITED TO LOSS OF DATA OR DATA BEING RENDERED INACCURATE OR LOSSES SUSTAINED BY YOU OR THIRD PARTIES OR A FAILURE OF THE LIBRARY TO OPERATE WITH ANY OTHER SOFTWARE), EVEN IF SUCH HOLDER OR OTHER PARTY HAS BEEN ADVISED OF THE POSSIBILITY OF SUCH DAMAGES.

## **END OF TERMS AND CONDITIONS**

## **How to Apply These Terms to Your New Libraries**

If you develop a new library, and you want it to be of the greatest possible use to the public, we recommend making it free software that everyone can redistribute and change. You can do so by permitting redistribution under these terms (or, alternatively, under the terms of the ordinary General Public License).

To apply these terms, attach the following notices to the library. It is safest to attach them to the start of each source file to most effectively convey the exclusion of warranty; and each file should have at least the "copyright" line and a pointer to where the full notice is found.

<one line to give the library's name and a brief idea of what it does.> Copyright © <year> <name of author>

This library is free software; you can redistribute it and/or modify it under the terms of the GNU Lesser General Public License as published by the Free Software Foundation; either version 2.1 of the License, or (at your option) any later version.

This library is distributed in the hope that it will be useful, but WITHOUT ANY WARRANTY; without even the implied warranty of MERCHANTABILITY or FITNESS FOR A PARTICULAR PURPOSE. See the GNU Lesser General Public License for more details.

You should have received a copy of the GNU Lesser General Public License along with this library; if not, write to the Free Software Foundation, Inc., 51 Franklin Street, Fifth Floor, Boston, MA 02110- 1301 USA

Also add information on how to contact you by electronic and paper mail.

You should also get your employer (if you work as a programmer) or your school, if any, to sign a "copyright disclaimer" for the library, if necessary. Here is a sample; alter the names:

Yoyodyne, Inc., hereby disclaims all copyright interest in the library 'Frob' (a library for tweaking knobs) written by James Random Hacker.

<signature of Ty Coon>, 1 April 1990 Ty Coon, President of Vice

That's all there is to it!

## **Poznámka k distribuci zdrojového kódu**

Tři roky po konečné expedici z továrny můžete společnost Yamaha požádat o zdrojový kód pro všechny části produktu, které jsou pod ochranou licence GNU General Public License nebo GNU Lesser General Public License. Učinit tak můžete písemným dopisem na jednu z adres kanceláří společnosti Yamaha uvedených na konci této Uživatelské příručky.

Zdrojový kód bude poskytnut zdarma, můžeme však požadovat, abyste společnosti Yamaha uhradili náklady spojené s doručením zdrojového kódu.

- Mějte na paměti, že společnost Yamaha nenese žádnou odpovědnost za škody vzniklé v důsledku změn (doplnění/vymazání) provedených v softwaru pro tento produkt třetí stranou jinou než Yamaha (nebo stranou autorizovanou společností Yamaha).
- Mějte na paměti, že opakované použití zdrojového kódu, který byl publikován společností Yamaha, není zaručeno a společnost Yamaha nenese za zdrojový kód žádnou odpovědnost.
- Zdrojový kód lze stáhnout z následující adresy: https://download.yamaha.com/sourcecodes/ekb/

## **libpng**

This copy of the libpng notices is provided for your convenience. In case of any discrepancy between this copy and the notices in the file png.h that is included in the libpng distribution, the latter shall prevail.

YRIGHT NOTICE, DISCLAIMER, and LICENSE:

If you modify libpng you may insert additional notices immediately following this sentence.

This code is released under the libpng license.

libpng versions 1.0.7, July 1, 2000 through 1.6.28, January 5, 2017 are Copyright (c) 2000-2002, 2004, 2006-2017 Glenn Randers-Pehrson, are derived from libpng-1.0.6, and are distributed according to the same disclaimer and license as libpng-1.0.6 with the following individuals added to the list of Contributing Authors:

Simon-Pierre Cadieux Eric S. Raymond Mans Rullgard Cosmin Truta Gilles Vollant James Yu Mandar Sahastrabuddhe

and with the following additions to the disclaimer:

There is no warranty against interference with your enjoyment of the library or against infringement. There is no warranty that our efforts or the library will fulfill any of your particular purposes or needs. This library is provided with all faults, and the entire risk of satisfactory quality, performance, accuracy, and effort is with the user.

Some files in the "contrib" directory and some configure-generated files that are distributed with libpng have other copyright owners and are released under other open source licenses.

libpng versions 0.97, January 1998, through 1.0.6, March 20, 2000, are Copyright (c) 1998-2000 Glenn Randers-Pehrson, are derived from libpng-0.96, and are distributed according to the same disclaimer and license as libpng-0.96, with the following individuals added to the list of Contributing Authors:

Tom Lane Glenn Randers-Pehrson Willem van Schaik

libpng versions 0.89, June 1996, through 0.96, May 1997, are Copyright (c) 1996-1997 Andreas Dilger, are derived from libpng-0.88, and are distributed according to the same disclaimer and license as libpng-0.88, with the following individuals added to the list of Contributing Authors:

John Bowler Kevin Bracey Sam Bushell Magnus Holmgren Greg Roelofs Tom Tanner

Some files in the "scripts" directory have other copyright owners but are released under this license.

libpng versions 0.5, May 1995, through 0.88, January 1996, are Copyright (c) 1995-1996 Guy Eric Schalnat, Group 42, Inc.

For the purposes of this copyright and license, "Contributing Authors" is defined as the following set of individuals:

Andreas Dilger Dave Martindale Guy Eric Schalnat Paul Schmidt Tim Wegner

The PNG Reference Library is supplied "AS IS". The Contributing Authors and Group 42, Inc. disclaim all warranties, expressed or implied, including, without limitation, the warranties of merchantability and of fitness for any purpose. The Contributing Authors and Group 42, Inc. assume no liability for direct, indirect, incidental, special, exemplary, or consequential damages, which may result from the use of the PNG Reference Library, even if advised of the possibility of such damage.

Permission is hereby granted to use, copy, modify, and distribute this source code, or portions hereof, for any purpose, without fee, subject to the following restrictions:

- 1. The origin of this source code must not be misrepresented.
- 2. Altered versions must be plainly marked as such and must not be misrepresented as being the original source.
- 3. This Copyright notice may not be removed or altered from any source or altered source distribution.

The Contributing Authors and Group 42, Inc. specifically permit, without fee, and encourage the use of this source code as a component to supporting the PNG file format in commercial products. If you use this source code in a product, acknowledgment is not required but would be appreciated.

END OF COPYRIGHT NOTICE, DISCLAIMER, and LICENSE.

#### TRADEMARK:

The name "libpng" has not been registered by the Copyright owner as a trademark in any jurisdiction. However, because libpng has been distributed and maintained world-wide, continually since 1995, the Copyright owner claims "common-law trademark protection" in any jurisdiction where common-law trademark is recognized.

#### OSI CERTIFICATION:

Libpng is OSI Certified Open Source Software. OSI Certified Open Source is a certification mark of the Open Source Initiative. OSI has not addressed the additional disclaimers inserted at version 1.0.7.

#### EXPORT CONTROL:

The Copyright owner believes that the Export Control Classification Number (ECCN) for libpng is EAR99, which means not subject to export controls or International Traffic in Arms Regulations (ITAR) because it is open source, publicly available software, that does not contain any encryption software. See the EAR, paragraphs 734.3(b)(3) and 734.7(b).

Glenn Randers-Pehrson glennrp at users.sourceforge.net January 5, 2017

## **libuuid**

Copyright: 1996, 1997, 1998, 1999, 2007 Theodore Ts'o. 1999 Andreas Dilger (adilger@enel.ucalgary.ca)

Redistribution and use in source and binary forms, with or without modification, are permitted provided that the following conditions are met:

- 1. Redistributions of source code must retain the above copyright notice, and the entire permission notice in its entirety, including the disclaimer of warranties.
- 2. Redistributions in binary form must reproduce the above copyright notice, this list of conditions and the following disclaimer in the documentation and/or other materials provided with the distribution.
- 3. The name of the author may not be used to endorse or promote products derived from this software without specific prior written permission.

THIS SOFTWARE IS PROVIDED "AS IS" AND ANY EXPRESS OR IMPLIED WARRANTIES, INCLUDING, BUT NOT LIMITED TO, THE IMPLIED WARRANTIES OF MERCHANTABILITY AND FITNESS FOR A PARTICULAR PURPOSE, ALL OF WHICH ARE HEREBY DISCLAIMED. IN NO EVENT SHALL THE AUTHOR BE LIABLE FOR ANY DIRECT, INDIRECT, INCIDENTAL, SPECIAL, EXEMPLARY, OR CONSEQUENTIAL DAMAGES (INCLUDING, BUT NOT LIMITED TO, PROCUREMENT OF SUBSTITUTE GOODS OR SERVICES; LOSS OF USE, DATA, OR PROFITS; OR BUSINESS INTERRUPTION) HOWEVER CAUSED AND ON ANY THEORY OF LIABILITY, WHETHER IN CONTRACT, STRICT LIABILITY, OR TORT (INCLUDING NEGLIGENCE OR OTHERWISE) ARISING IN ANY WAY OUT OF THE USE OF THIS SOFTWARE, EVEN IF NOT ADVISED OF THE POSSIBILITY OF SUCH DAMAGE.

## **libjpeg**

This software is based in part on the work of the Independent JPEG Group.

## **imagemagick**

Licensed under the ImageMagick License (the "License"); you may not use this file except in compliance with the License. You may obtain a copy of the License at

https://www.imagemagick.org/script/license.php

Unless required by applicable law or agreed to in writing, software distributed under the License is distributed on an "AS IS" BASIS, WITHOUT WARRANTIES OR CONDITIONS OF ANY KIND, either express or implied. See the License for the specific language governing permissions and limitations under the License.

## **FreeType**

Portions of this software are copyright © 2016 The FreeType Project (www.freetype.org). All rights reserved.

## **ICU**

#### COPYRIGHT AND PERMISSION NOTICE

Copyright © 1991-2016 Unicode, Inc. All rights reserved. Distributed under the Terms of Use in http://www.unicode.org/copyright.html.

Permission is hereby granted, free of charge, to any person obtaining a copy of the Unicode data files and any associated documentation (the "Data Files") or Unicode software and any associated documentation (the "Software") to deal in the Data Files or Software without restriction, including without limitation the rights to use, copy, modify, merge, publish, distribute, and/or sell copies of the Data Files or Software, and to permit persons to whom the Data Files or Software are furnished to do so, provided that either (a) this copyright and permission notice appear with all copies of the Data Files or Software, or

(b) this copyright and permission notice appear in associated Documentation.

THE DATA FILES AND SOFTWARE ARE PROVIDED "AS IS", WITHOUT WARRANTY OF ANY KIND, EXPRESS OR IMPLIED, INCLUDING BUT NOT LIMITED TO THE WARRANTIES OF MERCHANTABILITY, FITNESS FOR A PARTICULAR PURPOSE AND NONINFRINGEMENT OF THIRD PARTY RIGHTS.

IN NO EVENT SHALL THE COPYRIGHT HOLDER OR HOLDERS INCLUDED IN THIS NOTICE BE LIABLE FOR ANY CLAIM, OR ANY SPECIAL INDIRECT OR CONSEQUENTIAL DAMAGES, OR ANY DAMAGES WHATSOEVER RESULTING FROM LOSS OF USE, DATA OR PROFITS, WHETHER IN AN ACTION OF CONTRACT, NEGLIGENCE OR OTHER TORTIOUS ACTION, ARISING OUT OF OR IN CONNECTION WITH THE USE OR PERFORMANCE OF THE DATA FILES OR SOFTWARE.

Except as contained in this notice, the name of a copyright holder shall not be used in advertising or otherwise to promote the sale, use or other dealings in these Data Files or Software without prior written authorization of the copyright holder.

## **jemalloc**

Copyright (C) 2002-2014 Jason Evans <jasone@canonware.com>. All rights reserved.

Copyright (C) 2007-2012 Mozilla Foundation. All rights reserved. Copyright (C) 2009-2014 Facebook, Inc. All rights reserved.

Redistribution and use in source and binary forms, with or without

- modification, are permitted provided that the following conditions are met: 1. Redistributions of source code must retain the above copyright notice(s), this list of conditions and the following disclaimer.
- 2. Redistributions in binary form must reproduce the above copyright notice(s), this list of conditions and the following disclaimer in the documentation and/or other materials provided with the distribution.

THIS SOFTWARE IS PROVIDED BY THE COPYRIGHT HOLDER(S) "AS IS" AND ANY EXPRESS OR IMPLIED WARRANTIES, INCLUDING, BUT NOT LIMITED TO, THE IMPLIED WARRANTIES OF MERCHANTABILITY AND FITNESS FOR A PARTICULAR PURPOSE ARE DISCLAIMED. IN NO EVENT SHALL THE COPYRIGHT HOLDER(S) BE LIABLE FOR ANY DIRECT, INDIRECT, INCIDENTAL, SPECIAL, EXEMPLARY, OR CONSEQUENTIAL DAMAGES (INCLUDING, BUT NOT LIMITED TO, PROCUREMENT OF SUBSTITUTE GOODS OR SERVICES; LOSS OF USE, DATA, OR PROFITS; OR BUSINESS INTERRUPTION) HOWEVER CAUSED AND ON ANY THEORY OF LIABILITY, WHETHER IN CONTRACT, STRICT LIABILITY, OR TORT (INCLUDING NEGLIGENCE OR OTHERWISE) ARISING IN ANY WAY OUT OF THE USE OF THIS SOFTWARE, EVEN IF ADVISED OF THE POSSIBILITY OF SUCH DAMAGE.

## **libss2 / libcomerr2**

Copyright 1987, 1988 by the Student Information Processing Board of the Massachusetts Institute of Technology

Permission to use, copy, modify, and distribute this software and its documentation for any purpose and without fee is hereby granted, provided that the above copyright notice appear in all copies and that both that copyright notice and this permission notice appear in supporting documentation, and that the names of M.I.T. and the M.I.T. S.I.P.B. not be used in advertising or publicity pertaining to distribution of the software without specific, written prior permission.

M.I.T. and the M.I.T. S.I.P.B. make no representations about the suitability of this software for any purpose. It is provided "as is" without express or implied warranty.

## **libpopt0**

Copyright (c) 1998 Red Hat Software

Permission is hereby granted, free of charge, to any person obtaining a copy of this software and associated documentation files (the "Software"), to deal in the Software without restriction, including without limitation the rights to use, copy, modify, merge, publish, distribute, sublicense, and/or sell copies of the Software, and to permit persons to whom the Software is furnished to do so, subject to the following conditions:

The above copyright notice and this permission notice shall be included in all copies or substantial portions of the Software.

THE SOFTWARE IS PROVIDED "AS IS" WITHOUT WARRANTY OF ANY KIND, EXPRESS OR IMPLIED, INCLUDING BUT NOT LIMITED TO THE WARRANTIES OF MERCHANTABILITY, FITNESS FOR A PARTICULAR PURPOSE AND NONINFRINGEMENT. IN NO EVENT SHALL THE X CONSORTIUM BE LIABLE FOR ANY CLAIM, DAMAGES OR OTHER LIABILITY, WHETHER IN AN ACTION OF CONTRACT, TORT OR OTHERWISE, ARISING FROM, OUT OF OR IN CONNECTION WITH THE SOFTWARE OR THE USE OR OTHER DEALINGS IN THE SOFTWARE.

Except as contained in this notice, the name of the X Consortium shall not be used in advertising or otherwise to promote the sale, use or other dealings in this Software without prior written authorization from the X Consortium.

## **pcre**

### PCRE LICENCE

PCRE is a library of functions to support regular expressions whose syntax and semantics are as close as possible to those of the Perl 5 language.

Release 8 of PCRE is distributed under the terms of the "BSD" licence, as specified below. The documentation for PCRE, supplied in the "doc" directory, is distributed under the same terms as the software itself.

The basic library functions are written in C and are freestanding. Also included in the distribution is a set of C++ wrapper functions, and a just-intime compiler that can be used to optimize pattern matching. These are both optional features that can be omitted when the library is built.

## THE BASIC LIBRARY FUNCTIONS

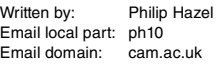

University of Cambridge Computing Service, Cambridge, England.

Copyright (c) 1997-2012 University of Cambridge All rights reserved.

#### PCRE JUST-IN-TIME COMPILATION SUPPORT

Written by: Zoltan Herczeg Email local part: hzmester Emain domain: freemail.hu

Copyright(c) 2010-2012 Zoltan Herczeg All rights reserved.

#### STACK-LESS JUST-IN-TIME COMPILER

Written by: Zoltan Herczeg Email local part: hzmester Emain domain: freemail hu

Copyright(c) 2009-2012 Zoltan Herczeg All rights reserved.

#### THE C++ WRAPPER FUNCTIONS

Contributed by: Google Inc.

Copyright (c) 2007-2012, Google Inc. All rights reserved.

### THE "BSD" LICENCE

Redistribution and use in source and binary forms, with or without modification, are permitted provided that the following conditions are met:

- \* Redistributions of source code must retain the above copyright notice, this list of conditions and the following disclaimer.
- \* Redistributions in binary form must reproduce the above copyright notice, this list of conditions and the following disclaimer in the documentation and/or other materials provided with the distribution.
- Neither the name of the University of Cambridge nor the name of Google Inc. nor the names of their contributors may be used to endorse or promote products derived from this software without specific prior written permission.

THIS SOFTWARE IS PROVIDED BY THE COPYRIGHT HOLDERS AND CONTRIBUTORS "AS IS" AND ANY EXPRESS OR IMPLIED WARRANTIES, INCLUDING, BUT NOT LIMITED TO, THE IMPLIED WARRANTIES OF MERCHANTABILITY AND FITNESS FOR A PARTICULAR PURPOSE ARE DISCLAIMED. IN NO EVENT SHALL THE COPYRIGHT OWNER OR CONTRIBUTORS BE LIABLE FOR ANY DIRECT, INDIRECT, INCIDENTAL, SPECIAL, EXEMPLARY, OR CONSEQUENTIAL DAMAGES (INCLUDING, BUT NOT LIMITED TO, PROCUREMENT OF SUBSTITUTE GOODS OR SERVICES; LOSS OF USE, DATA, OR PROFITS; OR BUSINESS INTERRUPTION) HOWEVER CAUSED AND ON ANY THEORY OF LIABILITY, WHETHER IN CONTRACT, STRICT LIABILITY, OR TORT (INCLUDING NEGLIGENCE OR OTHERWISE) ARISING IN ANY WAY OUT OF THE USE OF THIS SOFTWARE, EVEN IF ADVISED OF THE POSSIBILITY OF SUCH DAMAGE.

End

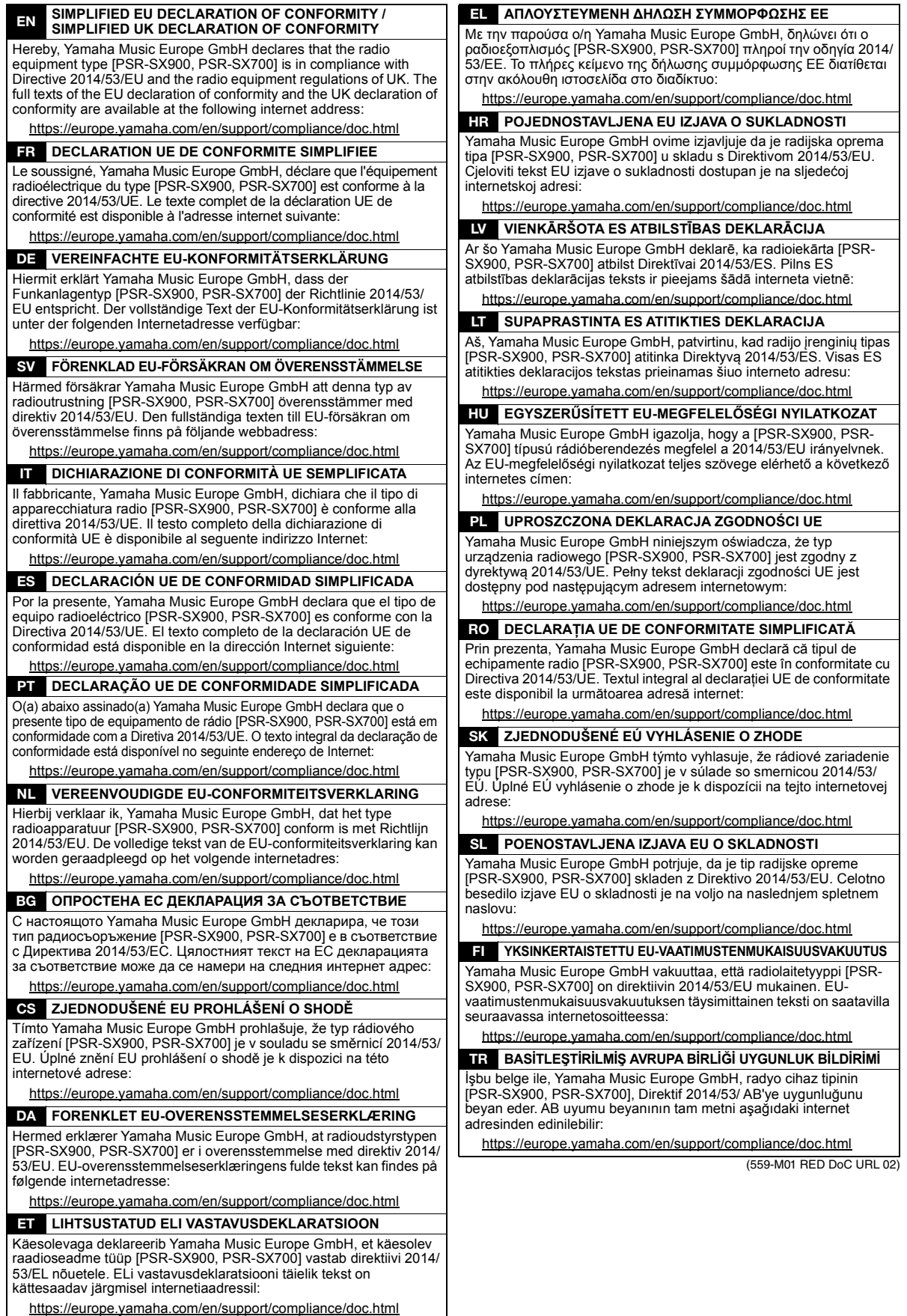

**FRANCE**

#### **NORTH AMERICA**

#### **CANADA**

**Yamaha Canada Music Ltd.** 135 Milner Avenue, Toronto, Ontario M1S 3R1, Canada Tel: +1-416-298-1311

#### **U.S.A.**

**Yamaha Corporation of America**  6600 Orangethorpe Avenue, Buena Park, CA 90620, U.S.A. Tel: +1-714-522-9011

#### **MEXICO CENTRAL & SOUTH AMERICA**

**Yamaha de México, S.A. de C.V.** Av. Insurgentes Sur 1647 Piso 9, Col. San José Insurgentes, Delegación Benito Juárez, CDMX, C.P. 03900, México Tel: +52-55-5804-0600

### **BRAZIL**

**Yamaha Musical do Brasil Ltda.** Praça Professor José Lannes, 40-Cjs 21 e 22, Brooklin Paulista Novo CEP 04571-100 – São Paulo – SP, Brazil Tel: +55-11-3704-1377 **ARGENTINA**

## **Yamaha Music Latin America, S.A., Sucursal Argentina** Olga Cossettini 1553, Piso 4 Norte, Madero Este-C1107CEK, Buenos Aires, Argentina Tel: +54-11-4119-7000

#### **PANAMA AND OTHER LATIN AMERICAN REGIONS/**

**CARIBBEAN REGIONS Yamaha Music Latin America, S.A.** Edificio Torre Davivienda, Piso: 20 Avenida Balboa, Marbella, Corregimiento de Bella Vista, Ciudad de Panamá, Rep. de Panamá Tel: +507-269-5311

#### **EUROPE**

**THE UNITED KINGDOM/IRELAND Yamaha Music Europe GmbH (UK)** Sherbourne Drive, Tilbrook, Milton Keynes, MK7 8BL, U.K. Tel: +44-1908-366700 **GERMANY Yamaha Music Europe GmbH** Siemensstrasse 22-34, 25462 Rellingen, Germany Tel: +49-4101-303-0 **SWITZERLAND/LIECHTENSTEIN Yamaha Music Europe GmbH, Branch Switzerland in Thalwil** Seestrasse 18a, 8800 Thalwil, Switzerland Tel: +41-44-3878080 **AUSTRIA/CROATIA/CZECH REPUBLIC/ HUNGARY/ROMANIA/SLOVAKIA/ SLOVENIA Yamaha Music Europe GmbH, Branch Austria** Schleiergasse 20, 1100 Wien, Austria Tel: +43-1-60203900 **POLAND Yamaha Music Europe Sp.z o.o. Oddział w Polsce** ul. Wielicka 52, 02-657 Warszawa, Poland Tel: +48-22-880-08-88 **BULGARIA Dinacord Bulgaria LTD.** Bul.Iskarsko Schose 7 Targowski Zentar Ewropa 1528 Sofia, Bulgaria Tel: +359-2-978-20-25 **MALTA Olimpus Music Ltd.** Valletta Road, Mosta MST9010, Malta Tel: +356-2133-2093 **NETHERLANDS/BELGIUM/ LUXEMBOURG Yamaha Music Europe, Branch Benelux** Clarissenhof 5b, 4133 AB Vianen, The Netherlands Tel: +31-347-358040

#### **Yamaha Music Europe**  7 rue Ambroise Croizat, Zone d'activités de Pariest, 77183 Croissy-Beaubourg, France Tel: +33-1-6461-4000 **ITALY Yamaha Music Europe GmbH, Branch Italy** Via Tinelli N.67/69 20855 Gerno di Lesmo (MB), Italy  $Tel + 39-039-9065-1$ **SPAIN/PORTUGAL Yamaha Music Europe GmbH Ibérica, Sucursal en España** Ctra. de la Coruña km. 17,200, 28231 Las Rozas de Madrid, Spain Tel: +34-91-639-88-88 **GREECE Philippos Nakas S.A. The Music House** 19th klm. Leof. Lavriou 190 02 Peania – Attiki, Greece Tel: +30-210-6686260 **SWEDEN Yamaha Music Europe GmbH Germany Filial Scandinavia** JA Wettergrensgata 1, 400 43 Göteborg, Sweden Tel: +46-31-89-34-00 **DENMARK Yamaha Music Denmark, Fillial of Yamaha Music Europe GmbH, Tyskland** Generatorvej 8C, ST. TH., 2860 Søborg, Denmark Tel: +45-44-92-49-00 **FINLAND F-Musiikki Oy** Antaksentie 4 FI-01510 Vantaa, Finland Tel: +358 (0)96185111 **NORWAY Yamaha Music Europe GmbH Germany - Norwegian Branch** Grini Næringspark 1, 1332 Østerås, Norway Tel: +47-6716-7800 **ICELAND Hljodfaerahusid Ehf.** Sidumula 20 IS-108 Reykjavik, Iceland Tel: +354-525-5050 **CYPRUS Nakas Music Cyprus Ltd.** Nikis Ave 2k 1086 Nicosia Tel: + 357-22-511080 **Major Music Center** 21 Ali Riza Ave. Ortakoy P.O.Box 475 Lefkoşa, Cyprus Tel: (392) 227 9213 **RUSSIA Yamaha Music (Russia) LLC.** Room 37, entrance 7, bld. 7, Kievskaya street, Moscow, 121059, Russia Tel: +7-495-626-5005 **OTHER EUROPEAN REGIONS Yamaha Music Europe GmbH** Siemensstrasse 22-34, 25462 Rellingen, Germany Tel: +49-4101-303-0 **AFRICA**

**Yamaha Music Gulf FZE** JAFZA-16, Office 512, P.O.Box 17328, Jebel Ali FZE, Dubai, UAE Tel: +971-4-801-1500

#### **MIDDLE EAST**

**TURKEY Yamaha Music Europe GmbH Merkezi Almanya Türkiye İstanbul Şubesi** Mor Sumbul Sokak Varyap Meridian Business 1.Blok No:1 113-114-115 Bati Atasehir Istanbul, Turkey Tel: +90-216-275-7960 **ISRAEL RBX International Co., Ltd.** P.O Box 10245, Petach-Tikva, 49002 Tel: (972) 3-925-6900

### **OTHER REGIONS**

**Yamaha Music Gulf FZE** JAFZA-16, Office 512, P.O.Box 17328, Jebel Ali FZE, Dubai, UAE Tel: +971-4-801-1500

## **ASIA**

### **THE PEOPLE'S REPUBLIC OF CHINA**

**Yamaha Music & Electronics (China) Co., Ltd.** 2F, Yunhedasha, 1818 Xinzha-lu, Jingan-qu, Shanghai, China Tel: +86-400-051-7700

#### **HONG KONG**

**Tom Lee Music Co., Ltd.** 11/F., Silvercord Tower 1, 30 Canton Road, Tsimshatsui, Kowloon, Hong Kong Tel: +852-2737-7688

#### **INDIA**

**Yamaha Music India Private Limited** P-401, JMD Megapolis, Sector-48, Sohna Road, Gurugram-122018, Haryana, India Tel: +91-124-485-3300

#### **INDONESIA**

**PT Yamaha Musik Indonesia Distributor**  Yamaha Music Center Bldg. Jalan Jend. Gatot Subroto Kav. 4, Jakarta 12930, Indonesia Tel: +62-21-520-2577

#### **KOREA**

**Yamaha Music Korea Ltd.** 11F, Prudential Tower, 298, Gangnam-daero, Gangnam-gu, Seoul, 06253, Korea Tel: +82-2-3467-3300

#### **MALAYSIA Yamaha Music (Malaysia) Sdn. Bhd.**

No.8, Jalan Perbandaran, Kelana Jaya, 47301 Petaling Jaya, Selangor, Malaysia Tel: +60-3-78030900 **SINGAPORE**

# **Yamaha Music (Asia) Private Limited**

Block 202 Hougang Street 21, #02-00, Singapore 530202, Singapore Tel: +65-6740-9200

### **TAIWAN**

**Yamaha Music & Electronics Taiwan Co., Ltd.** 2F., No.1, Yuandong Rd., Banqiao Dist., New Taipei City 22063, Taiwan (R.O.C.) Tel: +886-2-7741-8888

#### **THAILAND**

**Siam Music Yamaha Co., Ltd.** 3, 4, 15, 16th Fl., Siam Motors Building, 891/1 Rama 1 Road, Wangmai, Pathumwan, Bangkok 10330, Thailand

### Tel: +66-2215-2622 **VIETNAM**

**Yamaha Music Vietnam Company Limited** 15th Floor, Nam A Bank Tower, 201-203 Cach Mang Thang Tam St., Ward 4, Dist.3, Ho Chi Minh City, Vietnam Tel: +84-28-3818-1122

**OTHER ASIAN REGIONS**  https://asia-latinamerica-mea.yamaha.com/ index.html

#### **OCEANIA**

**AUSTRALIA Yamaha Music Australia Pty. Ltd.** Level 1, 80 Market Street, South Melbourne, VIC 3205 Australia Tel: +61-3-9693-5111 **NEW ZEALAND**

**Music Works LTD** P.O.BOX 6246 Wellesley, Auckland 4680, New Zealand Tel: +64-9-634-0099

#### **REGIONS AND TRUST TERRITORIES IN PACIFIC OCEAN**

https://asia-latinamerica-mea.yamaha.com/ index.html

Yamaha Global Site https://www.yamaha.com/

Yamaha Downloads https://download.yamaha.com/

> Manual Development Group © 2019 Yamaha Corporation Published 02/2022

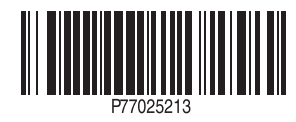